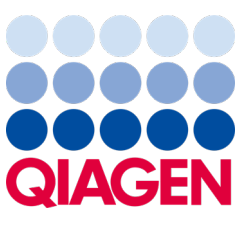

Septembre 2022

# Manuel d'utilisation du QIAstat-Dx® Analyzer 1.0

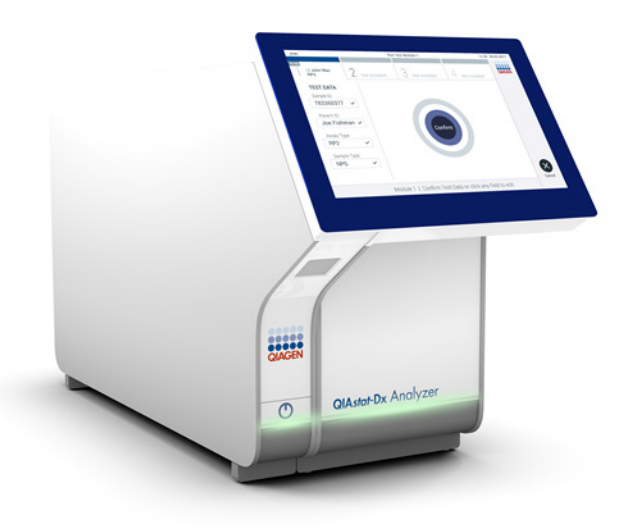

- 
- Révision 4 À utiliser avec la version 1.5.2 du logiciel

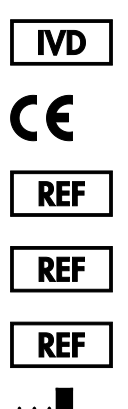

- 9002824 (QIAstat-Dx Analyzer 1.0, système complet)
- 9002814 (QIAstat-Dx Analytical Module)
- 9002813 (QIAstat-Dx Operational Module)
	- QIAGEN GmbH, QIAGEN Strasse 1, D-40724 Hilden

Sample to Insight

# Table des matières

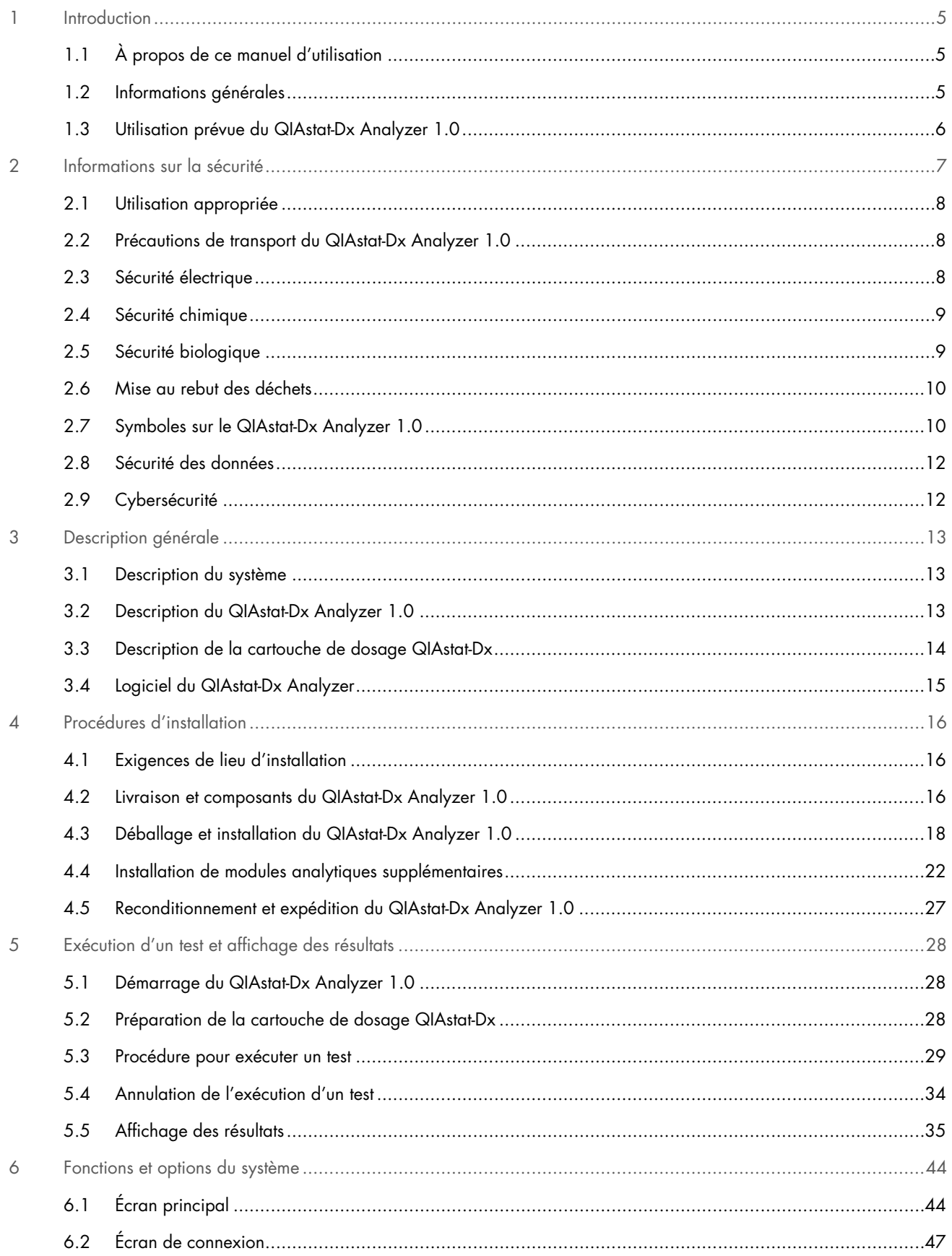

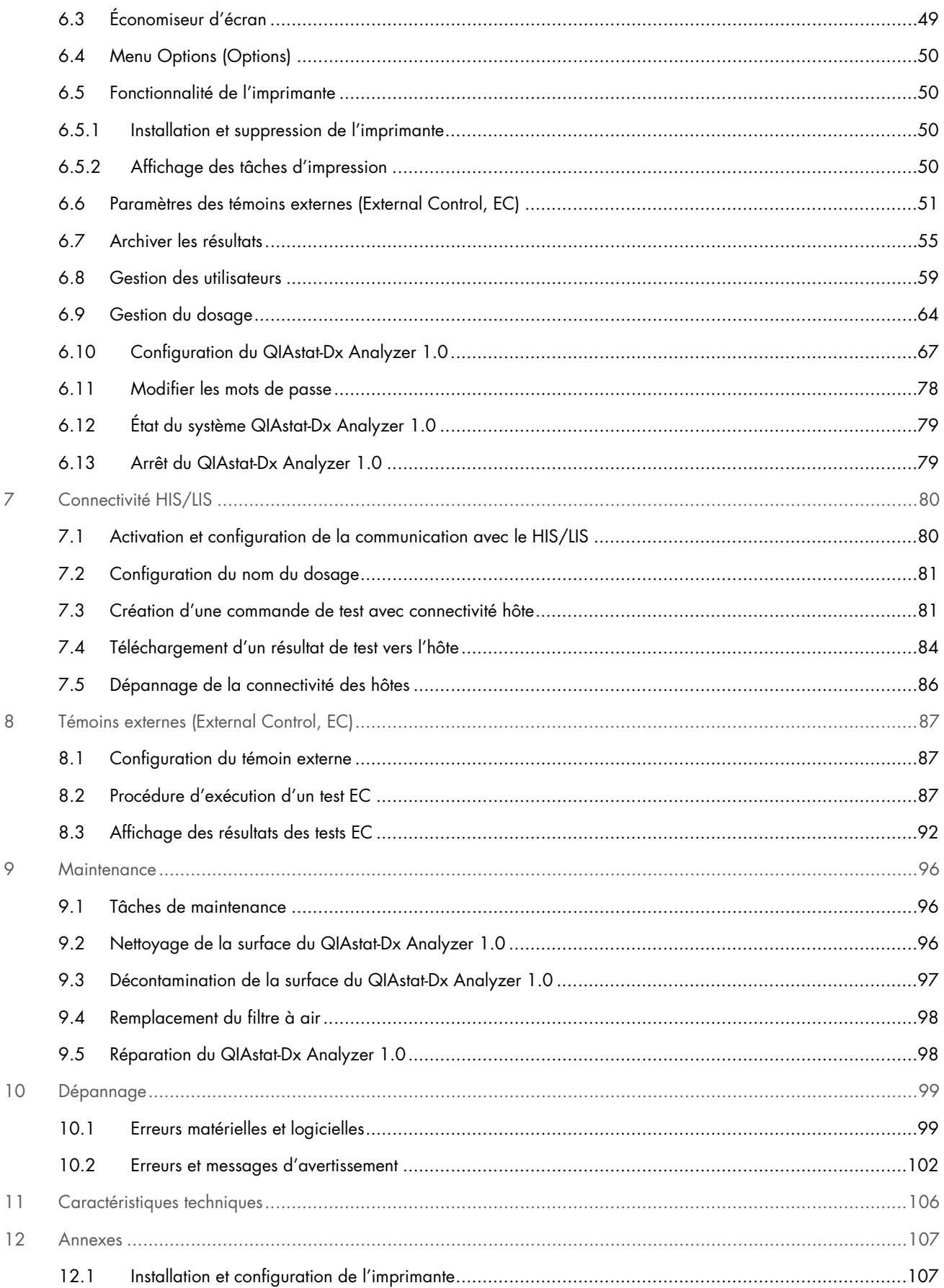

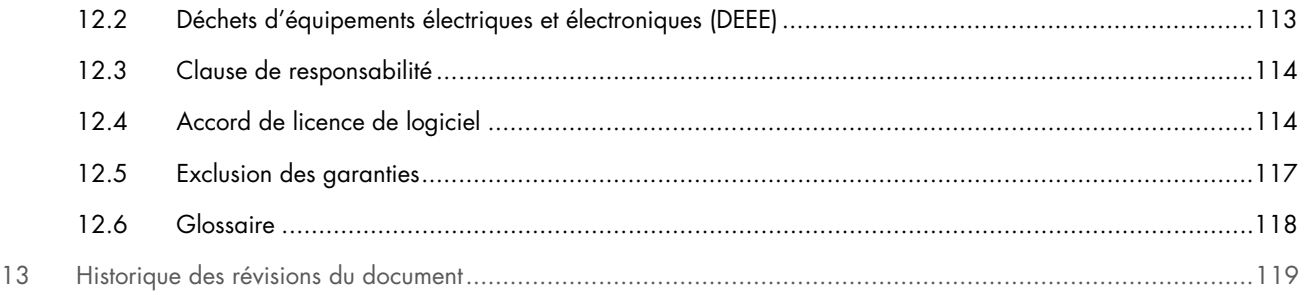

Une version imprimée de ce manuel est disponible sur demande.

## <span id="page-4-0"></span>**Introduction**

Merci d'avoir choisi le QIAstat-Dx® Analyzer 1.0. Nous sommes persuadés que ce système fera partie intégrante de votre laboratoire.

Ce manuel décrit l'utilisation du QIAstat-Dx Analyzer 1.0 avec le logiciel version 1.5. Avant d'utiliser le QIAstat-Dx Analyzer 1.0, il est impératif de lire attentivement le présent manuel et de porter une attention particulière aux informations sur la sécurité. Pour garantir un fonctionnement de l'instrument en toute sécurité et le maintenir en bon état de marche, il est impératif de suivre les instructions et les informations sur la sécurité fournies dans le manuel.

Remarque : Les captures d'écran qui apparaissent dans ce manuel d'utilisation ne sont que des exemples, elles peuvent être différentes d'un dosage à l'autre.

## <span id="page-4-1"></span>1.1 À propos de ce manuel d'utilisation

Ce manuel d'utilisation fournit des informations sur le QIAstat-Dx Analyzer 1.0, il est composé des sections suivantes :

- [Introduction](#page-4-0)
- [Informations sur la sécurité](#page-6-0)
- [Description générale](#page-12-0)
- [Procédures d'installation](#page-15-0)
- [Exécution d'un test et affichage des résultats](#page-27-0)
- [Fonctions et options du système](#page-43-0)
- [Connectivité HIS/LIS](#page-79-0)
- [Témoins externes \(External Control, EC\)](#page-86-0)
- **[Maintenance](#page-95-0)**
- [Dépannage](#page-98-0)
- [Caractéristiques techniques](#page-105-0)

Les annexes contiennent les informations suivantes :

- [Installation et configuration de l'imprimante,](#page-106-1) y compris une liste des imprimantes testées
- Déclaration de conformité
- [Déchets d'équipements électriques et électroniques \(DEEE\)](#page-112-0)
- [Clause de responsabilité](#page-113-0)
- [Accord de licence de logiciel](#page-113-1)
- [Exclusion des garanties](#page-116-0)
- **[Glossaire](#page-117-0)**

## <span id="page-4-2"></span>1.2 Informations générales

#### 1.2.1 Assistance technique

Chez QIAGEN, nous sommes fiers de la qualité et de la disponibilité de notre assistance technique. Nos départements du service technique sont composés de scientifiques expérimentés bénéficiant d'un vaste savoir-faire pratique et théorique en ce qui concerne la biologie moléculaire et l'utilisation des produits QIAGEN. Pour toute question ou si vous avez la moindre difficulté concernant le QIAstat-Dx Analyzer 1.0 ou les produits QIAGEN en général, n'hésitez pas à communiquer avec nous.

Les clients de QIAGEN constituent une importante source d'informations au sujet des utilisations avancées ou spécifiques de nos produits. Ces informations sont utiles à d'autres scientifiques ainsi qu'aux chercheurs de QIAGEN. En conséquence, n'hésitez pas à communiquer avec nous pour toute suggestion concernant les performances des produits ou de nouvelles applications et techniques.

Pour bénéficier d'une assistance technique, communiquez avec les services techniques QIAGEN à l'adresse **[support.qiagen.com](file://FILER/Plunet/order/O-117717/_CPF/003/!_In/support.qiagen.com)**.

Lorsque vous communiquez avec les services techniques QIAGEN au sujet d'erreurs, veuillez avoir les informations suivantes à portée de main :

- Numéro de série, type, version du logiciel et fichiers de définition de dosage installés du QIAstat-Dx Analyzer 1.0
- Code d'erreur (le cas échéant)
- Moment où l'erreur s'est produite pour la première fois
- Fréquence d'apparition de l'erreur (c'est-à-dire erreur intermittente ou persistante)
- Photo de l'erreur, si possible
- Progiciel de support

#### 1.2.2 Déclaration de principe

La politique de QIAGEN consiste à améliorer ses produits à mesure que de nouvelles techniques et de nouveaux composants deviennent disponibles. QIAGEN se réserve le droit de modifier des spécifications à tout moment. Afin de produire une documentation utile et appropriée, vos commentaires concernant ce manuel d'utilisation sont toujours les bienvenus. Veuillez communiquer avec les services techniques QIAGEN.

### <span id="page-5-0"></span>1.3 Utilisation prévue du QIAstat-Dx Analyzer 1.0

La plateforme QIAstat-Dx Analyzer 1.0 est destinée à une utilisation en tant que dispositif de diagnostic in vitro avec les dosages QIAstat-Dx et fournit un service totalement automatisé, de la préparation des échantillons à la détection par Real-time PCR pour les applications moléculaires.

Ce système est uniquement destiné à une utilisation professionnelle. Il ne s'agit en aucun cas d'un dispositif d'autotest ou d'analyse hors laboratoire.

#### 1.3.1 Limites d'utilisation

- Le QIAstat-Dx Analyzer 1.0 ne peut être utilisé qu'avec les cartouches de dosage QIAstat-Dx conformément aux instructions contenues dans ce manuel d'utilisation et dans le mode d'emploi de la cartouche de dosage QIAstat-Dx.
- Lors de la connexion du QIAstat-Dx Analyzer 1.0, utilisez uniquement les câbles fournis avec le système.
- Tout service ou réparation doit être effectué uniquement par le personnel autorisé par QIAGEN.
- Le QIAstat-Dx Analyzer 1.0 ne doit être utilisé que sur une surface plane et horizontale, sans angles ni inclinaisons.
- Ne ré-exécutez pas une cartouche de dosage QIAstat-Dx si elle a déjà été utilisée avec succès, ou si elle a été associée à une erreur ou à une exécution incomplète.
- Laissez un espace d'au moins 10 cm de chaque côté du QIAstat-Dx Analyzer 1.0 pour assurer une ventilation adéquate.
- Assurez-vous que le QIAstat-Dx Analyzer 1.0 est placé loin de toute sortie d'air conditionné ou d'échangeur de chaleur.
- Ne déplacez pas l'instrument pendant qu'un test est en cours.
- Ne modifiez pas la configuration du système pendant une exécution.
- N'utilisez pas l'écran tactile pour soulever ou déplacer le QIAstat-Dx Analyzer 1.0.
- N'éteignez pas ou ne redémarrez pas l'instrument pendant qu'une sauvegarde, une restauration ou une mise à jour du système est en cours, ou qu'une archive est créée.

## <span id="page-6-0"></span>2 Informations sur la sécurité

Avant d'utiliser le QIAstat-Dx Analyzer 1.0, il est impératif de lire attentivement le présent manuel et de porter une attention particulière aux informations sur la sécurité. Pour garantir un fonctionnement de l'instrument en toute sécurité et le maintenir en bon état de marche, il est impératif de suivre les instructions et les informations sur la sécurité fournies dans le manuel.

Les risques éventuels susceptibles de nuire à l'utilisateur ou d'endommager l'instrument sont clairement indiqués aux endroits appropriés dans ce manuel d'utilisation.

Si l'équipement est utilisé d'une manière non spécifiée par le fabricant, la protection qu'il offre risque d'en être affectée.

Les types d'informations sur la sécurité ci-dessous apparaissent tout au long du *manuel d'utilisation du QIAstat-Dx Analyzer 1.0*.

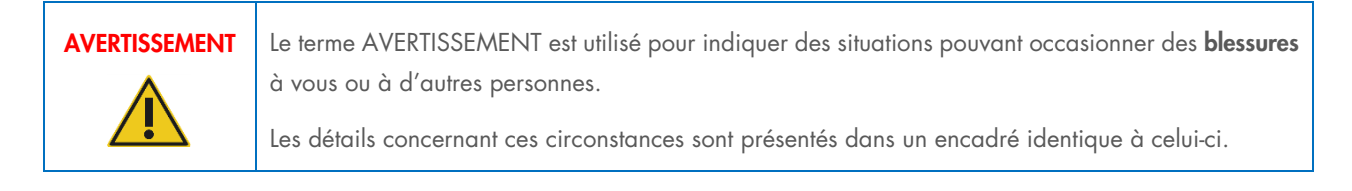

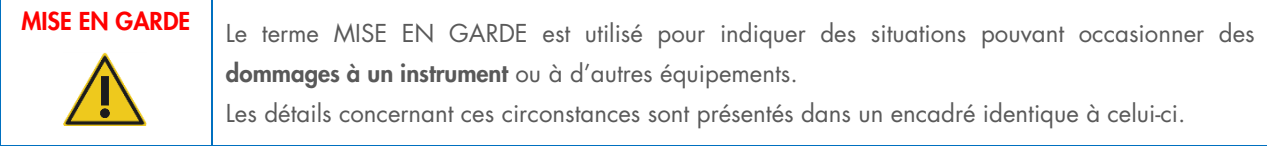

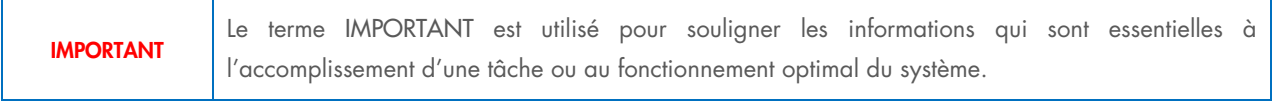

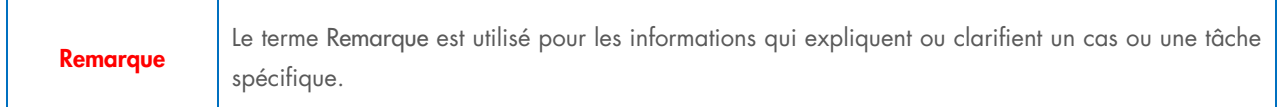

Les recommandations dispensées dans ce manuel ont pour but de compléter les exigences de sécurité habituelles en vigueur dans le pays de l'utilisateur, et non de s'y substituer.

## <span id="page-7-0"></span>2.1 Utilisation appropriée

Utilisez le QIAstat-Dx Analyzer 1.0 conformément à ce manuel d'utilisation. Il est fortement recommandé de lire attentivement le mode d'emploi avant d'utiliser le QIAstat-Dx Analyzer 1.0 et de se familiariser avec celui-ci.

- Respectez toutes les consignes de sécurité imprimées ou jointes au QIAstat-Dx Analyzer 1.0.
- L'utilisation incorrecte du QIAstat-Dx Analyzer 1.0 ou le manquement à bien l'installer et l'entretenir peut entraîner des blessures ou l'endommager.
- Le QIAstat-Dx Analyzer 1.0 ne doit être utilisé que par un personnel de santé qualifié et correctement formé.
- L'entretien du QIAstat-Dx Analyzer 1.0 ne doit être effectué que par des représentants autorisés par QIAGEN.
- N'utilisez pas le QIAstat-Dx Analyzer 1.0 dans des environnements dangereux pour lesquels il n'a pas été conçu.
- Respectez les stratégies de cybersécurité de votre organisation pour la conservation des informations d'identification.

#### Risque de blessures et dommages

N'ouvrez pas le boîtier du QIAstat-Dx Analyzer 1.0. Le boîtier du QIAstat-Dx Analyzer 1.0 est conçu pour protéger l'opérateur et assurer le bon fonctionnement du QIAstat-Dx Analyzer 1.0. L'utilisation du QIAstat-Dx Analyzer 1.0 sans son boîtier peut entraîner des risques électriques et un mauvais fonctionnement du QIAstat-Dx Analyzer 1.0.

## AVERTISSEMENT/ MISE EN GARDE

AVERTISSEMENT/ MISE EN GARDE

#### Risque de blessures et dommages

Soyez prudent lorsque le couvercle du port d'insertion de la cartouche se ferme afin d'éviter toute blessure, telle qu'un pincement des doigts.

## <span id="page-7-1"></span>2.2 Précautions de transport du QIAstat-Dx Analyzer 1.0

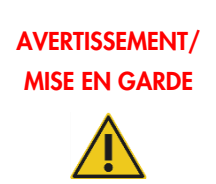

#### Risque de blessures et dommages

Le QIAstat-Dx Analyzer 1.0 est un instrument lourd. Pour éviter de vous blesser ou d'endommager le QIAstat-Dx Analyzer 1.0, faites attention lorsque vous le soulevez et utilisez des méthodes de levage appropriées.

## <span id="page-7-2"></span>2.3 Sécurité électrique

Respectez toutes les précautions générales de sécurité qui s'appliquent aux instruments électriques.

Avant l'entretien, débranchez le cordon d'alimentation de la prise secteur.

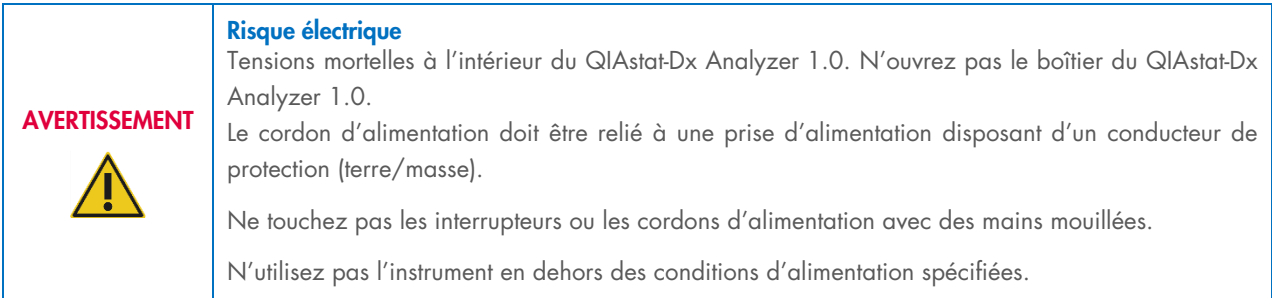

## <span id="page-8-0"></span>2.4 Sécurité chimique

Les fiches de données de sécurité (FDS) des matériaux de la cartouche sont disponibles et peuvent être demandées à QIAGEN.

Les cartouches de dosage QIAstat-Dx usagées doivent être éliminées conformément à toutes les réglementations et lois nationales, régionales et locales en matière de santé et de sécurité.

#### Produits chimiques dangereux

Des produits chimiques peuvent s'échapper de la cartouche si le boîtier de la cartouche est endommagé. Certains produits chimiques utilisés dans les cartouches de dosage QIAstat-Dx peuvent être dangereux ou peuvent devenir dangereux. Portez toujours des lunettes de protection, des gants et une blouse de laboratoire.

**AVERTISSEMENT** 

#### MISE EN GARDE Risque d'endommagement du QIAstat-Dx Analyzer 1.0

Évitez de renverser des produits chimiques ou d'autres liquides dans ou hors du QIAstat-Dx Analyzer 1.0. Les dommages causés par le déversement de liquide annulent la garantie.

## <span id="page-8-1"></span>2.5 Sécurité biologique

L'analyseur QIAstat-Dx Analyzer 1.0 et les cartouches ne contiennent pas eux-mêmes de matériaux présentant un risque biologique. Cependant, les échantillons et les réactifs contenant des matériaux provenant de sources biologiques doivent généralement être manipulés et éliminés comme étant potentiellement dangereux. Utilisez des procédures de laboratoire sûres, comme indiqué dans des publications telles que *Biosafety in Microbiological and Biomedical Laboratories*, des Centers for Disease Control and Prevention et des National Institutes of Health ([www.cdc.gov/od/ohs/biosfty/biosfty.htm](http://www.cdc.gov/od/ohs/biosfty/biosfty.htm)).

Les échantillons testés sur le QIAstat-Dx Analyzer 1.0 peuvent contenir des agents infectieux. Les utilisateurs doivent connaître le risque pour la santé que ces agents représentent et vous devez utiliser, stocker et mettre au rebut ce genre d'échantillons conformément aux règles de sécurité applicables. Portez un équipement de protection individuelle et des gants jetables non poudrés lorsque vous manipulez des réactifs ou des échantillons, et lavez-vous ensuite soigneusement les mains.

Respectez toujours les mesures de sécurité décrites dans les directives pertinentes, telles que le Clinical and Laboratory Standards Institute® (CLSI) *Protection of Laboratory Workers from Occupationally Acquired Infections, Approved Guidelines* (M29), ou d'autres documents appropriés fournis par :

- OSHA® : Occupational Safety and Health Administration (Administration de la santé et de la sécurité au travail États-Unis d'Amérique)
- ACGIH® : American Conference of Government Industrial Hygienists (Conférence américaine des hygiénistes industriels gouvernementaux – États-Unis d'Amérique)
- COSHH : Control of Substances Hazardous to Health (Contrôle des substances dangereuses pour la santé Royaume-Uni)

Évitez de contaminer le QIAstat-Dx Analyzer 1.0 et l'espace de travail en manipulant avec soin les échantillons et les cartouches de dosage QIAstat-Dx. En cas de contamination (par exemple, une fuite d'une cartouche), nettoyer et décontaminer l'aire concernée et le QIAstat-Dx Analyzer (voir la section [9\)](#page-95-0).

#### Risque biologique

## **AVERTISSEMENT**

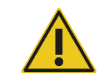

Soyez prudent lorsque vous chargez ou retirez les cartouches de dosage QIAstat-Dx contenant des échantillons infectieux dans le QIAstat-Dx Analyzer 1.0. Une rupture de la cartouche pourrait contaminer le QIAstat-Dx Analyzer 1.0 et la zone environnante.

Toutes les cartouches de dosage QIAstat-Dx doivent être manipulées comme si elles contenaient des agents potentiellement infectieux.

## MISE EN GARDE Risque de contamination

Confinez et nettoyez immédiatement la contamination d'une cartouche de dosage QIAstat-Dx cassée ou visiblement endommagée. Le contenu, bien qu'il ne soit pas infectieux, peut être propagé par l'activité normale et peut contaminer les résultats d'analyses ultérieures, entraînant des faux positifs.

Pour obtenir des instructions sur le nettoyage et la décontamination du QIAstat-Dx Analyzer 1.0, reportez-vous respectivement aux sections [9.2](#page-95-2) et [9.3.](#page-96-0)

## <span id="page-9-0"></span>2.6 Mise au rebut des déchets

Les cartouches de dosage QIAstat-Dx usagées et le matériel en plastique peuvent contenir des produits chimiques dangereux ou des agents infectieux. Ces déchets doivent être collectés et éliminés correctement, conformément à toutes les réglementations et lois nationales, régionales et locales en matière de santé et de sécurité.

Pour l'élimination des déchets d'équipements électriques et électroniques (DEEE), voir l'annexe [11.4.](#page-112-0)

## <span id="page-9-1"></span>2.7 Symboles sur le QIAstat-Dx Analyzer 1.0

Les symboles suivants apparaissent sur l'instrument QIAstat-Dx Analyzer 1.0 et/ou sur les cartouches de dosage QIAstat-Dx.

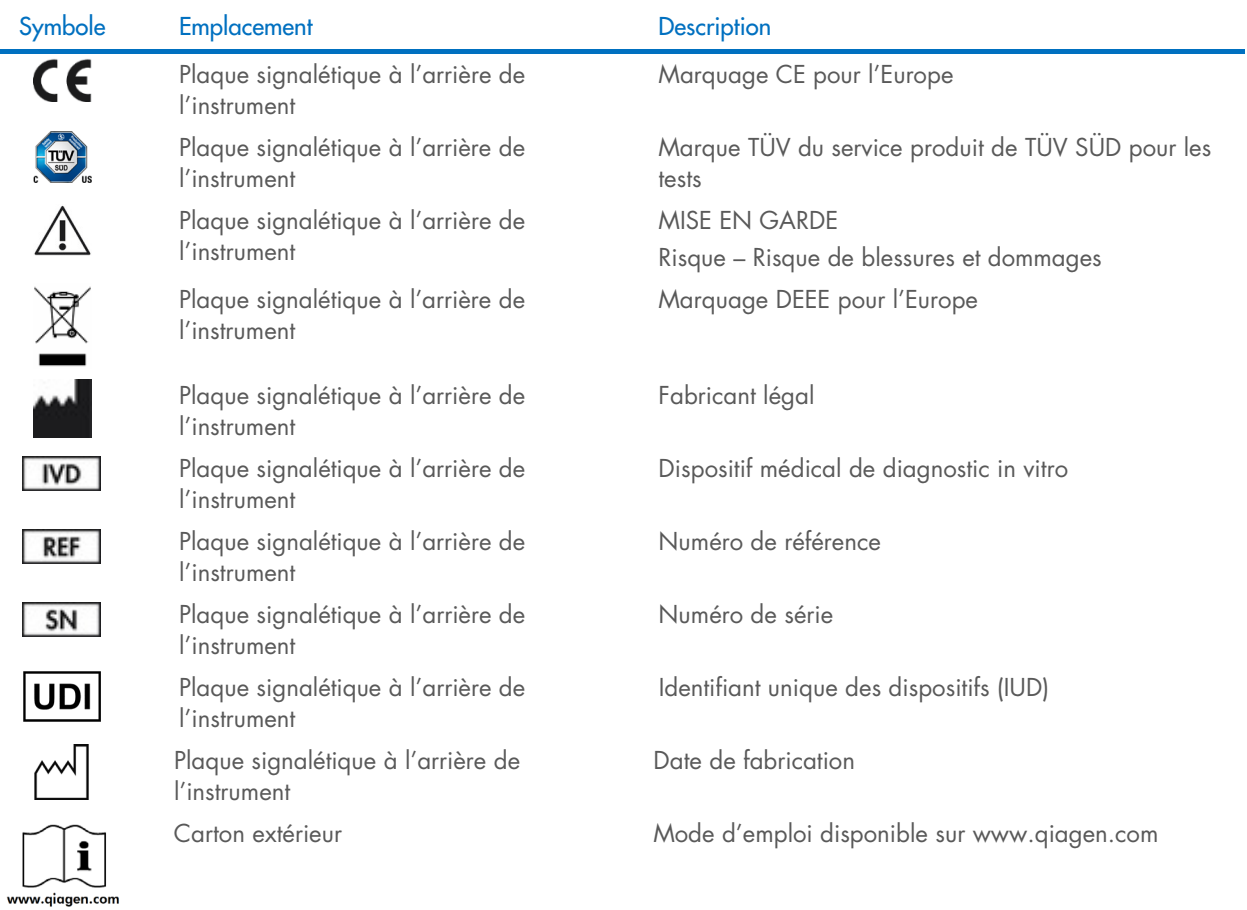

## <span id="page-11-0"></span>2.8 Sécurité des données

Remarque : Il est fortement recommandé d'effectuer des sauvegardes régulières du système, conformément à la stratégie de votre organisation, afin d'assurer la disponibilité des données et leur protection contre la perte.

Le QIAstat-Dx Analyzer 1.0 est livré avec un dispositif de stockage USB, qui doit être utilisé de préférence pour le stockage de données à court terme et le transfert de données générales (par exemple, la sauvegarde des résultats, la création de sauvegardes et d'archives du système, les mises à jour du système ou les importations de fichiers de définition de dosage). Il est fortement recommandé d'utiliser un autre emplacement pour le stockage permanent des données.

Remarque : L'utilisation d'un dispositif de stockage USB est soumise à des restrictions (par exemple, la capacité de la mémoire ou le risque d'écrasement, qui doivent être prises en compte avant l'utilisation).

Pour une sécurité des données à long terme, suivez les stratégies de votre organisation en matière de stockage et de sécurité des données pour la conservation des informations d'identification.

## <span id="page-11-1"></span>2.9 Cybersécurité

Il est fortement recommandé de suivre les recommandations en matière de cybersécurité énumérées ci-dessous lors de l'utilisation du QIAstat-Dx Analyzer 1.0 :

- Utilisez le QIAstat-Dx Analyzer 1.0 dans un environnement et un réseau sécurisés.
- En cas de mise à jour du système, comparez toujours la somme de contrôle du paquet de mise à jour avec la somme de contrôle fournie sur le site Web ([www.qiagen.com](http://www.qiagen.com/)) avant l'installation.
- Ne quittez pas l'instrument lorsqu'une mise à jour du système, une sauvegarde du système et une restauration et création d'archives sont en cours, car la fonction de déconnexion automatique est désactivée pendant ces processus. Pour plus d'informations sur la déconnexion automatique, reportez-vous à la section [6.10.4.](#page-70-0)
- Effectuez des sauvegardes continues et conservez les fichiers de sauvegarde dans un endroit sûr, idéalement hors ligne. Pour plus d'informations sur les sauvegardes, reportez-vous à la section [6.10.11.](#page-76-0)
- Veillez à toujours utiliser un périphérique de stockage USB exempt de logiciels malveillants.
- Utilisez le mode multi-utilisateurs du QIAstat-Dx Analyzer 1.0. Pour plus d'informations sur [Gestion des utilisateurs,](#page-58-0)  reportez-vous à la section [6.8.](#page-58-0)
- Suivre le principe du moindre privilège (attribuer un compte à un utilisateur en fonction de son profil de travail). Pour plus d'informations sur la gestion des utilisateurs, reportez-vous à la section [6.8.](#page-58-0)
- Suivez la stratégie de votre organisation concernant la mise en place de mots de passe complexes et la fréquence à laquelle ils sont changés.
- Déconnectez-vous toujours lorsque vous laissez le QIAstat-Dx Analyzer 1.0 sans surveillance. Pour plus d'informations sur la déconnexion, reportez-vous à la section [6.2.1.](#page-48-1)
- N'utilisez pas les champs librement modifiables pour saisir des informations personnelles ou des informations de santé protégées.
- Communiquez avec les services techniques QIAGEN si vous pensez que votre QIAstat-Dx Analyzer 1.0 a pu être compromis.

En outre, le *Guide de sécurité et de confidentialité du QIAstat-Dx Analyzer 1.0* vous aidera à installer, configurer, faire fonctionner et entretenir votre instrument en toute sécurité et dans le respect des réglementations sur la protection des données. Le *Guide de sécurité et de confidentialité du QIAstat-Dx Analyzer 1.0* est disponible à l'adresse [qiagen.com/QIAstat-Dx\\_Privacy](http://www.qiagen.com/QIAstat-Dx_Privacy).

## <span id="page-12-0"></span>3 Description générale

### <span id="page-12-1"></span>3.1 Description du système

Le QIAstat-Dx Analyzer 1.0, en combinaison avec les cartouches de dosage QIAstat-Dx, utilise le Real-time PCR pour détecter les acides nucléiques pathogènes dans les échantillons biologiques humains. Le QIAstat-Dx Analyzer 1.0 et les cartouches sont conçus comme un système fermé qui permet la préparation des échantillons sans intervention manuelle, puis de détecter et d'identifier les acides nucléiques pathogènes. Les échantillons sont insérés dans une cartouche de dosage QIAstat-Dx qui contient tous les réactifs nécessaires pour isoler et amplifier les acides nucléiques de l'échantillon. Les signaux d'amplification en temps réel détectés sont interprétés par le logiciel intégré et font l'objet d'un compte rendu via une interface utilisateur intuitive.

## <span id="page-12-2"></span>3.2 Description du QIAstat-Dx Analyzer 1.0

Le QIAstat-Dx Analyzer 1.0 se compose d'un module opérationnel et de 1 ou plusieurs (jusqu'à 4) modules analytiques. Le module opérationnel comprend des éléments qui assurent la connectivité avec le module analytique et permettent l'interaction de l'utilisateur avec le QIAstat-Dx Analyzer 1.0. Le module analytique contient le matériel et le logiciel pour le test et l'analyse des échantillons.

Le QIAstat-Dx Analyzer 1.0 comprend les éléments suivants :

- Écran tactile pour l'interaction de l'utilisateur avec le QIAstat-Dx Analyzer 1.0
- Lecteur de codes à barres pour l'identification des échantillons, des patients, des utilisateurs et des cartouches de dosage QIAstat-Dx
- Ports USB pour la mise à jour des dosages et du système, l'exportation de documents et la connexion à une imprimante (un à l'avant, trois à l'arrière)
- Port d'insertion de la cartouche pour l'insertion des cartouches de dosage QIAstat-Dx dans le QIAstat-Dx Analyzer 1.0
- Connecteur Ethernet pour la connectivité réseau

La [Figure](#page-12-3) 1 et la [Figure](#page-13-1) 2 montrent l'emplacement des différentes fonctions du QIAstat-Dx Analyzer 1.0.

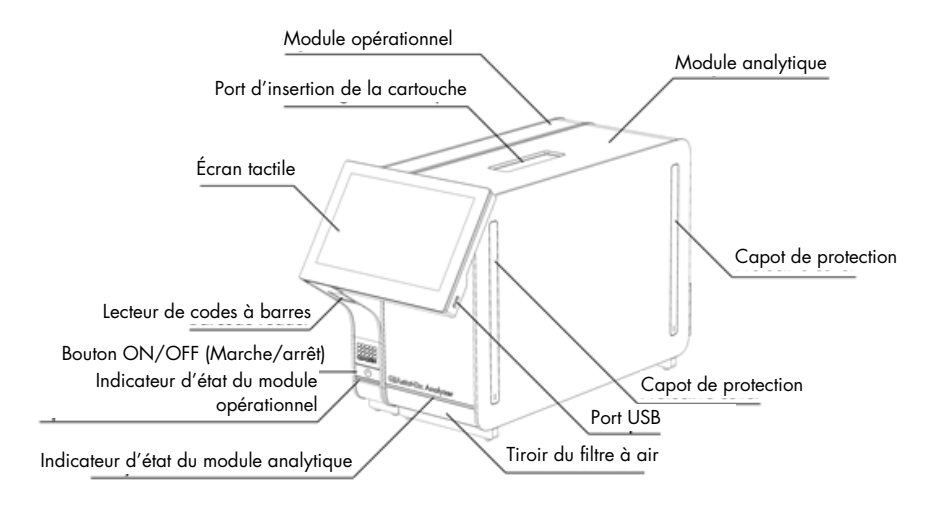

<span id="page-12-3"></span>Figure 1. Vue de face du QIAstat-Dx Analyzer 1.0. Le module opérationnel se trouve à gauche et le module analytique à droite

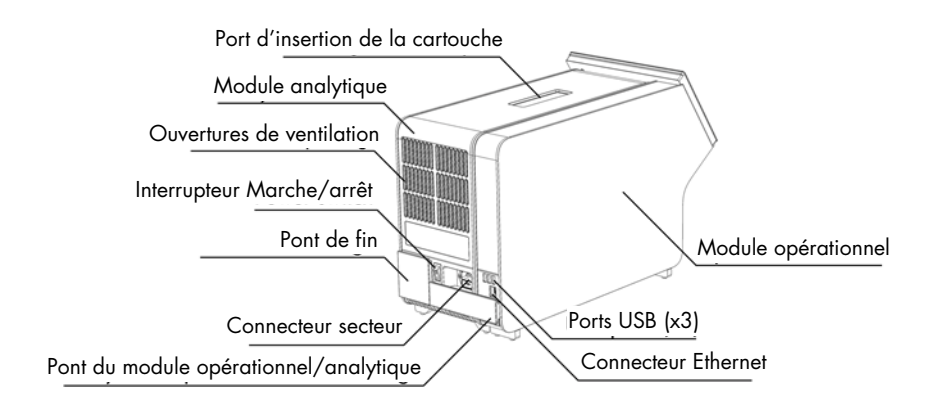

<span id="page-13-1"></span>Figure 2. Vue arrière du QIAstat-Dx Analyzer 1.0. Le module opérationnel se trouve à droite et le module analytique à gauche.

## <span id="page-13-0"></span>3.3 Description de la cartouche de dosage QIAstat-Dx

La cartouche de dosage QIAstat-Dx est un dispositif en plastique jetable qui permet de réaliser des dosages moléculaires entièrement automatisés. Les principales caractéristiques de la cartouche de dosage QIAstat-Dx sont la compatibilité avec divers types d'échantillons (par exemple, les fluides, les écouvillons), le confinement hermétique de tous les réactifs préchargés nécessaires pour les tests et un véritable fonctionnement à distance. Toutes les étapes de préparation des échantillons et de dosage sont réalisées dans la cartouche de dosage QIAstat-Dx.

Tous les réactifs nécessaires à l'exécution complète d'une série de tests sont préchargés et contenus dans la cartouche de dosage QIAstat-Dx. L'utilisateur n'a pas besoin d'entrer en contact avec et/ou de manipuler des réactifs. Pendant le test, les réactifs sont manipulés dans le module analytique par des microfluidiques à commande pneumatique et n'entrent pas en contact direct avec les actionneurs du QIAstat-Dx Analyzer 1.0. L'analyseur QIAstat-Dx Analyzer 1.0 est équipé de filtres à air pour l'air entrant et l'air sortant, ce qui permet de mieux protéger l'environnement. Après le test, la cartouche de dosage QIAstat-Dx reste hermétiquement fermée à tout moment, ce qui permet de l'éliminer en toute sécurité.

À l'intérieur de la cartouche de dosage QIAstat-Dx, plusieurs étapes sont automatiquement exécutées en séquence en utilisant la pression pneumatique pour transférer les échantillons et les fluides via la chambre de transfert vers leurs destinations prévues. Après l'introduction de la cartouche de dosage QIAstat-Dx dans le QIAstat-Dx Analyzer 1.0, les étapes de dosage suivantes se déroulent automatiquement :

- Resuspension du témoin interne
- Lyse des cellules par des moyens mécaniques et/ou chimiques
- Purification des acides nucléiques à base de membranes
- Mélange de l'acide nucléique purifié avec les réactifs du mélange principal lyophilisé
- Transfert d'aliquotes définies d'éluat/mélange principal dans différentes chambres de réaction
- Réalisation de tests PCR multiplex en temps réel dans chaque chambre de réaction. Une augmentation de la fluorescence, indiquant la présence de l'analyte cible, est détectée directement dans chaque chambre de réaction.

La mise en page générale de la cartouche et ses caractéristiques sont illustrées à la [figure](#page-14-1) 3.

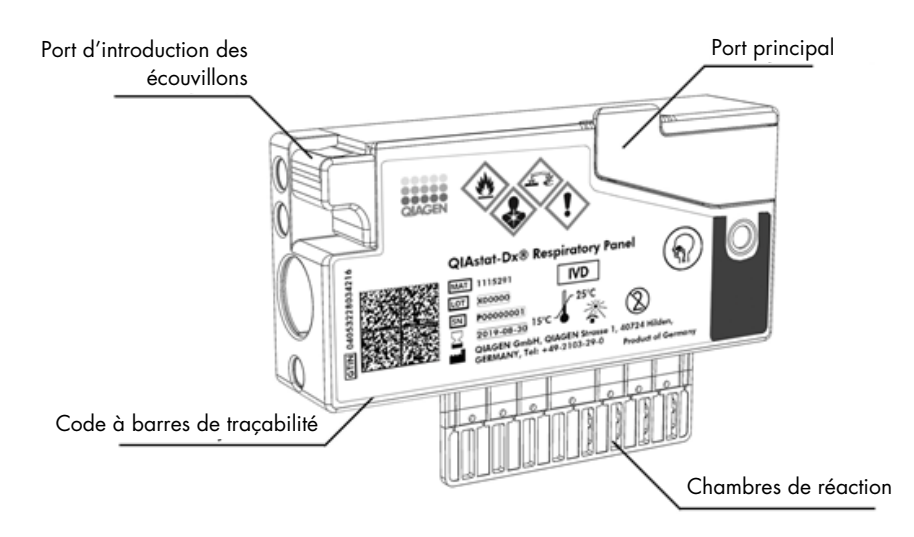

<span id="page-14-1"></span>Figure 3. Caractéristiques de la cartouche de dosage QIAstat-Dx.

## <span id="page-14-0"></span>3.4 Logiciel du QIAstat-Dx Analyzer

Le logiciel (SW) du QIAstat-Dx Analyzer est préinstallé sur le système. Il met en œuvre trois grands groupes de fonctionnalités :

- Les fonctions d'exploitation générales permettent de configurer, d'exécuter et de visualiser facilement un test et les résultats associés
- Les fonctions de configuration permettent de configurer le système (gestion des utilisateurs, gestion des dosages et gestion de la configuration matérielle et logicielle)
- Contrôle de l'exécution des tests pour effectuer les étapes analytiques automatisées nécessaires à l'exécution d'un test

## <span id="page-15-0"></span>4 Procédures d'installation

## <span id="page-15-1"></span>4.1 Exigences de lieu d'installation

Choisissez un espace de travail plat, sec et propre pour le QIAstat-Dx Analyzer 1.0. Assurez-vous que l'espace est exempt de courants d'air excessifs, d'humidité et de poussière, et qu'il est protégé de la lumière directe du soleil, des grandes fluctuations de température, des sources de chaleur, des vibrations et des interférences électriques. Reportez-vous à la section [11](#page-105-0) pour connaître le poids et les dimensions du QIAstat-Dx Analyzer 1.0 et les conditions de fonctionnement correctes (température et humidité). Le QIAstat-Dx Analyzer 1.0 doit disposer d'un espace suffisant sur tous les côtés pour permettre une bonne ventilation et un accès libre port au port d'insertion de la cartouche, à l'arrière du QIAstat-Dx Analyzer 1.0, à l'interrupteur d'alimentation, au bouton ON/OFF (Marche/arrêt), au lecteur de codes à barres et à l'écran tactile.

Remarque : Avant d'installer et d'utiliser le QIAstat-Dx Analyzer 1.0, reportez-vous à la section [11](#page-105-0) pour vous familiariser avec les conditions de fonctionnement du QIAstat-Dx Analyzer 1.0.

# MISE EN GARDE

#### Ventilation entravée

Pour assurer une bonne ventilation, maintenez un espace minimum de 10 cm à l'arrière du QIAstat-Dx Analyzer 1.0 et ne bloquez pas le flux d'air sous l'appareil.

Les fentes et les ouvertures qui assurent la ventilation des instruments ne doivent pas être obstruées.

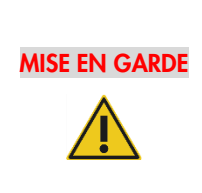

#### Interférence électromagnétique

Ne placez pas et n'utilisez pas le QIAstat-Dx Analyzer 1.0 à proximité de sources de fortes radiations électromagnétiques (par exemple, des sources RF intentionnelles non blindées), car celles-ci peuvent interférer avec son bon fonctionnement.

## <span id="page-15-2"></span>4.2 Livraison et composants du QIAstat-Dx Analyzer 1.0

Le QIAstat-Dx Analyzer 1.0 est livré en deux boîtes distinctes et comprend tous les composants nécessaires à la mise en place et au fonctionnement du système. Le contenu des boîtes est décrit ci-dessous :

Contenu de la boîte 1 :

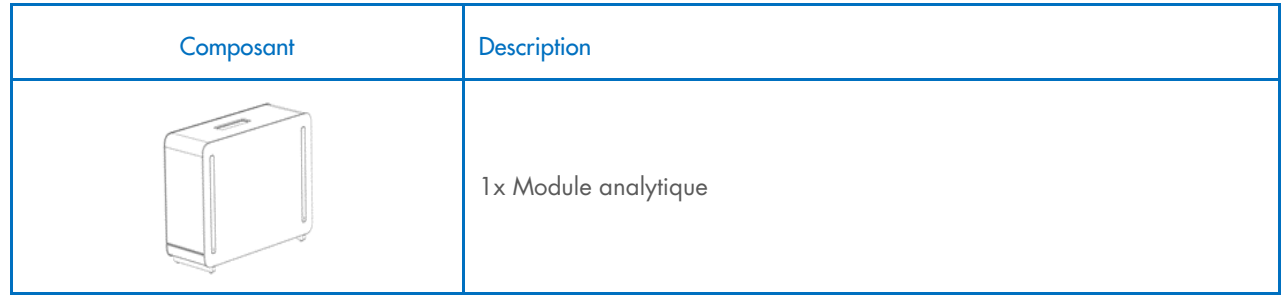

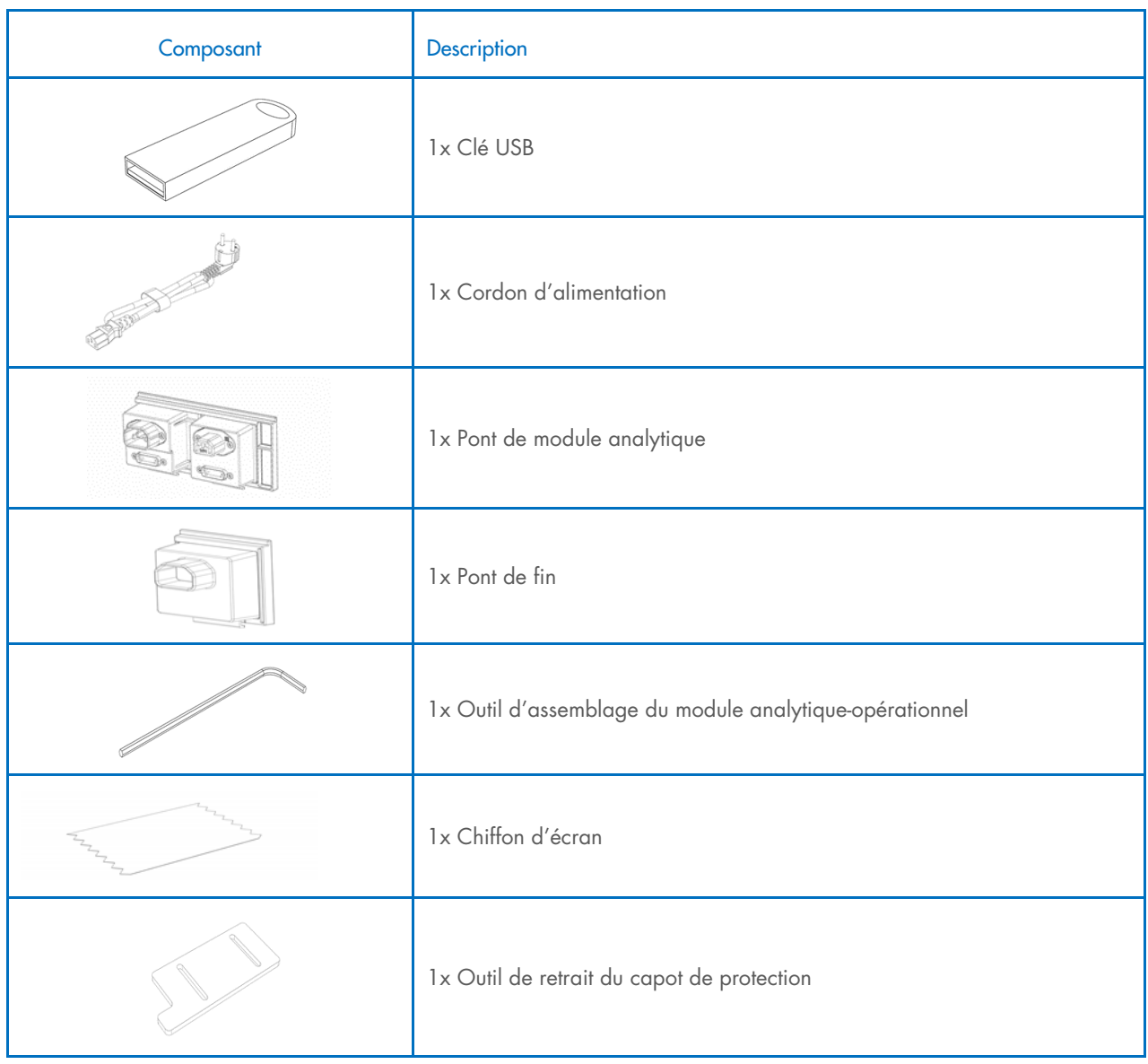

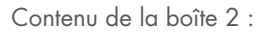

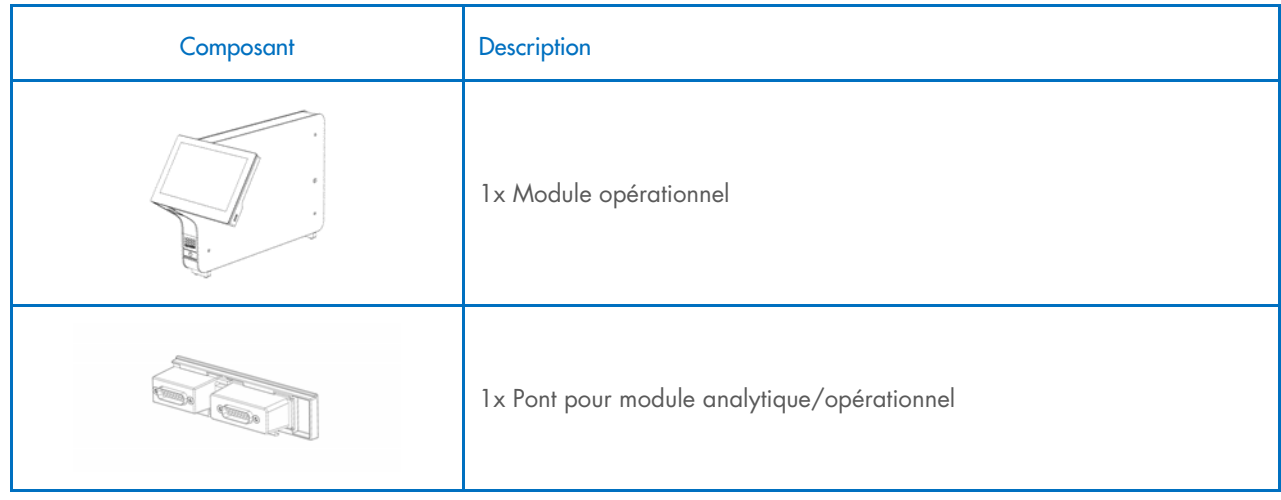

## <span id="page-17-0"></span>4.3 Déballage et installation du QIAstat-Dx Analyzer 1.0

Déballez soigneusement le QIAstat-Dx Analyzer 1.0 en vous conformant aux étapes suivantes :

1. Retirez le module analytique de sa boîte et placez-le sur une surface plane. Retirez les morceaux de mousse fixés au module analytique.

Remarque : Le module analytique doit être soulevé et manipulé en le prenant à deux mains depuis la base, comme le montre la [Figure](#page-17-1) 4.

#### AVERTISSEMENT/ MISE EN GARDE Risque de blessures et dommages Le QIAstat-Dx Analyzer 1.0 est un instrument lourd. Pour éviter de vous blesser ou d'endommager le QIAstat-Dx Analyzer 1.0, faites attention lorsque vous le soulevez et utilisez des méthodes de levage appropriées.

#### <span id="page-17-1"></span>Figure 4. Manipulation correcte du module analytique.

2. Retirez les capots de protection sur le côté du module analytique à l'aide de l'outil de retrait des capots de protection fourni avec le QIAstat-Dx Analyzer 1.0 [\(figure](#page-17-2) 5).

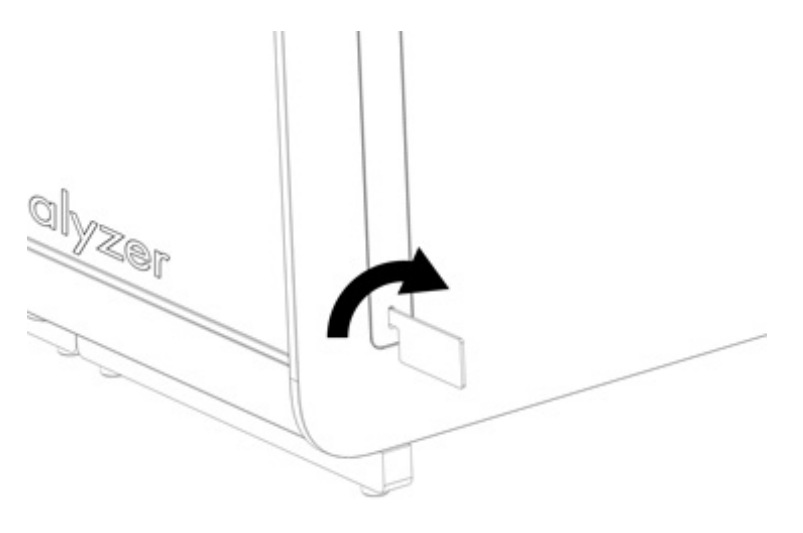

<span id="page-17-2"></span>Figure 5. Retrait des capots de protection.

3. Retirez le module opérationnel de sa boîte et fixez-le sur le côté gauche du module analytique. Serrez les vis à l'aide de l'outil d'assemblage du module analytique-opérationnel livré avec le QIAstat-Dx Analyzer 1.0 [\(Figure](#page-18-0) 6).

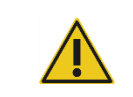

## MISE EN GARDE Risque de dommages mécaniques

Ne laissez pas le module opérationnel sans support ou reposant sur l'écran tactile, car cela pourrait endommager l'écran tactile.

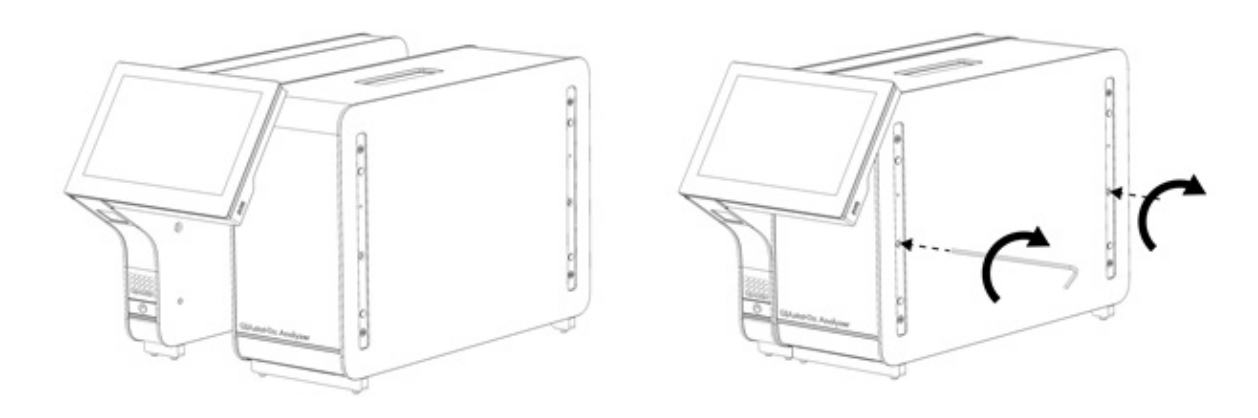

#### <span id="page-18-0"></span>Figure 6. Fixation du module opérationnel au module analytique.

4. Remettez en place les capots de protection sur le côté du module analytique [\(Figure](#page-18-1) 7).

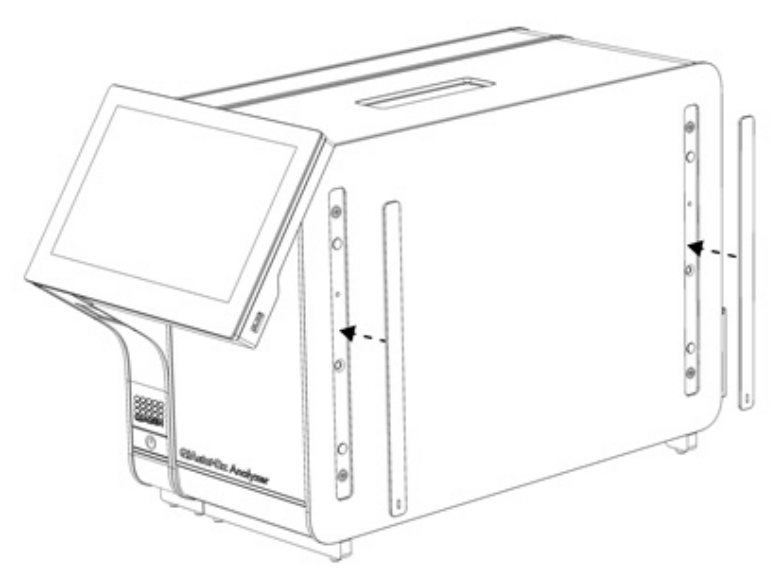

<span id="page-18-1"></span>Figure 7. Remise en place des capots de protection.

5. Connectez le pont du module analytique/opérationnel à l'arrière du QIAstat-Dx Analyzer 1.0 pour relier les modules opérationnel et analytique [\(Figure](#page-19-0) 8).

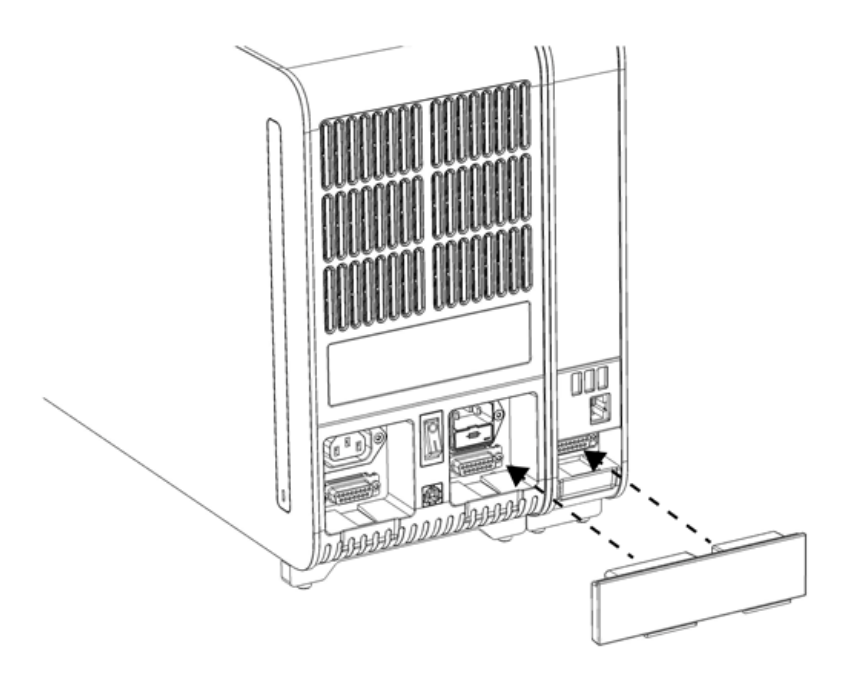

#### <span id="page-19-0"></span>Figure 8. Connexion du pont du module analytique/opérationnel.

6. Connectez le pont de fin à l'arrière du module analytique [\(Figure](#page-19-1) 9).

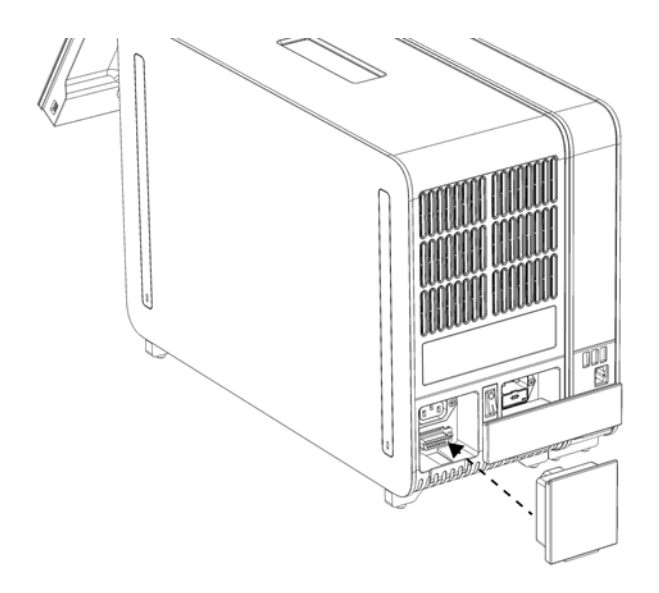

<span id="page-19-1"></span>Figure 9. Connexion du pont de fin.

7. Branchez le cordon d'alimentation livré avec le QIAstat-Dx Analyzer 1.0 à l'arrière du module analytique [\(Figure](#page-20-0) 10).

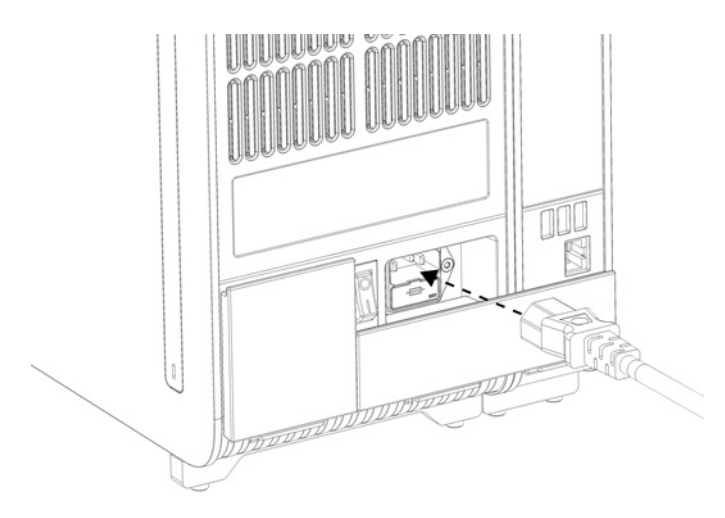

#### <span id="page-20-0"></span>Figure 10. Branchement du cordon d'alimentation.

- 8. Branchez le cordon d'alimentation sur une prise de courant.
- 9. Mettez l'instrument sous tension en plaçant l'interrupteur d'alimentation situé à l'arrière du module analytique sur la position « I » [\(Figure](#page-20-1) 11). Confirmez que les indicateurs d'état des modules analytique et opérationnel sont bleus. Remarque : Si un indicateur d'état est rouge, cela signifie un dysfonctionnement du module analytique. Communiquez avec les services techniques QIAGEN grâce aux coordonnées indiquées dans la section [10](#page-98-0) pour obtenir de l'aide. Remarque : L'instrument ne doit pas être positionné de telle sorte qu'il soit difficile d'actionner l'interrupteur d'alimentation.

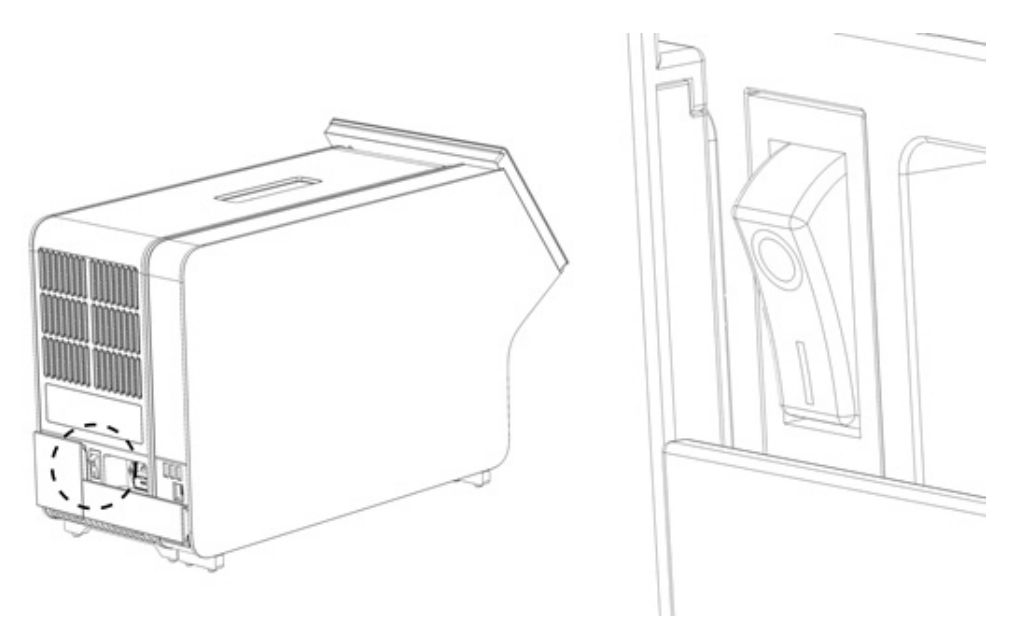

Figure 11. Localisez l'interrupteur d'alimentation et mettez-le sur la position « I ».

<span id="page-20-1"></span>10. Le QIAstat-Dx Analyzer 1.0 est maintenant prêt à être configuré pour son utilisation prévue. Reportez-vous à la section [6.10](#page-66-0) pour configurer les paramètres du système, régler l'heure et la date du système, et configurer la connexion réseau.

## <span id="page-21-0"></span>4.4 Installation de modules analytiques supplémentaires

Déballez soigneusement le module analytique supplémentaire et installez-le conformément aux étapes suivantes :

- 1. Préparez le QIAstat-Dx Analyzer 1.0 pour l'installation du nouveau module :
	- 1a. Mettez le système hors tension en appuyant sur le bouton ON/OFF (Marche/arrêt) situé à l'avant du QIAstat-Dx Analyzer 1.0.
	- 1b. Mettez l'instrument hors tension en plaçant l'interrupteur d'alimentation situé à l'arrière du module analytique sur la position « O ».
	- 1c. Retirez le câble d'alimentation.
	- 1d. Retirez le pont de fin de l'arrière du module analytique [\(figure](#page-21-1) 12).

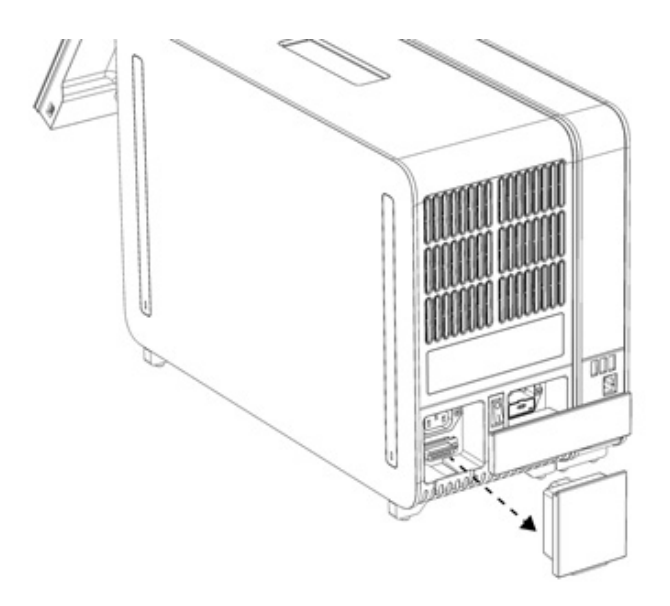

#### <span id="page-21-1"></span>Figure 12. Retrait du pont de fin.

1e. Retirez les capots de protection sur le côté du module analytique, où sera fixé le module analytique supplémentaire [\(figure](#page-21-2) 13).

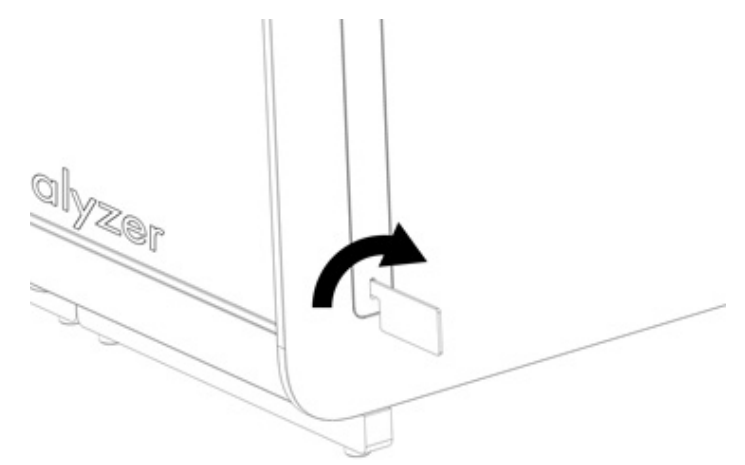

#### <span id="page-21-2"></span>Figure 13. Retrait des capots de protection.

2. Retirez le module analytique supplémentaire de sa boîte et placez-le sur une surface plane. Retirez les morceaux de mousse fixés au module analytique.

Remarque : Le module analytique doit être soulevé et manipulé en le prenant à deux mains depuis la base, comme le montre la [figure](#page-22-0) 14.

#### AVERTISSEMENT/ MISE EN GARDE

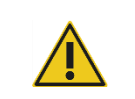

#### Risque de blessures et dommages

Le QIAstat-Dx Analyzer 1.0 est un instrument lourd. Pour éviter de vous blesser ou d'endommager le QIAstat-Dx Analyzer 1.0, faites attention lorsque vous le soulevez et utilisez des méthodes de levage appropriées.

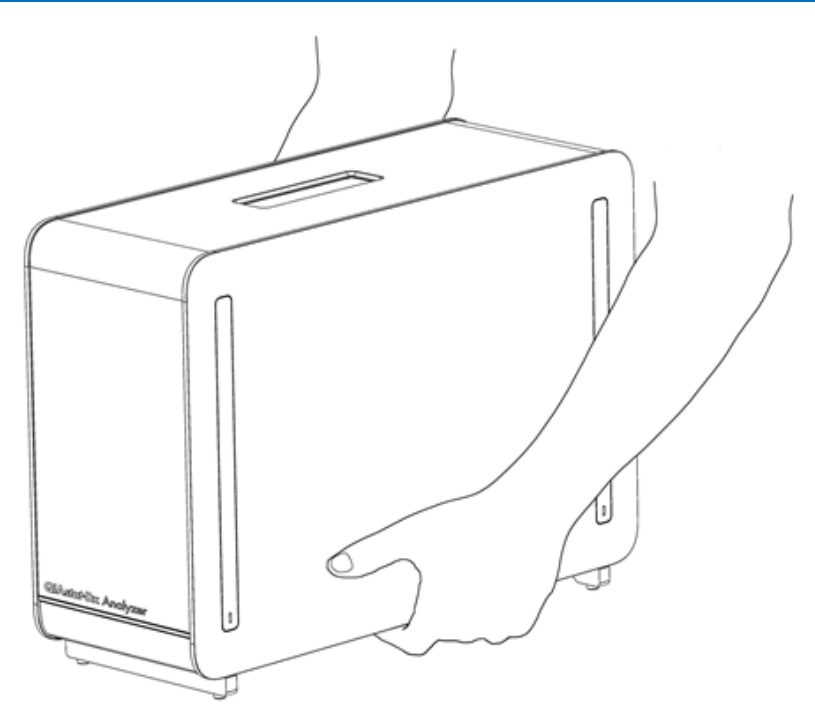

Figure 14. Manipulation correcte du module analytique.

<span id="page-22-0"></span>3. Retirez les capots de protection sur le côté du module analytique à l'aide de l'outil de retrait des capots de protection fourni avec le QIAstat-Dx Analyzer 1.0 [\(Figure](#page-22-1) 15).

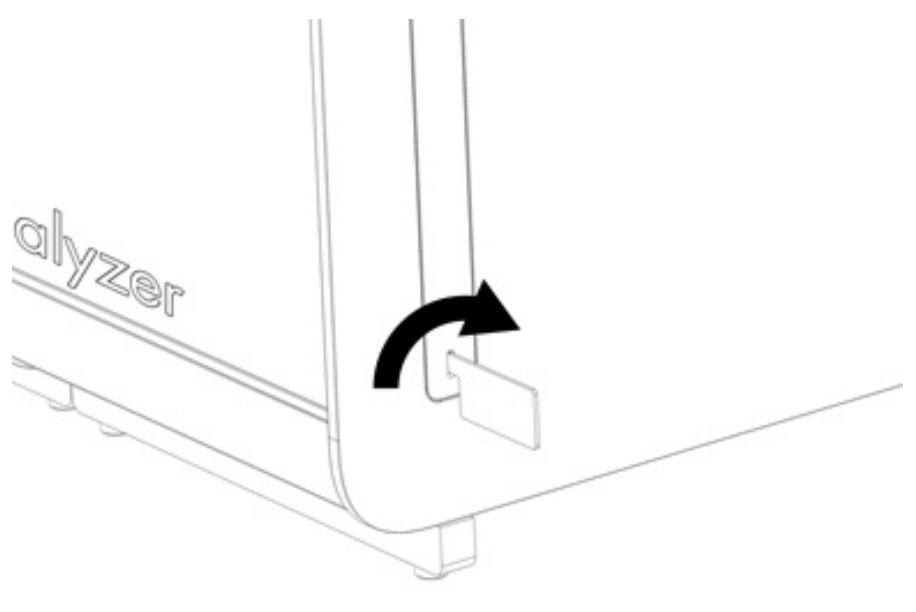

<span id="page-22-1"></span>Figure 15. Retrait des capots de protection.

4. Alignez le module analytique supplémentaire avec le module analytique existant. Serrez les vis à l'aide de l'outil d'assemblage du module analytique-opérationnel livré avec le QIAstat-Dx Analyzer 1.0 [\(Figure](#page-23-0) 16).

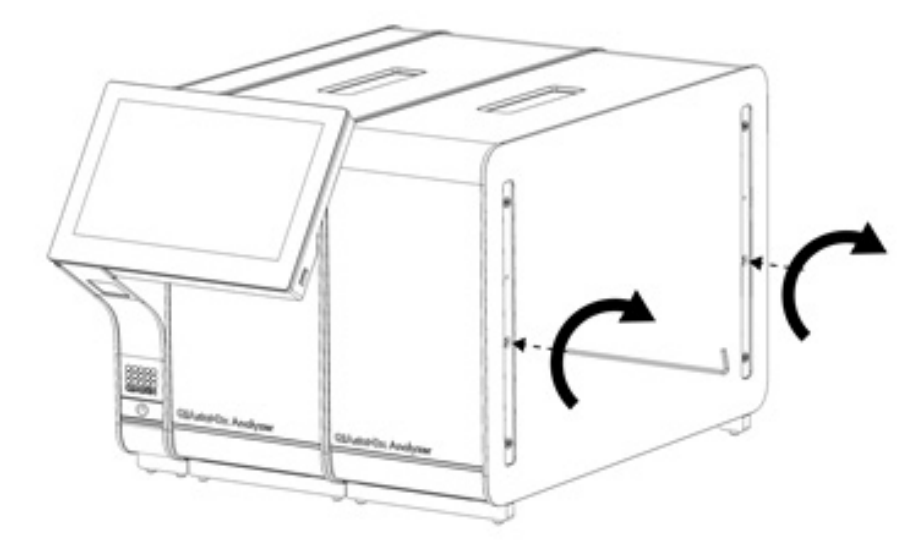

<span id="page-23-0"></span>Figure 16. Alignement et fixation du module analytique supplémentaire.

5. Remettez en place les capots de protection sur le côté du module analytique supplémentaire [\(Figure](#page-23-1) 17).

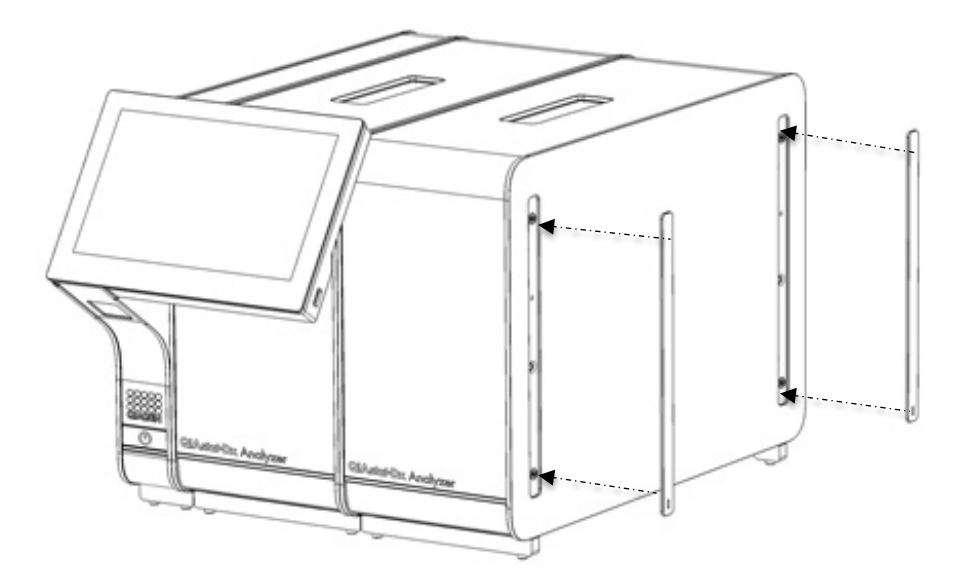

<span id="page-23-1"></span>Figure 17. Remise en place des capots de protection sur le module analytique supplémentaire.

6. Connectez le pont de module analytique/analytique à l'arrière du QIAstat-Dx Analyzer 1.0 pour relier les deux modules analytiques [\(Figure](#page-24-0) 18).

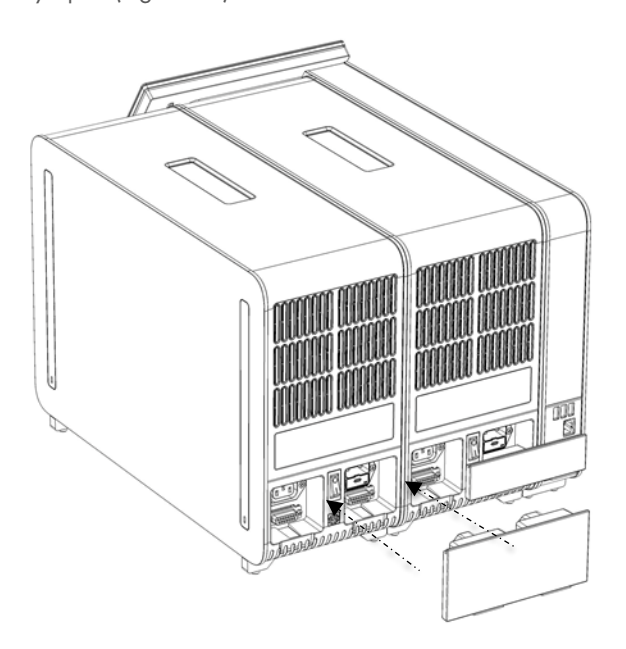

#### <span id="page-24-0"></span>Figure 18. Connexion du pont de module analytique/analytique.

7. Connectez le pont de fin à l'arrière du module analytique [\(Figure](#page-24-1) 19).

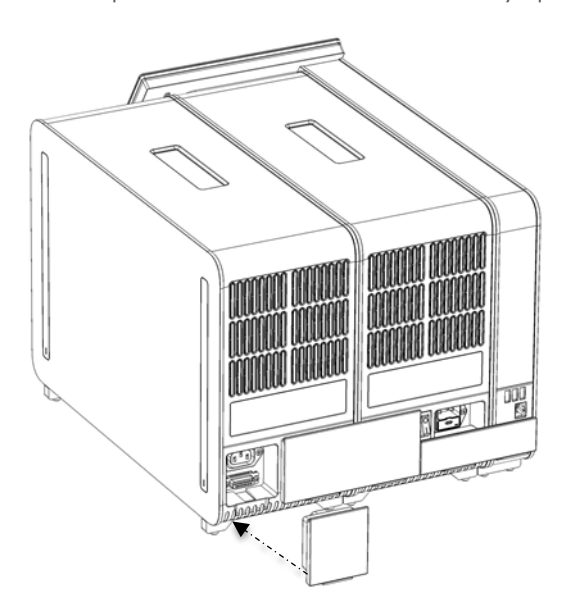

<span id="page-24-1"></span>Figure 19. Connexion du pont de fin.

8. Branchez le cordon d'alimentation livré avec la QIAstat-Dx Analyzer 1.0 à l'arrière du module analytique d'origine [\(Figure](#page-25-0) 20).

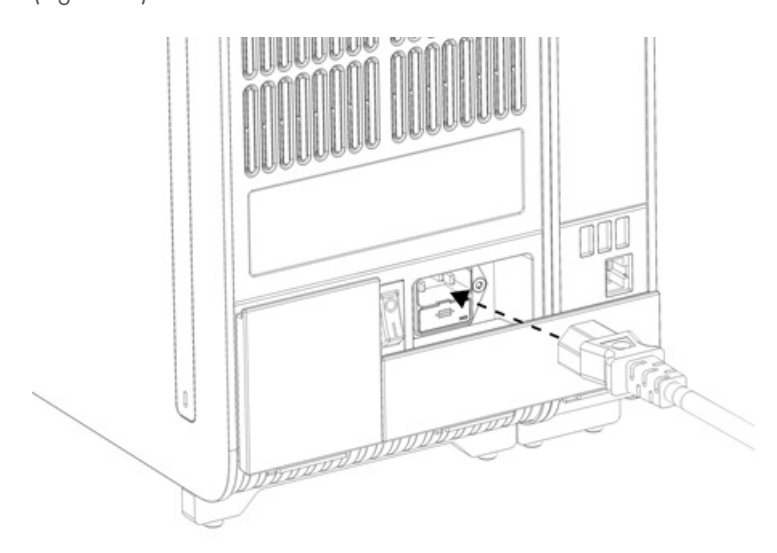

#### <span id="page-25-0"></span>Figure 20. Branchement du cordon d'alimentation.

- 9. Branchez le cordon d'alimentation sur une prise de courant.
- 10. Mettez l'instrument sous tension en plaçant l'interrupteur d'alimentation situé à l'arrière du module analytique sur la position « I » [\(figure](#page-25-1) 21). Confirmez que les indicateurs d'état des modules analytique et opérationnel sont bleus. Remarque : Si un indicateur d'état est rouge, cela signifie un dysfonctionnement du module analytique. Communiquez avec les services techniques QIAGEN grâce aux coordonnées indiquées dans la section [10](#page-98-0) pour obtenir de l'aide. Remarque : L'instrument ne doit pas être positionné de telle sorte qu'il soit difficile d'actionner l'interrupteur d'alimentation.

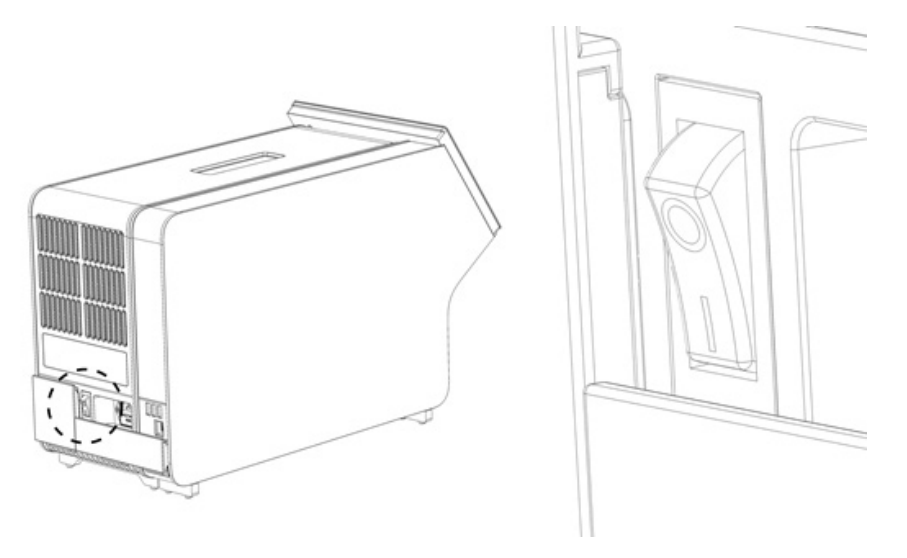

Figure 21. Localisez l'interrupteur d'alimentation et mettez-le sur la position « I ».

<span id="page-25-1"></span>11. Le QIAstat-Dx Analyzer 1.0 est maintenant prêt à être configuré pour son utilisation prévue. Reportez-vous à la section [6.10](#page-66-0) pour configurer les paramètres du système, régler l'heure et la date du système, et configurer la connexion réseau.

## <span id="page-26-0"></span>4.5 Reconditionnement et expédition du QIAstat-Dx Analyzer 1.0

Lors du reconditionnement du QIAstat-Dx Analyzer 1.0 pour l'expédition, les matériaux d'emballage d'origine doivent être utilisés. Si les matériaux d'emballage d'origine ne sont pas disponibles, communiquez avec les services techniques QIAGEN. Assurez-vous que l'instrument a été correctement préparé (voir la section [9.2\)](#page-95-2) avant de l'emballer et qu'il ne présente aucun danger biologique ou chimique.

Pour reconditionner l'instrument :

- 1. Assurez-vous que l'instrument est hors tension (appuyez sur l'interrupteur d'alimentation sur la position « O »).
- 2. Débranchez le cordon d'alimentation de la prise de courant.
- 3. Débranchez le cordon d'alimentation de l'arrière du module analytique.
- 4. Débranchez le pont de fin à l'arrière du module analytique.
- 5. Débranchez le pont du module analytique/opérationnel reliant les modules opérationnel et analytique à l'arrière du QIAstat-Dx Analyzer 1.0.
- 6. Retirez les capots de protection sur le côté du module analytique à l'aide de l'outil de retrait du capot de protection.
- 7. Utilisez l'outil d'assemblage du module analytique-opérationnel pour desserrer les deux vis qui maintiennent le module opérationnel sur le module analytique. Emballez le module opérationnel dans sa boîte.
- 8. Repositionnez les capots de protection sur le côté du module analytique. Emballez le module analytique, avec ses pièces en mousse, dans sa boîte.

## <span id="page-27-0"></span>5 Exécution d'un test et affichage des résultats

Remarque : Les captures d'écran qui apparaissent dans ce manuel d'utilisation ne sont que des exemples, elles peuvent être différentes d'un dosage à l'autre.

#### <span id="page-27-1"></span>5.1 Démarrage du QIAstat-Dx Analyzer 1.0

1. Appuyez sur le bouton ON/OFF (Marche/arrêt) situé à l'avant du QIAstat-Dx Analyzer 1.0 pour démarrer l'appareil [\(Figure](#page-27-3) 22).

Remarque : L'interrupteur d'alimentation situé à l'arrière du module analytique doit être réglé sur la position « I ». Les indicateurs du module opérationnel et analytique deviennent bleus en position « I » (c'est-à-dire sous tension).

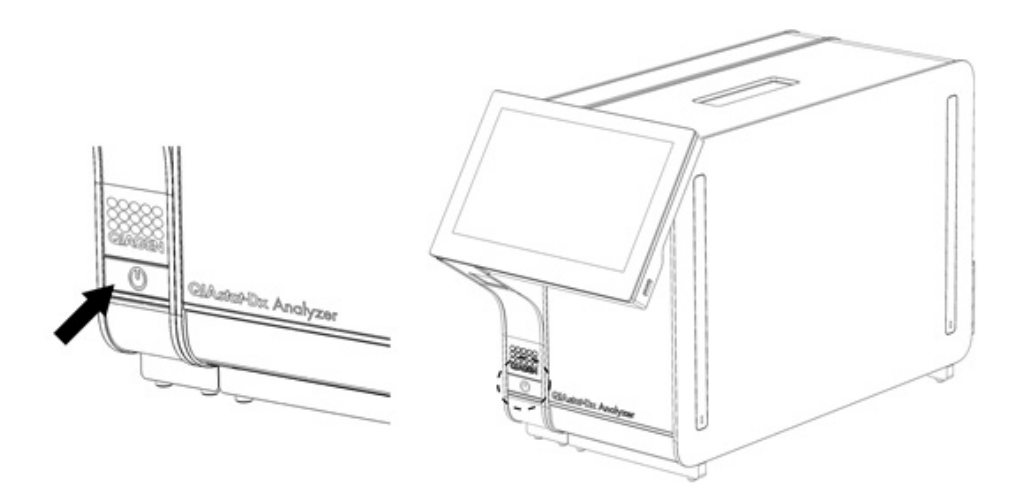

#### <span id="page-27-3"></span>Figure 22 Appuyer sur le bouton ON/OFF (Marche/arrêt) pour démarrer l'instrument.

2. Attendez que l'écran Main (Principal) s'affiche et que les indicateurs d'état des modules analytique et opérationnel deviennent verts et cessent de clignoter.

Remarque : Après l'installation initiale, l'écran Login (Connexion) apparaît. Reportez-vous à la section [6.2](#page-46-0) pour plus de détails.

Remarque : Après une installation initiale réussie du QIAstat-Dx Analyzer 1.0, l'administrateur système doit ouvrir une session pour la première configuration du logiciel. Pour la première connexion, l'ID utilisateur est « administrator » et le mot de passe par défaut est « administrator ». Le mot de passe doit être modifié après la première connexion. Le contrôle d'accès de l'utilisateur est activé automatiquement. Il est fortement recommandé de créer au moins un compte utilisateur, sans rôle « Administrateur ».

#### <span id="page-27-2"></span>5.2 Préparation de la cartouche de dosage QIAstat-Dx

Retirez la cartouche de dosage QIAstat-Dx de son paquet. Pour plus de détails sur l'ajout de l'échantillon à la cartouche de dosage QIAstat-Dx et pour des informations spécifiques au dosage à effectuer, reportez-vous au mode d'emploi du dosage spécifique (par exemple, le QIAstat-Dx Respiratory Panel). Assurez-vous toujours que les deux couvercles des échantillons sont fermement fermés après avoir ajouté un échantillon à la cartouche de dosage QIAstat-Dx.

#### <span id="page-28-0"></span>5.3 Procédure pour exécuter un test

Tous les opérateurs doivent porter un équipement de protection individuelle approprié, comme des gants, lorsqu'ils touchent l'écran tactile du QIAstat-Dx Analyzer 1.0.

1. Appuyez sur le bouton  $\bullet$  Run Test (Exécuter le test) dans le coin supérieur droit de l'écran Main (Principal).

Remarque : Si le témoin externe (External Control, EC) est activé et qu'un test EC doit être effectué, un rappel est affiché pour effectuer le test avec un échantillon EC. Reportez-vous à la section [8](#page-86-0) pour plus de détails.

Remarque : Si cette option est activée et que le dernier test EC effectué avec le module sélectionné a échoué, un avertissement s'affiche. Les utilisateurs doivent choisir explicitement s'ils veulent quand même effectuer un test avec le module sélectionné.

2. Lorsque vous y êtes invité, lisez le code à barres d'identification de l'échantillon à l'aide du lecteur de codes à barres intégré au module opérationnel [\(Figure](#page-28-1) 23).

Remarque : Selon la configuration du QIAstat-Dx Analyzer 1.0, il peut également être possible de saisir l'ID de l'échantillon à l'aide du clavier virtuel de l'écran tactile. Reportez-vous à la section [6.10.4](#page-70-0) pour plus de détails.

Remarque : Selon la configuration du système choisi, la saisie de l'identifiant du patient peut également être requise à ce stade. Reportez-vous à la section [6.10.4](#page-70-0) pour plus de détails.

Remarque : Selon la configuration de l'EC, un bouton à bascule intitulé EC Test (Test EC)est affiché. Ce bouton reste en position d'arrêt pour un essai de fonctionnement. Pour plus d'informations sur EC, reportez-vous à la section [8.](#page-86-0)

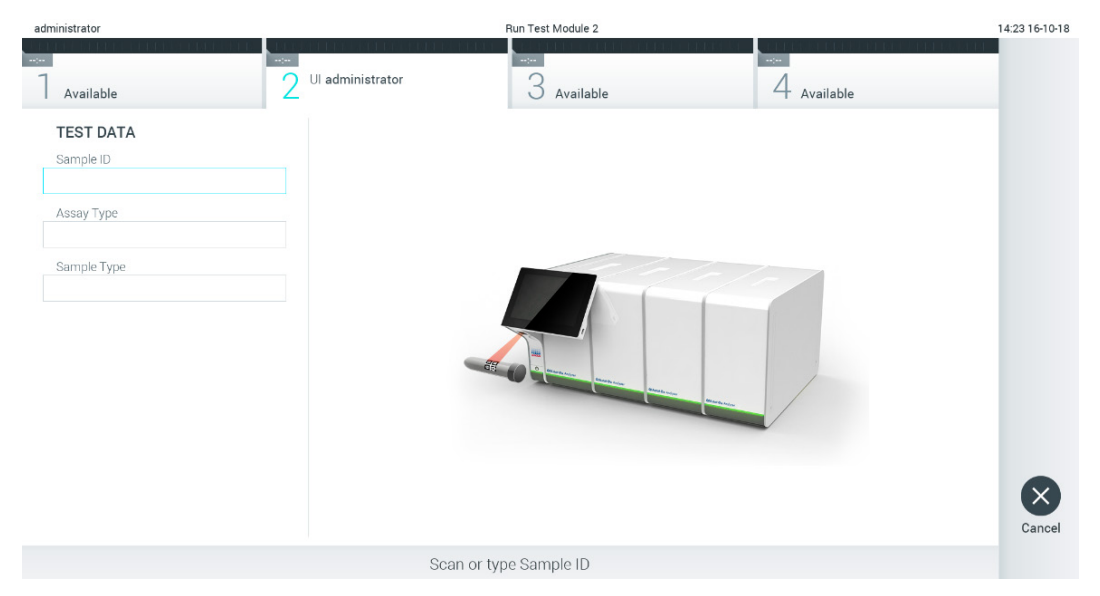

<span id="page-28-1"></span>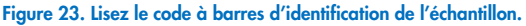

3. Lorsque vous y êtes invité, lisez le code à barres de la cartouche de dosage QIAstat-Dx à utiliser. Le QIAstat-Dx Analyzer 1.0 reconnaît automatiquement le dosage à effectuer, en fonction du code à barres de la cartouche de dosage QIAstat-Dx [\(figure](#page-29-0) 24).

Remarque : Le QIAstat-Dx Analyzer 1.0 n'accepte pas les cartouches de dosage QIAstat-Dx dont la date d'expiration est dépassée, les cartouches déjà utilisées ou les cartouches de dosage qui ne sont pas installées sur l'appareil. Dans ce cas, un message d'erreur s'affiche. Reportez-vous à la section [10.2](#page-101-0) pour plus de détails.

Remarque : Reportez-vous à la section [6.9.3](#page-64-0) pour obtenir des instructions sur l'importation et l'ajout de dosages au QIAstat-Dx Analyzer 1.0.

Remarque : Si le témoin externe (External Control, EC) est activé et qu'un test EC doit être effectué ou que le précédent test pour le dosage sélectionné a échoué sur le module sélectionné, un avertissement s'affiche. Les utilisateurs doivent confirmer s'ils veulent continuer, et les utilisateurs de base ne peuvent pas continuer avec la configuration du test. Reportez-vous à la section [8](#page-86-0) pour plus de détails.

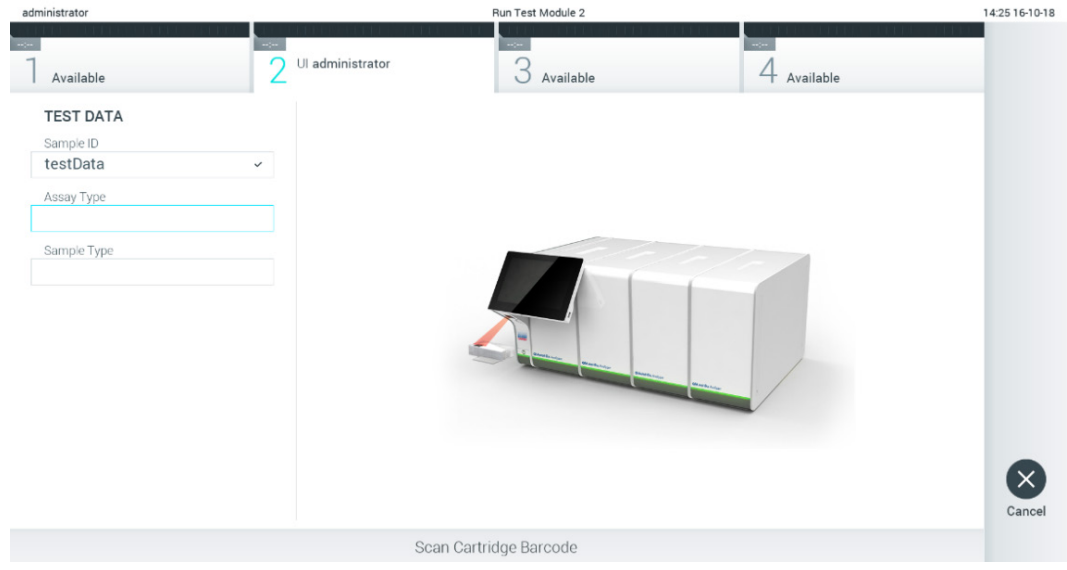

<span id="page-29-0"></span>Figure 24. Lecture du code à barres de la cartouche de dosage QIAstat-Dx.

4. Si nécessaire, sélectionnez le type d'échantillon approprié dans la liste [\(Figure](#page-29-1) 25).

| administrator                                          | Run Test Module 1                               | 14:43 2017-03-30 |
|--------------------------------------------------------|-------------------------------------------------|------------------|
| $\frac{1}{2}$<br>Ul administrator<br><b>Resp Panel</b> | Not installed<br>Not installed<br>Not installed |                  |
| <b>TEST DATA</b><br>Sample ID                          | <b>SAMPLE TYPE</b>                              |                  |
| 2430362<br>$\checkmark$                                | <b>UTM</b><br>$\checkmark$                      |                  |
| Assay Type                                             | Swab                                            |                  |
| <b>Resp Panel</b><br>$\checkmark$                      |                                                 |                  |
| Sample Type                                            |                                                 |                  |
|                                                        |                                                 |                  |
|                                                        |                                                 |                  |
|                                                        |                                                 |                  |
|                                                        | Select Sample Type                              | Cancel           |

<span id="page-29-1"></span>Figure 25. Sélection du type d'échantillon.

5. L'écran Confirm (Confirmation) apparaît. Examinez les données saisies et apportez les modifications nécessaires en appuyant sur les champs correspondants de l'écran tactile et en modifiant les informations [\(Figure](#page-30-0) 26).

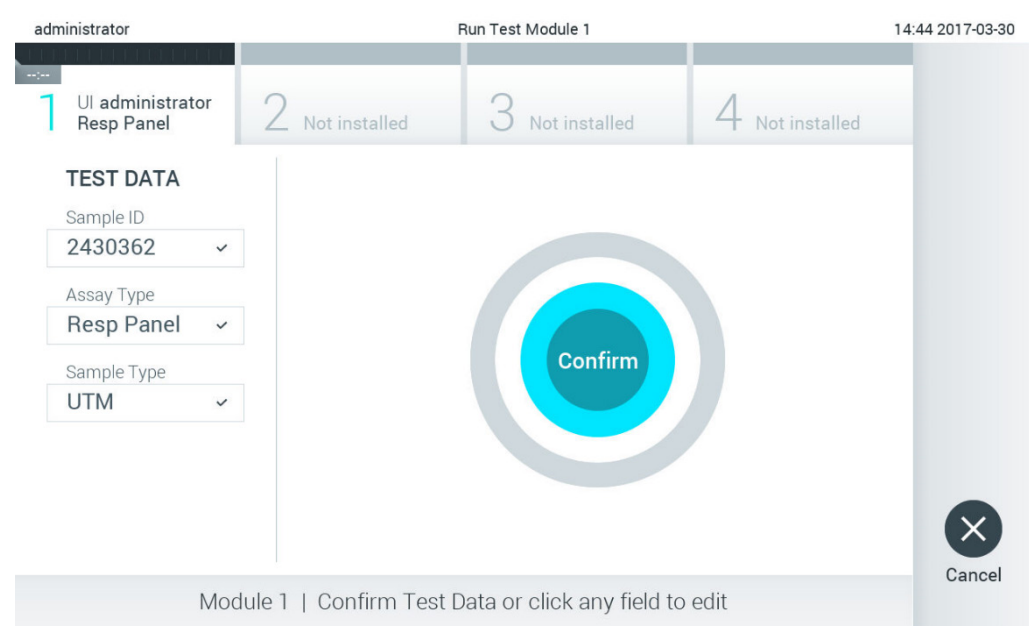

#### <span id="page-30-0"></span>Figure 26. L'écran de confirmation.

- 6. Appuyez sur Confirm (Confirmer) lorsque toutes les données affichées sont correctes. Si nécessaire, appuyez sur le champ approprié pour modifier son contenu, ou appuyez sur Cancel (Annuler) pour annuler le test.
- 7. Assurez-vous que les deux couvercles du port d'introduction des écouvillons et du port principal de la cartouche de dosage QIAstat-Dx sont bien fermés. Lorsque le port d'insertion de la cartouche situé sur le dessus du QIAstat-Dx Analyzer 1.0 s'ouvre automatiquement, insérez la cartouche de dosage QIAstat-Dx avec le code à barres tourné vers la gauche et les chambres de réaction vers le bas [\(Figure](#page-30-1) 27).

Remarque : Lorsque plusieurs modules analytiques sont connectés à un module opérationnel, le QIAstat-Dx Analyzer 1.0 sélectionne automatiquement le module analytique dans lequel le test doit être effectué.

Remarque : Il n'est pas nécessaire de pousser la cartouche de dosage QIAstat-Dx dans le QIAstat-Dx Analyzer 1.0. Positionnez-la correctement dans le port d'insertion de la cartouche et le QIAstat-Dx Analyzer 1.0 déplacera automatiquement la cartouche dans le module analytique.

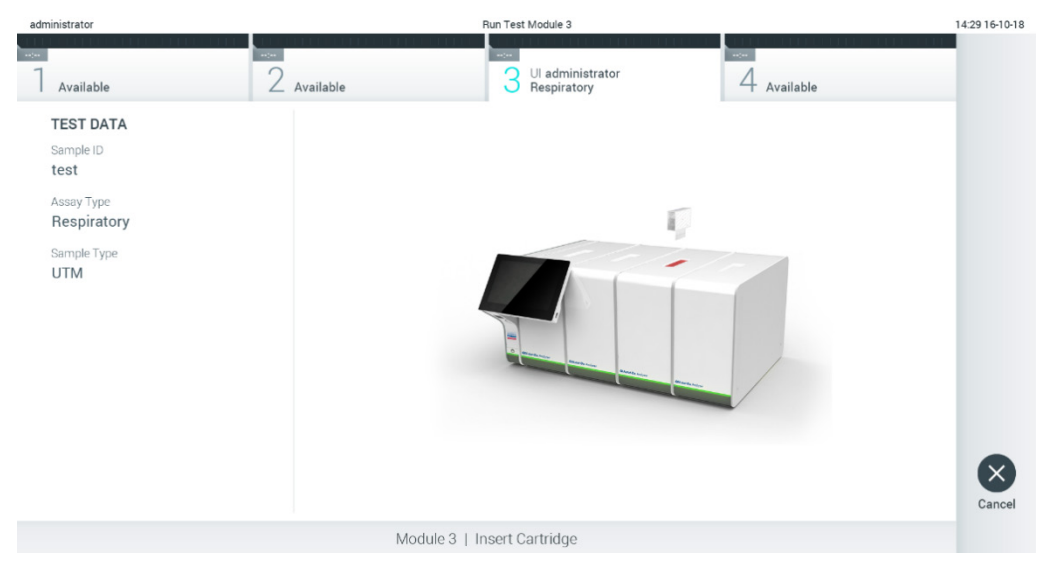

<span id="page-30-1"></span>Figure 27. Insertion de la cartouche de dosage QIAstat-Dx dans le QIAstat-Dx Analyzer 1.0.

8. Lorsqu'il détecte la cartouche de dosage QIAstat-Dx, le QIAstat-Dx Analyzer 1.0 ferme automatiquement le couvercle du port d'insertion de la cartouche et lance le test. Aucune autre action de la part de l'opérateur n'est requise pour démarrer l'exécution.

Remarque : Le QIAstat-Dx Analyzer 1.0 n'acceptera pas une cartouche de dosage QIAstat-Dx autre que celle utilisée et lue lors de la mise en place du test. Si une cartouche autre que celle qui a été lue est insérée, une erreur est générée et la cartouche est automatiquement éjectée.

Remarque : Jusqu'à ce stade, il est possible d'annuler le test en appuyant sur le bouton Cancel (Annuler), dans le coin inférieur droit de l'écran.

Remarque : Selon la configuration du système, l'opérateur peut être amené à saisir à nouveau son mot de passe pour lancer le test.

Remarque : Le couvercle du port d'insertion de la cartouche se ferme automatiquement après 30 secondes si une cartouche de dosage QIAstat-Dx n'est pas positionnée dans le port. Si cela se produit, répétez la procédure en commençant par l'étape 5.

9. Pendant que le test est en cours, le temps d'exécution restant est affiché sur l'écran tactile [\(Figure](#page-31-0) 28).

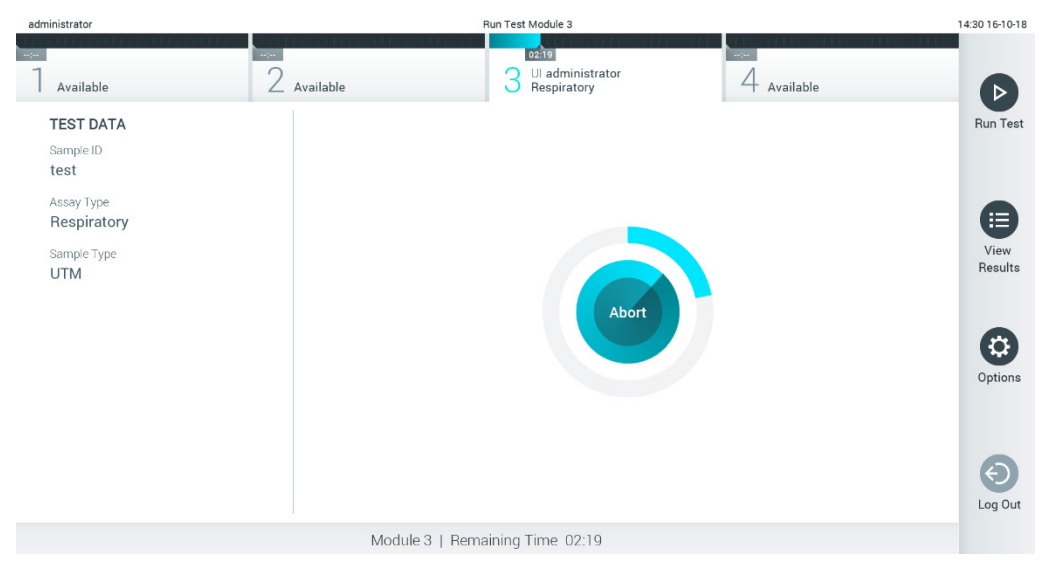

Figure 28. Affichage de l'exécution du test et du temps d'exécution restant.

<span id="page-31-0"></span>10. Une fois le test terminé, l'écran Eject (Éjecter) apparaît [\(figure](#page-32-0) 29).

Appuyez sur <sup>D</sup> Eject (Éjecter) sur l'écran tactile pour retirer la cartouche de dosage QIAstat-Dx et la mettre au rebut en tant que déchet biologique dangereux, conformément à toutes les réglementations et lois nationales, régionales et locales en matière de santé et de sécurité.

Remarque : La cartouche de dosage QIAstat-Dx doit être retirée lorsque le port d'insertion de la cartouche s'ouvre et éjecte la cartouche. Si la cartouche n'est pas retirée après 30 secondes, elle sera automatiquement replacée dans le QIAstat-Dx Analyzer 1.0 et le couvercle du port d'insertion de la cartouche se fermera. Si cela se produit, appuyez sur Eject (Éjecter) pour ouvrir à nouveau le couvercle du port d'insertion de la cartouche, puis retirez la cartouche. Remarque : Les cartouches de dosage QIAstat-Dx usagées doivent être jetées. Il n'est pas possible de réutiliser des cartouches pour des tests dont l'exécution a été lancée mais ensuite annulée par l'opérateur, ou pour lesquels une erreur a été détectée.

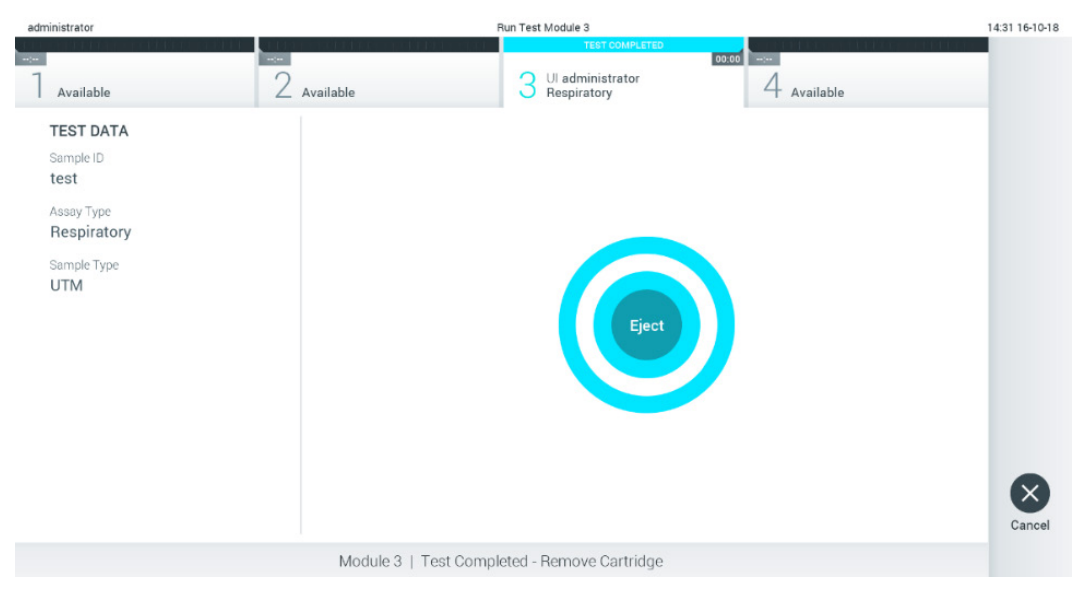

Figure 29. Affichage de l'écran Eject (Éjecter).

<span id="page-32-0"></span>11. Après l'éjection de la cartouche de dosage QIAstat-Dx, l'écran Summary (Résumé) des résultats s'affiche [\(Figure](#page-32-1) 30). Reportez-vous à la section [5.5](#page-34-0) pour plus de détails.

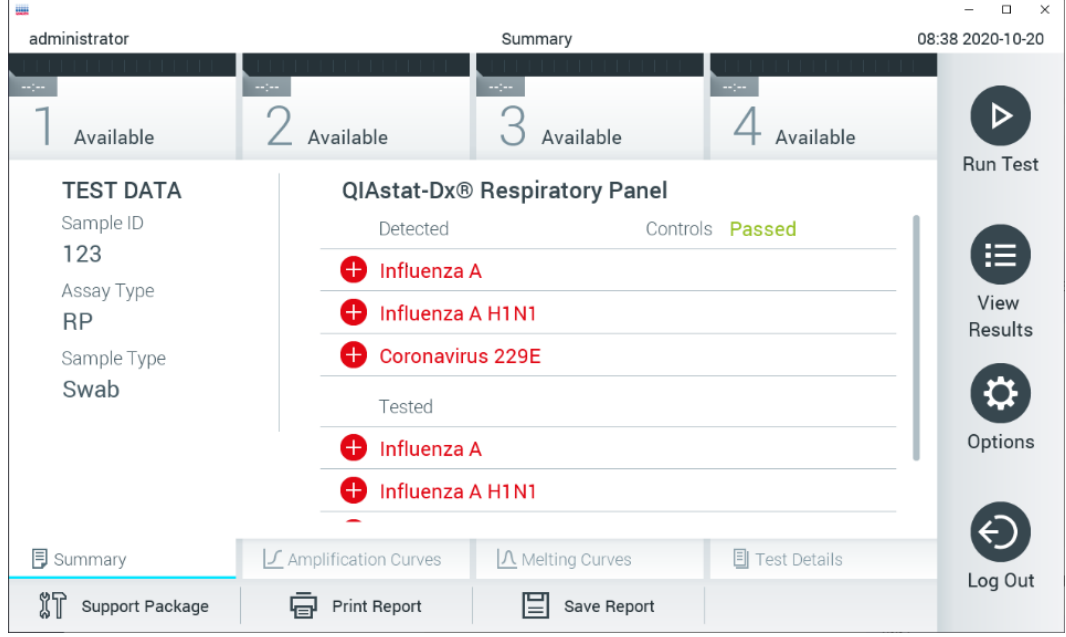

<span id="page-32-1"></span>Figure 30. Écran Summary (Résumé) des résultats.

Remarque : Si une erreur s'est produite dans le module analytique pendant l'exécution, il peut s'écouler un certain temps avant que le résumé de l'exécution ne s'affiche et que l'exécution ne soit visible dans la vue d'ensemble View Results (Afficher les résultats).

## <span id="page-33-0"></span>5.4 Annulation de l'exécution d'un test

Si un test est déjà en cours, appuyer sur Abort (Abandonner) arrête l'exécution du test [\(Figure](#page-33-1) 31).

Remarque : Les cartouches de dosage QIAstat-Dx usagées doivent être jetées. Il n'est pas possible de réutiliser des cartouches pour des tests dont l'exécution a été lancée mais ensuite annulée par l'opérateur, ou pour lesquels une erreur a été détectée.

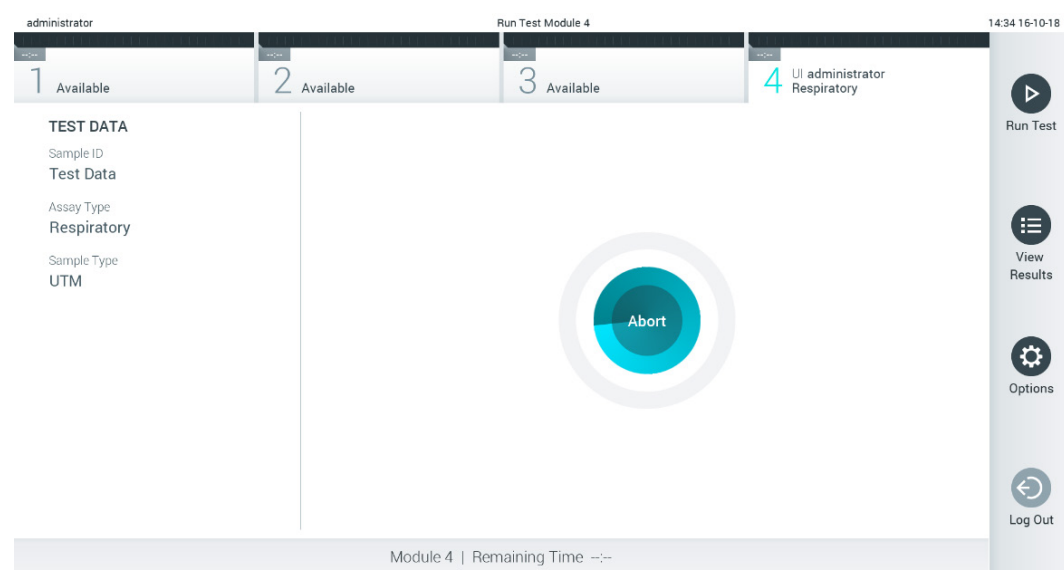

Figure 31. Annulation de l'exécution d'un test.

<span id="page-33-1"></span>Après l'abandon d'un test, la cartouche de dosage QIAstat-Dx ne peut plus être traitée et ne peut pas être réutilisée. Après avoir appuyé sur Abort(Abandonner), une boîte de dialogue apparaît, invitant l'opérateur à confirmer l'annulation du test [\(Figure](#page-33-2) 32).

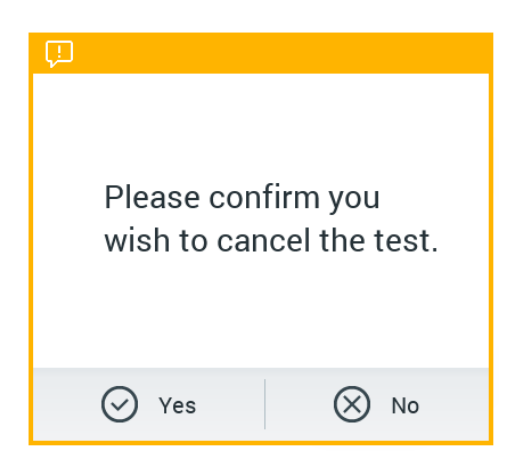

<span id="page-33-2"></span>Figure 32. Boîte de dialogue de confirmation de l'annulation d'une exécution de test.

## <span id="page-34-0"></span>5.5 Affichage des résultats

Le QIAstat-Dx Analyzer 1.0 interprète et enregistre automatiquement les résultats des tests. Après avoir éjecté la cartouche de dosage QIAstat-Dx, l'écran Summary (Résumé) des résultats s'affiche automatiquement [\(Figure](#page-34-1) 33).

Remarque : Se reporter au mode d'emploi spécifique au dosage pour connaître les résultats possibles et les instructions sur l'interprétation des résultats du dosage.

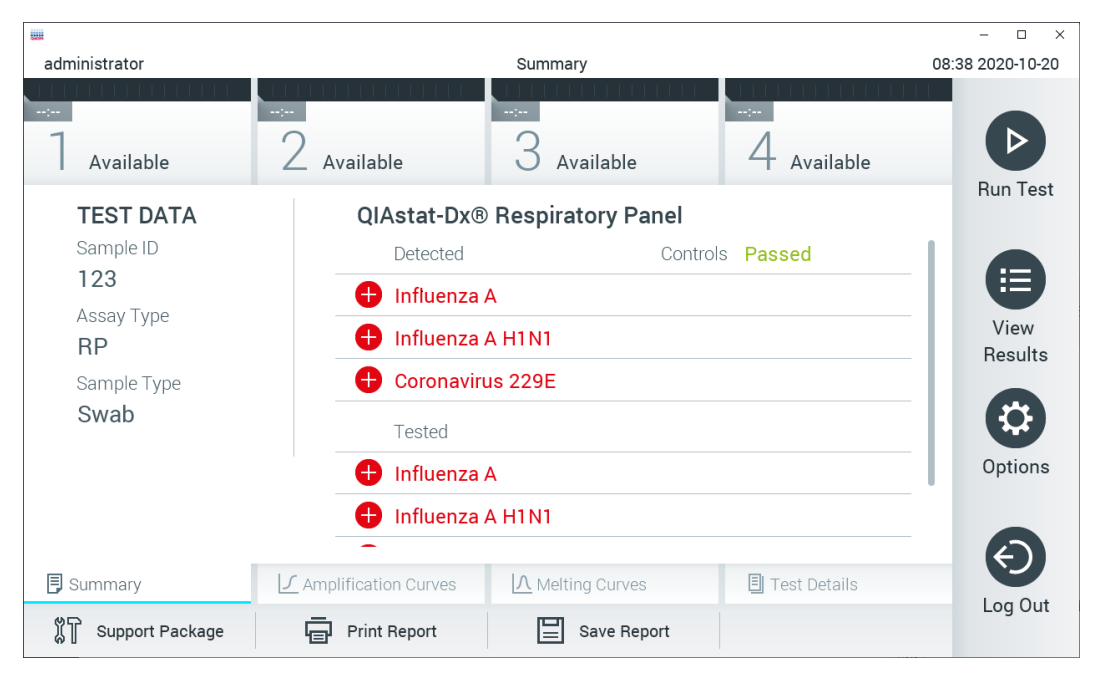

Figure 33. Exemple d'écran de résumé des résultats montrant les données du test dans le panneau de gauche et le résumé du test dans le panneau principal.

<span id="page-34-1"></span>La partie principale de l'écran fournit les trois listes suivantes et utilise un code de couleurs et des symboles pour afficher les résultats :

- La première liste comprend tous les agents pathogènes détectés et identifiés dans l'échantillon, précédés d'un signe et colorés en rouge.
- · La deuxième liste comprend tous les agents pathogènes équivoques, précédés d'un point d'interrogation <sup>et</sup> et colorés en jaune.
- La troisième liste comprend tous les agents pathogènes testés dans l'échantillon. Les agents pathogènes détectés et identifiés dans l'échantillon sont précédés d'un signe  $\bigoplus$  et sont colorés en rouge. Les agents pathogènes testés mais non détectés sont précédés d'un signe  $\bigcirc$  et sont colorés en vert. Les agents pathogènes équivoques sont précédés d'un point d'interrogation  $\Omega$  et sont colorés en jaune.

Remarque 1 : Les agents pathogènes détectés et identifiés dans l'échantillon sont indiqués dans toutes les listes.

Remarque 2 : Pour plus d'informations, consultez le mode d'emploi spécifique à chaque dosage.

Si le test n'a pas abouti, un message indiquera « Failed » (Échec), suivi du code d'erreur spécifique.

Les données de test suivantes sont affichées dans la partie gauche de l'écran :

- Sample ID (Identifiant de l'échantillon)
- Patient ID (Identifiant du patient) (si disponible)
- Assay Type (Type de dosage)
- Sample Type (Type d'échantillon)
- LIS Upload Status (État du chargement du LIS) (le cas échéant)

D'autres données relatives au dosage sont disponibles, en fonction des droits d'accès de l'opérateur, par le biais des onglets situés en bas de l'écran (par exemple, les tracés d'amplification, les courbes de fusion et les détails du test).

Les données de dosage peuvent être exportées en cliquant sur Save Report (Enregistrer le rapport) dans la barre inférieure de l'écran.

Un rapport peut être envoyé à l'imprimante en appuyant sur Print Report (Imprimer le rapport) dans la barre inférieure de l'écran.

Un progiciel de support de l'exécution sélectionnée ou de toutes les exécutions échouées peut être créé en appuyant sur Support Package (Progiciel de support) dans la barre inférieure de l'écran [\(figure](#page-35-0) 34). Si une assistance est nécessaire, envoyez le progiciel de support aux services techniques QIAGEN.

#### 5.5.1 Affichage des courbes d'amplification

Pour afficher les courbes d'amplification du test, appuyez sur l'onglet  $\bot$  Amplification Curves (Courbes d'amplification ; [figure](#page-35-0) 34). Cette fonction peut ne pas être disponible pour tous les dosages.

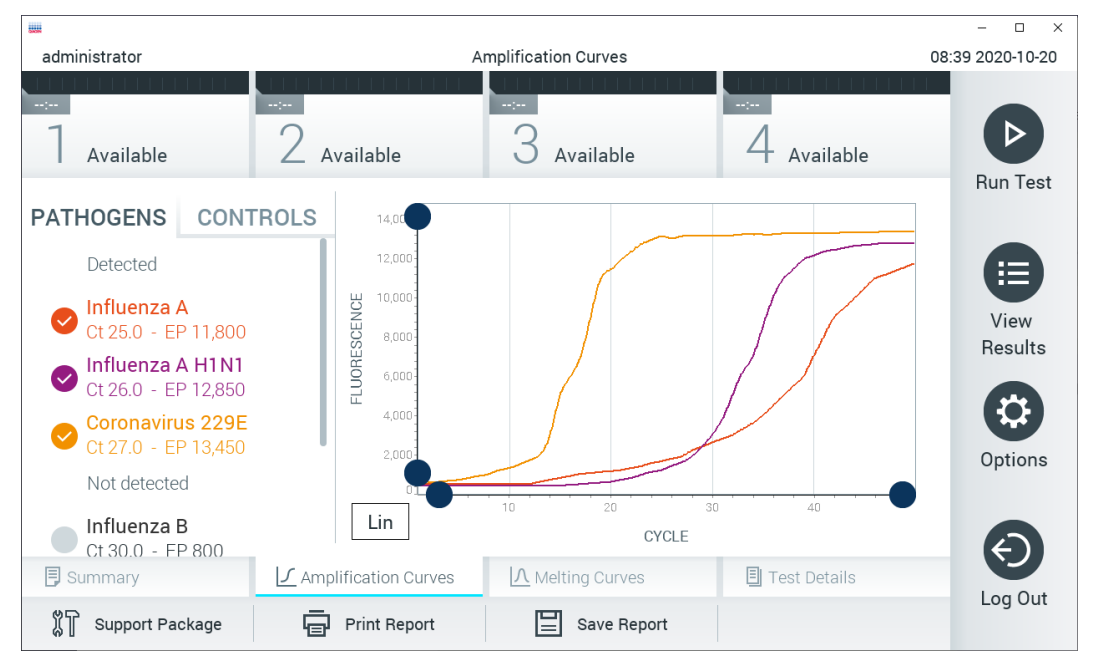

Remarque **:** Veuillez noter que les courbes d'amplification ne sont pas destinées à interpréter les résultats des tests.

<span id="page-35-0"></span>Figure 34. Écran Courbes d'amplification (onglet PATHOGENS [PATHOGÈNES]).

Les détails concernant les agents pathogènes testés et les témoins internes sont présentés à gauche et les courbes d'amplification sont présentées au centre.

Remarque : Si User Access Control (Contrôle d'accès de l'utilisateur) est activé (voir la section [6.8\)](#page-58-0) sur le QIAstat-Dx Analyzer 1.0, l'écran Amplification Curves (Courbes d'amplification) n'est disponible que pour les opérateurs ayant des droits d'accès.
Appuyez sur l'onglet PATHOGENS (PATHOGÈNES) sur le côté gauche pour afficher les graphiques correspondant aux agents pathogènes testés. Appuyez sur le nom de l'agent pathogène pour sélectionner les agents pathogènes à afficher dans le graphique d'amplification. Il est possible de sélectionner un seul, plusieurs ou aucun agent pathogène. Chaque agent pathogène de la liste sélectionnée se verra attribuer une couleur correspondant à la courbe d'amplification associée à l'agent pathogène. Les agents pathogènes non sélectionnés seront affichés en gris.

Les valeurs de fluorescence correspondantes du C<sub>T</sub> et du point final sont indiquées sous chaque nom de pathogène.

Appuyez sur l'onglet CONTROLS (TÉMOINS), sur le côté gauche, pour afficher les témoins internes et sélectionner les témoins internes qui apparaissent dans le graphique d'amplification. Appuyez sur le cercle situé à côté du nom du témoin interne pour le sélectionner ou le désélectionner [\(figure](#page-36-0) 35).

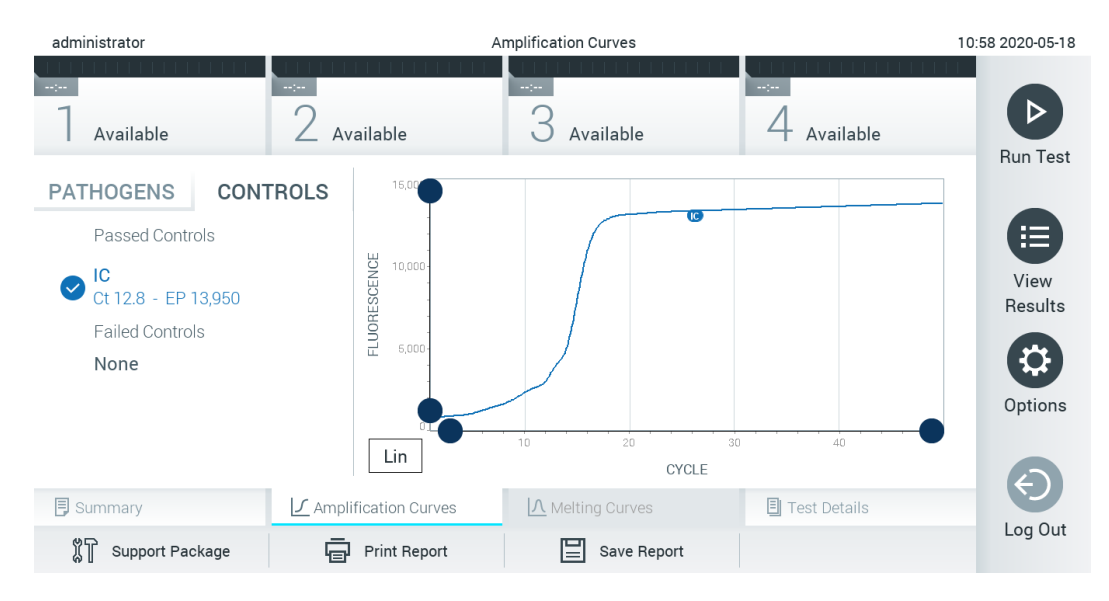

<span id="page-36-0"></span>Figure 35. Écran des courbes d'amplification (onglet CONTROLS [TÉMOINS]) montrant les témoins internes.

Le graphique d'amplification affiche la courbe des données pour les agents pathogènes ou les témoins internes sélectionnés. Pour alterner entre une échelle logarithmique ou linéaire pour l'axe Y, appuyez sur le bouton Lin (Lin.) ou Log (Log.) dans le coin inférieur gauche du tracé.

L'échelle de l'axe des X et de l'axe des Y peut être ajustée à l'aide des sélecteurs bleus sur chaque axe. Appuyez sur un sélecteur bleu et maintenez-le enfoncé, puis déplacez-le à l'emplacement souhaité sur l'axe. Déplacez un sélecteur bleu sur l'origine de l'axe pour revenir aux valeurs par défaut.

# 5.5.2 Affichage des courbes de fusion

Pour afficher les courbes de fusion du test, appuyez sur l'onglet Melting Curves (Courbes de fusion).

Les détails concernant les agents pathogènes testés et les témoins internes sont indiqués à gauche et les courbes de fusion sont présentées au centre.

Remarque : L'onglet Melting Curves (Courbes de fusion) n'est disponible que pour les dosages mettant en œuvre une analyse de fusion.

Remarque : Si User Access Control (Contrôle d'accès de l'utilisateur) est activé (voir la section [6.8\)](#page-58-0) sur le QIAstat-Dx Analyzer 1.0, l'écran Melting Curves (Courbes de fusion) n'est disponible que pour les opérateurs ayant des droits d'accès.

Appuyez sur l'onglet PATHOGENS (PATHOGÈNES), sur le côté gauche, pour afficher les agents pathogènes testés. Appuyez sur le cercle à côté du nom de l'agent pathogène pour sélectionner les courbes de fusion de l'agent pathogène à afficher. Il est possible de sélectionner un seul, plusieurs ou aucun agent pathogène. Chaque agent pathogène de la liste sélectionnée se verra attribuer une couleur correspondant à la courbe de fusion associée à l'agent pathogène. Les agents pathogènes non sélectionnés seront affichés en gris. La température de fusion est indiquée sous le nom de chaque agent pathogène.

Appuyez sur l'onglet CONTROLS (TÉMOINS) sur le côté gauche pour afficher les témoins internes et sélectionner les témoins internes à afficher dans la courbe de fusion. Appuyez sur le cercle à côté du nom du témoin pour le sélectionner ou le désélectionner.

Les témoins internes qui ont réussi l'analyse sont indiqués en vert et portent la mention « Passed Controls » (Témoins réussis), tandis que ceux qui ont échoué sont indiqués en rouge et portent la mention « Failed Controls » (Témoins échoués).

L'échelle de l'axe des X et de l'axe des Y peut être ajustée à l'aide des sélecteurs bleus  $\bullet$  sur chaque axe. Appuyez sur un sélecteur bleu et maintenez-le enfoncé, puis déplacez-le à l'emplacement souhaité sur l'axe. Déplacez un sélecteur bleu sur l'origine de l'axe pour revenir aux valeurs par défaut.

# 5.5.3 Affichage des détails du test

Appuyez sur <sup>1</sup> Test Details (Détails du test) pour examiner les résultats de manière plus détaillée. Faites défiler la page pour voir le rapport complet.

Les détails du test suivants s'affichent au centre de l'écran [\(figure](#page-38-0) 36) :

- Identifiant utilisateur
- Cartridge SN (NS de la cartouche) (numéro de série)
- Cartridge Expiration Date (Date d'expiration) de la cartouche
- Module SN (NS du module) (numéro de série)
- Test Status (État du test) (Completed [Terminé], Failed [Échec] ou Canceled by operator [Annulé par l'opérateur])
- Error Code (Code d'erreur) (le cas échéant)
- Error Message (Message d'erreur) (le cas échéant)
- Test Start Date (Date de début du test) et Time (Heure)
- Test Execution Time (Temps d'exécution du test)
- Assay Name (Nom du dosage)
- Test ID (ID du test)
- Test Result (Résultat du test) (pour chaque analyte, résultat total du test : Positive [Positif] [pos], Positive with Warning [Positif avec avertissement] [pos\*], Negative [Négatif] [neg], Invalid [Invalide][inv], Failed [Échec] [fail] ou successful [Réussi] [suc]. Se reporter au mode d'emploi spécifique au dosage pour plus de détails sur les résultats possibles et leur interprétation.)
- List of analytes (Liste des analytes) testés dans le dosage (regroupés par pathogène détecté, équivoque, pathogène non détecté, invalide, non applicable, hors limites, témoins réussis et témoins échoués), avec la fluorescence du CT et du point final (si disponible pour le dosage)
- List of internal controls (Liste des témoins internes), avec la fluorescence du C<sub>T</sub> et du point final (si disponible pour le dosage)

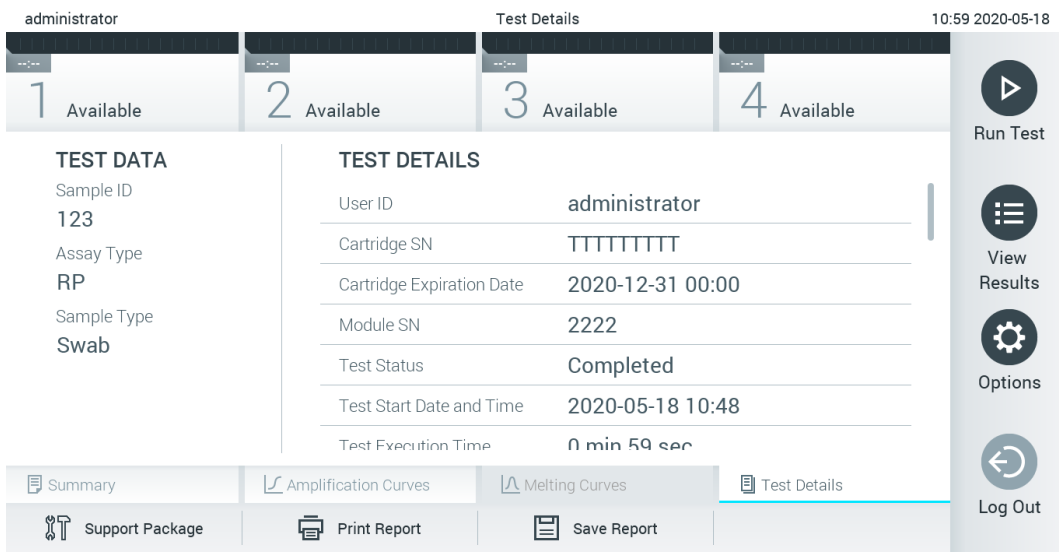

<span id="page-38-0"></span>Figure 36. Exemple d'écran montrant les données du test dans le panneau de gauche et les détails du test dans le panneau principal.

# 5.5.4 Parcourir les résultats des tests précédents

Pour afficher les résultats des tests précédents qui sont stockés dans le référentiel de résultats, appuyez sur  $\bigoplus$  View Results (Afficher les résultats) dans la barre de menu principal [\(Figure](#page-39-0) 37).

| administrator                                |                              | <b>Test Results</b> |                                                  | 07:51 2021-06-10          |
|----------------------------------------------|------------------------------|---------------------|--------------------------------------------------|---------------------------|
| $\frac{1}{2}$ and $\frac{1}{2}$<br>Available | $\sim$ 100<br>Available      | $\sim$ 100 $\sim$   | $\sim$ 1 $\sim$<br>Available                     | Available                 |
| Sample ID                                    | Assay                        |                     | Operator ID EC Mod $\uparrow$ , Date/Time        | <b>Run Test</b><br>Result |
| s_5172630                                    | B_Assay 3                    | Service T           | $(\bar{x})$ 2015-01-10 00:15                     | $\bullet$ pos<br>挂        |
| s_32651444                                   | U_Assay 17                   | Administ            | $(\bar{x})$ 2015-01-10 00:00                     | $\bullet$<br>pos<br>View  |
| s_881883                                     | Q_Assay 15                   | Administ            | $\binom{1}{2}$ 2015-01-09 19:45<br>3             | Results<br>neg            |
| s_21305224                                   | V_Assay 18                   | Administ            | $\binom{1}{2}$ 2015-01-09 19:30                  | $\bullet$ pos             |
| s_68661540                                   | V_Assay 9                    | basicuser           | $\binom{1}{2}$ 2015-01-09 19:15<br>2             | Options<br>$\bullet$ pos  |
| s_79206799                                   | G_assay 1ssay 1              | Administ            | $\left(\frac{1}{2}\right)$ 2015-01-09 19:00<br>2 | $\bullet$ pos             |
|                                              | Κ<br>く                       | Page 28 of 133      | $\geq$<br>$\mathcal{P}$                          | Log Out                   |
| <b>Remove Filter</b>                         | <b>Print Report</b><br>لرديا | Save Report         | Search                                           | Upload                    |

<span id="page-39-0"></span>Figure 37. Exemple d'écran Afficher les résultats.

Les informations suivantes sont disponibles pour chaque test exécuté [\(Figure](#page-40-0) 38) :

- Sample ID (Identifiant de l'échantillon)
- Assay (Dosage) (nom du test de dosage)
- Operator ID (ID de l'opérateur)
- EC (si un test EC a été effectué)
- Mod (Module analytique sur lequel le test a été exécuté)
- Upload status (État du téléchargement) (uniquement visible si activé via les paramètres HIS/LIS)
- Date/Time (Date/heure) (date et heure auxquelles le test a été terminé)
- Result (Résultat) (résultat du test : positif [pos], pos avec avertissement [pos\*], négatif [neg], invalide [inv], échec [fail] ou succès [suc], EC réussi [ecpass], ou EC échoué [ecfail])

Remarque : Les résultats possibles sont spécifiques au dosage (c'est-à-dire que certains résultats peuvent ne pas être applicables à chaque dosage). Se référer au mode d'emploi spécifique au dosage.

Remarque : Si l'option User Access Control (Contrôle d'accès de l'utilisateur) est activée (voir la section [6.8\)](#page-58-0) sur le QIAstat-Dx Analyzer 1.0, les données pour lesquelles l'utilisateur n'a pas de droits d'accès seront masquées par des astérisques.

Remarque : Pour consulter les tests précédents archivés manuellement ou automatiquement, reportez-vous à la section [6.7.2.](#page-56-0)

Sélectionnez un ou plusieurs résultats de test en appuyant sur le cercle gris à gauche de l'ID de l'échantillon. Une coche apparaît à côté des résultats sélectionnés. Pour désélectionner les résultats du test, appuyez sur la coche. La liste complète des résultats peut être sélectionnée en appuyant sur le cercle de la coche  $\bullet$  dans la ligne supérieure [\(Figure](#page-40-0) 38).

| administrator        |                              | <b>Test Results</b> |                                                                        |               | 07:51 2021-06-10 |
|----------------------|------------------------------|---------------------|------------------------------------------------------------------------|---------------|------------------|
| Available            | $\sim$ 1 $\sim$<br>Available | $\sim$ 1 $\sim$     | mpo.<br>Available                                                      | Available     |                  |
| Sample ID            | Assay                        |                     | Operator ID EC Mod $\uparrow$ , Date/Time                              | Result        | <b>Run Test</b>  |
| s_5172630            | B_Assay 3                    | Service T           | $(\bar{x})$ 2015-01-10 00:15                                           | $\bullet$ pos | ⋿                |
| s_32651444           | U_Assay 17                   | Administ            | $(\bar{x})$ 2015-01-10 00:00                                           | $\bullet$ pos | View             |
| s_881883             | Q_Assay 15                   | Administ            | $\binom{1}{2}$ 2015-01-09 19:45<br>3                                   | neg           | Results          |
| s_21305224           | V_Assay 18                   | Administ            | $(\bar{x})$ 2015-01-09 19:30 $\bullet$ pos                             |               |                  |
| s_68661540           | V_Assay 9                    | basicuser           | $\overline{1}$ ) 2015-01-09 19:15 $\overline{1}$ pos<br>$\overline{2}$ |               | Options          |
| s_79206799           | G_assay 1ssay 1              | Administ            | $\overline{1}$ ) 2015-01-09 19:00 $\overline{1}$ pos<br>$\overline{2}$ |               |                  |
|                      | K<br>く                       | Page 28 of 133      | $\lambda$<br>$\rightarrow$                                             |               | Log Out          |
| <b>Remove Filter</b> | <b>Print Report</b><br>모     | Save Report         | $\left( \right)$<br>Search                                             | $T_1$ Upload  |                  |

<span id="page-40-0"></span>Figure 38. Exemple de sélection des résultats du test dans l'écran View Results (Afficher les résultats).

Appuyez n'importe où dans la ligne des tests pour afficher le résultat d'un test particulier. Appuyez sur le titre d'une colonne (par exemple, Sample ID [ID de l'échantillon]) pour trier la liste dans un ordre croissant ou décroissant en fonction de ce paramètre. La liste peut être triée sur une seule colonne à la fois. La colonne Result (Résultat) indique le résultat de chaque test [\(tableau](#page-40-1) 1).

Remarque : Les résultats possibles sont spécifiques au dosage (c'est-à-dire que certains résultats peuvent ne pas être applicables à chaque dosage). Se référer au mode d'emploi spécifique au dosage.

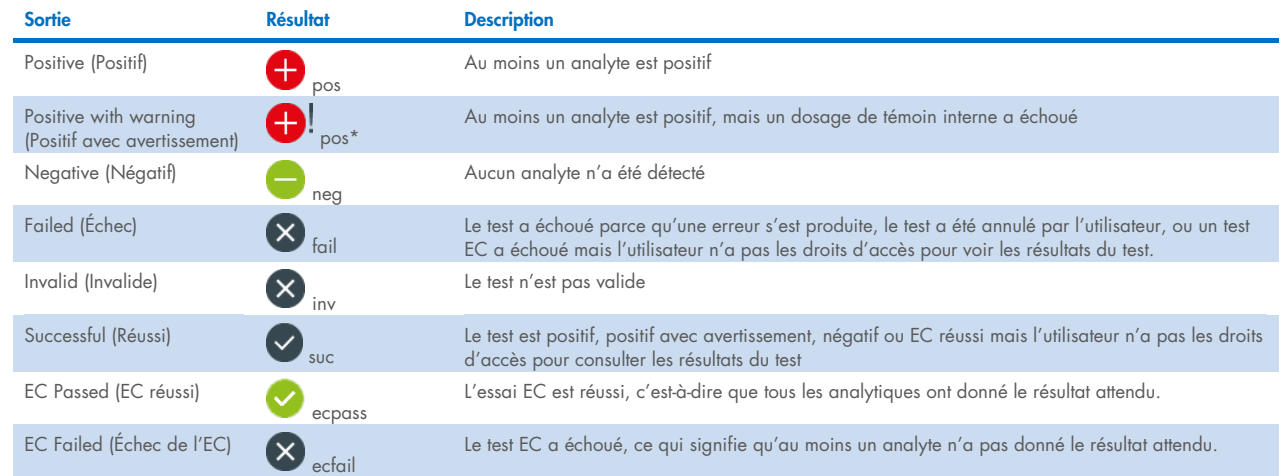

#### <span id="page-40-1"></span>Tableau 1. Description des résultats du test

Remarque : Pour une description détaillée des résultats, reportez-vous à la notice d'utilisation du dosage correspondant au test effectué.

Assurez-vous qu'une imprimante est connectée au QIAstat-Dx Analyzer 1.0 et que le pilote approprié est installé (Annexe [12.1\)](#page-106-0). Appuyez sur Print Report (Imprimer le rapport) pour imprimer le ou les rapports pour le ou les résultats sélectionnés.

Appuyez sur Save Report (Enregistrer le rapport) pour enregistrer le ou les rapports pour le ou les résultats sélectionnés au format PDF sur un dispositif de stockage USB externe. Sélectionnez le type de rapport : List of Tests (Liste des tests) ou Test Reports (Rapports de tests).

Remarque : Il est recommandé d'utiliser le dispositif de stockage USB fourni pour le stockage et le transfert de données à court terme. L'utilisation d'un dispositif de stockage USB est soumise à des restrictions (par exemple, la capacité de la mémoire ou le risque d'écrasement, qui doivent être prises en compte avant l'utilisation).

Appuyez sur Search (Recherche) pour rechercher les résultats du test par ID de l'échantillon, dosage et ID de l'opérateur. Saisissez la chaîne de recherche à l'aide du clavier virtuel et appuyez sur la touche Enter (Entrée) pour lancer la recherche. Seuls les enregistrements contenant le texte recherché seront affichés dans les résultats de la recherche. Si la liste de résultats a été filtrée, la recherche s'appliquera uniquement à la liste filtrée. Appuyez et maintenez enfoncé le titre d'une colonne pour appliquer un filtre basé sur ce paramètre. Pour certains paramètres, tels que l'ID de l'échantillon, le clavier virtuel apparaîtra pour permettre la saisie de la chaîne de recherche du filtre. Pour d'autres paramètres, tels que le dosage, une boîte de dialogue s'ouvre avec une liste des dosages stockés dans le référentiel. Sélectionnez un ou plusieurs dosages pour filtrer uniquement les tests qui ont été effectués avec les dosages sélectionnés.

Le symbole T, à gauche du titre d'une colonne, indique que le filtre de la colonne est actif. Un filtre peut être supprimé en appuyant sur Remove Filter (Supprimer le filtre) dans la barre de sous-menu.

# 5.5.5 Exportation des résultats vers une clé USB

À partir de n'importe quel onglet de l'écran View Results (Afficher les résultats), sélectionnez Save Report (Enregistrer le rapport) pour exporter et enregistrer une copie des résultats du test au format PDF sur une clé USB. Le port USB est situé à l'avant du QIAstat-Dx Analyzer 1.0 [\(Figure](#page-41-0) 39).

Remarque : Il est recommandé d'utiliser le dispositif de stockage USB fourni pour la sauvegarde et le transfert de données à court terme. L'utilisation d'un dispositif de stockage USB est soumise à des restrictions (par exemple, la capacité de la mémoire ou le risque d'écrasement, qui doivent être prises en compte avant l'utilisation).

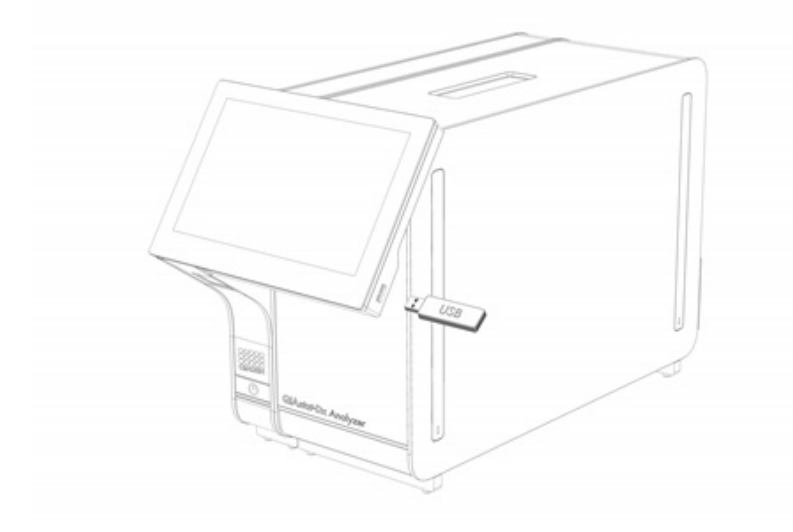

<span id="page-41-0"></span>Figure 39. Emplacement du port USB.

# 5.5.6 Impression des résultats

Assurez-vous qu'une imprimante est connectée au QIAstat-Dx Analyzer 1.0 et que le pilote approprié est installé (Annexe [11.1](#page-106-0) pour plus d'informations sur l'installation du pilote). Appuyez sur Print Report (Imprimer rapport) pour envoyer une copie des résultats du test à l'imprimante.

# 5.5.7 Création d'un progiciel de support

Si une assistance est nécessaire, un progiciel de support contenant toutes les informations requises sur l'exécution, le système et les fichiers journaux techniques peut être créé et fourni au service technique QIAGEN. Pour créer un progiciel de support, appuyez sur **Support Package** (Paquet d'assistance). Une boîte de dialogue apparaît et un progiciel de support pour le test sélectionné ou tous les tests échoués peut être créé [\(Figure](#page-42-0) 40). Enregistrez le progiciel de support sur un dispositif de stockage USB. Le port USB est situé à l'avant du QIAstat-Dx Analyzer 1.0 [\(Figure](#page-41-0) 39).

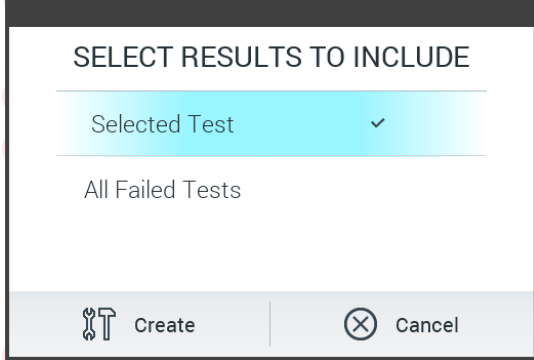

<span id="page-42-0"></span>Figure 40. Soutenir d'un progiciel de support.

Remarque : Il est recommandé d'utiliser le dispositif de stockage USB fourni pour le stockage et le transfert de données à court terme. L'utilisation d'un dispositif de stockage USB est soumise à des restrictions (par exemple, la capacité de la mémoire ou le risque d'écrasement), qui doivent être prises en compte avant l'utilisation.

Remarque : Si une assistance est nécessaire, veillez à ce qu'un progiciel de support soit créé peu de temps après l'apparition du problème. En raison de la capacité de stockage limitée et de la configuration du système, les fichiers journaux du système et les fichiers journaux techniques de l'intervalle de temps correspondant peuvent être supprimés automatiquement lorsque l'utilisation du système se poursuit.

# 6 Fonctions et options du système

Cette section fournit une description de toutes les fonctions et options disponibles du QIAstat-Dx Analyzer 1.0 qui permettent de personnaliser les paramètres de l'instrument.

# 6.1 Écran principal

Sur l'écran Main (Principal), il est possible de visualiser l'état des modules analytiques et de naviguer vers les différentes sections (Login [Connexion], Run Test [Exécuter un test], View Results [Afficher les résultats], Options [Options] et Log Out [Déconnexion]) de l'interface utilisateur[\(Figure](#page-43-0) 41).

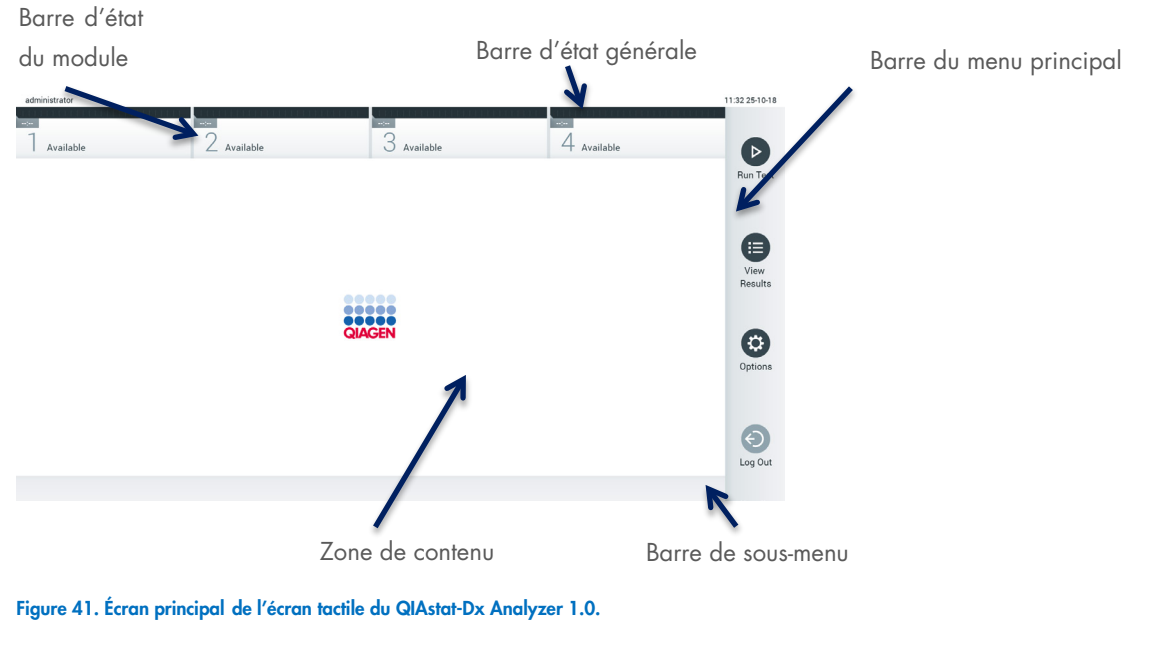

<span id="page-43-0"></span>L'écran Main (Principal) comprend les éléments suivants :

- Barre d'état générale
- Barre d'état du module
- Barre du menu principal
- Zone de contenu
- Barre de menu à onglets (affichée en option, selon l'écran)
- Barre de sous-menu et barre d'instructions (affichées en option, selon l'écran)

# 6.1.1 Barre d'état générale

La barre d'état générale fournit des informations sur l'état du système [\(Figure](#page-43-1) 42). L'ID utilisateur de l'utilisateur connecté apparaît sur le côté gauche. Le titre de l'écran apparaît au milieu, et la date et l'heure du système apparaissent sur la droite.

administrator

14:39 2017-03-30

<span id="page-43-1"></span>Figure 42. Barre d'état générale.

# 6.1.2 Barre d'état du module

La barre d'état des modules affiche l'état de chaque module analytique (1-4) disponible dans le système dans des cases d'état correspondantes [\(Figure](#page-44-0) 43). Les cases afficheront « Not Installed » (Non installé) si aucun module analytique n'est disponible pour ce poste.

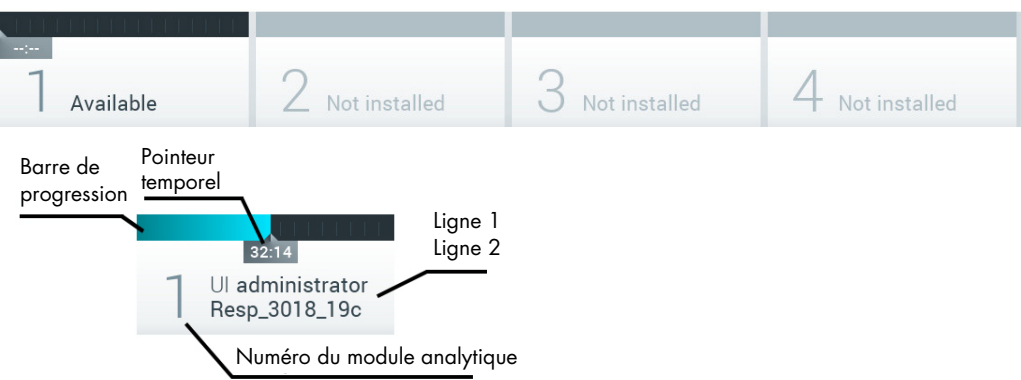

#### <span id="page-44-0"></span>Figure 43. Barre d'état du module.

Cliquez sur la case correspondant à un module analytique particulier pour accéder à des informations plus détaillées (voir [Page d'état du module\)](#page-45-0). Les états du module qui peuvent être affichés dans une case d'état de la barre d'état du module sont indiqués dans le [tableau](#page-44-1) 2.

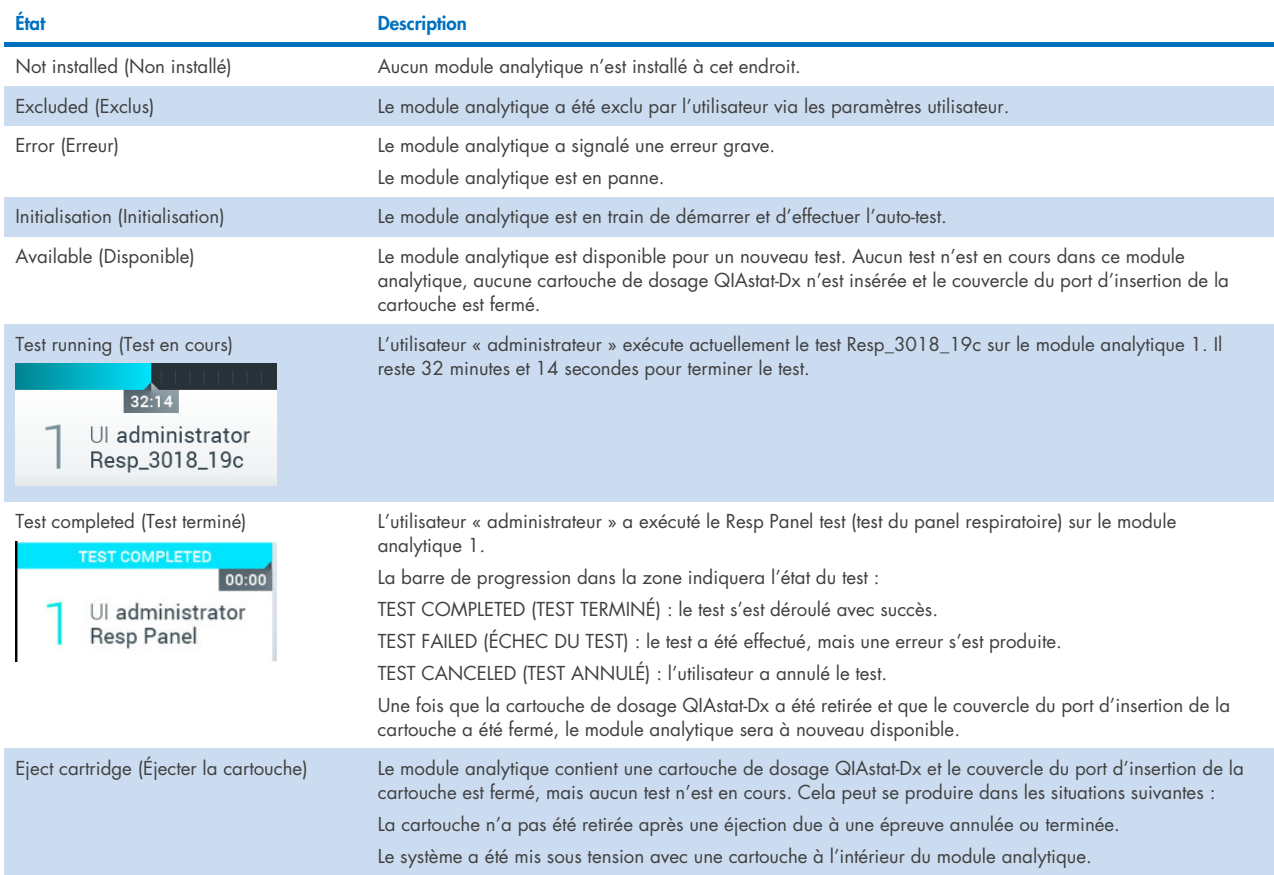

#### <span id="page-44-1"></span>Tableau 2. États du module pouvant être affichés dans les boîtes d'état

# <span id="page-45-0"></span>6.1.3 Page d'état du module

La page d'état du module affiche des informations telles que la position, le numéro de série, la révision du matériel et la version actuelle du logiciel. De plus, les erreurs concernant le module analytique sélectionné sont affichées ainsi que des informations sur les composants logiciels et matériels [\(figure](#page-45-1) 44).

La barre d'instructions affiche un bouton de redémarrage qui peut être utilisé pour redémarrer le module sélectionné sans avoir à redémarrer l'ensemble du dispositif. Ce bouton n'est activé que lorsque le module sélectionné est en erreur ou « out of order » (hors service).

Remarque : Le bouton Restart (Redémarrer) peut également être désactivé après la fin d'un test sur le module si le post-traitement est toujours en cours.

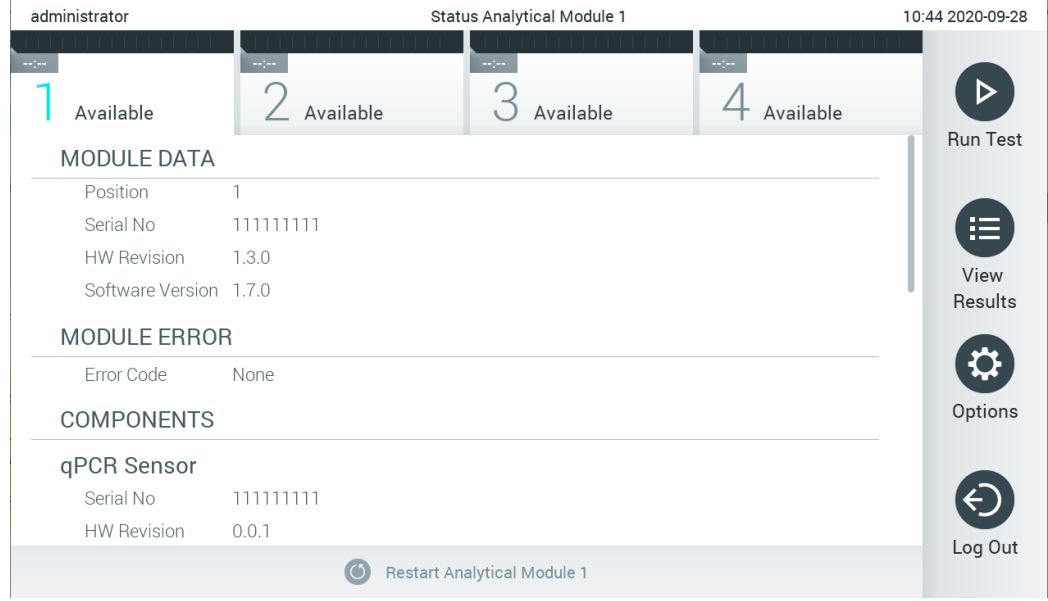

#### <span id="page-45-1"></span>Figure 44. La page d'état du module.

La page d'état du module est accessible à tout moment, sauf lorsque l'AM est dans l'état « Not installed » (Non installé), « Not present » (Non présent) ou « Initialisation » (Initialisation). Pendant une exécution et lorsque la cartouche est encore insérée, la page d'état du module ne s'affiche pas, mais la barre d'état du module (présentée dans la sous-section précédente).

#### <span id="page-45-3"></span>6.1.4 Barre du menu principal

Le [tableau](#page-45-2) 3 montre les options qui sont à la disposition de l'utilisateur par le biais de la barre du menu principal.

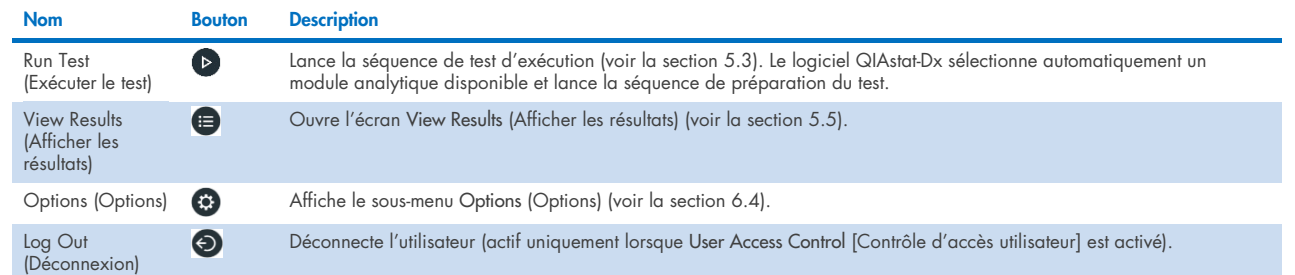

#### <span id="page-45-2"></span>Tableau 3. Options de la barre de menu principal

# 6.1.5 Zone de contenu

Les informations affichées dans la zone de contenu principale varient en fonction de l'état de l'interface utilisateur. Les résultats, les résumés, les configurations et les paramètres sont affichés dans cette zone lorsque vous entrez dans les différents modes et que vous sélectionnez des éléments dans le menu décrit ci-dessous.

Selon le contenu, d'autres options peuvent être disponibles via la barre de menu des onglets et le menu Options (Options). Le sous-menu Options (Options) est accessible en appuyant sur le bouton Options (Options) [\(Figure](#page-46-0) 45).

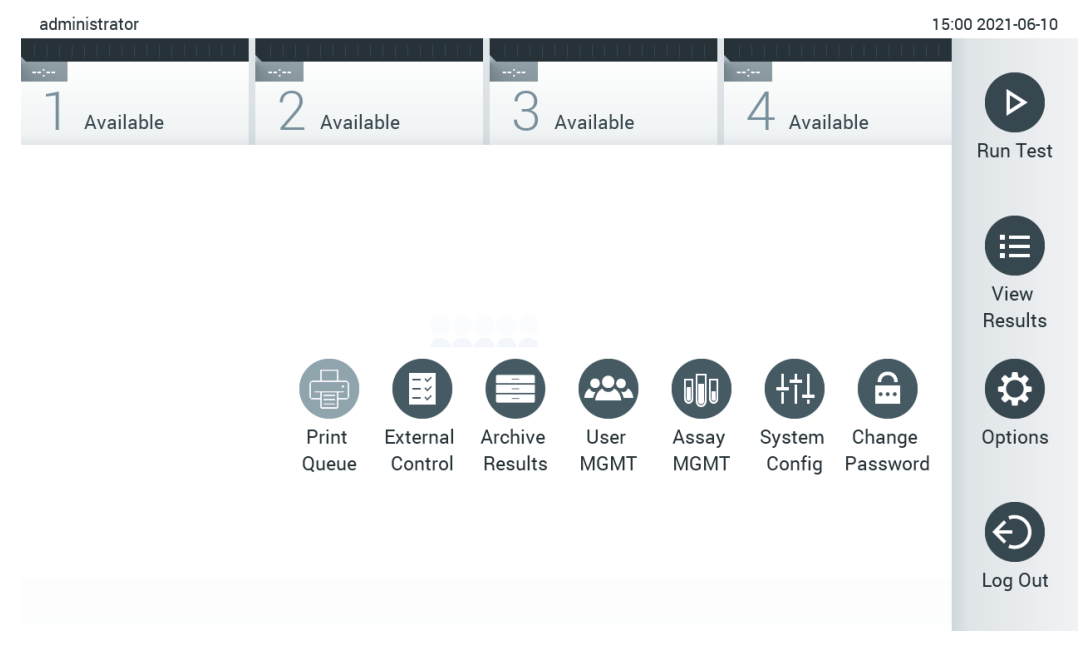

#### <span id="page-46-0"></span>Figure 45. Accès au sous-menu Options (Options).

# 6.2 Écran de connexion

Lorsque User Access Control (Contrôle d'accès utilisateur) est activé (voir la section [6.8\)](#page-58-0), les utilisateurs doivent s'identifier en ouvrant une session pour accéder aux fonctions du QIAstat-Dx Analyzer 1.0.

IMPORTANT : Pour la première connexion, l'ID utilisateur est « administrator » et le mot de passe par défaut est « administrator ». Le mot de passe doit être modifié après la première connexion.

Remarque : Après une installation initiale réussie du QIAstat-Dx Analyzer 1.0, le témoin d'accès utilisateur est activé automatiquement.

Remarque : Il est vivement recommandé de créer lors de la première connexion au moins un compte d'utilisateur supplémentaire, sans rôle « Administrateur ».

La zone de contenu de l'écran de connexion comprend une zone de texte permettant de saisir le User ID (ID utilisateur) [\(Figure](#page-47-0) 46). Si l'option Show previous user logins (Afficher les connexions des utilisateurs précédents) est sélectionnée, une liste des cinq derniers utilisateurs qui se sont connectés avec succès sera également affichée.

Remarque : L'icône de connexion du technicien de service dans le coin inférieur droit de l'écran ne doit être utilisée que par le personnel autorisé par QIAGEN.

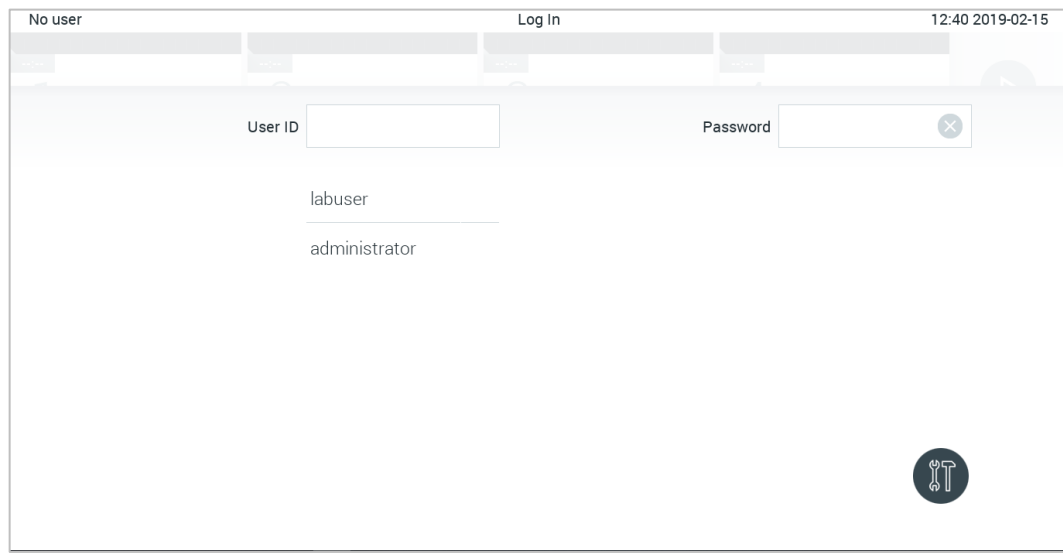

<span id="page-47-0"></span>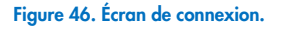

Saisissez le nom de l'utilisateur soit en cliquant sur l'un des noms disponibles dans la liste, soit en cliquant sur la zone de texte User ID (ID utilisateur) et en saisissant le nom à l'aide du clavier virtuel. Une fois le nom d'utilisateur saisi, confirmez en appuyant sur la coche du clavier virtuel [\(Figure](#page-47-1) 47).

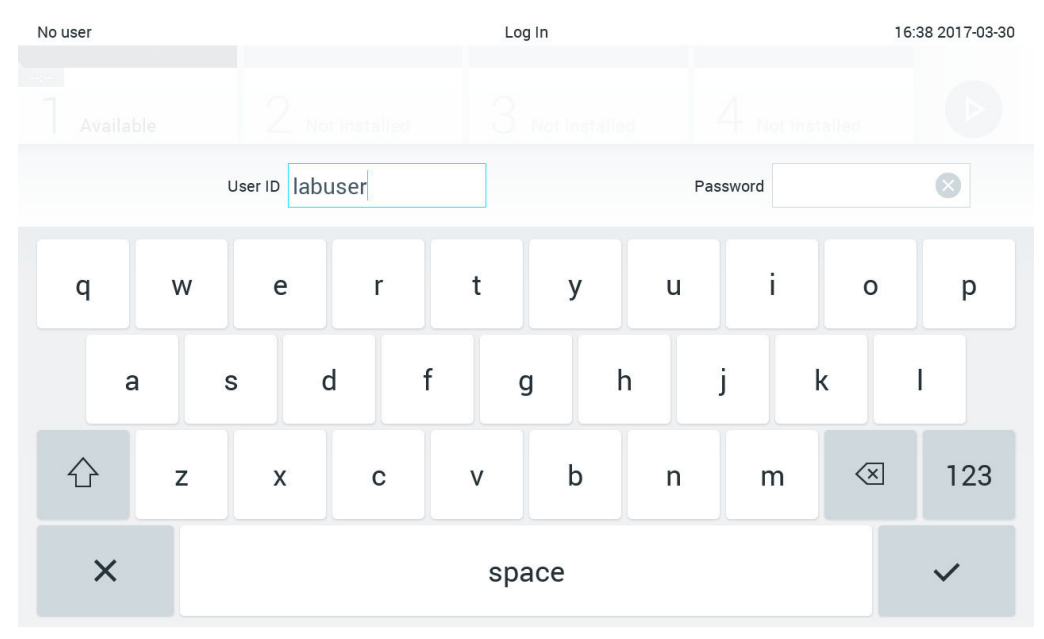

<span id="page-47-1"></span>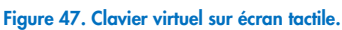

Si l'option Require password (Exiger un mot de passe) est sélectionnée (voir la section [6.8\),](#page-58-0) une zone de texte de mot de passe et le clavier virtuel permettant de saisir le mot de passe s'affichent. Si aucun mot de passe n'est requis, la zone de texte du mot de passe sera grisée.

Si un utilisateur oublie son mot de passe, l'administrateur du système peut le réinitialiser.

Remarque : Si l'administrateur oublie son mot de passe, celui-ci ne peut être réinitialisé que par les services techniques QIAGEN, ce qui nécessite la visite sur place d'un ingénieur de service de QIAGEN. Il est donc recommandé de créer un compte administrateur supplémentaire.

Pour des raisons de sécurité, si un mot de passe est saisi trois fois de manière incorrecte, le système se verrouille pendant une minute avant que l'utilisateur puisse essayer de se connecter à nouveau.

Remarque : Respectez les stratégies de cybersécurité de votre organisation pour la conservation des informations d'identification.

Remarque : Il est fortement recommandé d'utiliser un mot de passe fort, conformément aux stratégies de mot de passe de votre organisation.

### 6.2.1 Déconnexion

Lorsque User Access Control (Contrôle d'accès des utilisateurs) est activé (voir la section [6.8\),](#page-58-0) les utilisateurs peuvent se déconnecter à tout moment en utilisant l'option Log Out (Déconnexion) de la barre de menu principale. Consultez la section [6.1.4](#page-45-3) pour plus d'informations.

Les utilisateurs seront automatiquement déconnectés à l'expiration du délai de déconnexion automatique. Cette durée peut être configurée dans les paramètres General (Généraux) du menu Options (Options) (voir la section [6.10.4\)](#page-70-0).

# 6.3 Économiseur d'écran

L'économiseur d'écran du QIAstat-Dx Analyzer 1.0 s'affiche lorsqu'il n'y a pas eu d'interaction de l'utilisateur pendant une période de temps prédéfinie. Cette durée peut être configurée dans le menu Options (Options) (voir la section [6.4\).](#page-49-0)

L'écran de veille indique la disponibilité des modules analytiques et le temps restant jusqu'à la fin du test [\(figure](#page-48-0) 48).

Remarque : Pendant les opérations telles que la mise à jour du logiciel, la sauvegarde, la restauration, la création d'archives et l'ouverture d'archives, l'économiseur d'écran et la déconnexion automatique peuvent être désactivés. Pour des raisons de cybersécurité, il est recommandé de ne pas laisser le système sans surveillance pendant cette période.

<span id="page-48-0"></span>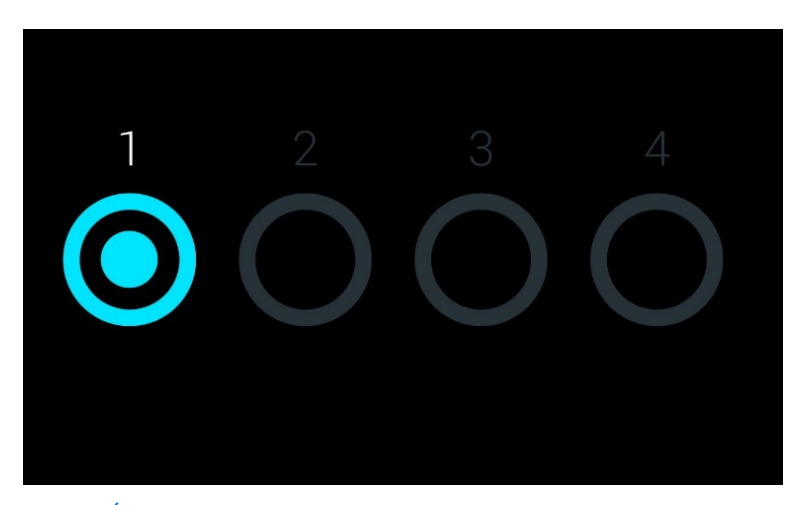

Figure 48. Économiseur d'écran montrant un module analytique disponible.

# <span id="page-49-0"></span>6.4 Menu Options (Options)

Le menu Options (Options) est accessible à partir de la barre du menu principal. Le [tableau](#page-49-1) 4 montre les options qui sont à la disposition de l'utilisateur. Les options qui ne sont pas disponibles seront grisées.

#### <span id="page-49-1"></span>**Tableau 4. Menu Options (Options)**

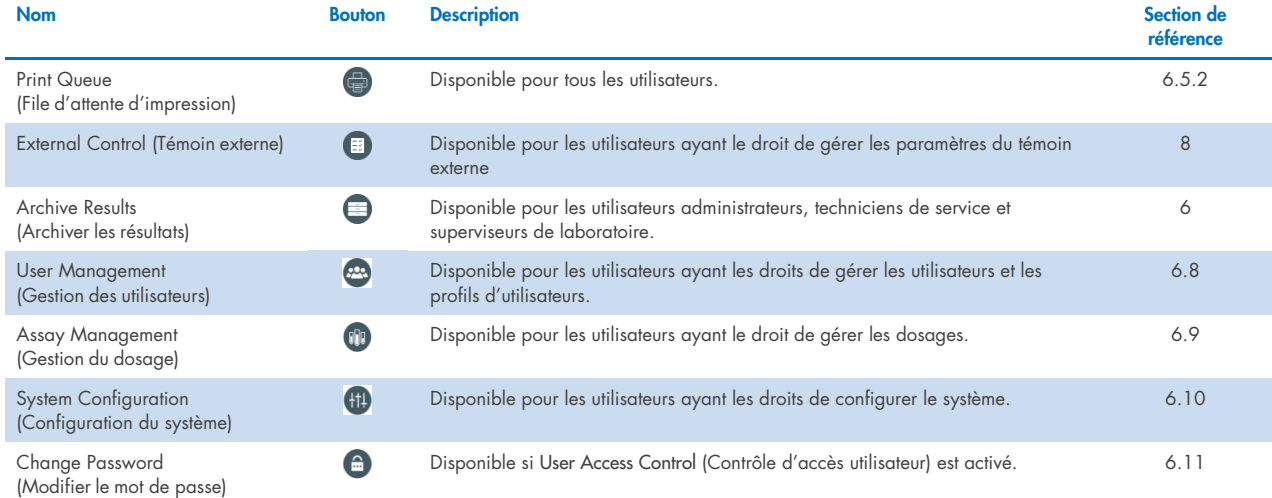

# 6.5 Fonctionnalité de l'imprimante

Cette section décrit différentes caractéristiques liées à la fonctionnalité de l'imprimante.

### 6.5.1 Installation et suppression de l'imprimante

L'installation et la suppression de l'imprimante sont décrites dans l'annexe [12.1.](#page-106-0)

# <span id="page-49-2"></span>6.5.2 Affichage des tâches d'impression

La file d'attente de l'imprimante indique les tâches d'impression actives sur l'instrument. Les rapports qui ont été mis en file d'attente pour l'impression sont affichés ici. La file d'attente de l'imprimante est accessible via le menu des options.

La file d'attente d'impression affiche un tableau indiquant le nom de l'imprimante, le numéro de la tâche, ainsi que la date et l'heure de création de la tâche d'impression [\(Figure](#page-50-0) 49).

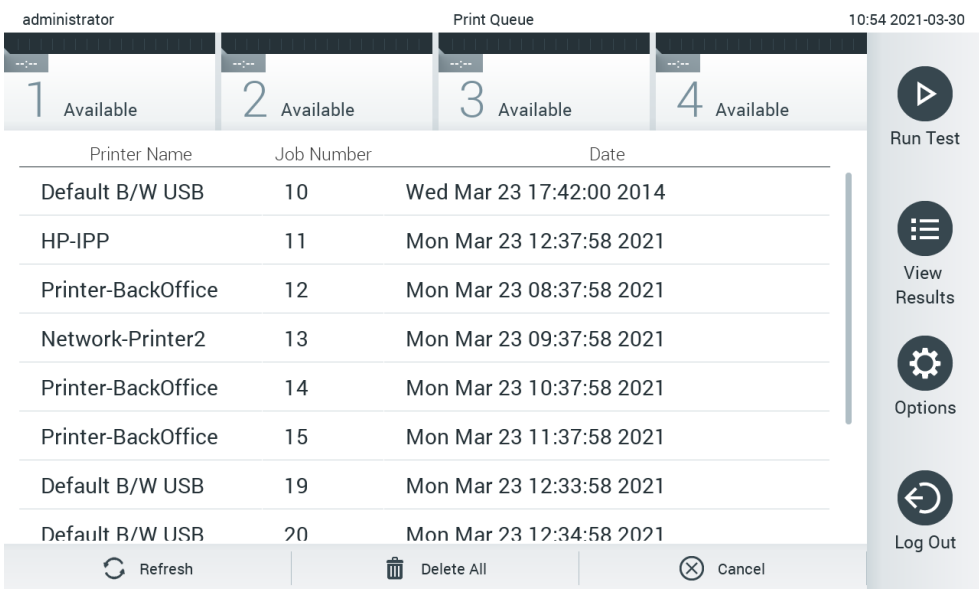

#### <span id="page-50-0"></span>Figure 49. File d'attente d'impression.

# 6.5.3 Suppression des tâches d'impression

Les utilisateurs ayant le droit de supprimer des tâches d'impression peuvent supprimer toutes les tâches d'impression afin de vider la file d'attente. Cela empêchera l'impression de tous les rapports en attente. Pour ce faire, appuyez sur le bouton Delete All (Supprimer tout), en bas de la page [\(Figure](#page-50-0) 49).

# <span id="page-50-1"></span>6.6 Paramètres des témoins externes (External Control, EC)

À partir du menu External Control (Témoin externe), il est possible d'activer la fonction External Control (Témoin externe) et de configurer ses options. Pour plus d'informations sur [Témoins externes \(External Control, EC\),](#page-86-0) reportez-vous à la section [8.](#page-86-0)

Suivez les étapes ci-dessous pour activer la fonction et configurer les intervalles et les échantillons pour les dosages individuels :

1. Appuyez sur le bouton Options (Options) de la barre de menu principal, puis sur le bouton External Control (Témoin externe).

2. Appuyez sur le bouton à bascule Enable EC (Activer EC) pour activer la fonction [\(Figure](#page-51-0) 50).

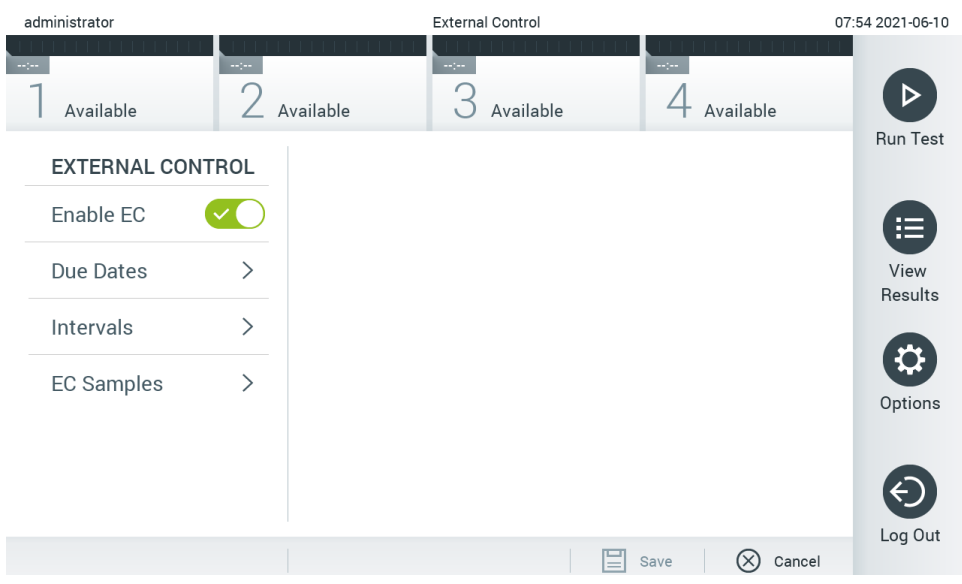

<span id="page-51-0"></span>Figure 50. L'écran External Control (Témoin externe).

3. Sélectionnez Due Dates (Dates d'échéance) puis un dosage dans la liste pour voir quand le dernier test de témoin externe a été effectué par dosage et module analytique et quand le prochain test de témoin externe est dû [\(figure](#page-51-1) 51). Remarque : Si aucun dosage n'est installé, aucune date d'échéance ne peut être affichée.

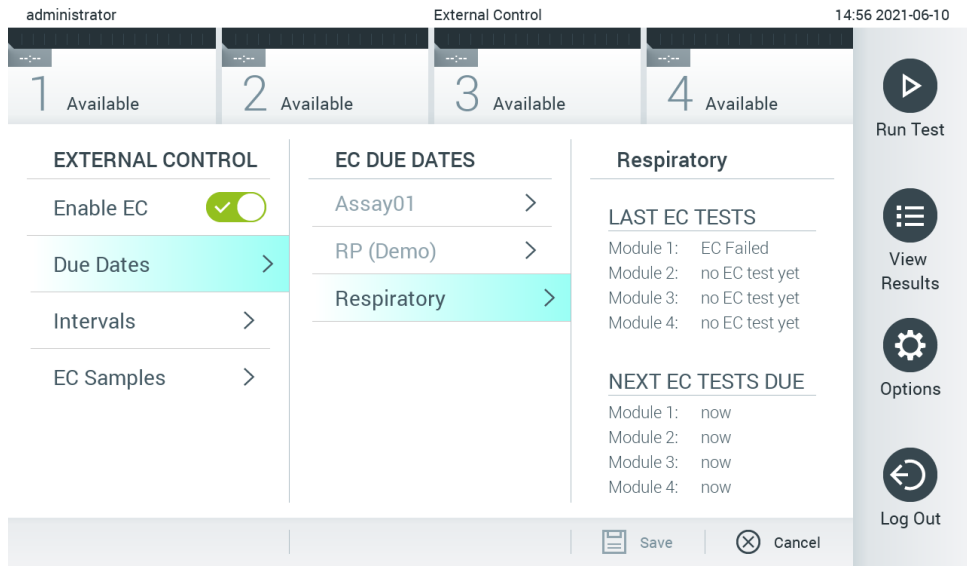

<span id="page-51-1"></span>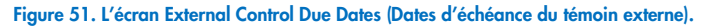

#### Tableau 5. Dates d'échéance du témoin externe

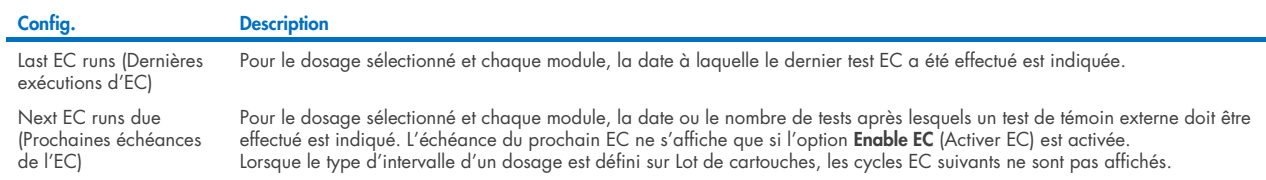

4. Sélectionnez **I**ntervals (Intervalles), puis un dosage dans la liste pour configurer l'intervalle après. Un rappel s'affiche pour rappeler aux utilisateurs qu'un test de témoin externe doit être effectué pour le dosage sélectionné si l'intervalle est dépassé [\(Figure](#page-52-0) 52).

Remarque : Si aucun dosage n'est installé, les intervalles ne peuvent pas être configurés.

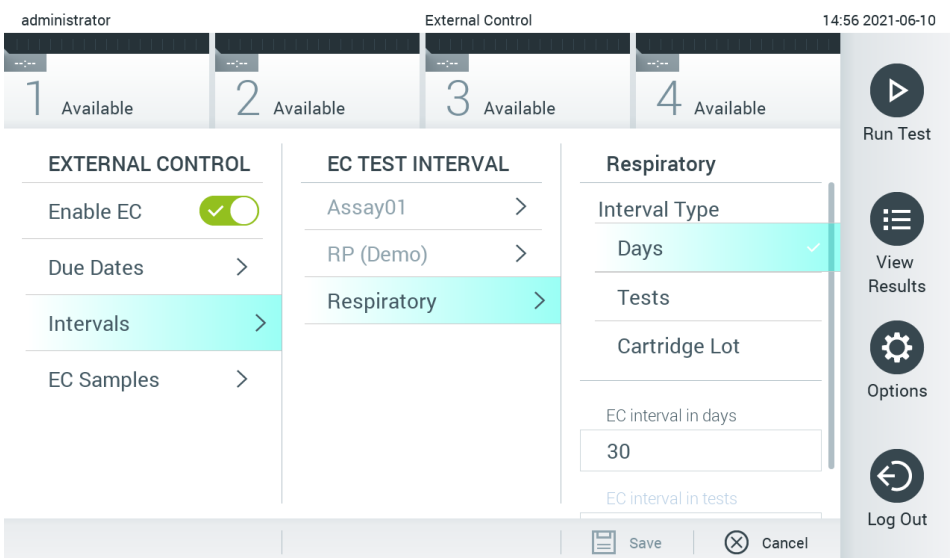

#### <span id="page-52-0"></span>Figure 52. Écran External Control Intervals (Intervalles de témoin externe).

#### Tableau 6. Paramètres des intervalles de témoin externe

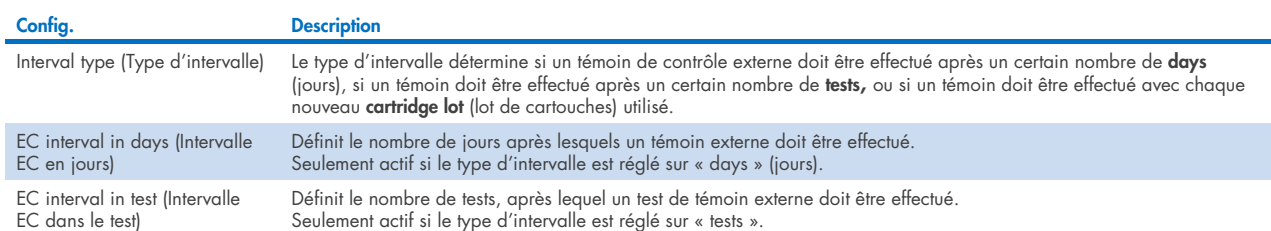

5. Sélectionnez EC Samples (Échantillons EC) pour ajouter ou modifier les échantillons utilisés dans un test de témoin externe. Pour ajouter un nouvel échantillon EC, appuyez sur **Add new Sample** (Ajouter un nouvel échantillon), puis poursuivez la configuration dans la colonne de droite [\(Figure](#page-52-1) 53). Pour modifier un échantillon EC, sélectionnez un échantillon existant dans la colonne du milieu et poursuivez la configuration dans la colonne de droite.

Remarque : Il est recommandé de spécifier un nom d'échantillon EC approprié qui inclut des informations sur la version de l'échantillon EC ou des informations similaires qui sont imprimées sur le cordon correspondant.

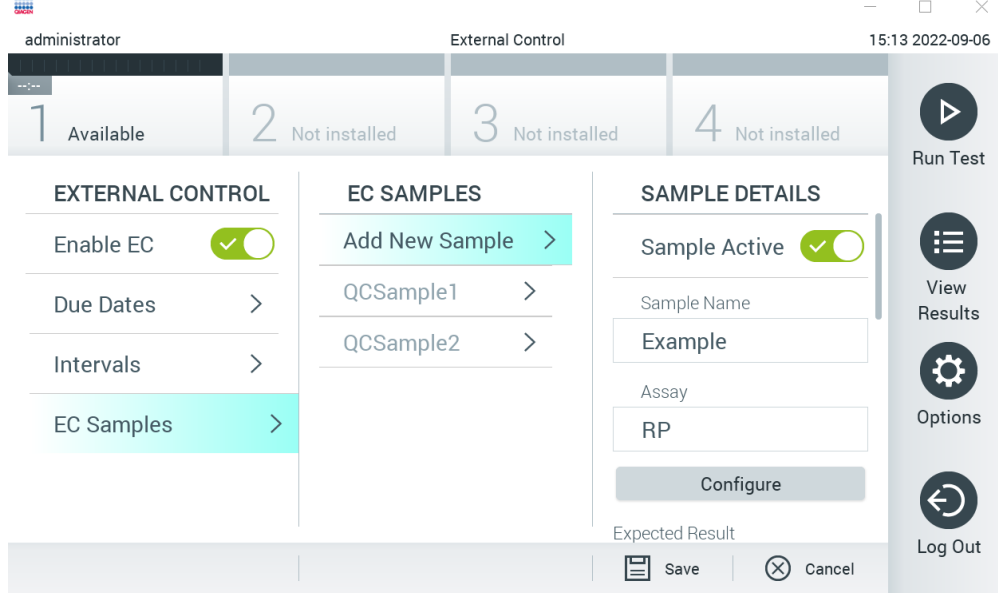

<span id="page-52-1"></span>Figure 53. Écran External Control EC Samples (Échantillons du témoin EC externe).

### Tableau 7. Paramètres des échantillons de témoin EC externe

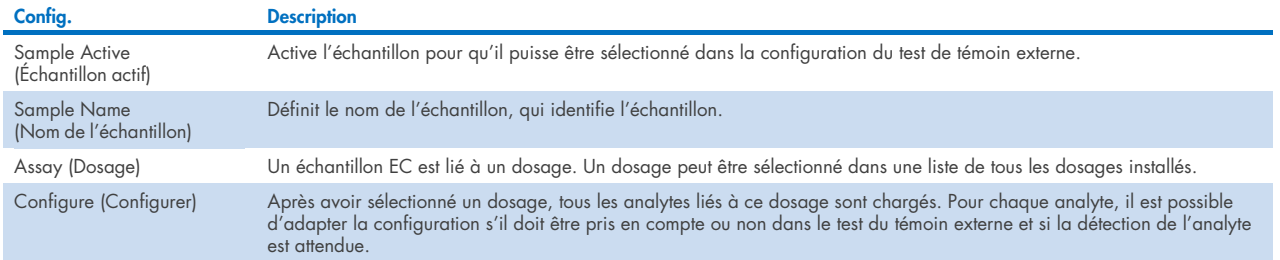

<span id="page-53-0"></span>6. Sélectionnez Configure (Configurer) pour modifier les analytes dans un test du témoin externe [\(Figure](#page-52-1) 53). Dans la configuration de l'échantillon du témoin externe (TE), il est possible de déterminer si un analyte est pris en compte pour l'analyse du témoin externe (TE) et si une détection est attendue [\(Figure](#page-53-1) 54).

Remarque : Au moins un analyte doit être pris en compte pour enregistrer les paramètres de configuration.

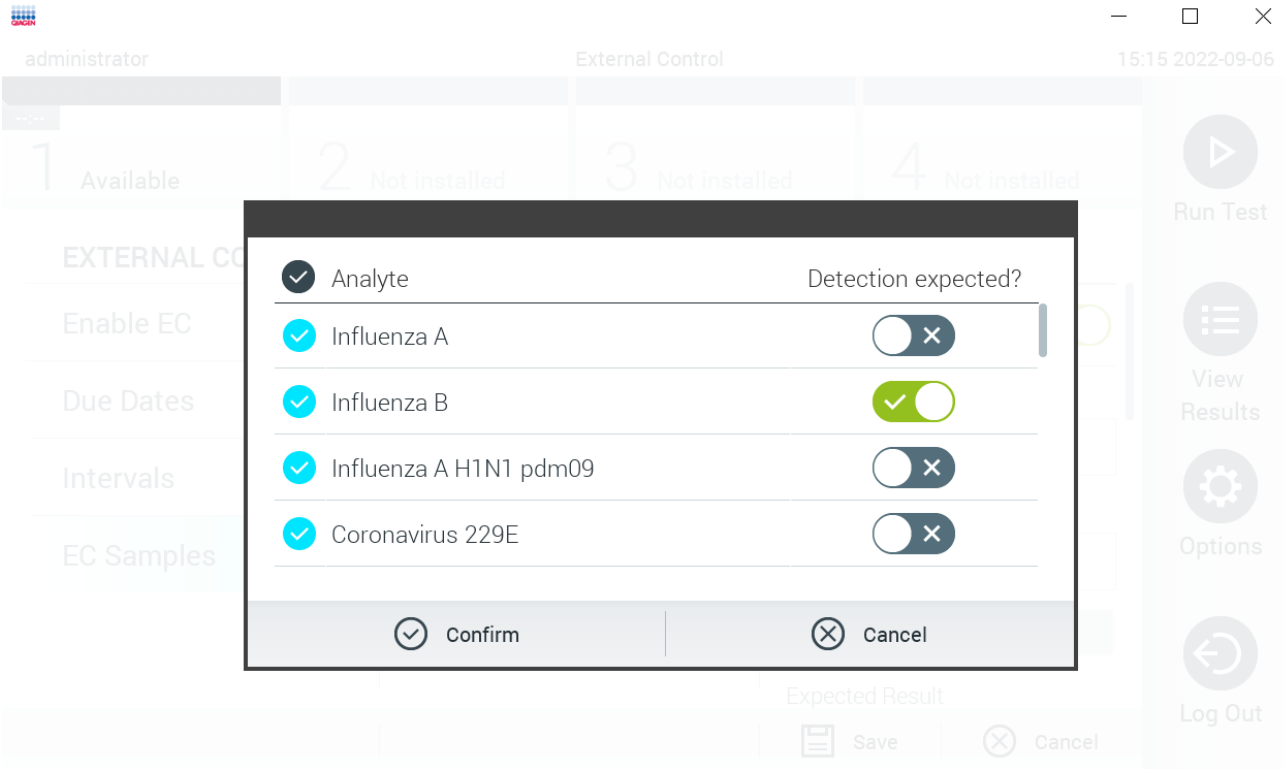

### <span id="page-53-1"></span>Figure 54. Écran Configuration de l'échantillon du témoin externe (TE)

### Tableau 8. Configuration de l'échantillon du témoin externe (TE)

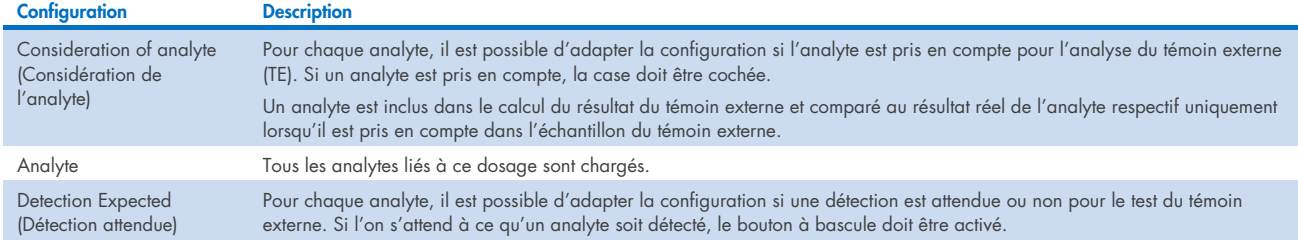

# 6.7 Archiver les résultats

Les résultats sélectionnés peuvent être archivés avec une option de suppression ultérieure pour libérer de l'espace mémoire sur le QIAstat-Dx Analyzer 1.0 ou pour soutenir la stratégie de votre organisation en matière de conservation des données. Les fichiers archivés contiennent toutes les données importantes des séries de tests (par exemple, les données des courbes, les résultats des analytes, les données du résultat global, etc.) et peuvent être visualisés, sauvegardés et imprimés à tout moment sur chaque instrument QIAstat-Dx Analyzer 1.0 (voir la section [6.7.2\)](#page-56-0).

Remarque : L'acheteur du QIAstat-Dx Analyzer 1.0 est seul responsable de la conformité à la stratégie de votre organisation en matière de conservation des données. La conservation des données par la seule utilisation de la fonctionnalité d'archivage décrite dans cette section peut être insuffisante pour se conformer à la stratégie de votre organisation.

La fonctionnalité d'archivage est accessible via le menu Options (Options). Il est possible de créer des archives avec ou sans option de suppression ou de charger une archive (voir la section [6.7.1\).](#page-54-0) Pour les archives créées automatiquement, les résultats sont toujours supprimés.

Remarque : Lors de la visualisation des résultats de test d'une archive, seules des fonctionnalités limitées sont disponibles (voir la section [6.7.2](#page-56-0) pour plus d'informations).

# <span id="page-54-0"></span>6.7.1 Créer une archive

### Création de fichiers d'archives sans fonction de suppression

Pour la création de fichiers d'archives, filtrez les résultats qui doivent être archivés. Appuyez sur Create Archive (Créer une archive) et filtrez pour la date de début et la date de fin souhaitées. Le numéro de résultat sélectionné s'affiche à l'écran. Jusqu'à 250 résultats peuvent être archivés dans un seul fichier d'archives.

Il est possible de sélectionner uniquement les résultats déjà téléchargés et expirés de HIS/LIS pour la création du fichier d'archive. Appuyez sur HIS/LIS Uploaded (HIS/LIS téléchargé) pour activer cette option et appuyez sur Create Archive (Créer une archive) [\(Figure](#page-55-0) 55).

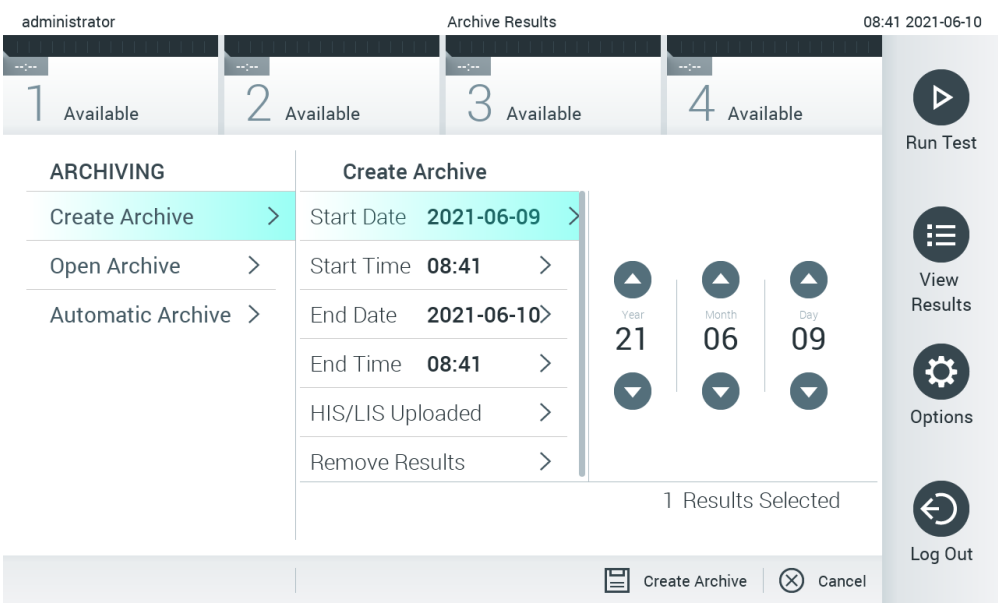

#### <span id="page-55-0"></span>Figure 55. Créer des options d'archivage.

Remarque : Il est recommandé d'utiliser le dispositif de stockage USB fourni pour le stockage et le transfert de données à court terme. Il est fortement recommandé d'utiliser un autre emplacement pour le stockage permanent des données. L'utilisation d'un dispositif de stockage USB est soumise à des restrictions (par exemple, la capacité de la mémoire ou le risque d'écrasement), qui doivent être prises en compte avant l'utilisation.

Remarque : La fonctionnalité d'économiseur d'écran est inactive pendant la création d'une archive. Si le User Access Control (contrôle d'accès utilisateur) est activé, aucune reconnexion pour l'authentification de l'utilisateur n'est appliquée. Il est recommandé de ne pas laisser le QIAstat-Dx Analyzer 1.0 sans surveillance pendant la création de l'archive.

### Création de fichiers d'archives avec fonction de suppression

IMPORTANT : Les résultats archivés et supprimés ne sont plus présents sur le QIAstat-Dx Analyzer 1.0 et ne feront pas partie d'un fichier de sauvegarde du système. Il est fortement recommandé d'effectuer d'abord une sauvegarde du système avant de poursuivre la création de fichiers d'archives à l'aide de la fonctionnalité de suppression. Reportez-vous à la section [6.10.11](#page-76-0) pour la création d'une sauvegarde du système. Les résultats supprimés ne sont pas non plus comptabilisés dans les rapports épidémiologiques. Pour plus d'informations, consultez la section [6.9.2.](#page-64-0)

Si les résultats sélectionnés doivent être archivés et supprimés du QIAstat-Dx Analyzer 1.0, procéder à la création du fichier d'archive comme décrit ci-dessous et activer la fonction de suppression.

Appuyez sur Remove Results (Supprimer les résultats) et activez la suppression. Si la création du fichier d'archive a réussi, les résultats sélectionnés seront automatiquement supprimés du QIAstat-Dx Analyzer 1.0 [\(Figure](#page-56-1) 56).

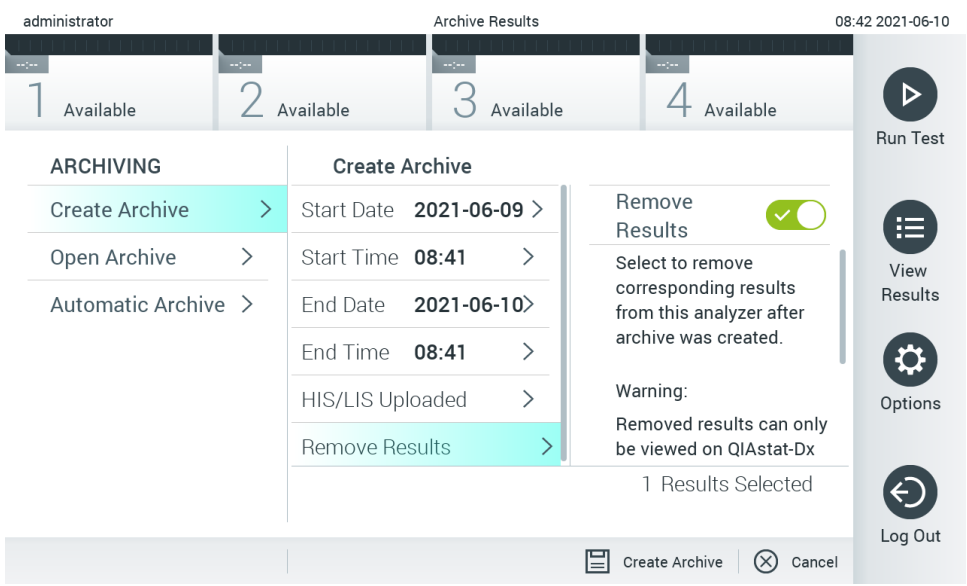

#### <span id="page-56-1"></span>Figure 56. Écran d'option de suppression des résultats.

Remarque : Les résultats supprimés ne sont plus présents dans le QIAstat-Dx Analyzer 1.0. Le téléchargement HIS/LIS n'est pas possible après une suppression réussie.

Remarque : Il est recommandé d'utiliser le dispositif de stockage USB fourni pour le stockage et le transfert de données à court terme. Il est fortement recommandé d'utiliser un autre emplacement pour le stockage permanent des données. L'utilisation d'un dispositif de stockage USB est soumise à des restrictions (par exemple, la capacité de la mémoire ou le risque d'écrasement), qui doivent être prises en compte avant l'utilisation.

Remarque : La fonctionnalité d'économiseur d'écran est inactive pendant la création d'une archive. Si le User Access Control (contrôle d'accès utilisateur) est activé, aucune reconnexion pour l'authentification de l'utilisateur n'est appliquée. Il est recommandé de ne pas laisser le QIAstat-Dx Analyzer 1.0 sans surveillance pendant la création d'une archive.

# <span id="page-56-0"></span>6.7.2 Ouvrir une archive

Les fichiers d'archives créés avec le logiciel d'application QIAstat-Dx peuvent être ouverts pour visualiser, sauvegarder et imprimer les résultats uniquement. Les archives peuvent être ouvertes à partir de dispositifs de stockage USB, ainsi que de partages réseau préconfigurés. Appuyez sur Open Archive (Ouvrir l'archive) et chargez le fichier d'archive souhaité. Après le chargement réussi d'une archive, cliquez sur View Archive (View Archive). Pendant la consultation des résultats de l'archive, aucune nouvelle exécution ne peut être lancée. Fermez le fichier d'archive avec le bouton Close Archive (Fermer l'archive) pour retrouver la fonctionnalité normale [\(Figure](#page-56-1) 57).

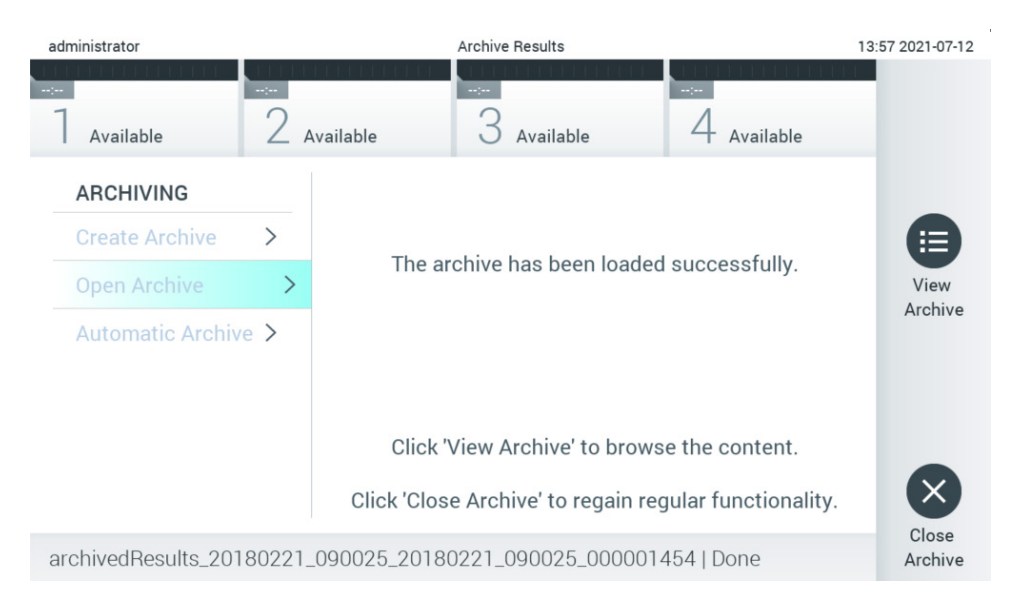

#### Figure 57. Ouvrir l'écran des archives.

Remarque : Il est recommandé d'utiliser le dispositif de stockage USB fourni pour le stockage et le transfert de données à court terme. Il est fortement recommandé d'utiliser un autre emplacement pour le stockage permanent des données. L'utilisation d'un dispositif de stockage USB est soumise à des restrictions (par exemple, la capacité de la mémoire ou le risque d'écrasement), qui doivent être prises en compte avant l'utilisation.

### 6.7.3 Archivage automatique

IMPORTANT : Les résultats archivés automatiquement sont supprimés et ne sont plus présents sur le QIAstat-Dx Analyzer 1.0 et ne feront pas partie d'un fichier de sauvegarde du système. Reportez-vous à la section [6.10.11](#page-76-0) pour la création d'une sauvegarde du système. Les résultats supprimés ne sont pas non plus comptabilisés dans les rapports épidémiologiques. Pour plus d'informations, consultez à la section [6.9.2.](#page-64-0)

Remarque : Avant d'activer la création automatique de fichiers d'archives, il est recommandé de vérifier le nombre total de résultats stockés sur le QIAstat-Dx Analyzer 1.0. Si un nombre élevé de résultats de test est stocké, il est conseillé de suivre les instructions de la première section [6.7.1](#page-54-0) pour réduire le nombre de résultats de test.

Pour la création automatique de fichiers d'archives, les résultats les plus anciens stockés dans l'instrument sont archivés. Suivez les étapes ci-dessous pour configurer le processus d'archivage automatique :

- 1. Appuyez sur le bouton Options (Options), puis sur le bouton **Archive Results** (Archiver les résultats).
- 2. Appuyez sur **Automatic Archive** (Archive automatique) et activez la fonction [\(figure](#page-58-1) 58).
- 3. Sélectionnez une Start Time (Heure de début). Il s'agit de l'heure à laquelle l'archivage automatique a lieu chaque jour si Archive Configuration (Configuration de l'archivage) (étape [4\)](#page-57-0) est respectée. Remarque importante : Il est fortement recommandé de configurer l'heure de démarrage en dehors des heures normales de fonctionnement de l'instrument. La création automatique d'archives fonctionne en arrière-plan et peut ralentir le logiciel.
- <span id="page-57-0"></span>4. Sélectionnez une Archive Configuration (Configuration d'archivage). Le nombre de résultats à déclencher pour l'archivage se réfère au nombre total de résultats stockés dans l'instrument. Le nombre de résultats archivés correspond au nombre de résultats en cours d'archivage, les résultats les plus anciens étant archivés en premier. Jusqu'à 250 résultats peuvent être archivés dans un seul fichier d'archives.

Remarque : Il est recommandé d'utiliser les paramètres par défaut pour la configuration des archives. L'augmentation de la taille de l'archive affecte le temps que prend la création automatique de l'archive.

- 5. Il est possible de sélectionner uniquement les résultats HIS/LIS déjà téléchargés et expirés pour la création du fichier d'archive. Appuyez sur HIS/LIS Uploaded (HIS/LIS téléchargé) pour activer cette fonction.
- 6. Sélectionnez un Storage Location (Emplacement de stockage). Pour l'archivage automatique, il est nécessaire de sélectionner un partage réseau pré-configuré. Reportez-vous à la section [6.10.7](#page-72-0) pour plus d'informations sur la façon de configurer un partage réseau.

Remarque : Il n'est pas possible de sélectionner un périphérique de stockage USB comme emplacement de stockage pour l'archivage automatique.

- 7. Appuyez sur Save (Enregistrer) et Confirm (Confirmer) pour enregistrer et stocker la configuration.
- 8. Sélectionnez Last archive creation (Dernière création d'archive) pour voir quand la dernière archive automatique a été créée et si la création précédente a échoué.

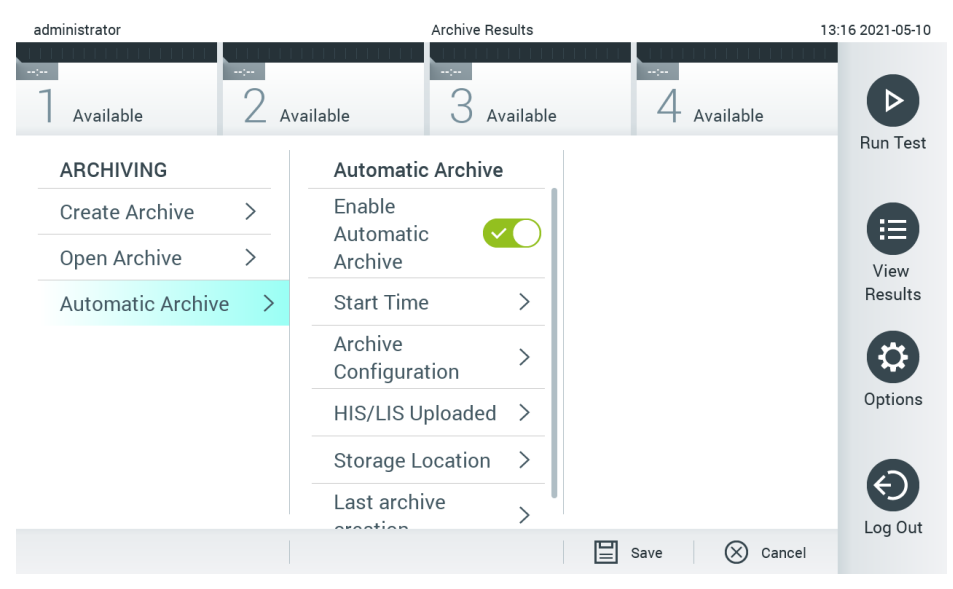

<span id="page-58-1"></span>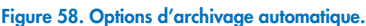

# <span id="page-58-0"></span>6.8 Gestion des utilisateurs

Le logiciel d'application QIAstat-Dx est flexible et prend en charge différents scénarios d'utilisation. Pour la gestion des utilisateurs et des droits, les modes suivants sont disponibles :

- Mode « Single User » (Utilisateur unique) : User Access Control (Contrôle d'accès des utilisateurs) est désactivé et aucun témoin des utilisateurs qui se connectent au QIAstat-Dx Analyzer 1.0 n'est effectué. Toutes les fonctions et caractéristiques du QIAstat-Dx Analyzer 1.0 seront disponibles sans aucune restriction pour tous les utilisateurs.
- Mode « Multi-User » (Multi-utilisateurs) : User Access Control (Contrôle d'accès utilisateur) est activé, et les utilisateurs doivent se connecter avant d'effectuer toute action sur le QIAstat-Dx Analyzer 1.0. Les actions qu'ils sont autorisés à effectuer sont limitées et définies en fonction de leur profil d'utilisateur.

Remarque : L'option User Management (Gestion des utilisateurs) n'est disponible que pour les utilisateurs ayant le profil « Administrateur » ou « Superviseur de laboratoire ».

Remarque : User Access Control (Contrôle d'accès utilisateur) peut être activé et désactivé dans les paramètres General (Généraux) sous System Configuration (Configuration du système) dans le menu Options (Options).

L'option User Management (Gestion des utilisateurs) permet aux utilisateurs ayant le profil « Administrateur » et « Superviseur de laboratoire » d'ajouter de nouveaux utilisateurs au système, de définir leurs droits et leurs profils d'utilisateur, et d'activer ou de désactiver des utilisateurs.

Remarque : Il est fortement recommandé d'activer le User Access Control (Contrôle d'accès des utilisateurs). En mode mono-utilisateur, l'utilisateur présente tous les droits d'administration sans le témoin des utilisateurs qui se connectent au QIAstat-Dx Analyzer 1.0. Toutes les fonctions et caractéristiques seront disponibles sans aucune restriction. En outre, il est fortement recommandé de créer au moins un compte utilisateur sans rôle « Administrateur » lors de la première connexion. Si un seul utilisateur de QIAstat-Dx Analyzer 1.0 cumule différents rôles d'utilisateur, y compris le rôle « Administrateur », il y a un risque élevé que l'accès au logiciel soit complètement bloqué si cet utilisateur oublie le mot de passe.

#### Le [tableau](#page-59-0) 9 présente les profils d'utilisateur disponibles dans le QIAstat-Dx Analyzer 1.0.

#### Tableau 9. Profils d'utilisateurs disponibles dans le QIAstat-Dx Analyzer 1.0

<span id="page-59-0"></span>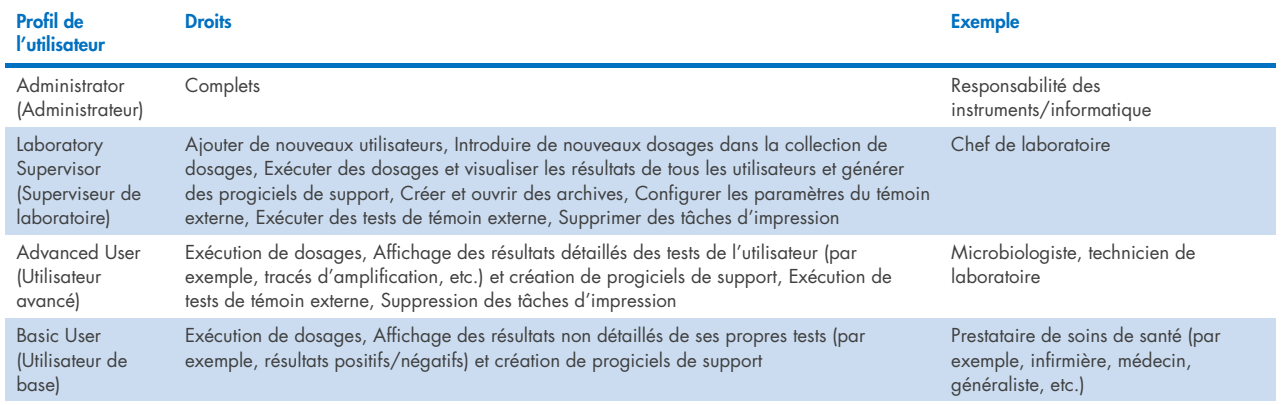

### 6.8.1 Accéder et gérer la liste des utilisateurs

Suivez les étapes ci-dessous pour accéder et gérer les utilisateurs du système :

1. Appuyez sur le bouton Options (Options), puis sur le bouton User Management (Gestion des utilisateurs). L'écran User Management (Gestion des utilisateurs) apparaît dans la zone de contenu de l'écran [\(Figure](#page-59-1) 59).

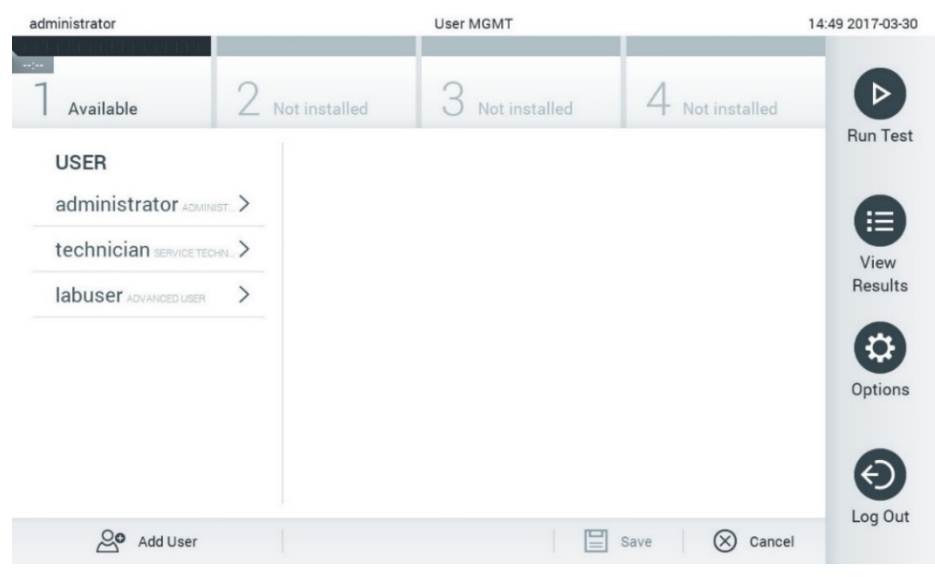

#### <span id="page-59-1"></span>Figure 59. L'écran Gestion des utilisateurs.

2. Sélectionnez l'utilisateur à gérer dans la liste de la colonne de gauche de la zone de contenu [\(Figure](#page-60-0) 60).

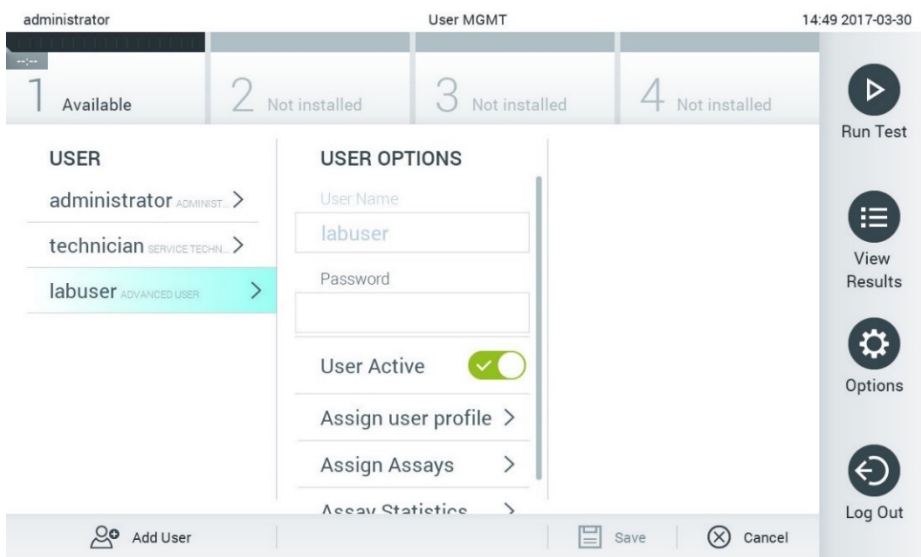

<span id="page-60-0"></span>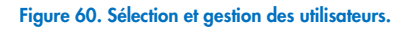

- 3. Sélectionnez et modifiez les options suivantes selon les besoins :
- User Name (Nom de l'utilisateur) : permet de visualiser le nom de l'utilisateur.
- Password (Mot de passe) : permet de changer le mot de passe de cet utilisateur
- User Active (Utilisateur actif) (oui/non) : permet de modifier si l'utilisateur est actif ou non. Les utilisateurs inactifs ne sont pas autorisés à se connecter ou à effectuer une quelconque action sur le système.
- Assign User Profile (Attribuer un profil utilisateur) : permet d'attribuer un profil utilisateur différent à cet utilisateur (par exemple, Administrateur, Superviseur de laboratoire, Utilisateur avancé, Utilisateur de base). Sélectionnez le profil utilisateur approprié dans la liste située à droite de la zone de contenu [\(figure](#page-60-1) 61).

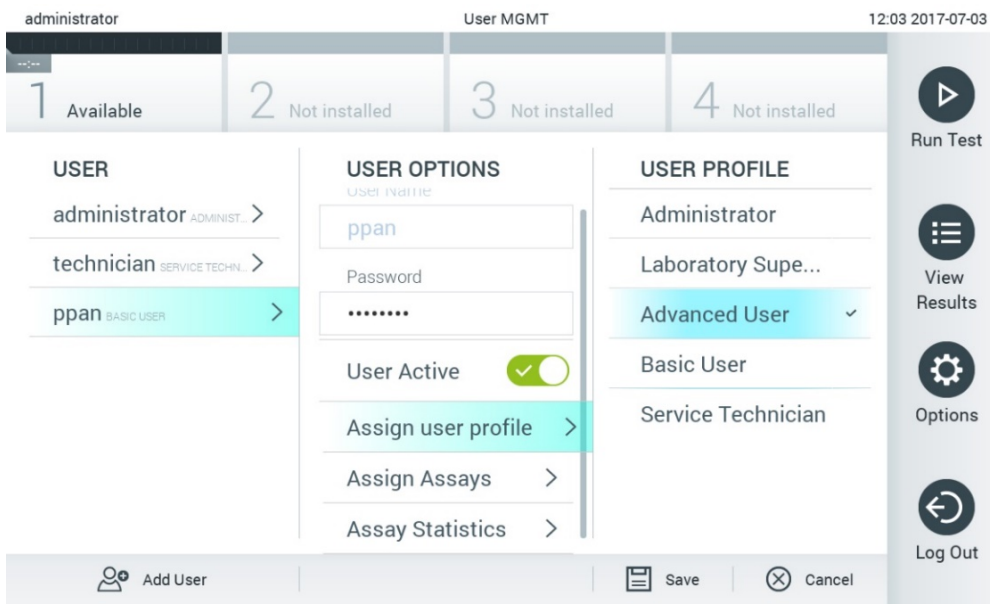

<span id="page-60-1"></span>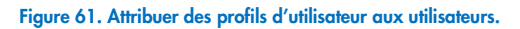

 Assign Assays (Affecter des dosages) : permet de définir les dosages de la base de données des dosages que l'utilisateur est autorisé à exécuter. Sélectionnez les dosages dans la liste située à droite de la zone de contenu [\(figure](#page-61-0) 62)

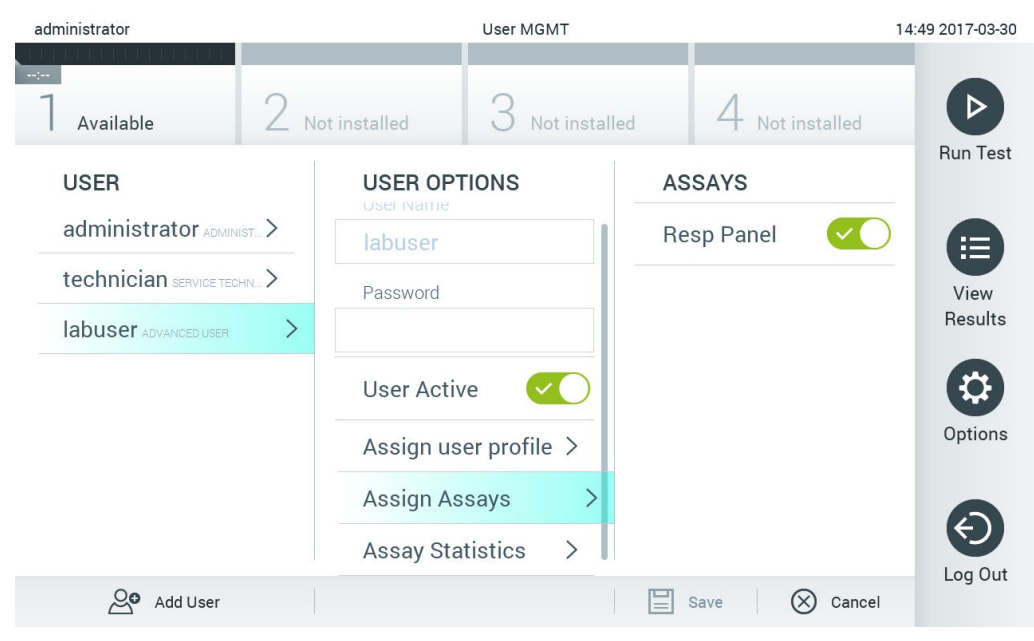

Figure 62. Affectation de dosages aux utilisateurs.

<span id="page-61-0"></span>Assay Statistics (Statistiques de dosage) : Indique le nombre de fois où un dosage a été effectué par l'utilisateur sélectionné [\(figure](#page-61-1) 63).

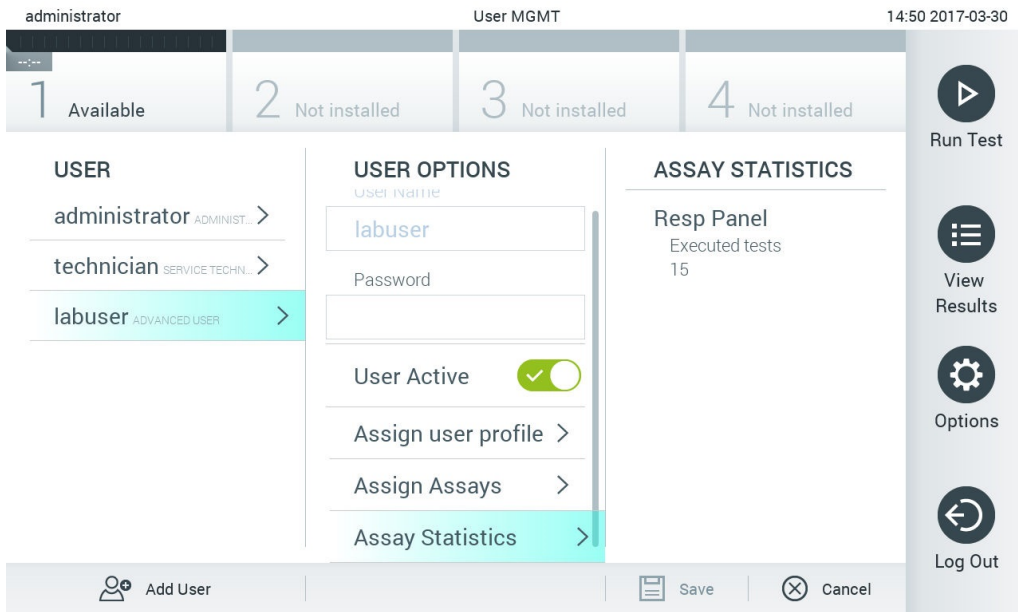

<span id="page-61-1"></span>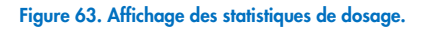

4. Appuyez sur Save (Enregistrer) et Confirm (Confirmer) pour enregistrer les modifications. Vous pouvez également appuyer sur Cancel (Annuler) et Confirm (Confirmer) pour annuler les modifications.

# 6.8.2 Ajout d'utilisateurs

Suivez les étapes ci-dessous pour ajouter de nouveaux utilisateurs au QIAstat-Dx Analyzer 1.0 :

1. Appuyez sur le bouton Options (Options), puis sur le bouton User Management (Gestion des utilisateurs). L'écran User Management (Gestion des utilisateurs) apparaît dans la zone de contenu de l'écran [\(Figure](#page-62-0) 64).

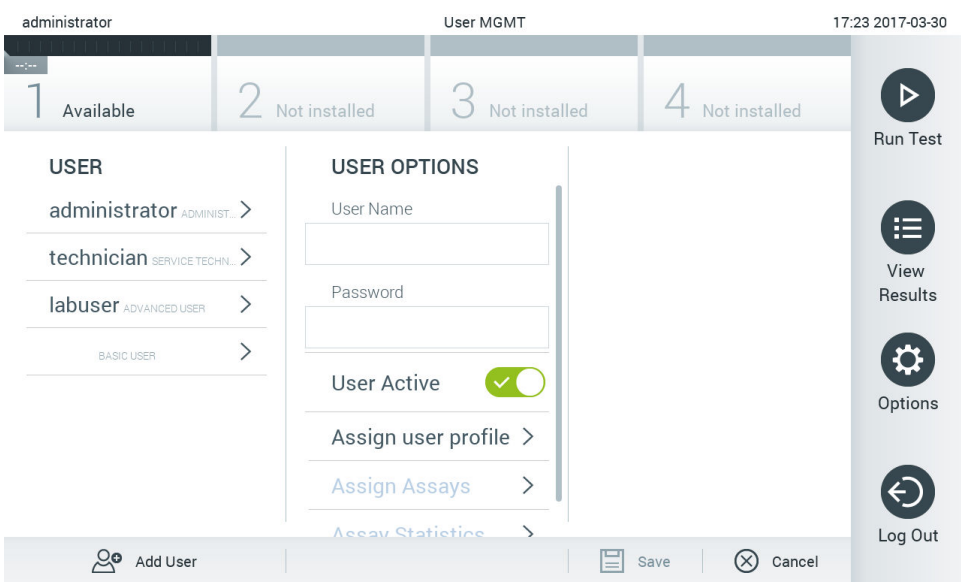

#### <span id="page-62-0"></span>Figure 64. Ajout d'un nouvel utilisateur.

- 2. Appuyez sur Add User (Ajouter un utilisateur), en bas à gauche de l'écran, pour ajouter un nouvel utilisateur au système.
- 3. Utilisez le clavier virtuel pour saisir le User Name (Nom d'utilisateur) et le Password (Mot de passe) du nouvel utilisateur.
- 4. Appuyez sur Assign User Profile (Attribuer un profil utilisateur) et attribuez le profil utilisateur approprié (dans la liste à droite de la zone de contenu) au nouvel utilisateur [\(figure](#page-62-1) 65).

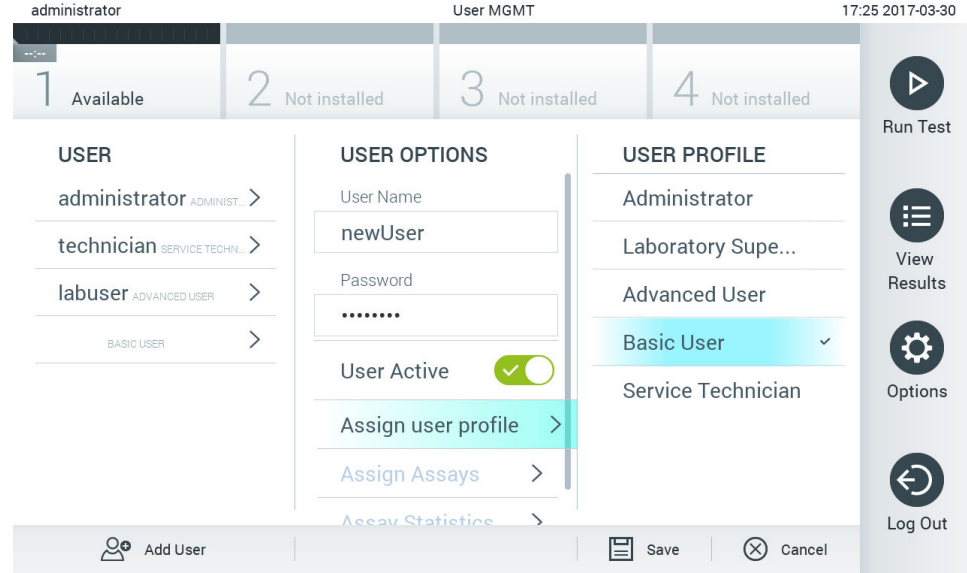

#### <span id="page-62-1"></span>Figure 65. Attribution d'un profil utilisateur à un nouvel utilisateur.

- 5. Appuyez sur Assign Assays (Attribuer des dosages) et sélectionnez les dosages (dans la liste de dosages affichée) que l'utilisateur est autorisé à exécuter.
- 6. Appuyez sur Save (Enregistrer) et Confirm (Confirmer) pour enregistrer et stocker les nouvelles informions. Le nouvel utilisateur a été configuré et est immédiatement autorisé à se connecter au QIAstat-Dx Analyzer 1.0.

# <span id="page-63-0"></span>6.9 Gestion du dosage

À partir du menu Assay Management ( Gestion du dosage), il est possible de gérer les dosages et d'accéder aux informations et aux statistiques relatives aux dosages.

Remarque : L'option Assay Management (Gestion du dosage) n'est disponible que pour les utilisateurs ayant le profil « Administrateur » ou « Superviseur de laboratoire ».

# <span id="page-63-3"></span>6.9.1 Gestion des dosages disponibles

Suivez les étapes ci-dessous pour gérer les dosages sur le QIAstat-Dx Analyzer 1.0 :

1. Appuyez sur le bouton Options (Options), puis sur le bouton Assay Management (Gestion du dosage) pour accéder à l'écran Assay Management (Gestion du dosage). Les dosages disponibles sont répertoriés dans la première colonne de la zone de contenu [\(figure](#page-63-1) 66).

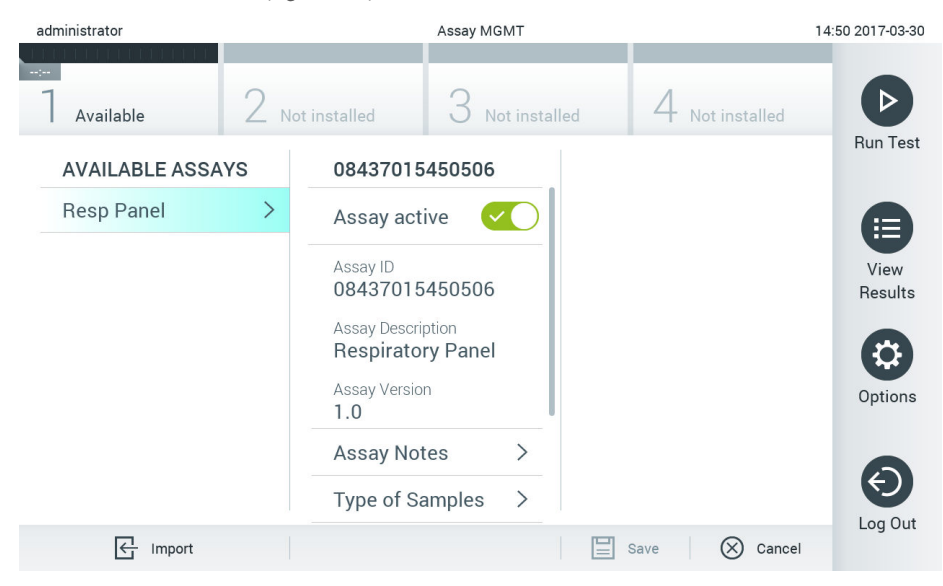

Figure 66. Gestion des dosages disponibles.

- <span id="page-63-1"></span>2. Appuyez sur le nom du dosage à gérer dans la colonne de gauche de la zone de contenu.
- 3. Sélectionnez l'une des options énumérées dans le [tableau](#page-63-2) 10.

#### <span id="page-63-2"></span>Tableau 10. Options pour la gestion des dosages

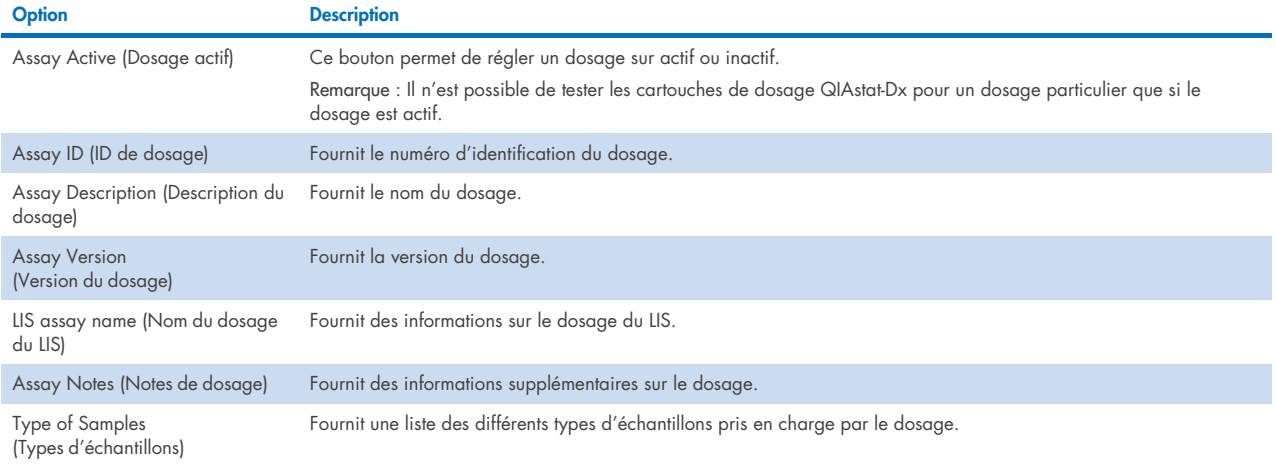

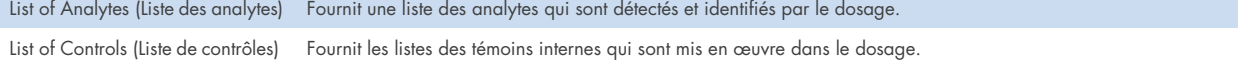

Assay Statistics (Statistiques de dosage) Indique le nombre de tests effectués sur le QIAstat-Dx Analyzer 1.0 pour le dosage sélectionné, ainsi que le nombre de tests positifs, négatifs, ratés et annulés.

Epidemiology report (Rapport épidémiologique) Offre la possibilité de créer un rapport épidémiologique pour une plage de dates sélectionnée.

# <span id="page-64-0"></span>6.9.2 Création d'un rapport épidémiologique

Un rapport épidémiologique est un rapport dans lequel, pour un dosage et un intervalle de temps sélectionnés, les résultats des tests pour chaque agent pathogène de ce dosage sont comptés.

**Remarque** : Les résultats qui ont été précédemment archivés et supprimés ne sont pas comptabilisés dans le rapport épidémiologique. Pour plus d'informations sur les archives, reportez-vous à la section [6.](#page-53-0)

Suivez les étapes ci-dessous pour créer un rapport épidémiologique :

- 1. Suivez les étapes 1 à 3 de [Gestion des dosages disponibles.](#page-63-3)
- 2. Faites défiler jusqu'au bas des options énumérées dans le [tableau](#page-63-2) 10 et cliquez sur Epidemiology Report (Rapport épidémiologique).
- 3. Sélectionnez une From Date (Date de début,) la date de début à partir de laquelle les résultats sont comptés, et une Until Date (Date de fin), une date de fin jusqu'à ce que les résultats soient comptés.

Remarque : Les dates de début et de fin sont incluses dans le décompte.

- 4. Cliquez sur Save Report (Enregistrer le rapport).
- 5. Sélectionnez un emplacement où le rapport doit être sauvegardé.

Remarque : Dans le rapport épidémiologique, la colonne « Positive results » (Résultats positifs) fait référence aux agents pathogènes qui ont été « détectés », et la colonne « Negative results » (Résultats négatifs) fait référence aux agents pathogènes qui n'ont pas été « détectés ». Les résultats « Equivocal » (Équivoques) figurent dans une colonne distincte.

# 6.9.3 Importation de nouveaux dosages

Suivez les étapes ci-dessous pour importer de nouveaux dosages dans le QIAstat-Dx Analyzer 1.0 :

1. Insérez le dispositif de stockage USB qui contient le ou les fichiers de définition de dosage à importer dans le port USB du QIAstat-Dx Analyzer 1.0.

Remarque : Il est recommandé d'utiliser le dispositif de stockage USB fourni pour le stockage et le transfert de données à court terme. L'utilisation d'un dispositif de stockage USB est soumise à des restrictions (par exemple, la capacité de la mémoire ou le risque d'écrasement), qui doivent être prises en compte avant l'utilisation.

2. Pour importer le ou les nouveaux dosages dans le QIAstat-Dx Analyzer 1.0, appuyez sur le bouton Options (Options), puis sur le bouton Assay Management (Gestion du dosage). L'écran Assay Management (Gestion du dosage) apparaît dans la zone de contenu de l'écran [\(figure](#page-65-0) 67).

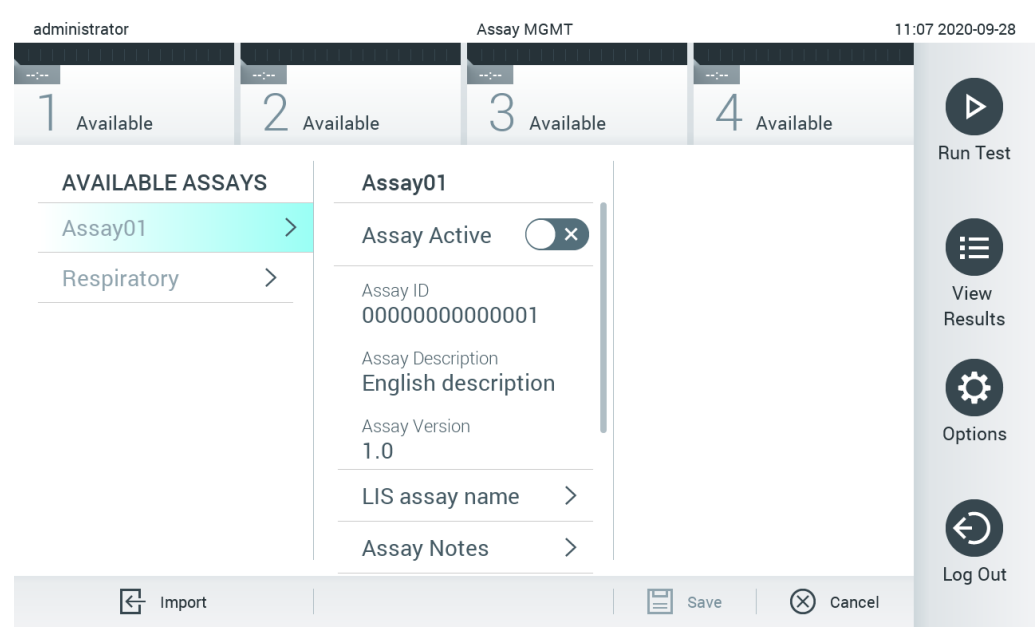

Figure 67. Écran de gestion du dosage.

- <span id="page-65-0"></span>3. Appuyez sur l'icône Import (Importer), en bas à gauche de l'écran.
- 4. Sélectionnez le fichier de définition du dosage dans le dispositif de stockage USB correspondant au dosage à importer. Pour être reconnu par le système, le fichier de définition du dosage doit être contenu dans le dossier racine.
- 5. Une boîte de dialogue apparaît pour confirmer le téléchargement du fichier.
- 6. Une boîte de dialogue peut apparaître pour remplacer la version actuelle par une nouvelle. Appuyez sur oui pour passer outre.

Remarque : Si des échantillons de témoin externe (External Control, EC) sont liés à un dosage qui est écrasé par une nouvelle version, l'échantillon EC est réinitialisé et doit être reconfiguré. Pour plus d'informations, consultez la section [6.6.](#page-50-1)

7. Le dosage devient actif en sélectionnant Assay Active (Dosage actif ; [figure](#page-65-1) 68).

| administrator                       |                              |                                                                                                    | Assay MGMT      |           |                 |                      | 11:07 2020-09-28           |
|-------------------------------------|------------------------------|----------------------------------------------------------------------------------------------------|-----------------|-----------|-----------------|----------------------|----------------------------|
| $\sim$<br>Available                 | $\sim$ $\sim$                | Available                                                                                             | $\sim$ 100 $\,$ | Available | $\sim$ 1 $\sim$ | Available            | Run Test                   |
| <b>AVAILABLE ASSAYS</b>             |                              | Assay01                                                                                               |                 |           |                 |                      |                            |
| Assay01                             | >                            | Assay Active                                                                                          |                 |           |                 |                      | ⋿                          |
| Respiratory                         | $\left\langle \right\rangle$ | Assay ID<br>00000000000001<br><b>Assay Description</b><br>English description<br>Assay Version<br>1.0 |                 |           |                 |                      | View<br>Results<br>Options |
|                                     |                              | LIS assay name<br><b>Assay Notes</b>                                                                  |                 | ⋋<br>⋋    |                 |                      |                            |
|                                     |                              |                                                                                                    |                 |           |                 |                      | Log Out                    |
| $\left \leftarrow\right $<br>Import |                              |                                                                                                    |                 |           | Save            | $(\times)$<br>Cancel |                            |

<span id="page-65-1"></span>Figure 68. Activation du dosage.

# <span id="page-66-0"></span>6.10 Configuration du QIAstat-Dx Analyzer 1.0

Dans le menu System Configuration (Configuration système), il est possible de gérer le système QIAstat-Dx Analyzer 1.0 et de définir des paramètres spécifiques à la région.

### 6.10.1 Paramètres régionaux

Suivez les étapes ci-dessous pour configurer les paramètres régionaux du QIAstat-Dx Analyzer 1.0 :

- 1. Appuyez sur le bouton Options (Options), puis sur le bouton System Configuration (Configuration système).
- 2. Sélectionnez Regional (Régional) dans la liste Settings (Paramètres) de la colonne de gauche. Sélectionnez et définissez les paramètres énumérés dans le [tableau](#page-66-1) 11 selon les besoins.

#### Tableau 11. Paramètres régionaux disponibles

<span id="page-66-1"></span>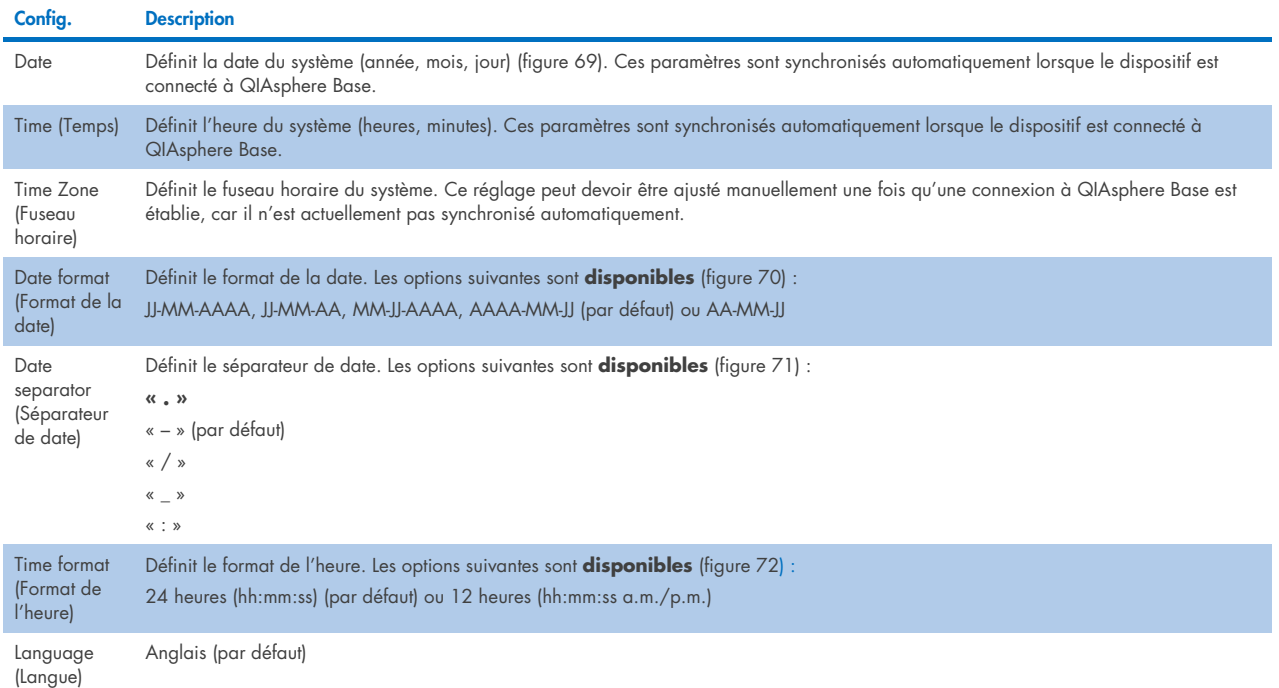

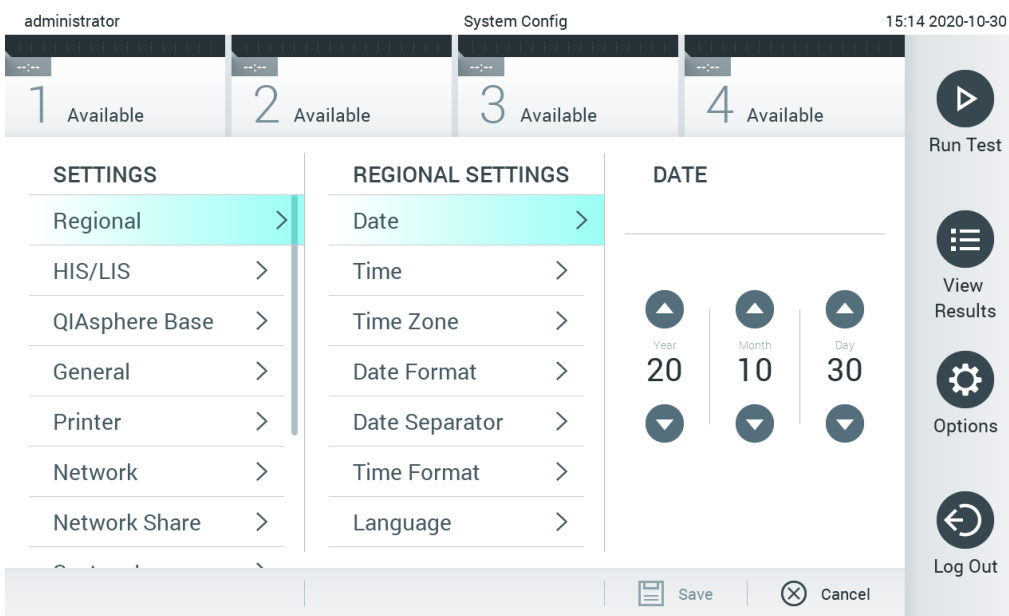

# <span id="page-67-0"></span>Figure 69. Réglage de la date du système.

| administrator   |                              | 15:14 2020-10-30           |                              |                              |                 |
|-----------------|------------------------------|----------------------------|------------------------------|------------------------------|-----------------|
| Available       | ц.                           | $\frac{1}{2}$<br>Available | Available                    | $\sim$ 100<br>Available      |                 |
| <b>SETTINGS</b> |                              | <b>REGIONAL SETTINGS</b>   |                              | <b>DATE FORMAT</b>           | <b>Run Test</b> |
| Regional        |                              | Date                       | ⋋                            | DD-MM-YYYY                   | E               |
| HIS/LIS         | $\left\langle \right\rangle$ | Time                       | ⋋                            | DD-MM-YY                     | View            |
| QIAsphere Base  | $\geq$                       | Time Zone                  | $\left\langle \right\rangle$ | MM-DD-YYYY                   | <b>Results</b>  |
| General         | $\mathcal{P}$                | Date Format                | ゝ                            | YYYY-MM-DD<br>$\checkmark$   |                 |
| Printer         | $\left\langle \right\rangle$ | Date Separator             | ⋋                            | YY-MM-DD                     | Options         |
| Network         | $\mathcal{P}$                | <b>Time Format</b>         | ⋋                            |                              |                 |
| Network Share   | ⋋                            | Language                   | ↘                            |                              |                 |
|                 |                              |                            |                              | $(\times)$<br>Cancel<br>Save | Log Out         |

<span id="page-67-1"></span>Figure 70. Réglage du format de la date du système.

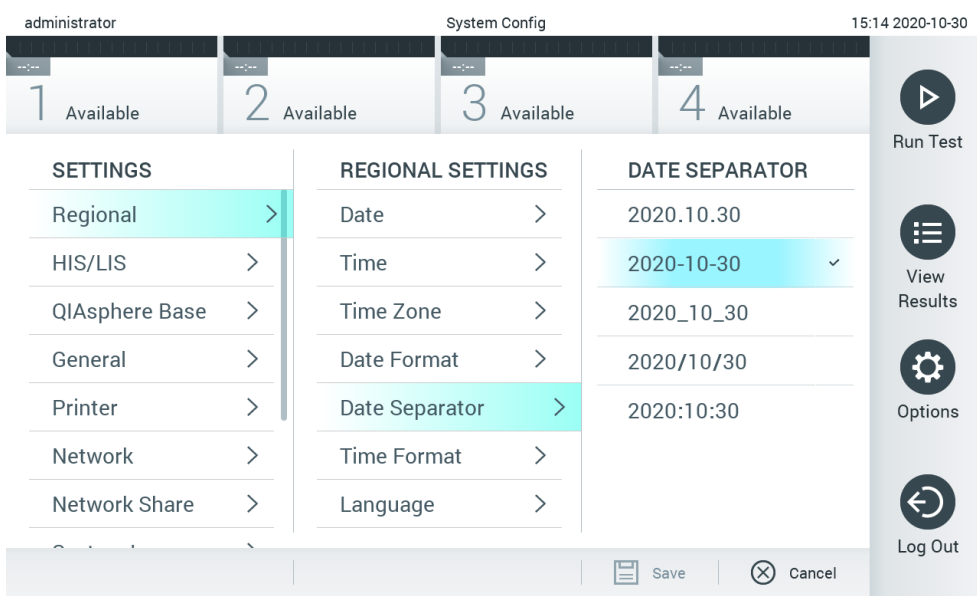

#### <span id="page-68-0"></span>Figure 71. Réglage du séparateur de date du système.

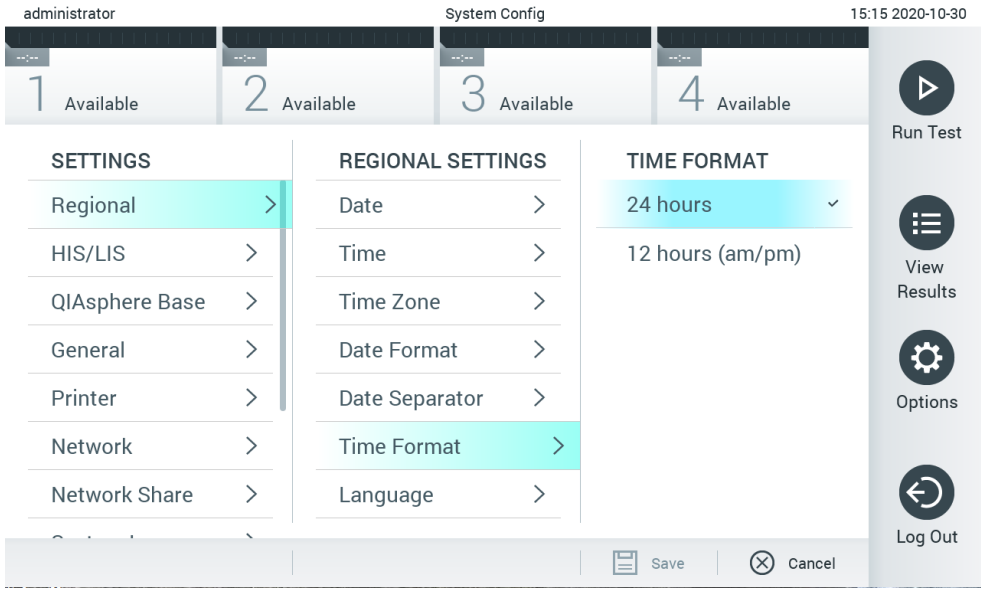

<span id="page-68-1"></span>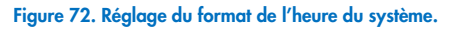

### 6.10.2 Paramètres du HIS/LIS

Reportez-vous à la section [7.](#page-79-0)

# 6.10.3 Paramètres de QIAsphere Base

QIAsphere connecte les clients avec l'écosystème numérique complet de QIAGEN pour offrir une expérience utilisateur unique et améliorer l'efficacité et la sécurité des laboratoires grâce à une connectivité basée sur le nuage. Le système QIAsphere se compose des éléments suivants :

- Instruments compatibles QIAsphere de QIAGEN, qui peuvent être connectés à la solution QIAsphere
- L'application QIAsphere pour le suivi des instruments, disponible pour les dispositifs mobiles et le navigateur Web pour les ordinateurs de bureau
- QIAsphere Base qui est un dispositif de passerelle IoT (Internet des objets) pour une communication réseau sécurisée.

Pour plus d'informations, voir [QIAGEN.com/QIAsphere](http://www.qiagen.com/QIAsphere).

Suivez les instructions du manuel de l'utilisateur de la QIAsphere pour connecter QIAsphere Base au même réseau local que le QIAstat-Dx Analyzer 1.0. Au cours de cette procédure, QIAsphere Base reçoit une adresse IP qui est requise dans la configuration suivante.

Ensuite, suivez les étapes ci-dessous pour connecter le QIAstat-Dx Analyzer 1.0 à QIAsphere Base. Afin de vous connecter à QIAsphere Base, assurez-vous que les deux dispositifs sont connectés au même réseau.

- 1. Appuyez sur le bouton Options (Options), puis sur le bouton System Configuration (Configuration système).
- 2. Sélectionnez QIAsphere Base dans la liste des paramètres de la colonne de gauche [\(Figure](#page-69-0) 73).

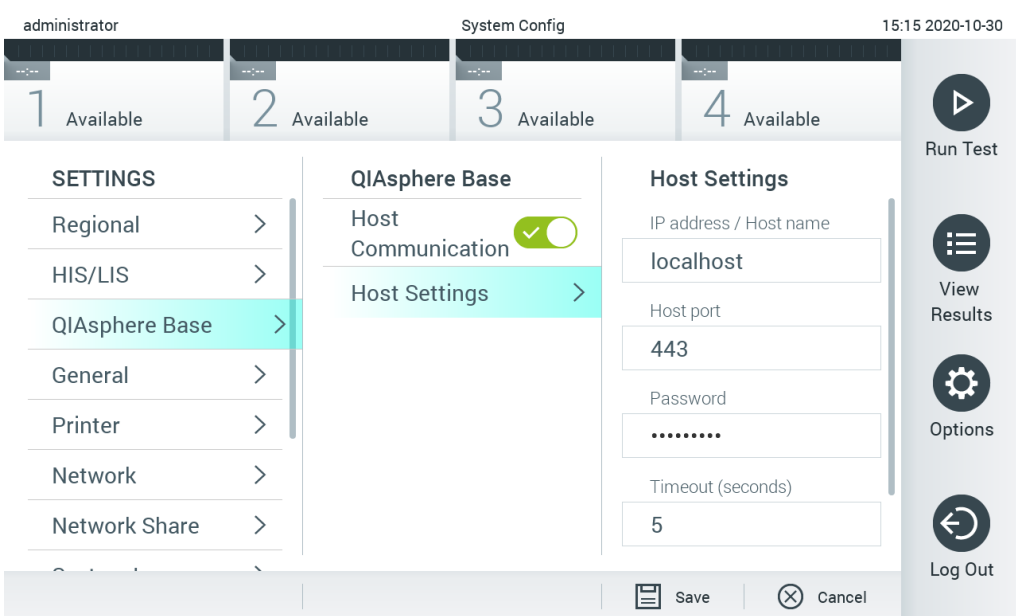

#### <span id="page-69-0"></span>Figure 73. Configuration de la connexion de QIAsphere Base.

3. Sélectionnez et définissez les options du [tableau](#page-69-1) 12 selon les instructions de l'administrateur réseau.

#### <span id="page-69-1"></span>Tableau 12. Paramètres de QIAsphere Base

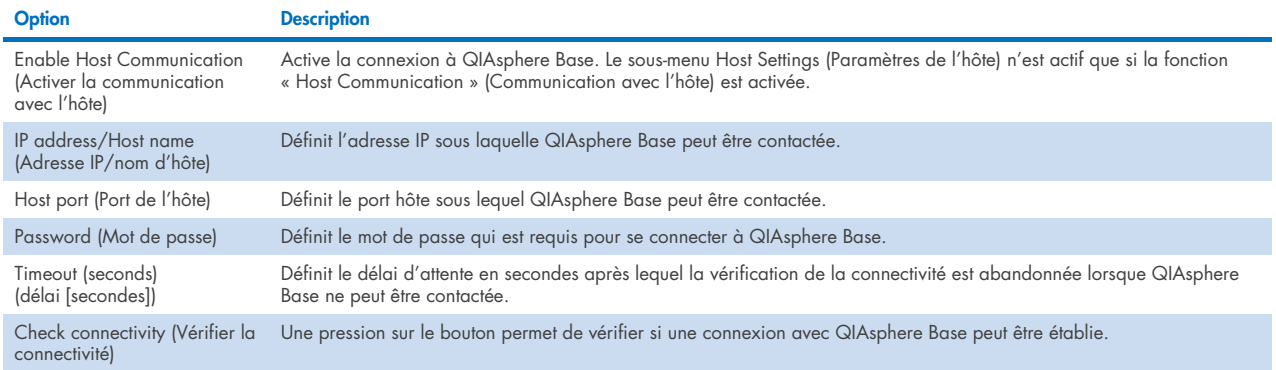

Remarque : L'état actuel du QIAstat-Dx Analyzer 1.0 peut ne pas être affiché immédiatement dans l'application QIAsphere.

Remarque : L'heure et la date du dispositif sont synchronisées automatiquement dès qu'une connexion à QIAsphere Base est établie. Le fuseau horaire doit cependant être ajusté manuellement.

# <span id="page-70-0"></span>6.10.4 Paramètres généraux

Suivez les étapes ci-dessous pour modifier les paramètres généraux du QIAstat-Dx Analyzer 1.0 :

- 1. Appuyez sur le bouton Options (Options), puis sur le bouton System Configuration (Configuration système).
- 2. Sélectionnez General (Général) dans la liste Settings (Paramètres) de la colonne de gauche. Sélectionnez et définissez les options énumérées dans le [tableau](#page-70-1) 13 selon les besoins.

#### <span id="page-70-1"></span>Tableau 13. Paramètres généraux disponibles

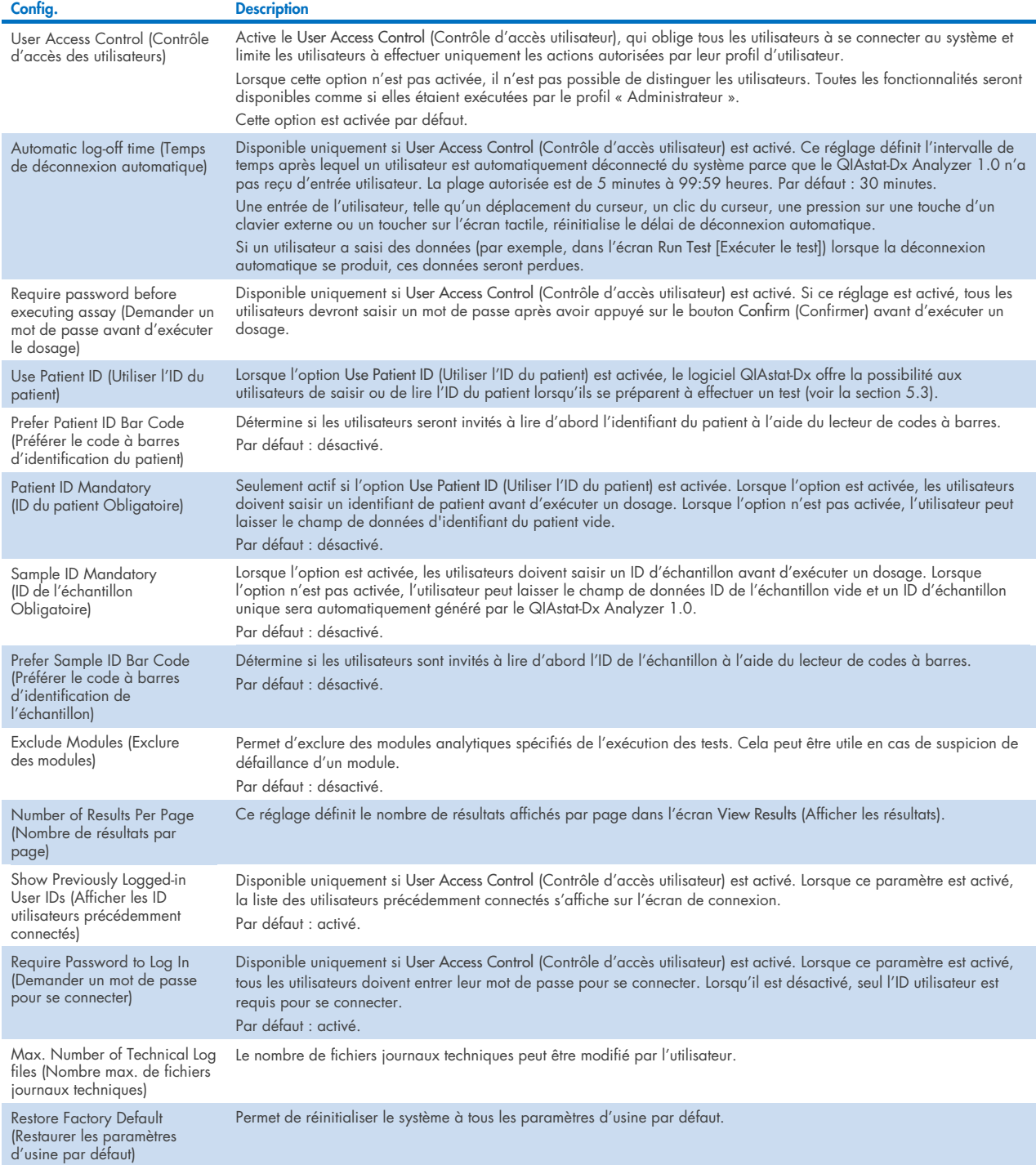

Hide curves in PDF reports (Masquer les courbes dans les rapports PDF) Permet de masquer les courbes d'amplification dans les rapports PDF enregistrés et imprimés.

### 6.10.5 Paramètres de l'imprimante

L'option Printer settings (Paramètres de l'imprimante) permet de sélectionner l'imprimante du système. Le QIAstat-Dx Analyzer 1.0 permet d'utiliser des imprimantes en réseau ou des imprimantes connectées au module opérationnel via les ports USB situés à l'arrière de l'instrument.

Suivez les étapes ci-dessous pour modifier les paramètres de l'imprimante du QIAstat-Dx Analyzer 1.0 :

- 1. Appuyez sur le bouton Options (Options), puis sur le bouton System Configuration (Configuration système).
- 2. Sélectionnez Printer (Imprimante) dans la liste des paramètres de la colonne de gauche.
- 3. Sélectionnez une imprimante dans la liste des imprimantes disponibles [\(Figure](#page-69-0) 74).

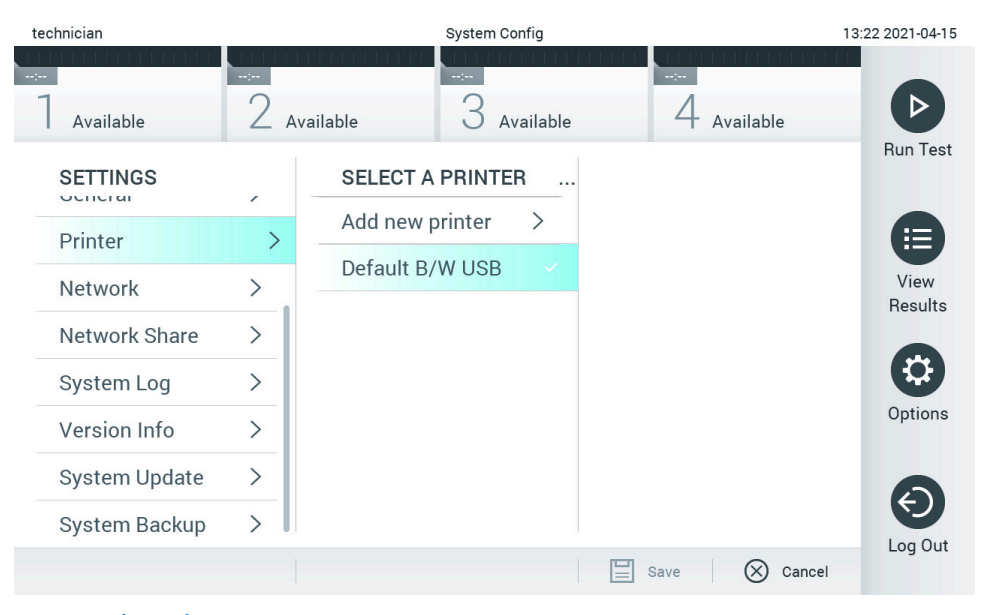

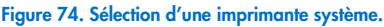

Pour l'installation et la suppression d'une imprimante connectée en USB ou en réseau, reportez-vous à l'annexe [12.1.](#page-106-0)

# 6.10.6 Paramètres du réseau

L'option Network (Réseau) permet de connecter le QIAstat-Dx Analyzer 1.0 à un réseau, d'accéder à des imprimantes en réseau et de se connecter à HIS/LIS et à QIAsphere Base. Communiquez avec l'administrateur réseau pour savoir comment configurer les paramètres du réseau.

Suivez ces étapes pour définir les paramètres du réseau :

- 1. Appuyez sur le bouton Options (Options), puis sur le bouton System Configuration (Configuration système).
- 2. Sélectionnez Network (Réseau) dans la liste des paramètres de la colonne de gauche [\(figure](#page-72-1) 75).
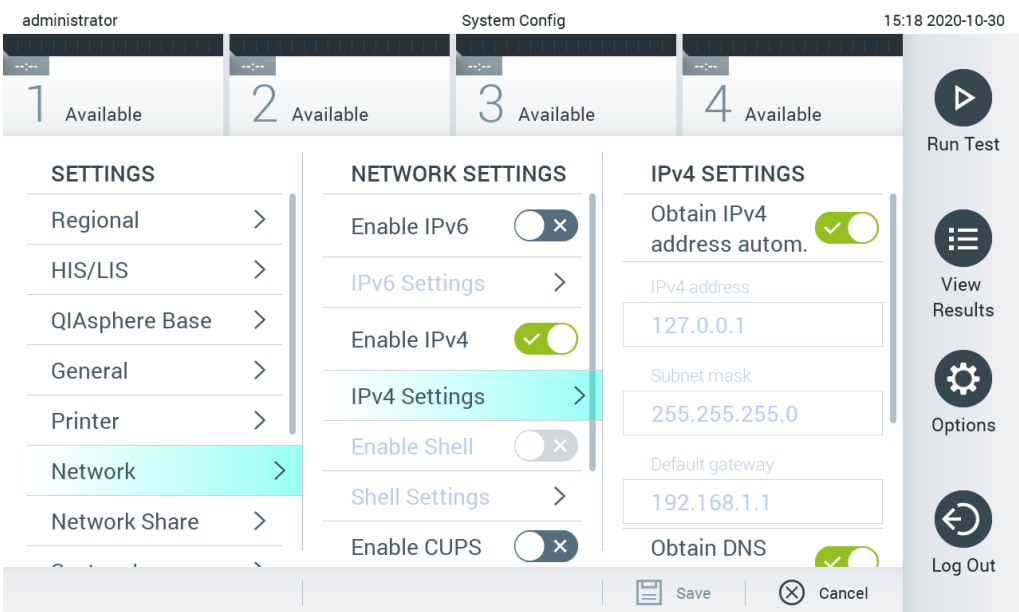

#### Figure 75. Configurer les paramètres du réseau.

3. Sélectionnez et définissez les options du [tableau](#page-72-0) 14 selon les instructions de l'administrateur réseau.

#### <span id="page-72-0"></span>Tableau 14. Paramètres du réseau

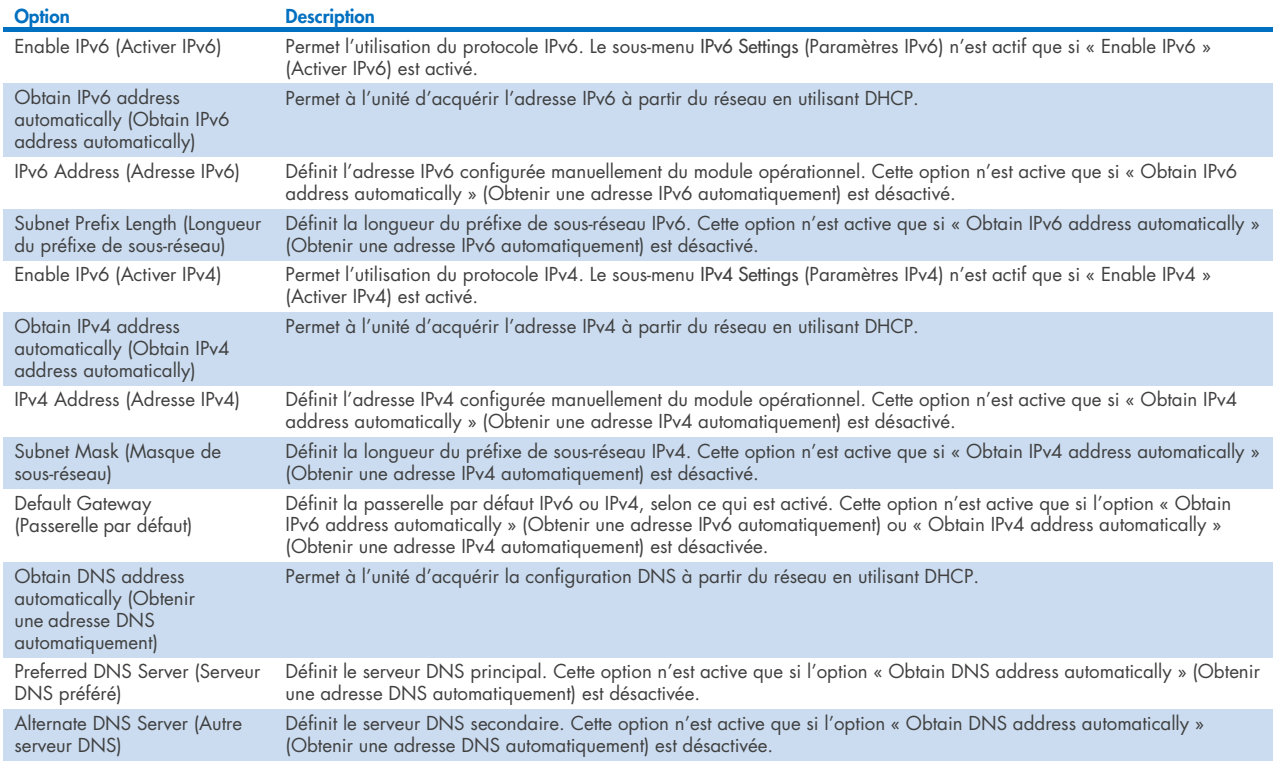

## <span id="page-72-1"></span>6.10.7 Partage du réseau

L'option Network Share (Partage réseau) permet de sélectionner des partages réseau. Le QIAstat-Dx Analyzer 1.0 permet l'utilisation de partages de réseau qui fonctionnent sur fournis par le protocole SMB version 2 et 3. Consultez votre équipe informatique locale pour savoir si ce protocole est pris en charge par votre infrastructure informatique locale. Les partages réseau peuvent être sélectionnés comme emplacements de stockage pour les sauvegardes et les archives automatiques.

Suivez les étapes ci-dessous pour ajouter un partage réseau du QIAstat-Dx Analyzer 1.0 :

- 1. Appuyez sur le bouton Options (Options), puis sur le bouton System Configuration (Configuration système).
- 2. Sélectionnez Network Share (Partage réseau) dans la liste des paramètres de la colonne de gauche.
- 3. Appuyez sur le bouton Add new share (Ajouter un nouveau partage) [\(Figure](#page-73-0) 76).

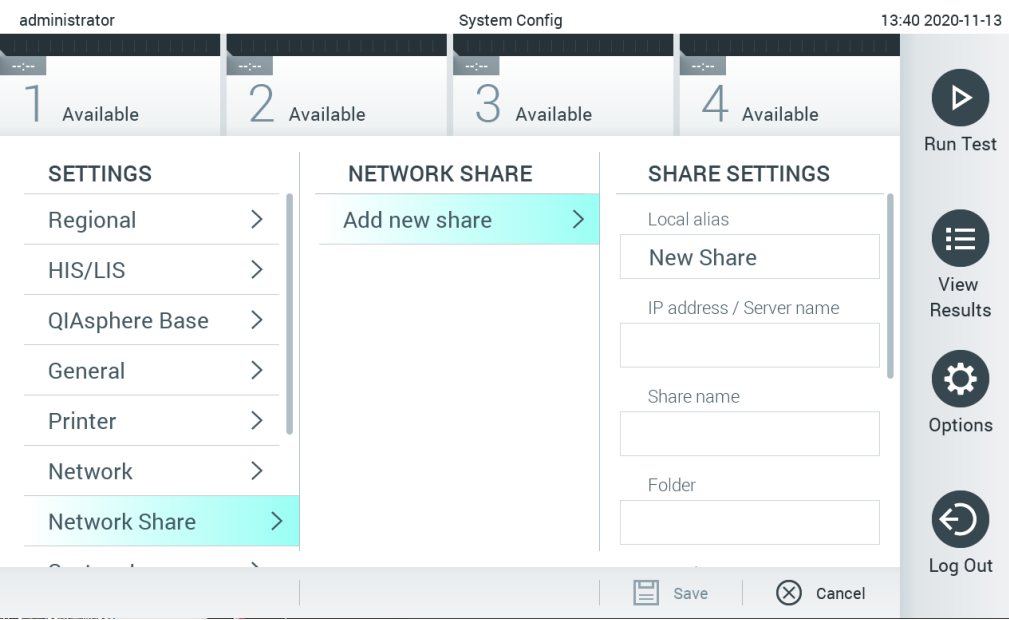

#### <span id="page-73-0"></span>Figure 76. Ajout d'un partage réseau.

4. Sélectionnez et définissez les options du [tableau](#page-73-1) 15 selon les instructions de l'administrateur réseau.

#### <span id="page-73-1"></span>Tableau 15. Paramètres de partage du réseau

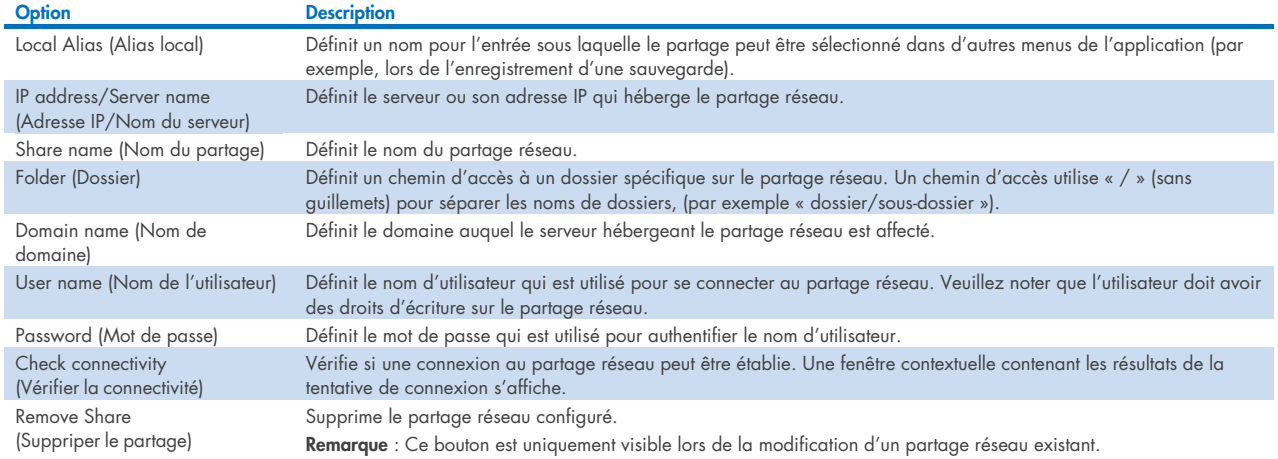

#### 6.10.8 Journal du système

Le journal du système enregistre des informations générales sur l'utilisation des modules opérationnel et analytique, telles que l'ajout ou la suppression d'utilisateurs et l'ajout ou la suppression de dosages, les connexions, les déconnexions, les démarrages de tests, etc. Appuyez sur le bouton Options (Options), puis sur le bouton System Configuration (Configuration du système) et enfin sur System Log (Journal du système) pour accéder aux informations du journal du système. La « System Log Capacity » (Capacité du journal du système) s'affiche au centre de l'écran, suivie du contenu du journal. Appuyez sur Export Log File (Exporter le fichier journal) pour exporter le contenu [\(Figure](#page-74-0) 77).

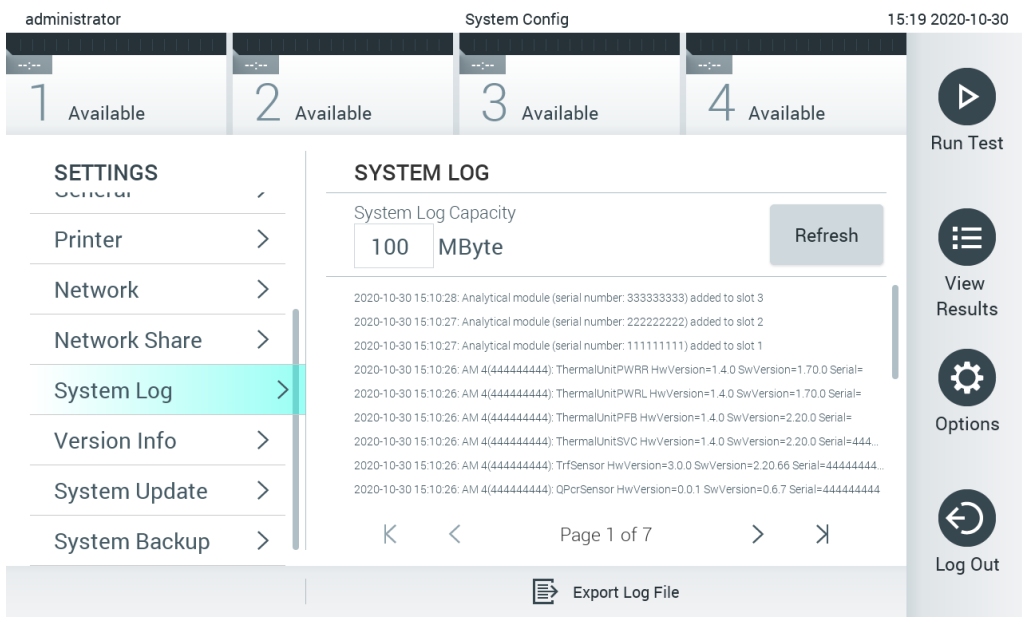

<span id="page-74-0"></span>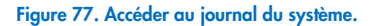

Remarque : Pour obtenir des informations complètes sur un test ou sur tous les tests qui ont échoué, il est recommandé d'utiliser la fonctionnalité de progiciel de support (voir la section [5.5.7\)](#page-42-0).

#### 6.10.9 Informations sur la version et le contrat de licence du logiciel

Appuyez sur le bouton Options (Options) le bouton System Configuration (configuration du système)et enfin sur Version Info (informations sur la version) pour afficher la version du logiciel QIAstat-Dx, les numéros de série, les versions des micrologiciels des modules analytiques installés et le contrat de licence du logiciel.

### 6.10.10 Mise à jour du système

IMPORTANT : La version 1.1 ou supérieure du logiciel est requise pour la mise à jour vers la version 1.5 du logiciel.

Pour garantir les meilleures performances, veuillez confirmer que vous utilisez la version la plus récente du logiciel. Communiquez avec les services techniques QIAGEN à l'adresse [support.qiagen.com](http://support.qiagen.com/) pour obtenir de l'aide sur les mises à jour logicielles.

Pour mettre à jour le système QIAstat-Dx Analyzer 1.0, appuyez sur le bouton Options (Options), puis sur le bouton System Configuration (Configuration du système) et enfin sur System Update (Mise à jour du système). Sélectionnez le fichier .dup approprié stocké sur un dispositif de stockage USB pour mettre à jour le système avec une version plus récente. Un message apparaît, recommandant d'effectuer d'abord une sauvegarde du système (voir la section [6.10.11\)](#page-76-0) [\(Figure](#page-75-0) 78). Après la mise à jour, l'utilisateur peut être amené à arrêter le QIAstat-Dx Analyzer 1.0 et à le redémarrer.

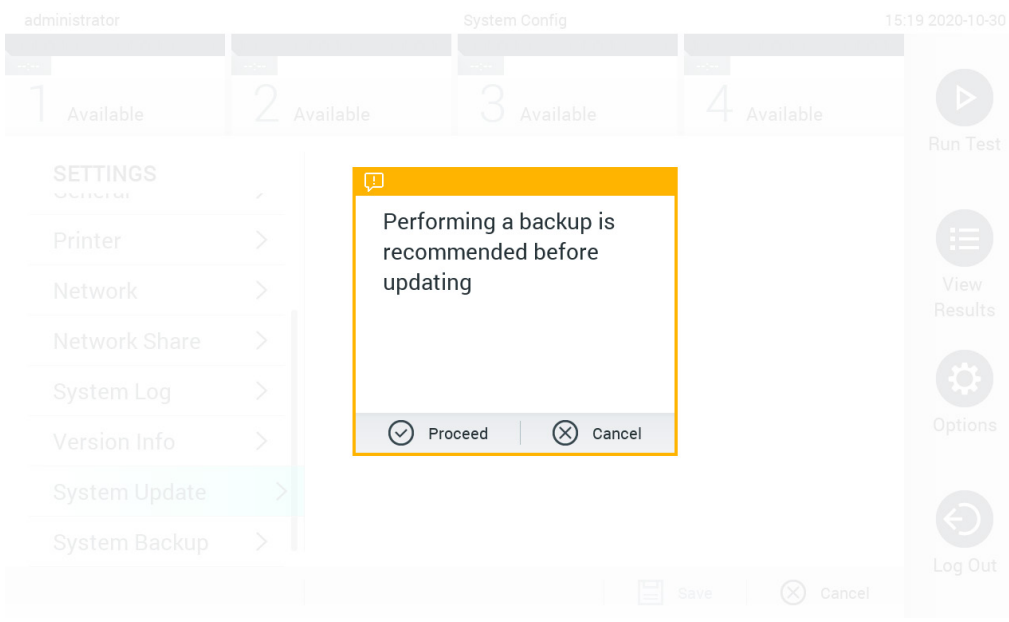

#### <span id="page-75-0"></span>Figure 78. Effectuer la mise à jour du système.

Remarque : Pour garantir une mise à jour du logiciel en temps voulu à partir de la version 1.2 ou inférieure, il est recommandé de suivre la procédure suivante avant et après la mise à jour :

Antérieurement à la mise à jour, naviguez à partir de l'écran d'accueil vers « Options » (Options) > « System Config » (Configuration système) > sous « Settings » (Paramètres), sélectionnez « General » (Général) > sous « General Settings » (Paramètres généraux)

- 1. Faites défiler la page vers le bas (balayez vers le haut) et recherchez le champ « Number of results per page » (Nombre de résultats par page)
- 2. Appuyez sur le champ « Number of results per page » (Nombre de résultats par page)
- 3. Changez la valeur en « 100 » et appuyez sur la touche Entrée
- 4. Appuyez sur « Save » (Enregistrer) dans la barre inférieure pour sauvegarder les paramètres.

Une fois la mise à jour du logiciel terminée, remettez le nombre de résultats par page au paramètre précédent. Pour ce faire, naviguez à partir de l'écran d'accueil vers « Options » (Options) > « System Config » (Configuration système) > sous « Settings » (Paramètres), sélectionnez « General » (Général) > sous « General Settings » (Paramètres généraux)

- 5. Faites défiler la page vers le bas (balayez vers le haut) et recherchez le champ « Number of results per page » (Nombre de résultats par page)
- 6. Appuyez sur le champ « Number of results per page » (Nombre de résultats par page)
- 7. Modifiez la valeur de « 100 » à « the value previously displayed » (la valeur précédemment affichée) et appuyez sur la touche Entrée
- 8. Appuyez sur « Save » (Enregistrer) dans la barre inférieure pour sauvegarder les paramètres.

Remarque : Il est recommandé d'utiliser le dispositif de stockage USB fourni pour le stockage et le transfert de données à court terme. L'utilisation d'un dispositif de stockage USB est soumise à des restrictions (par exemple, la capacité de la mémoire ou le risque d'écrasement), qui doivent être pris en compte avant l'utilisation.

Remarque : La fonctionnalité d'économiseur d'écran est inactive pendant une mise à jour du système. Si le User Access Control (contrôle d'accès utilisateur) est activé, aucune reconnexion pour l'authentification de l'utilisateur n'est appliquée. Il est recommandé de ne pas laisser le QIAstat-Dx Analyzer 1.0 sans surveillance pendant une mise à jour du système. Remarque : Il est recommandé de redémarrer le QIAstat-Dx Analyzer 1.0 après avoir effectué avec succès la mise à jour du système vers la version 1.5 du logiciel. Pour arrêter le QIAstat-Dx Analyzer 1.0, mettez l'instrument hors tension à l'aide de l'interrupteur situé à l'arrière de l'analyseur QIAstat-Dx 1.0. Ensuite, remettez l'instrument sous tension en utilisant le même interrupteur.

## <span id="page-76-0"></span>6.10.11 Sauvegarde du système

Pour sauvegarder le système QIAstat-Dx Analyzer 1.0, appuyez sur le bouton Options (Options), puis sur le bouton System Configuration (Configuration du système) et enfin sur System Backup (Sauvegarde du système) [\(figure](#page-76-1) 79). Insérez un dispositif de stockage USB dans le port USB avant ou configurez un partage réseau (voir [Partage du réseau\)](#page-72-1).

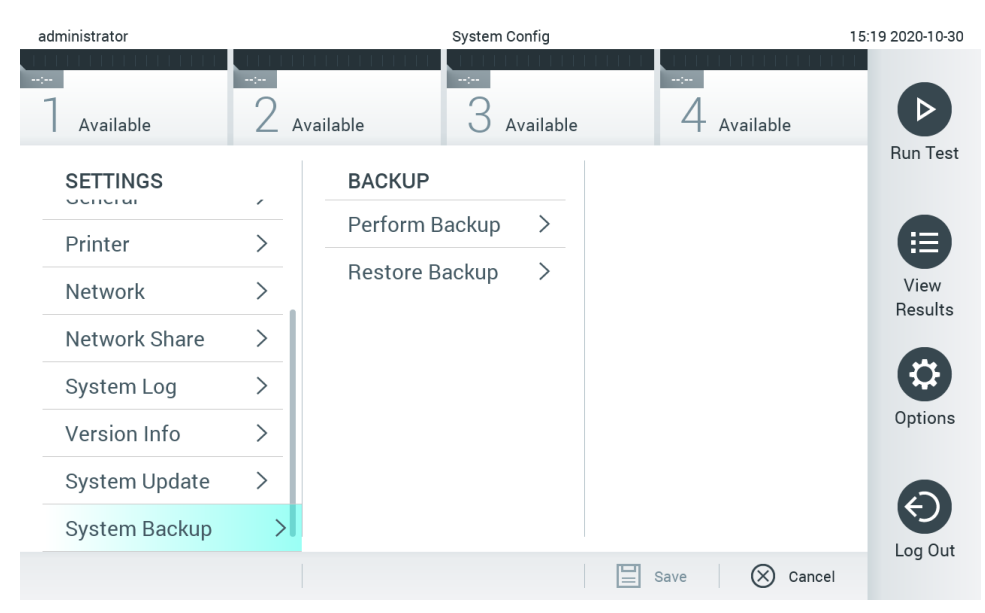

<span id="page-76-1"></span>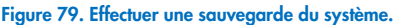

Appuyez sur le bouton Perform Backup (Exécuter la sauvegarde). Un fichier portant l'extension .dbk sera généré avec un nom de fichier par défaut. Le fichier peut être enregistré sur une clé USB ou sur un réseau partagé.

Pour restaurer une sauvegarde, appuyez sur le bouton Restore Backup (Restaurer la sauvegarde) et sélectionnez le fichier de sauvegarde approprié avec une extension .dbk dans le dispositif de stockage USB connecté. Un message apparaîtra, recommandant de créer une sauvegarde avant de restaurer.

Remarque : Il est fortement recommandé d'effectuer des sauvegardes régulières du système, conformément à la stratégie de votre organisation, afin d'assurer la disponibilité des données et leur protection contre la perte.

Remarque : La fonctionnalité d'économiseur d'écran est inactive pendant une création de sauvegarde. Si le User Access Control (contrôle d'accès utilisateur) est activé, aucune reconnexion pour l'authentification de l'utilisateur n'est appliquée. Il est recommandé de ne pas laisser le QIAstat-Dx Analyzer 1.0 sans surveillance pendant la création d'une sauvegarde.

Remarque : Il est recommandé d'utiliser le dispositif de stockage USB fourni pour le stockage et le transfert de données à court terme. Il est fortement recommandé d'utiliser un autre emplacement pour le stockage permanent des données.

L'utilisation d'un dispositif de stockage USB est soumise à des restrictions (par exemple, la capacité de la mémoire ou le risque d'écrasement), qui doivent être prises en compte avant l'utilisation.

# 6.11 Modifier les mots de passe

Pour modifier le mot de passe d'un utilisateur, appuyez sur le bouton Options (Options), puis sur Change Password (Modifier le mot de passe). Saisissez d'abord le mot de passe actuel dans la zone de texte [\(figure](#page-77-0) 80), puis saisissez le nouveau mot de passe dans le champ New password (Nouveau mot de passe). Tapez à nouveau le nouveau mot de passe dans le champ Confirm Password (Confirmer le mot de passe) [\(figure](#page-77-1) 81).

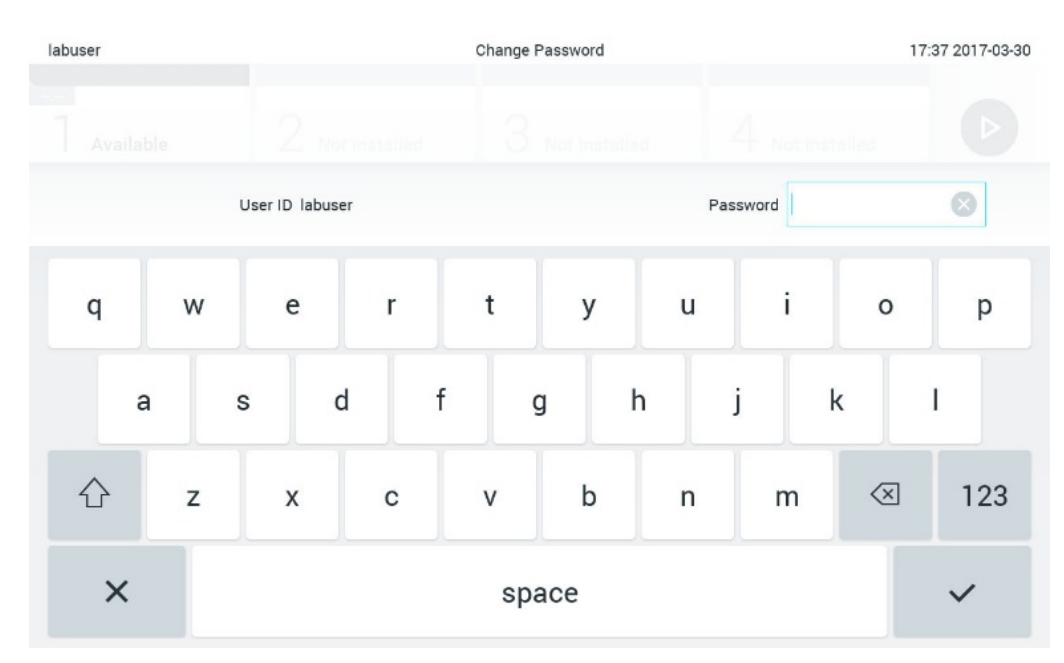

<span id="page-77-0"></span>Figure 80. Saisie du mot de passe actuel.

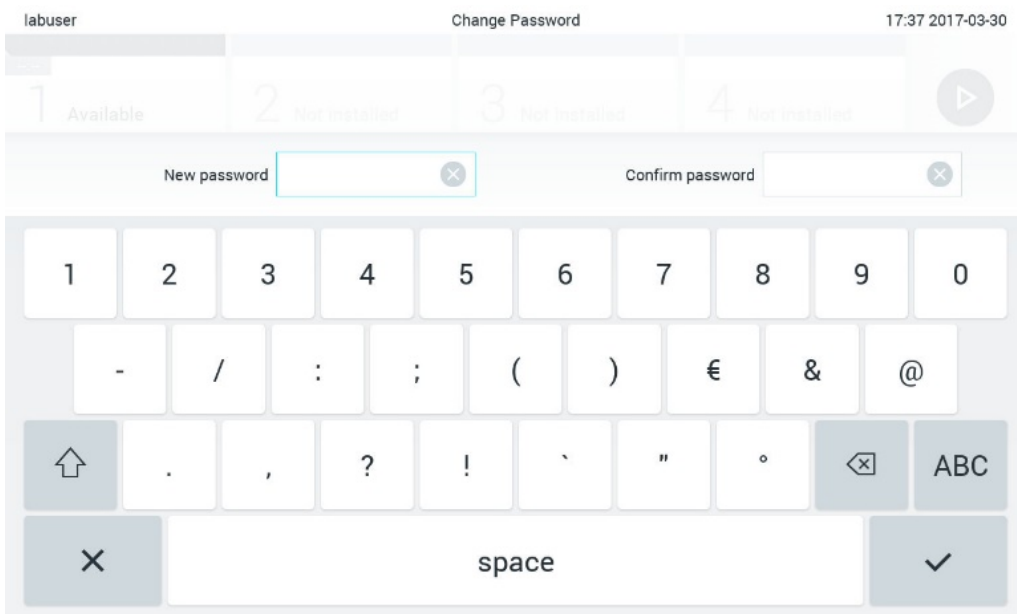

<span id="page-77-1"></span>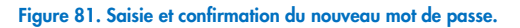

Après trois tentatives infructueuses de saisie d'un mot de passe, le champ de saisie du mot de passe sera désactivé pendant une minute, et une boîte de dialogue apparaîtra avec le message « Password failed, please wait for 1 minute to try it again » (Le mot de passe a échoué; veuillez attendre 1 minute pour le réessayer.).

Remarque : Il est fortement recommandé d'utiliser un mot de passe fort, conformément aux stratégies de mot de passe de votre organisation.

# 6.12 État du système QIAstat-Dx Analyzer 1.0

L'état des modules opérationnels et analytiques est indiqué par la couleur des indicateurs d'état (DEL) situés sur la face avant du QIAstat-Dx Analyzer 1.0.

Le module opérationnel peut afficher l'une des couleurs d'état suivantes :

Le [tableau](#page-78-0) 16 explique les voyants d'état qui peuvent s'afficher sur les modules opérationnel et analytique.

#### <span id="page-78-0"></span>Tableau 16. Descriptions des voyants d'état

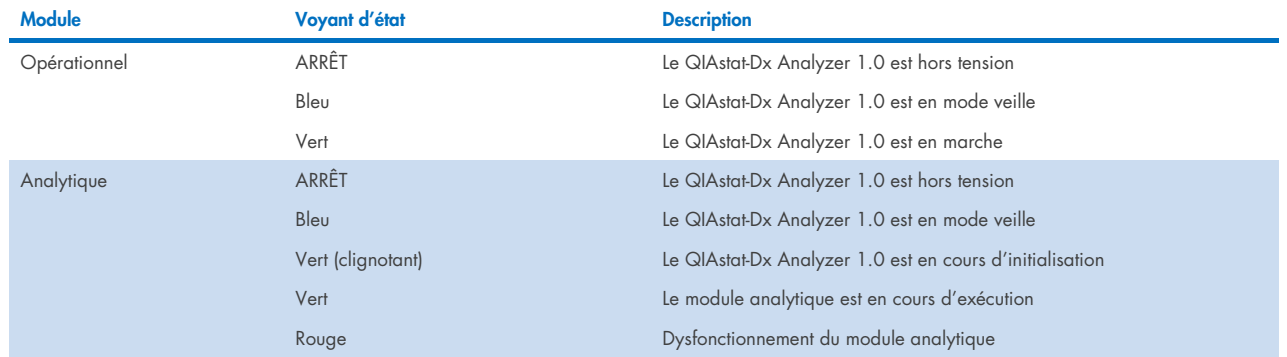

# <span id="page-78-1"></span>6.13 Arrêt du QIAstat-Dx Analyzer 1.0

Le QIAstat-Dx Analyzer 1.0 est conçu pour fonctionner en continu. Si l'appareil n'est pas utilisé pendant une courte période (moins d'une journée), nous recommandons de mettre le QIAstat-Dx Analyzer 1.0 en mode veille en appuyant sur le bouton ON/OFF (Marche/arrêt) situé à l'avant de l'appareil. Pour arrêter le QIAstat-Dx Analyzer 1.0 pendant une période plus longue, mettez l'instrument hors tension à l'aide de l'interrupteur situé à l'arrière de l'analyseur QIAstat-Dx 1.0.

Si un utilisateur tente de mettre le QIAstat-Dx Analyzer 1.0 en mode veille alors que le module analytique est en train d'effectuer un test, une boîte de dialogue apparaîtra pour indiquer que l'arrêt n'est pas possible actuellement. Laissez l'instrument finir d'exécuter le ou les tests et essayez de l'éteindre une fois terminé.

# 7 Connectivité HIS/LIS

Cette section décrit la connectivité du QIAstat-Dx Analyzer 1.0 avec un HIS/LIS.

La configuration HIS/LIS permet la connexion du QIAstat-Dx Analyzer 1.0 à un HIS/LIS pour fournir des fonctionnalités telles que :

- Activation et configuration de la communication avec le HIS/LIS
- Configuration du dosage pour l'envoi des résultats et la demande de commandes de réservations
- Exécution d'un test basé sur une commande de réservation
- Envoi du résultat d'un test

Remarque : Il est recommandé de suivre les mesures et stratégies de sécurité de votre organisation pour votre intranet local, car la communication avec HIS/LIS n'est pas cryptée.

## 7.1 Activation et configuration de la communication avec le HIS/LIS

- 1. Appuyez sur le bouton Options (Options), puis sur le bouton System Configuration (Configuration système).
- 2. Sélectionnez HIS/LIS dans la liste Settings (Paramètres) de la colonne de gauche. Sélectionnez et définissez les paramètres énumérés dans le [tableau](#page-79-0) 17 selon les besoins :

#### <span id="page-79-0"></span>Tableau 17. Paramètres du HIS/LIS

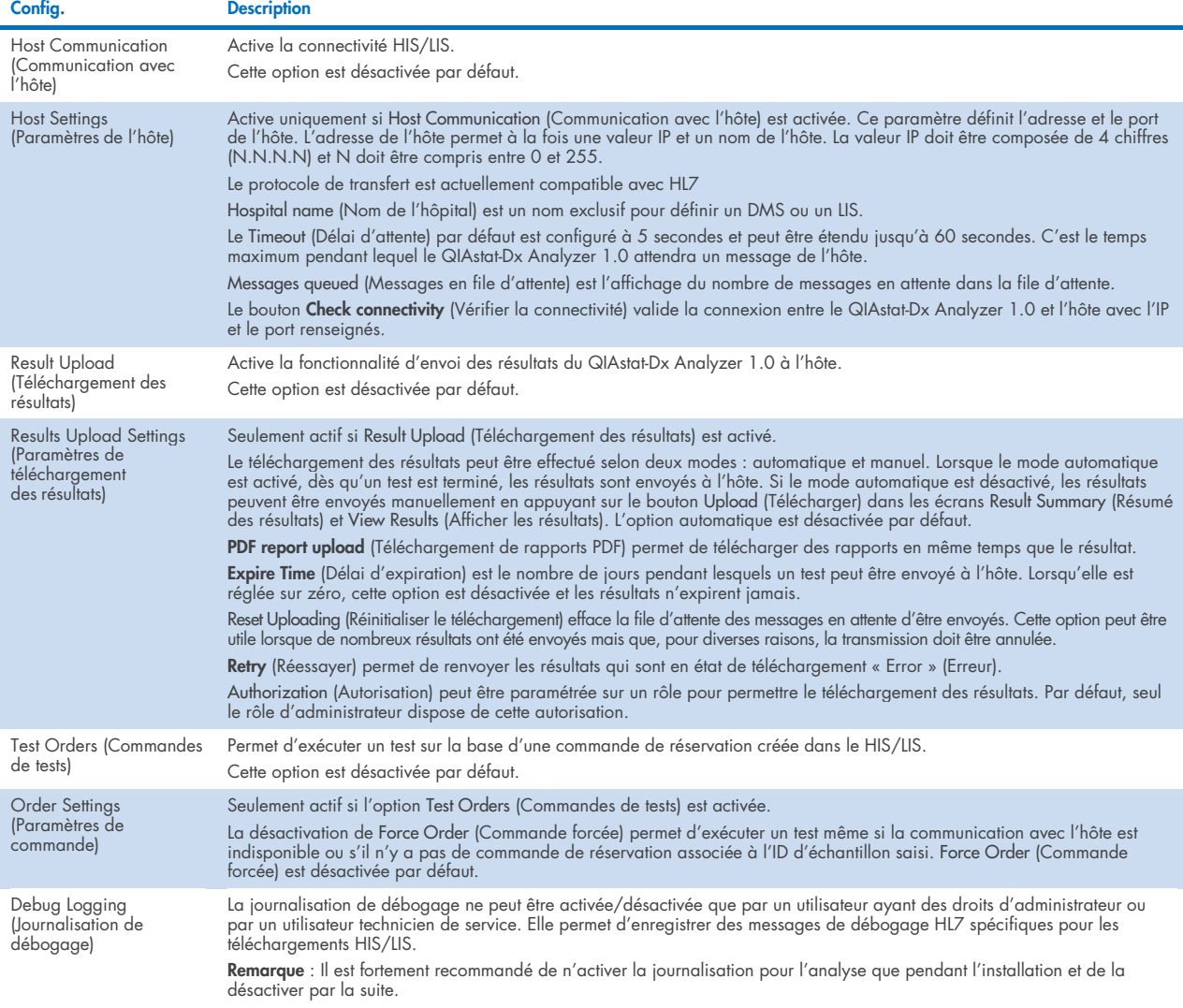

# 7.2 Configuration du nom du dosage

Le nom du dosage affiché dans le HIS/LIS peut différer du nom du dosage affiché dans le QIAstat-Dx Analyzer 1.0. Avant d'utiliser les fonctions HIS/LIS, la procédure suivante de confirmation/correction des noms de dosage doit être effectuée.

- 1. Appuyez sur le bouton Options (Options), puis sur le bouton Assay Management (Gestion du dosage) pour accéder à l'écran Assay Management (Gestion du dosage). Les dosages disponibles sont énumérés dans la première colonne de la zone de contenu.
- 2. Sélectionnez le dosage dans le menu Available Assays (Dosages disponibles).
- 3. Sélectionnez l'option LIS assay name (Nom de dosage LIS). Par défaut, le nom du dosage doit être le même pour le QIAstat-Dx Analyzer 1.0 et le HIS/LIS. Si le nom du dosage dans le HIS/LIS est différent, il doit être corrigé pour correspondre au nom du dosage du QIAstat-Dx Analyzer 1.0. Corrigez le nom du dosage en utilisant la zone de texte LIS assay name input (Saisie du nom du dosage LIS), puis appuyez sur le bouton Save (Enregistrer).

## 7.3 Création d'une commande de test avec connectivité hôte

Lorsque Host Communication (Communication avec l'hôte) et Test Orders (Commandes de test) sont activées, les commandes de test peuvent être téléchargées depuis l'hôte avant un test. Le fait de lire ou de saisir l'ID de l'échantillon permet de récupérer automatiquement la commande de test auprès de l'hôte.

### 7.3.1 Configuration du QIAstat-Dx Analyzer 1.0 avec connectivité hôte

- 1. Appuyez sur le bouton Options (Options), puis sur le bouton System Configuration (Configuration système).
- 2. Sélectionnez HIS/LIS dans la liste Settings (Paramètres) de la colonne de gauche.
- 3. Activez Host Communication (Communication avec l'hôte) et configurez Host Settings (Paramètres de l'hôte) avec les détails de l'hôte. Appuyez sur le bouton Check connectivity (Vérifier la connectivité) pour confirmer la connexion.
- 4. Activez Test Orders (Commandes de tests) et configurez Order Settings (Paramètres de commande). Il existe deux modes de travail avec les commandes d'essai, avec l'activation ou la désactivation de Test Orders (Commandes de tests). Lorsque l'option Force Order (Forcer la commande) est activée, si l'ordre de test n'est pas récupéré avec succès auprès de l'hôte, l'utilisateur n'est pas autorisé à poursuivre l'exécution du test. Lorsque l'option Force Order (Forcer la commande) est désactivée, même si l'ordre de test n'est pas récupéré ou n'existe pas dans l'hôte, l'utilisateur peut poursuivre le test et une boîte de dialogue contextuelle l'avertit.

## 7.3.2 Exécution d'un test sur la base d'une commande de test

- 1. Appuyez sur le bouton <sup>D</sup>Run Test (Exécuter le test) dans le coin supérieur droit de l'écran Main (Principal).
- 2. Lorsque vous y êtes invité, lisez le code à barres d'identification de l'échantillon à l'aide du lecteur de codes à barres intégré au module opérationnel [\(Figure](#page-81-0) 82).

Remarque : Selon la configuration du QIAstat-Dx Analyzer 1.0, il peut également être possible de saisir l'ID de l'échantillon à l'aide du clavier virtuel de l'écran tactile. Reportez-vous à la section [6.10.4](#page-70-0) pour plus de détails.

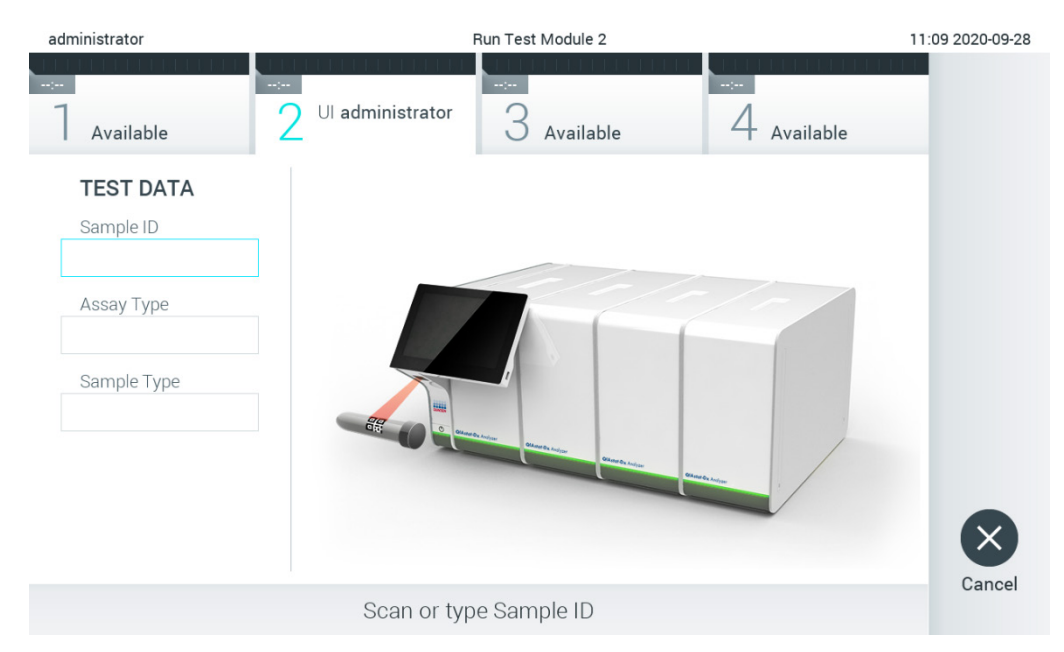

#### <span id="page-81-0"></span>Figure 82. Lisez le code à barres d'identification de l'échantillon

3. L'ID de l'échantillon sera envoyé à l'hôte et pendant que le QIAstat-Dx Analyzer 1.0 attend une commande de test, le message « Getting order... » (Récupération de la commande) s'affiche [\(Figure](#page-81-1) 83).

Remarque : Si l'ordre de test n'est pas récupéré avec succès auprès de l'hôte, et si l'option Force Order (Forcer la commande) est activée, l'utilisateur n'est pas autorisé à poursuivre l'exécution du test. Si l'option Force Order (Forcer la commande) est désactivée, même si a commande de test n'est pas récupérée, l'utilisateur peut poursuivre le test (Une boîte de dialogue contextuelle affiche un message d'avertissement.). Reportez-vous à la section [10.2](#page-101-0) pour plus d'informations sur les avertissements et les erreurs.

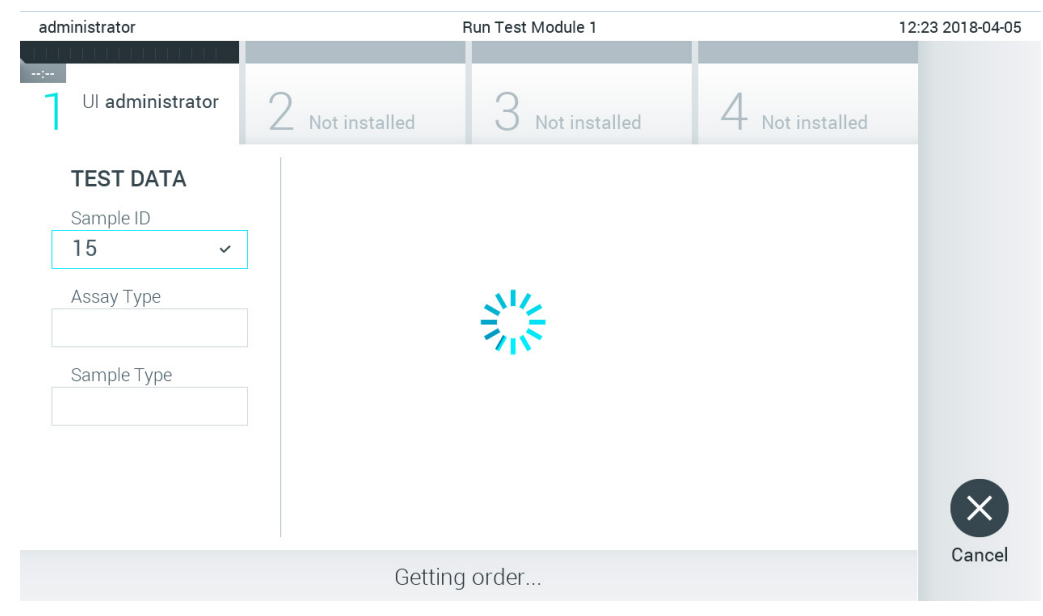

Figure 83. Affichage pendant la récupération de la commande de test.

<span id="page-81-1"></span>4. Lorsque la commande de test a été reçue avec succès de l'hôte, le message « Scan cartridge for assay <assay\_name> and book order <order\_number> » (Lire la cartouche pour le dosage <nom\_du\_dosage> et la commande de réservation <numéro\_de\_commande>) s'affiche. Lisez le code à barres de la cartouche de dosage QIAstat-Dx spécifiée [\(figure](#page-82-0) 84).

Remarque : Si l'hôte renvoie plus d'un ordre de test pour un ID d'échantillon, le message « Scan cartridge for book order <order\_number> » (Lire la cartouche pour la commande de réservation <numéro de commande>) s'affiche. Si la cartouche de dosage QIAstat-Dx lue ne correspond pas à la commande de réservation, le test ne peut pas continuer et une erreur s'affiche. Reportez-vous à la section [10.2](#page-101-0) pour plus d'informations sur les avertissements et les erreurs.

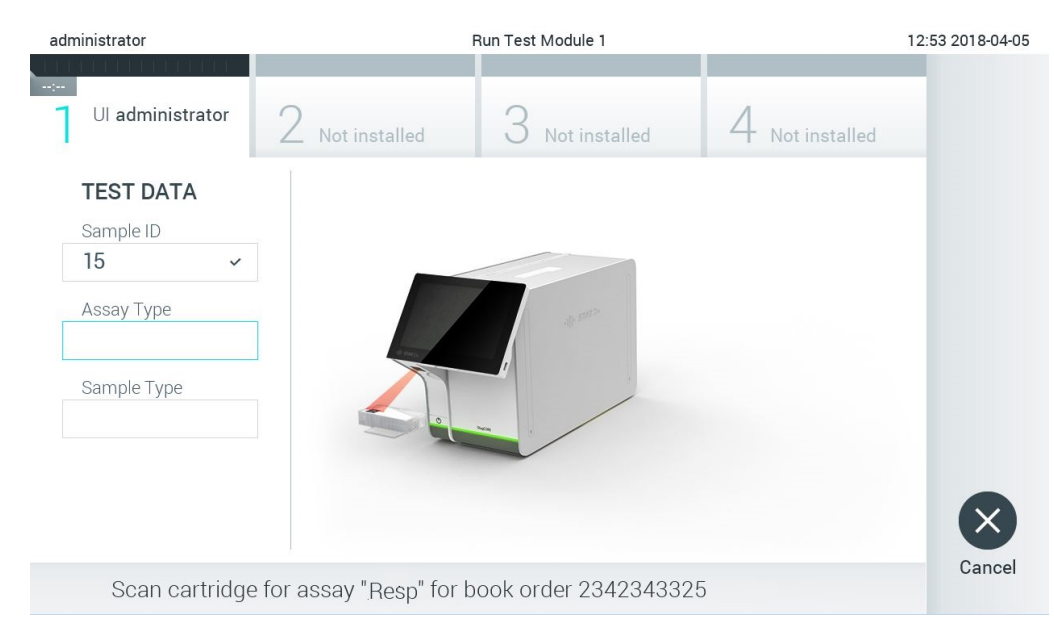

Figure 84. Lecture du code à barres de la cartouche de dosage QIAstat-Dx.

<span id="page-82-0"></span>5. Le champ Assay Type (Type de dosage) sera automatiquement saisi et, si nécessaire, un Sample Type (Type d'échantillon) approprié doit être sélectionné manuellement dans la liste [\(Figure](#page-82-1) 85).

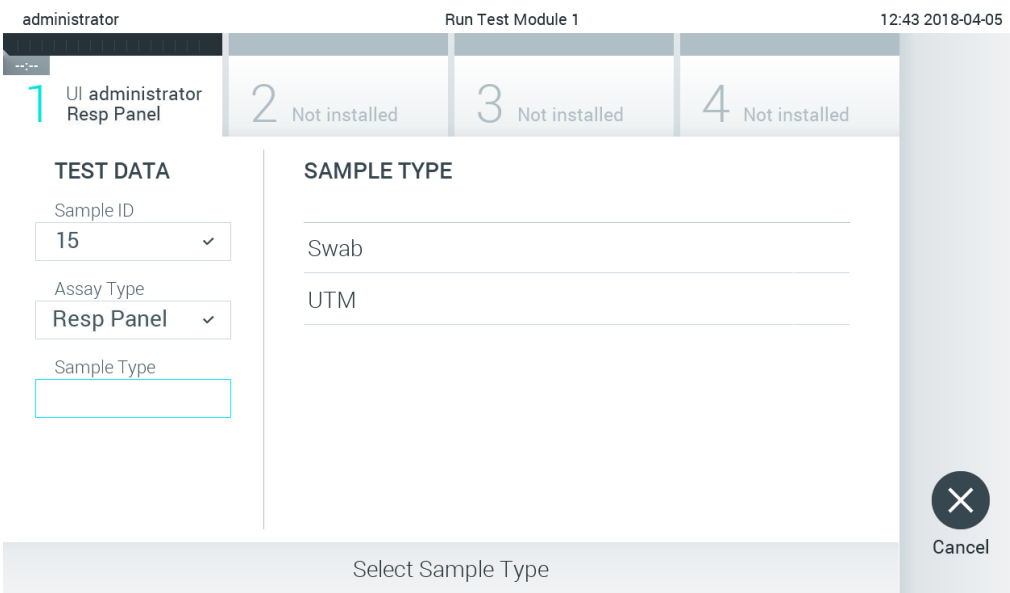

<span id="page-82-1"></span>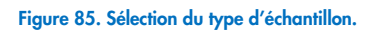

6. Reportez-vous à la section [5.3](#page-28-0) et effectuez les étapes 5 à 11.

# 7.4 Téléchargement d'un résultat de test vers l'hôte

Lorsque Result Upload (Téléchargement des résultats) et Results Upload Settings (Paramètres de téléchargement des résultats) sont activés, les résultats des tests peuvent être téléchargés vers l'hôte automatiquement ou manuellement.

## 7.4.1 Configuration du QIAstat-Dx Analyzer 1.0 pour le téléchargement automatique d'un résultat de test vers l'hôte

- 1. Appuyez sur le bouton Options (Options), puis sur le bouton System Configuration (Configuration système).
- 2. Sélectionnez HIS/LIS dans la liste **Settings** (Paramètres) de la colonne de gauche.
- 3. Activez Host Communication (Communication avec l'hôte) et configurez Host Settings (Paramètres de l'hôte) avec les détails de l'hôte. Appuyez sur le bouton Check connectivity (Vérifier la connectivité) pour confirmer la connexion.
- 4. Activez Result Upload (Téléchargement des résultats) et configurez les Result Upload Settings (Paramètres de téléchargement des résultats). Activez Automatic upload (Téléchargement automatique).

### 7.4.2 Téléchargement automatique de résultats de test vers l'hôte

Une fois le test terminé, les résultats sont automatiquement téléchargés. L'état du téléchargement est indiqué dans la section Test Data (Données de test) de l'écran Summary(Résumé) des résultats et dans la colonne Upload (Téléchargement) de l'écran View Results (Afficher les résultats) [\(Figure](#page-83-0) 86).

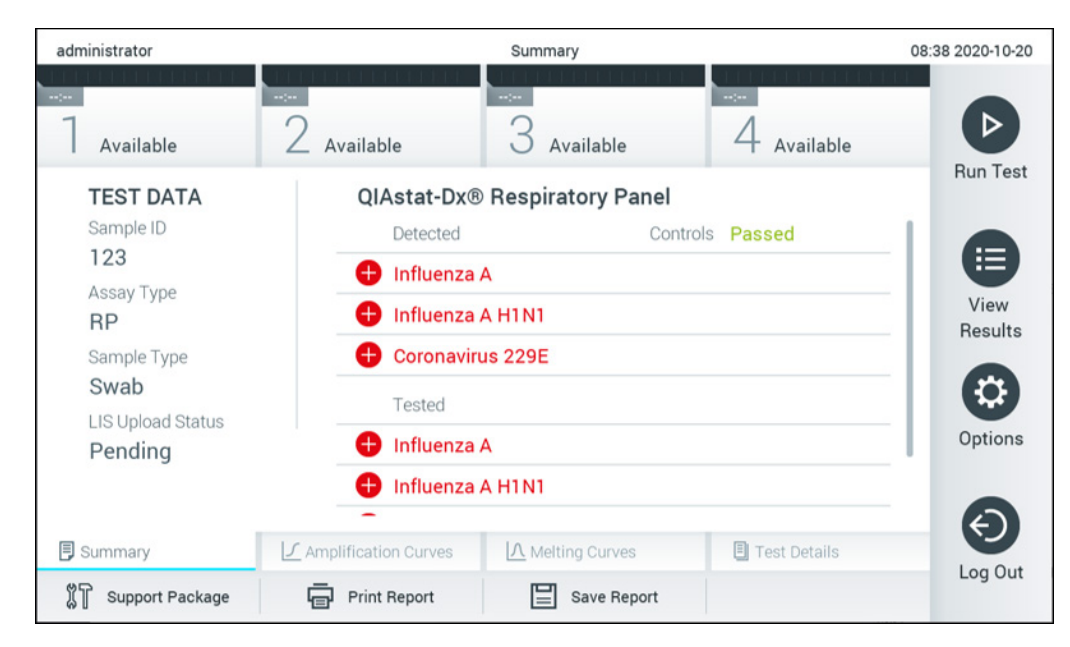

Figure 86. Écran Summary (Résumé) des résultats.

<span id="page-83-0"></span>Pour afficher l'état de chargement des tests précédents qui sont stockés dans le référentiel de résultats, appuyez sur  $\bullet$  View Results (Afficher les résultats) dans la barre du menu principal. La colonne î Upload (Téléchargement) affiche l'état du téléchargement [\(Figure](#page-84-0) 87).

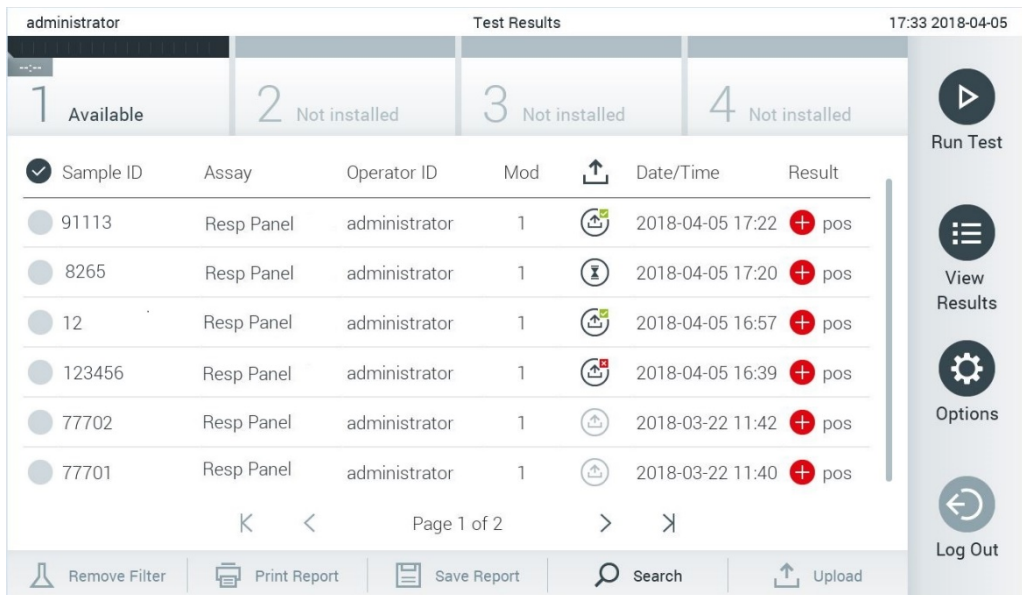

#### <span id="page-84-0"></span>Figure 87. Écran View Results (Afficher les résultats).

Les états de téléchargement qui peuvent être affichés sont décrits dans le [tableau](#page-84-1) 18. L'état du téléchargement indique le résultat du téléchargement, le nom est affiché dans l'écran Summary (Résumé) des résultats et l'icône est affichée dans l'écran View Results (Afficher les résultats).

#### <span id="page-84-1"></span>Tableau 18. Description des états de téléchargement.

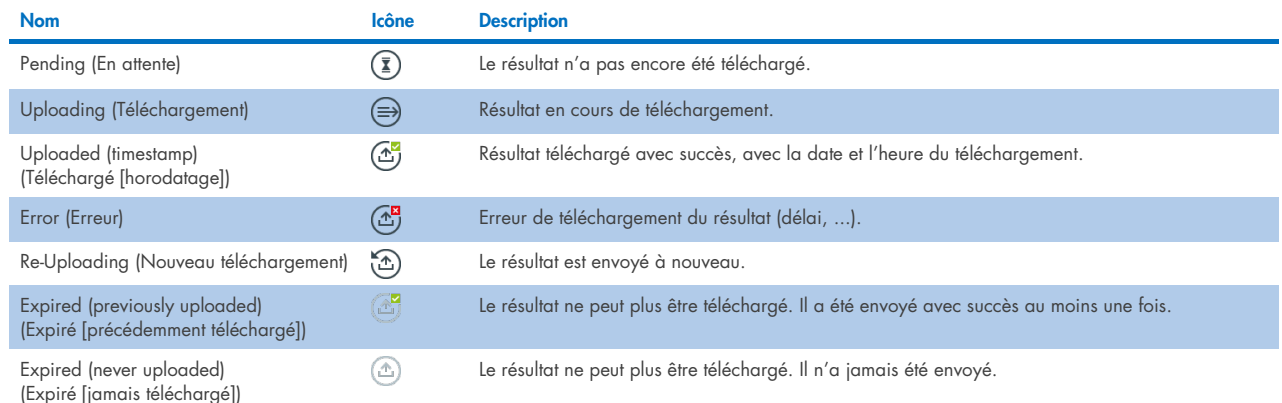

## 7.4.3 Configuration du QIAstat-Dx Analyzer 1.0 pour le téléchargement manuel d'un résultat de test vers l'hôte

- 1. Appuyez sur le bouton Options (Options), puis sur le bouton System Configuration (Configuration système).
- 2. Sélectionnez HIS/LIS dans la liste Settings (Paramètres) de la colonne de gauche.
- 3. Activez Host Communication (Communication avec l'hôte) et configurez Host Settings (Paramètres de l'hôte) avec les détails de l'hôte. Appuyez sur le bouton Check connectivity (Vérifier la connectivité) pour confirmer la connexion.
- 4. Activez Result Upload (Téléchargement des résultats) et configurez les Result Upload Settings (Paramètres de téléchargement des résultats). Désactivez le téléchargement automatique.

## 7.4.4 Téléchargement manuel de résultats de test vers l'hôte

Une fois le test terminé, le résultat peut être téléchargé manuellement à partir de l'écran Summary (Résumé) des résultats ou de l'écran View Results (Afficher les résultats).

Pour télécharger le résultat depuis le Summary (Résumé) des résultats, appuyez sur le bouton  $\hat{I}$  Upload Upload (Télécharger).

Pour télécharger le résultat à partir de l'écran View Results (Afficher les résultats), sélectionnez un ou plusieurs résultats de test en appuyant sur le cercle gris à gauche de l'ID de l'échantillon. Une coche apparaît à côté des résultats sélectionnés. Pour désélectionner les résultats du test, appuyez sur la coche. La liste complète des résultats peut être sélectionnée en appuyant sur le cercle de la coche dans la ligne supérieure. Après avoir sélectionné les résultats à télécharger, appuyez sur le bouton <sup>1</sup> Upload Upload (Télécharger) [\(Figure](#page-85-0) 88).

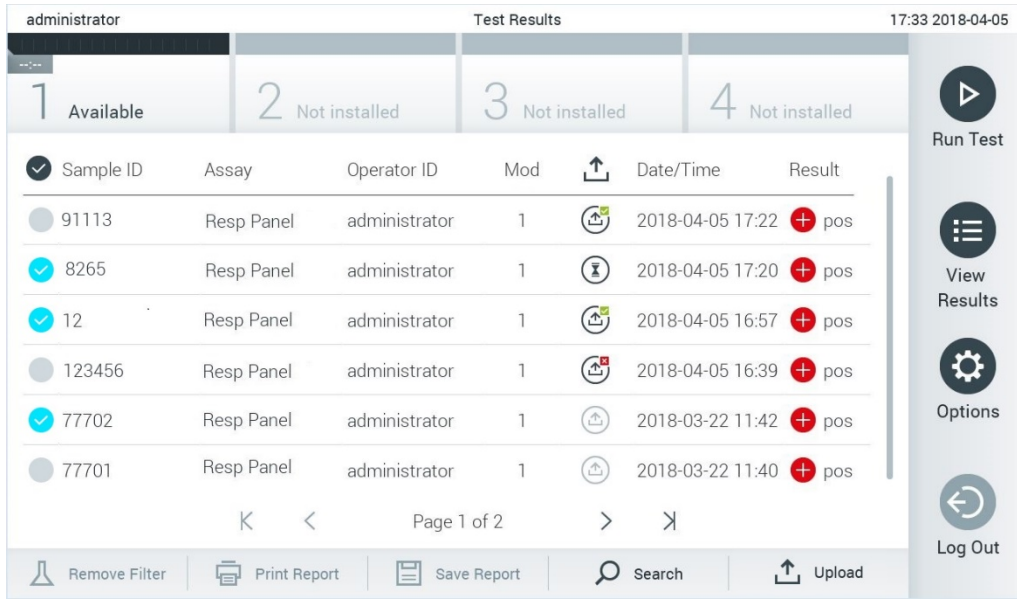

#### <span id="page-85-0"></span>Figure 88. Écran View Results (Afficher les résultats).

# 7.5 Dépannage de la connectivité des hôtes

Pour résoudre les problèmes de connectivité de l'hôte, consultez la section [10.1.](#page-98-0)

# 8 Témoins externes (External Control, EC)

Le logiciel QIAstat-Dx Analyzer 1.0 peut être configuré de manière à prendre en charge les laboratoires dont les procédures de contrôle de la qualité reposent sur des témoins externes. Le but de ces procédures est de vérifier que le traitement d'un échantillon connu produit les résultats attendus au niveau des pathogènes. Suivez les stratégies de votre organisation pour vous assurer que des procédures appropriées sont établies, indépendamment de l'utilisation des fonctionnalités décrites dans cette section.

Si cette option est activée, elle permet de configurer les intervalles après lesquels un test EC doit être effectué par dosage et par module. Les utilisateurs se verront rappeler si un test EC est dû avant de préparer un test.

Lorsqu'un test EC est effectué, un échantillon EC est sélectionné lors de la préparation de l'exécution. L'échantillon EC détermine quels sont les résultats attendus pour chaque analyte d'un dosage testé. Si les résultats attendus configurés dans un échantillon EC correspondent aux résultats réels de l'essai, l'essai EC est réussi. Si au moins un analyte ne donne pas le résultat attendu, le test EC échoue. L'utilisateur est averti avant la mise en place d'un test si un module est utilisé pour lequel le test EC précédent a échoué.

## 8.1 Configuration du témoin externe

Reportez-vous à la section [6.6](#page-50-0) pour activer et configurer la fonction EC.

## 8.2 Procédure d'exécution d'un test EC

Tous les opérateurs doivent porter un équipement de protection individuelle approprié, comme des gants, lorsqu'ils touchent l'écran tactile du QIAstat-Dx Analyzer 1.0.

- 1. Appuyez sur le bouton <sup>D</sup>Run Test (Exécuter le test) dans le coin supérieur droit de l'écran Main (Principal). Remarque : Si le témoin externe (External Contrlol, EC) est activé et qu'un test EC doit être effectué, un rappel est affiché pour effectuer le test avec un échantillon EC. L'utilisateur peut choisir d'effectuer un test EC ou d'ignorer le rappel. Remarque : Si cette option est activée et que le dernier test EC effectué avec le module sélectionné a échoué, un avertissement s'affiche. Les utilisateurs doivent choisir explicitement s'ils veulent quand même effectuer un test avec le module sélectionné.
- 2. Activez le bouton à bascule EC Test (Test EC) [\(figure](#page-86-0) 89).

<span id="page-86-0"></span>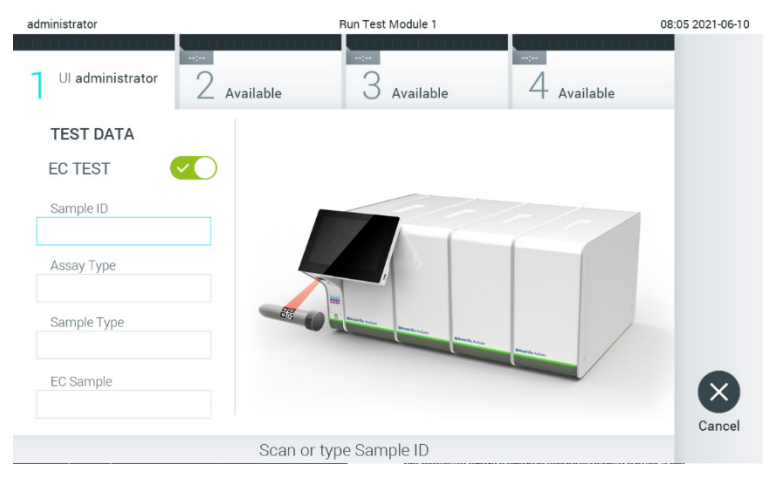

Figure 89. Activez le bouton à bascule EC Test (Test EC) pour activer un test EC.

3. Lorsque vous y êtes invité, lisez le code à barres d'identification de l'échantillon à l'aide du lecteur de codes à barres intégré au module opérationnel [\(figure](#page-86-0) 89)

Remarque : Selon la configuration du QIAstat-Dx Analyzer 1.0, il peut également être possible de saisir l'ID de l'échantillon à l'aide du clavier virtuel de l'écran tactile. Reportez-vous à la section [6.10.4](#page-70-0) pour plus de détails.

4. Lorsque vous y êtes invité, lisez le code à barres de la cartouche de dosage QIAstat-Dx à utiliser. Le QIAstat-Dx Analyzer 1.0 reconnaît automatiquement le dosage à effectuer, en fonction du code à barres de la cartouche de dosage QIAstat-Dx [\(figure](#page-87-0) 90)

Remarque : Le QIAstat-Dx Analyzer 1.0 n'accepte pas les cartouches de dosage QIAstat-Dx dont la date d'expiration est dépassée, les cartouches déjà utilisées ou les cartouches de dosage qui ne sont pas installées sur l'appareil. Dans ce cas, un message d'erreur s'affiche. Reportez-vous à la section [10.2](#page-101-0) pour plus de détails.

Remarque : Reportez-vous à la section [6.9.3](#page-64-0) pour obtenir des instructions sur l'importation et l'ajout de dosages au QIAstat-Dx Analyzer 1.0.

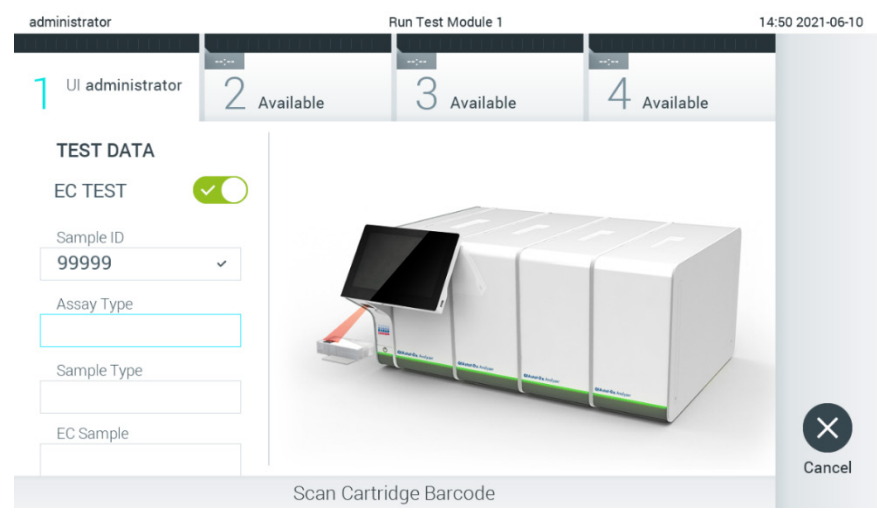

Figure 90. Lecture du code à barres de la cartouche de dosage QIAstat-Dx.

<span id="page-87-0"></span>5. Si nécessaire, sélectionnez le type d'échantillon approprié dans la liste [\(Figure](#page-87-1) 91).

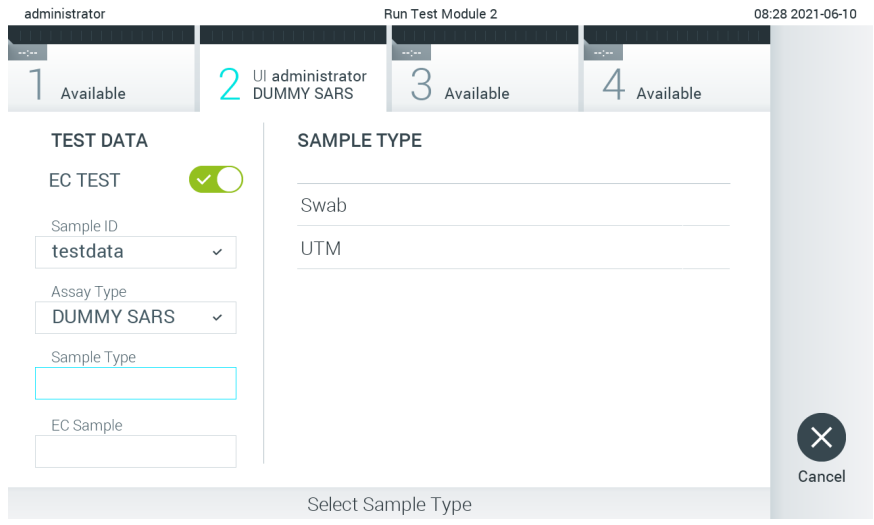

#### <span id="page-87-1"></span>Figure 91. Choix d'un type d'échantillon.

6. Sélectionnez l'échantillon EC approprié dans la liste. Seuls les échantillons EC pour le type de dosage sélectionné sont affichés [\(figure](#page-88-0) 92).

Si aucun échantillon EC n'est configuré pour le dosage sélectionné, la liste des échantillons EC sera vide et il ne sera pas possible de lancer un test EC.

Remarque : Reportez-vous à la section [6.6](#page-50-0) pour obtenir des instructions sur la configuration des échantillons EC.

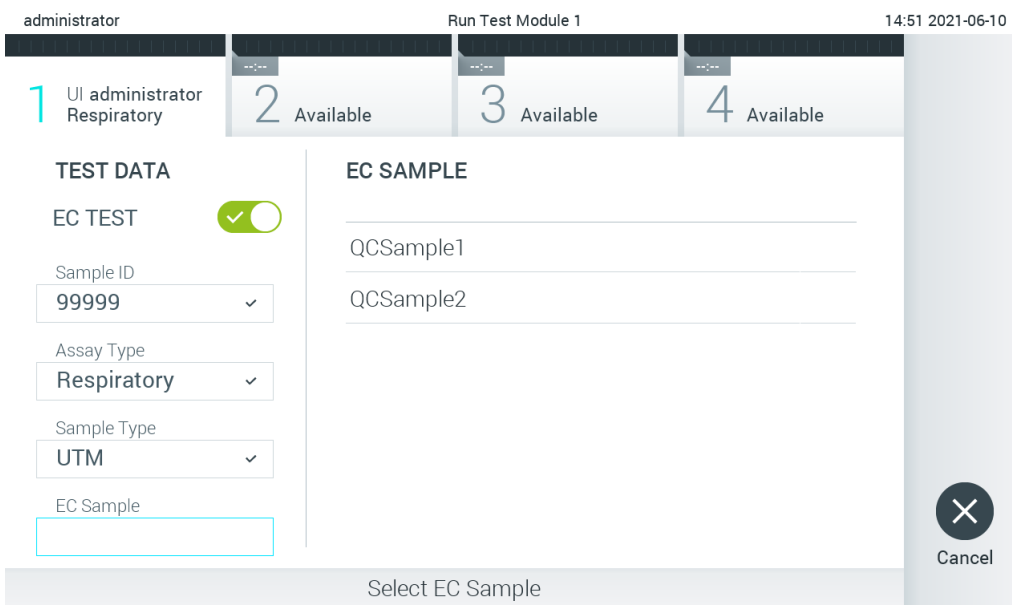

<span id="page-88-0"></span>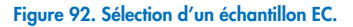

7. L'écran Confirm (Confirmation) apparaît. Examinez les données saisies et apportez les modifications nécessaires en appuyant sur les champs correspondants de l'écran tactile et en modifiant les informations [\(Figure](#page-88-1) 93).

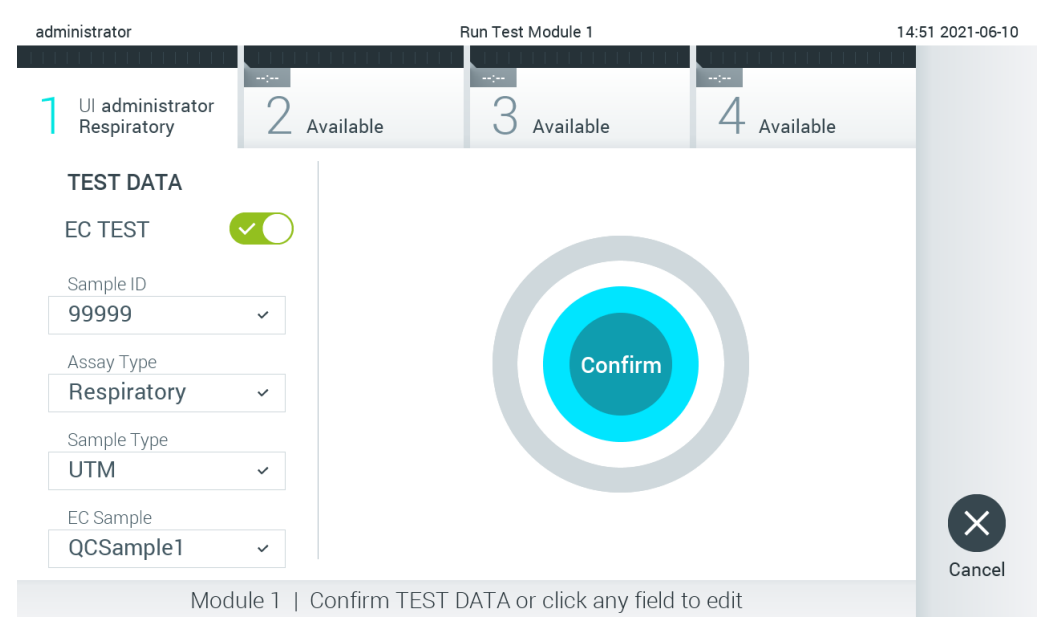

Figure 93. L'écran de confirmation.

<span id="page-88-1"></span>8. Appuyez sur <sup>O</sup> Confirm (Confirmer) lorsque toutes les données affichées sont correctes. Si nécessaire, appuyez sur le champ approprié pour modifier son contenu, ou appuyez sur Cancel (Annuler) pour abandonner le test.

9. Assurez-vous que les deux couvercles du port d'introduction des écouvillons et du port principal de la cartouche de dosage QIAstat-Dx sont bien fermés. Lorsque le port d'insertion de la cartouche situé sur le dessus du QIAstat-Dx Analyzer 1.0 s'ouvre automatiquement, insérez la cartouche de dosage QIAstat-Dx avec le code à barres tourné vers la gauche et les chambres de réaction vers le bas [\(Figure](#page-89-0) 94).

Remarque : Lorsque plusieurs modules analytiques sont connectés à un module opérationnel, le QIAstat-Dx Analyzer 1.0 sélectionne automatiquement le module analytique dans lequel le test doit être effectué.

Remarque : Il n'est pas nécessaire de pousser la cartouche de dosage QIAstat-Dx dans le QIAstat-Dx Analyzer 1.0. Positionnez-la correctement dans le port d'insertion de la cartouche et le QIAstat-Dx Analyzer 1.0 déplacera automatiquement la cartouche dans le module analytique.

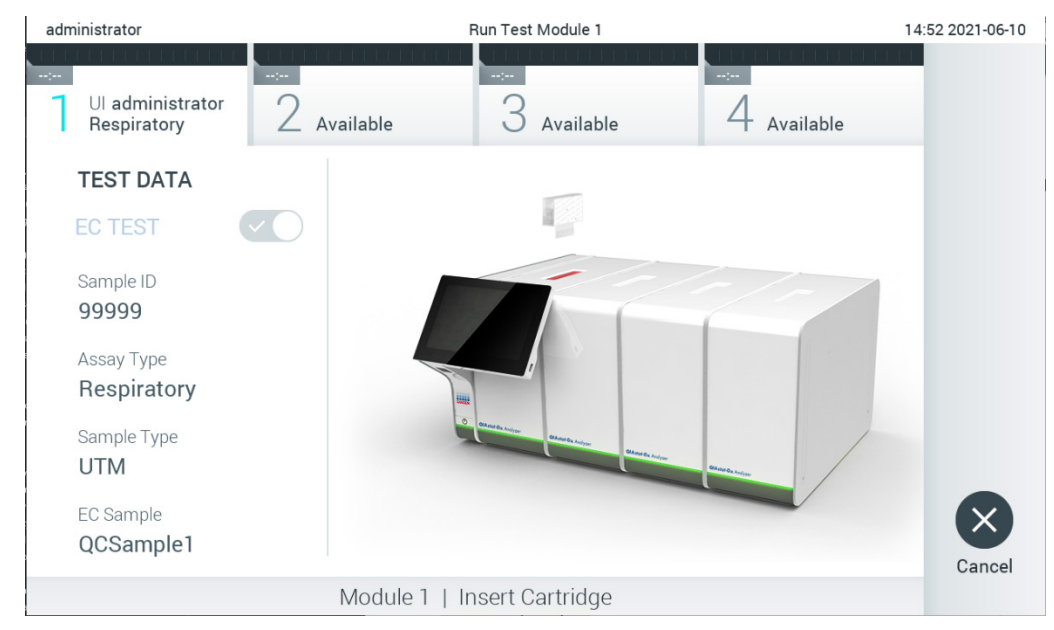

Figure 94. Insertion de la cartouche de dosage QIAstat-Dx dans le QIAstat-Dx Analyzer 1.0.

<span id="page-89-0"></span>10. Lorsqu'il détecte la cartouche de dosage QIAstat-Dx, le QIAstat-Dx Analyzer 1.0 ferme automatiquement le couvercle du port d'insertion de la cartouche et lance le test. Aucune autre action de la part de l'opérateur n'est requise. Pendant que le test est en cours, le temps d'exécution restant est affiché sur l'écran tactile [\(figure](#page-89-0) 95).

Remarque : Le QIAstat-Dx Analyzer 1.0 n'acceptera pas une cartouche de dosage QIAstat-Dx autre que celle utilisée et lue lors de la mise en place du test. Si une cartouche autre que celle qui a été lue est insérée, une erreur est générée et la cartouche est automatiquement éjectée.

Remarque : Jusqu'à ce stade, il est possible d'annuler le test en appuyant sur le bouton Cancel (Annuler), dans le coin inférieur droit de l'écran tactile.

Remarque : Selon la configuration du système, l'opérateur peut être amené à saisir à nouveau son mot de passe utilisateur pour lancer le test.

Remarque : Le couvercle du port d'insertion de la cartouche se ferme automatiquement après 30 secondes si une cartouche de dosage QIAstat-Dx n'est pas positionnée dans le port. Si cela se produit, répétez la procédure en commençant par l'étape 7.

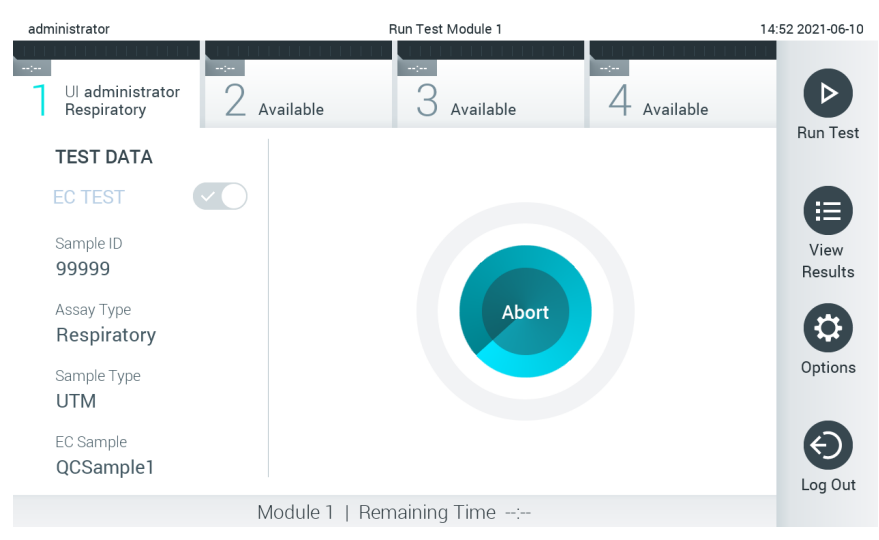

<span id="page-90-0"></span>Figure 95. Affichage de l'exécution du test et du temps d'exécution restant.

11. Une fois le test terminé, l'écran Eject (Éjecter) apparaît [\(figure](#page-90-0) 96). Appuyez sur  $\bullet$  Eject (Éjecter) de l'écran tactile pour retirer la cartouche de dosage QIAstat-Dx et la mettre au rebut en tant que déchet biologique dangereux, conformément à toutes les réglementations et lois nationales, régionales et locales en matière de santé et de sécurité.

Remarque : La cartouche de dosage QIAstat-Dx doit être retirée lorsque le port d'insertion de la cartouche s'ouvre et éjecte la cartouche. Si la cartouche n'est pas retirée après 30 secondes, elle sera automatiquement replacée dans le QIAstat-Dx Analyzer 1.0 et le couvercle du port d'insertion de la cartouche se fermera. Si cela se produit, appuyez sur Eject (Éjecter) pour ouvrir à nouveau le couvercle du port d'insertion de la cartouche, puis retirez la cartouche.

Remarque : Les cartouches de dosage QIAstat-Dx usagées doivent être jetées. Il n'est pas possible de réutiliser des cartouches pour des tests dont l'exécution a été lancée mais ensuite annulée par l'opérateur, ou pour lesquels une erreur a été détectée.

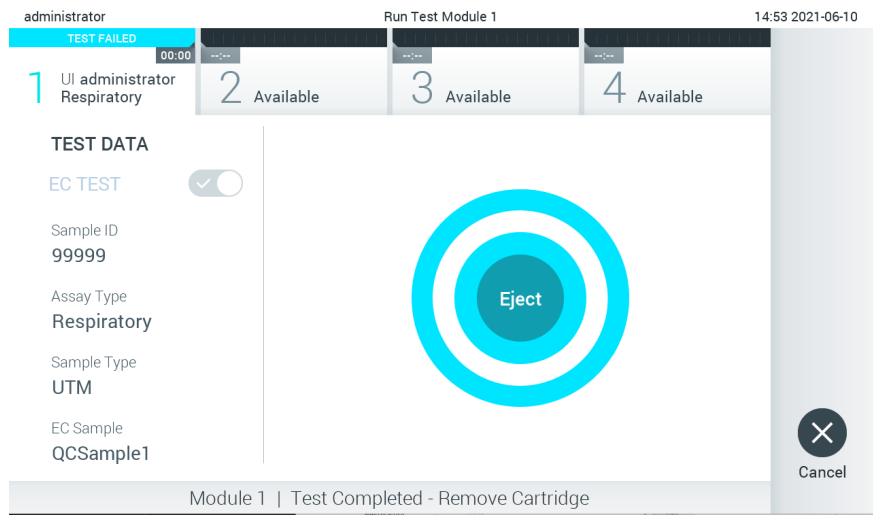

Figure 96. Affichage de l'écran Eject (Éjecter).

<span id="page-90-1"></span>12. Après l'éjection de la cartouche de dosage QIAstat-Dx, l'écran Summary (Résumé) des résultats s'affiche [\(Figure](#page-90-1) 97). Reportez-vous à la section [8.3](#page-91-0) pour plus de détails.

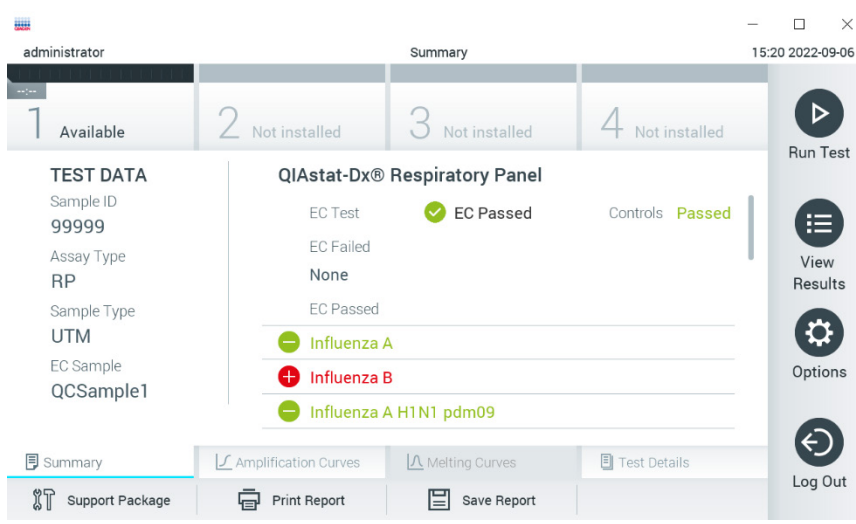

Figure 97. Écran EC Results Summary (Résumé des résultats EC).

Remarque : Si une erreur s'est produite dans le module analytique pendant l'exécution, il peut s'écouler un certain temps avant que les résultats de l'exécution ne s'affichent et que l'exécution ne soit visible dans la vue d'ensemble View Results (Afficher les résultats).

# <span id="page-91-0"></span>8.3 Affichage des résultats des tests EC

Le QIAstat-Dx Analyzer 1.0 interprète et enregistre automatiquement les résultats des tests. Après avoir éjecté la cartouche de dosage QIAstat-Dx, l'écran Summary (Résumé) des résultats s'affiche automatiquement [\(Figure](#page-91-1) 98).

Remarque : Se reporter au mode d'emploi spécifique au dosage pour connaître les résultats possibles et les instructions sur l'interprétation des résultats du dosage.

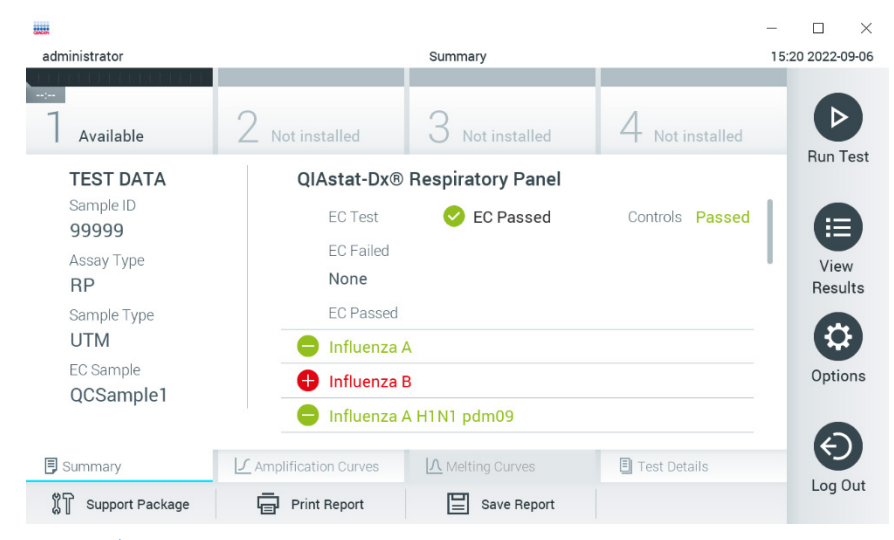

Figure 98. Écran EC Results Summary (Résumé des résultats EC).

<span id="page-91-1"></span>La partie principale de l'écran fournit le résultat EC global (EC réussi ou Échec EC) et les trois listes suivantes :

• La première liste comprend tous les agents pathogènes testés dans l'échantillon pour lesquels le résultat attendu configuré dans l'échantillon EC ne correspond **pas** au résultat réel du test, c'est-à-dire que l'**EC failed** (EC a échoué). Seuls les analytes pris en compte dans l'échantillon du TE sont inclus.

Les agents pathogènes détectés et identifiés dans l'échantillon sont précédés d'un signe  $\bigoplus$  et sont colorés en rouge. Les agents pathogènes testés mais non détectés sont précédés d'un signe  $\bullet$  et sont colorés en vert. Les agents pathogènes équivoques sont précédés d'un point d'interrogation <sup>et</sup> et sont colorés en jaune.

- La deuxième liste comprend tous les agents pathogènes testés dans l'échantillon pour lesquels le résultat attendu configuré dans l'échantillon EC correspond au résultat réel du test, c'est-à-dire que l'EC passed (EC a réussi). Seuls les analytes pris en compte dans l'échantillon du TE sont inclus. Les agents pathogènes détectés et identifiés dans l'échantillon sont précédés d'un signe  $\bigoplus$  et sont colorés en rouge. Les agents pathogènes testés mais non détectés sont précédés d'un signe et sont colorés en vert.
- La troisième liste inclut tous les pathogènes testés dans l'échantillon. Les agents pathogènes détectés et identifiés dans l'échantillon sont précédés d'un signe  $\bigoplus$  et sont colorés en rouge. Les agents pathogènes testés, mais non détectés, sont précédés d'un signe et sont colorés en vert. Les agents pathogènes équivoques sont précédés d'un point d'interrogation <sup>1</sup> et sont colorés en jaune.
- Si le test n'a pas abouti, un message indiquera « Failed » (Échec), suivi du code d'erreur spécifique.

Les données de test suivantes sont affichées dans la partie gauche de l'écran :

- Sample ID (Identifiant de l'échantillon)
- Assay Type (Type de dosage)
- Sample Type (Type d'échantillon)
- EC sample (Échantillon EC)
- LIS Upload Status (État du chargement du LIS) (le cas échéant)

D'autres données relatives au dosage sont disponibles, en fonction des droits d'accès de l'opérateur, par le biais des onglets situés en bas de l'écran (par exemple, les tracés d'amplification, les courbes de fusion et les détails du test).

Les données de dosage peuvent être exportées en cliquant sur Save Report (Enregistrer le rapport) dans la barre inférieure de l'écran.

Un rapport peut être envoyé à l'imprimante en appuyant sur Print Report (Imprimer le rapport) dans la barre inférieure de l'écran.

Un progiciel de support de l'exécution sélectionnée ou de toutes les exécutions échouées peut être créé en appuyant sur Support Package (Progiciel de support) dans la barre inférieure de l'écran. Si une assistance est nécessaire, envoyez le progiciel de support aux services techniques QIAGEN.

## 8.3.1 Affichage des courbes d'amplification EC

L'interprétation des courbes d'amplification ne diffère pas des tests non-EC. Reportez-vous à la section [5.5.1](#page-35-0) pour plus d'informations.

## 8.3.2 Affichage des courbes de fusion EC

L'interprétation des courbes de fusion ne diffère pas des tests non CE. Reportez-vous à la section [5.5.2](#page-36-0) pour plus d'informations.

## 8.3.3 Affichage des détails du test EC

Lors de l'affichage d'un résultat de test EC, appuyez sur <sup>国</sup> Test Details (Détails du test) pour examiner les résultats EC de manière plus détaillée. Faites défiler la page pour voir le rapport complet.

Les détails du test suivants sont affichés à l'écran :

- Identifiant utilisateur
- Cartridge SN (NS de la cartouche) (numéro de série)
- Cartridge Expiration Date (Date d'expiration) de la cartouche
- Module SN (NS du module) (numéro de série)
- Test Status (État du test) (Completed [Terminé], Failed [Échec] ou Canceled by operator [Annulé par l'opérateur])
- Error Code (Code d'erreur) (le cas échéant)
- Error Message (Message d'erreur) (le cas échéant)
- Test Start Date (Date de début du test) et Time (Heure)
- Test Execution Time (Temps d'exécution du test)
- Assay Name (Nom du dosage)
- Test ID (ID du test)
- EC sample (Échantillon EC)
- Test Result (Résultat du test) (pour chaque analyte, résultat total du test : EC Passed (EC réussi) [ecpass] et EC Failed (Échec de l'EC) [ecfail]).
- Si un test EC est réussi, les résultats attendus pour chaque agent pathogène correspondent aux résultats détectés.
- List of analytes (Liste des analytes) testés dans le dosage (regroupés par pathogène détecté, équivoque, pathogène non détecté, invalide, non applicable, hors limites, témoins réussis et témoins échoués), avec la fluorescence du CT et du point final (si disponible pour le dosage).
- Pour chaque analyte, le résultat attendu et le résultat de l'EC sont indiqués dans des colonnes séparées. Si un analyte n'est pas pris en compte dans le test du TE, aucun résultat attendu et aucun résultat du TE ne s'affiche.
- La colonne des résultats attendus est déterminée par la configuration de l'échantillon EC sélectionné lors de la mise en place du test
- La colonne des résultats du TE est une comparaison entre le résultat réel de l'analyte et le résultat attendu des analytes pris en compte. Le résultat de l'EC est réussi, si le résultat réel et le résultat attendu sont les mêmes. Le résultat EC échoue, si le résultat réel et le résultat attendu ne sont pas les mêmes (voir [Figure](#page-91-1) 99). Les analytes qui ne sont pas pris en compte dans le test du TE ne sont pas comparés au résultat réel.

Remarque : Les résultats attendus sont basés sur la configuration de l'échantillon EC au moment du démarrage du test.

• List of internal controls (Liste des témoins internes), avec la fluorescence du C<sub>T</sub> et du point final (si disponible pour le dosage)

| <b>HHH</b>                                          |                                                                                                    |                          |                                            |        | п<br>$\times$    |
|-----------------------------------------------------|----------------------------------------------------------------------------------------------------|--------------------------|--------------------------------------------|--------|------------------|
| administrator                                       |                                                                                                    | <b>Test Details</b>      |                                            |        | 15:23 2022-09-06 |
| $\sim$ 1 $\sim$<br>Available                        | Not installed                                                                                                    | Not installed            | ot installed                               |        | <b>Run Test</b>  |
| <b>TEST DATA</b><br>Sample ID                       | <b>TEST DETAILS</b>                                                                                                    |                          |                                            |        |                  |
| 99999                                               | <b>Test Result</b>                                                                                                    | ecpass                   |                                            |        | 挂                |
| Assay Type                                          | Frror Code                                                                                                    | None                     |                                            |        | View             |
| <b>RP</b>                                           | Detected                                                                                                    |                          | <b>Expected Result</b><br><b>EC Result</b> |        | Results          |
| Sample Type<br><b>UTM</b><br>EC Sample<br>QCSample1 | Influenza B<br>Ct 34.1 - EP 14,007                                                                                               |                          | A                                          | Passed |                  |
|                                                     | <b>Rhinovirus/Enterovirus</b><br>O<br>Passed<br>Ct 34.2 - EP 128,568<br><b>Adenovirus</b><br>Ð<br>Passed<br>Ct 37.1 - EP 102,230 |                          |                                            |        | Options          |
|                                                     |                                                                                                    |                          |                                            |        |                  |
| <b>同</b> Summary                                    | ◯ Amplification Curves                                                                                                    | $\Lambda$ Melting Curves | ▣<br><b>Test Details</b>                   |        |                  |
| Support Package                                     | Print Report                                                                                                    | Save Report              |                                            |        | Log Out          |

Figure 99. Écran des détails du test EC.

# 9 Maintenance

Cette section décrit les tâches de maintenance requises pour le QIAstat-Dx Analyzer 1.0.

# 9.1 Tâches de maintenance

Le [tableau](#page-95-0) 19 présente une liste des tâches de maintenance à effectuer sur le QIAstat-Dx Analyzer 1.0.

<span id="page-95-0"></span>Tableau 19. Descriptions des tâches de maintenance

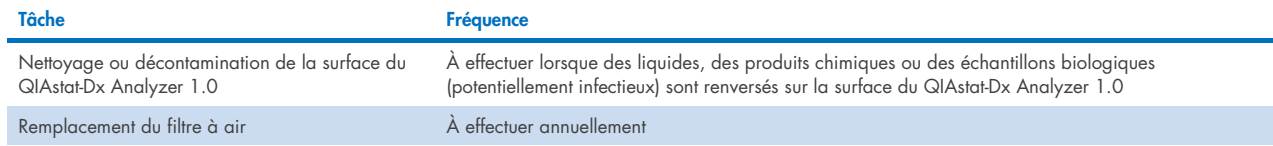

# 9.2 Nettoyage de la surface du QIAstat-Dx Analyzer 1.0

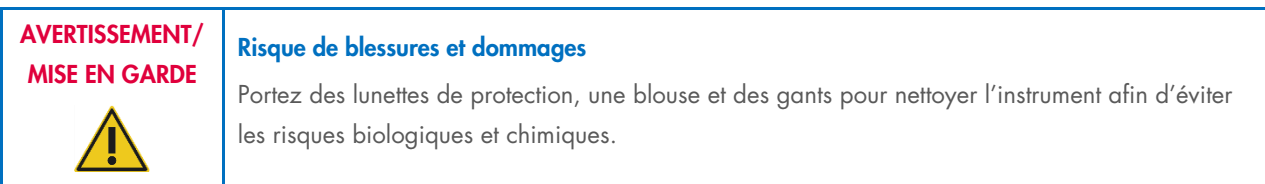

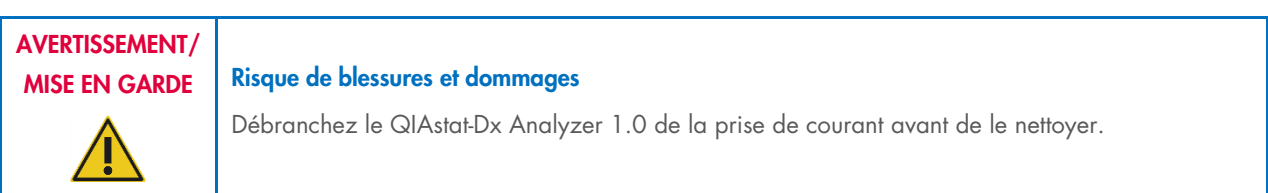

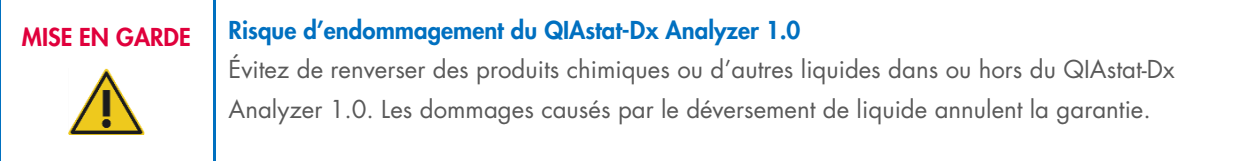

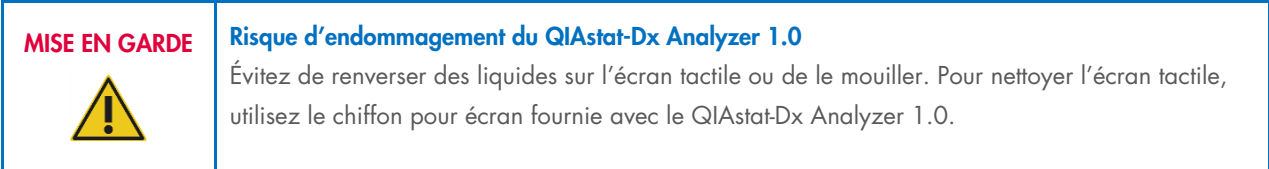

Utilisez les matériaux suivants pour nettoyer la surface du QIAstat-Dx Analyzer 1.0 :

- Détergent doux
- Serviettes en papier
- Eau distillée

Suivez les étapes ci-dessous pour nettoyer la surface du QIAstat-Dx Analyzer 1.0 :

- 1. Portez des gants de laboratoire, un manteau et des lunettes de protection.
- 2. Mouillez une serviette en papier dans un détergent doux et essuyez la surface du QIAstat-Dx Analyzer 1.0, ainsi que la zone de travail environnante. Veillez à ne pas mouiller l'écran tactile. Pour nettoyer l'écran tactile, utilisez le chiffon pour écran fournie avec le QIAstat-Dx Analyzer 1.0.
- 3. Répétez l'étape 2 à trois reprises avec des serviettes en papier fraîches.
- 4. Mouillez une tour de papier dans de l'eau distillée et essuyez la surface du QIAstat-Dx Analyzer 1.0 pour rincer les restes de détergent. Répétez deux fois.
- 5. Séchez la surface du QIAstat-Dx Analyzer 1.0 avec une serviette en papier fraîche.

# 9.3 Décontamination de la surface du QIAstat-Dx Analyzer 1.0

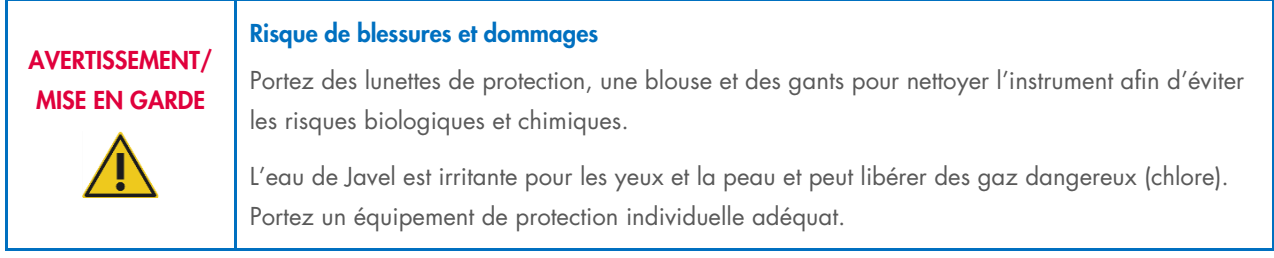

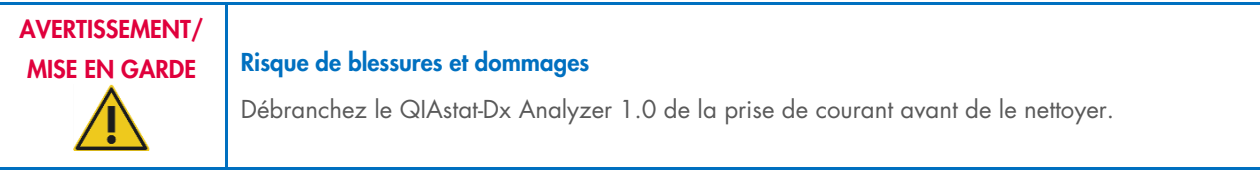

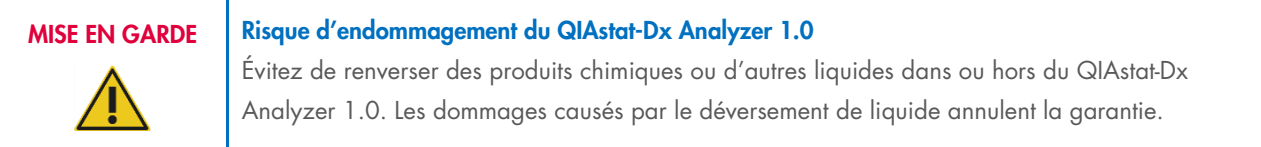

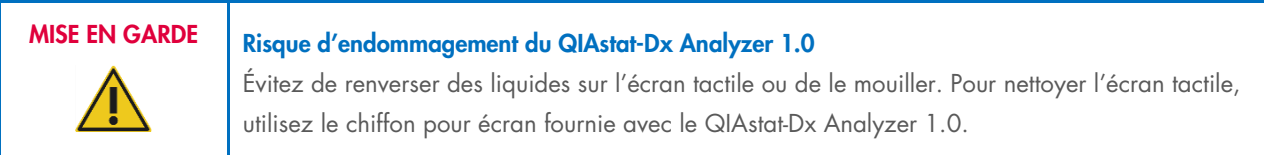

Utilisez les matériaux suivants pour décontaminer la surface du QIAstat-Dx Analyzer 1.0 :

- Solution d'eau de Javel à 10 %
- Serviettes en papier
- Eau distillée

Suivez les étapes ci-dessous pour décontaminer la surface du QIAstat-Dx Analyzer 1.0 :

- 1. Portez des gants de laboratoire, un manteau et des lunettes de protection.
- 2. Mouillez une serviette en papier dans la solution d'eau de Javel à 10 % et essuyez la surface du QIAstat-Dx Analyzer 1.0, ainsi que la zone de l'établi qui l'entoure. Veillez à ne pas mouiller l'écran tactile. Attendez au moins trois minutes pour permettre à la solution de blanchiment de réagir avec les contaminants.
- 3. Enfilez une nouvelle paire de gants.
- 4. Répétez les étapes 2 et 3 à deux autres reprises avec des serviettes en papier fraîches.
- 5. Mouillez une tour de papier dans de l'eau distillée et essuyez la surface du QIAstat-Dx Analyzer 1.0 pour rincer toute solution de blanchiment restante. Répétez à deux reprises.
- 6. Séchez la surface du QIAstat-Dx Analyzer 1.0 avec une serviette en papier fraîche.

# 9.4 Remplacement du filtre à air

Le filtre à air doit être remplacé chaque année pour garantir un débit d'air approprié à l'intérieur de l'appareil.

Le filtre à air est situé sous le QIAstat-Dx Analyzer 1.0 et l'utilisateur peut y accéder par l'avant de l'instrument.

Les filtres à air de QIAGEN doivent être utilisés en remplacement. Le numéro de référence de ce produit est le suivant : Air Filter Tray 9026189

Suivez les étapes suivantes pour remplacer le filtre à air :

- 1. Mettez le QIAstat-Dx Analyzer 1.0 en mode veille en appuyant sur le bouton ON/OFF (Marche/arrêt) situé à l'avant de l'instrument.
- 2. Placez une main sous le tiroir du filtre à air à l'avant du QIAstat-Dx Analyzer 1.0 et utilisez les doigts pour pousser légèrement vers le haut.
- 3. Tirez le filtre à air vers l'arrière jusqu'à ce que le tiroir du filtre soit complètement retiré. Jetez l'ancien filtre à air.
- 4. Retirez le nouveau tiroir du filtre à air de son sac de protection.
- 5. Insérez le nouveau tiroir du filtre à air dans le QIAstat-Dx Analyzer 1.0. L'appareil est maintenant prêt à l'utilisation.

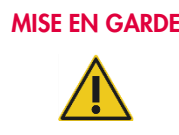

MISE EN GARDE Risque d'endommagement du QIAstat-Dx Analyzer 1.0

N'utilisez que des pièces originales de QIAGEN. L'utilisation de pièces non autorisées peut endommager l'appareil et annuler la garantie.

# 9.5 Réparation du QIAstat-Dx Analyzer 1.0

Le QIAstat-Dx Analyzer 1.0 ne doit être réparé que par des représentants autorisés par QIAGEN. Si le QIAstat-Dx Analyzer 1.0 ne fonctionne pas comme prévu, communiquez les services techniques QIAGEN en utilisant les informations de contact de la section [10.](#page-98-1)

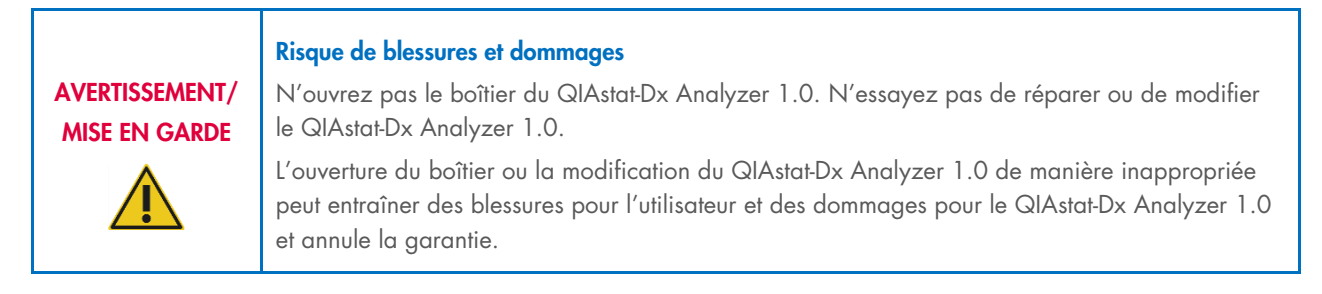

# <span id="page-98-1"></span>10 Dépannage

Cette section fournit des informations sur certains problèmes pouvant survenir avec le QIAstat-Dx Analyzer 1.0, ainsi que les causes et solutions possibles. Les informations sont spécifiques à l'instrument. Pour le dépannage relatif à une cartouche de dosage QIAstat-Dx, voir le mode d'emploi de la cartouche en question.

Si vous avez besoin d'une assistance supplémentaire, communiquez avec les services techniques QIAGEN en utilisant les coordonnées ci-dessous :

#### Site Web : [support.qiagen.com](http://support.qiagen.com/)

Lorsque vous communiquez avec les services techniques QIAGEN au sujet d'une erreur survenue avec le QIAstat-Dx Analyzer 1.0, notez les étapes qui ont mené à l'erreur et toute information apparaissant dans les boîtes de dialogue. Ces informations aideront les services techniques QIAGEN à résoudre le problème.

Lorsque vous communiquez avec les services techniques QIAGEN au sujet d'erreurs, veuillez avoir les informations suivantes à portée de main :

- Numéro de série, type, version du logiciel et fichiers de définition de dosage installés du QIAstat-Dx Analyzer 1.0
- Code d'erreur (le cas échéant)
- Moment où l'erreur s'est produite pour la première fois
- Fréquence d'apparition de l'erreur (c'est-à-dire erreur intermittente ou persistante)
- Photo de l'erreur, si possible
- Progiciel de support

## <span id="page-98-0"></span>10.1 Erreurs matérielles et logicielles

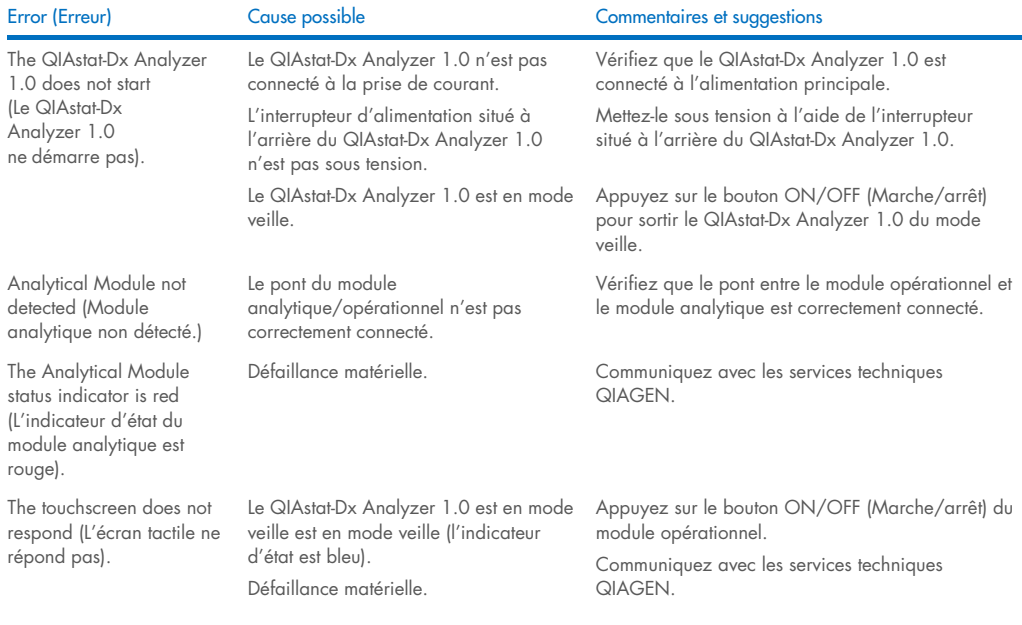

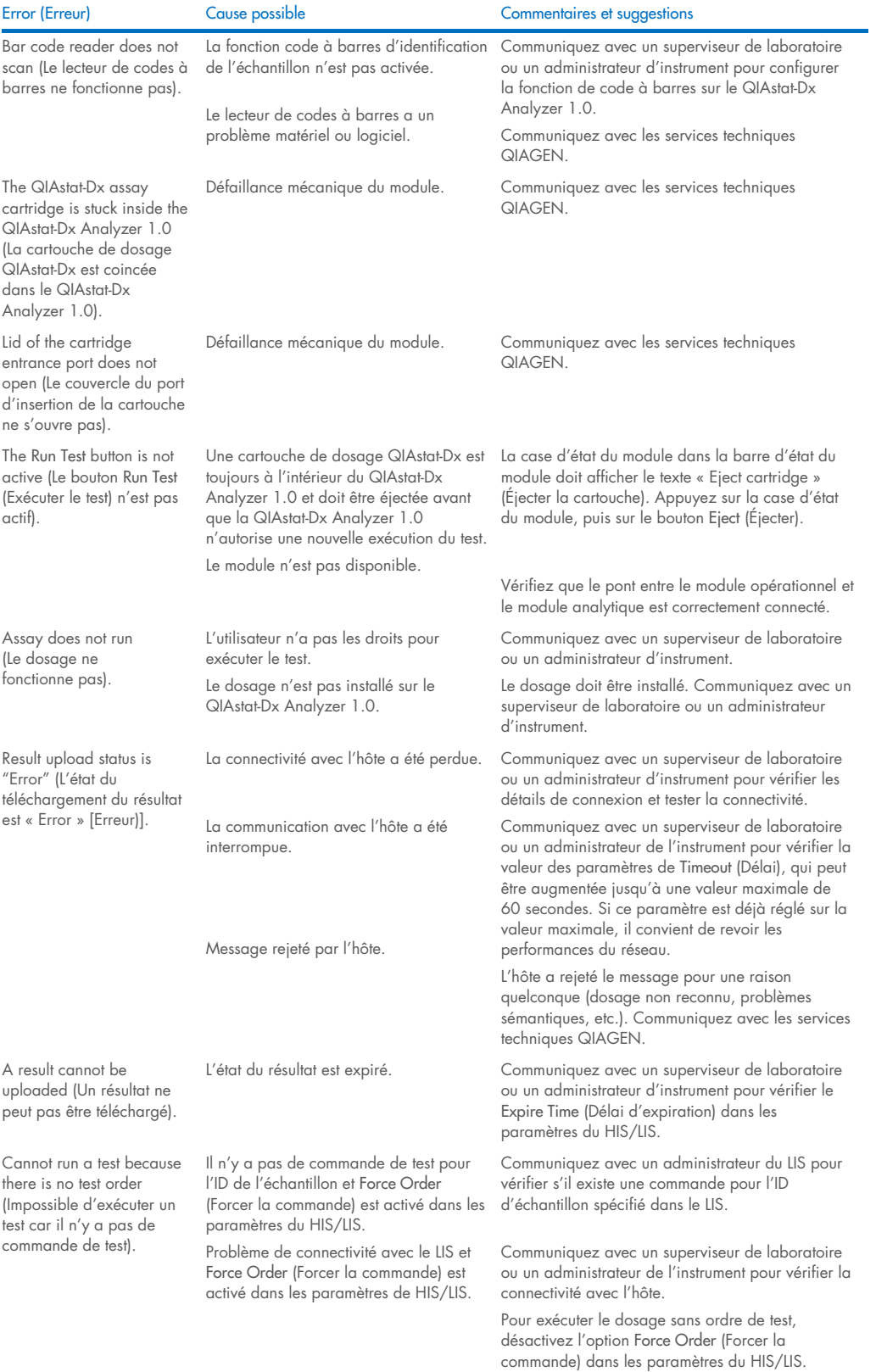

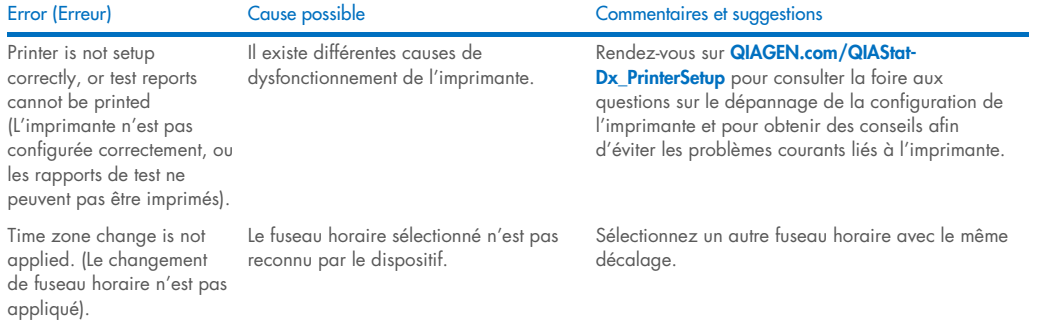

# <span id="page-101-0"></span>10.2 Erreurs et messages d'avertissement

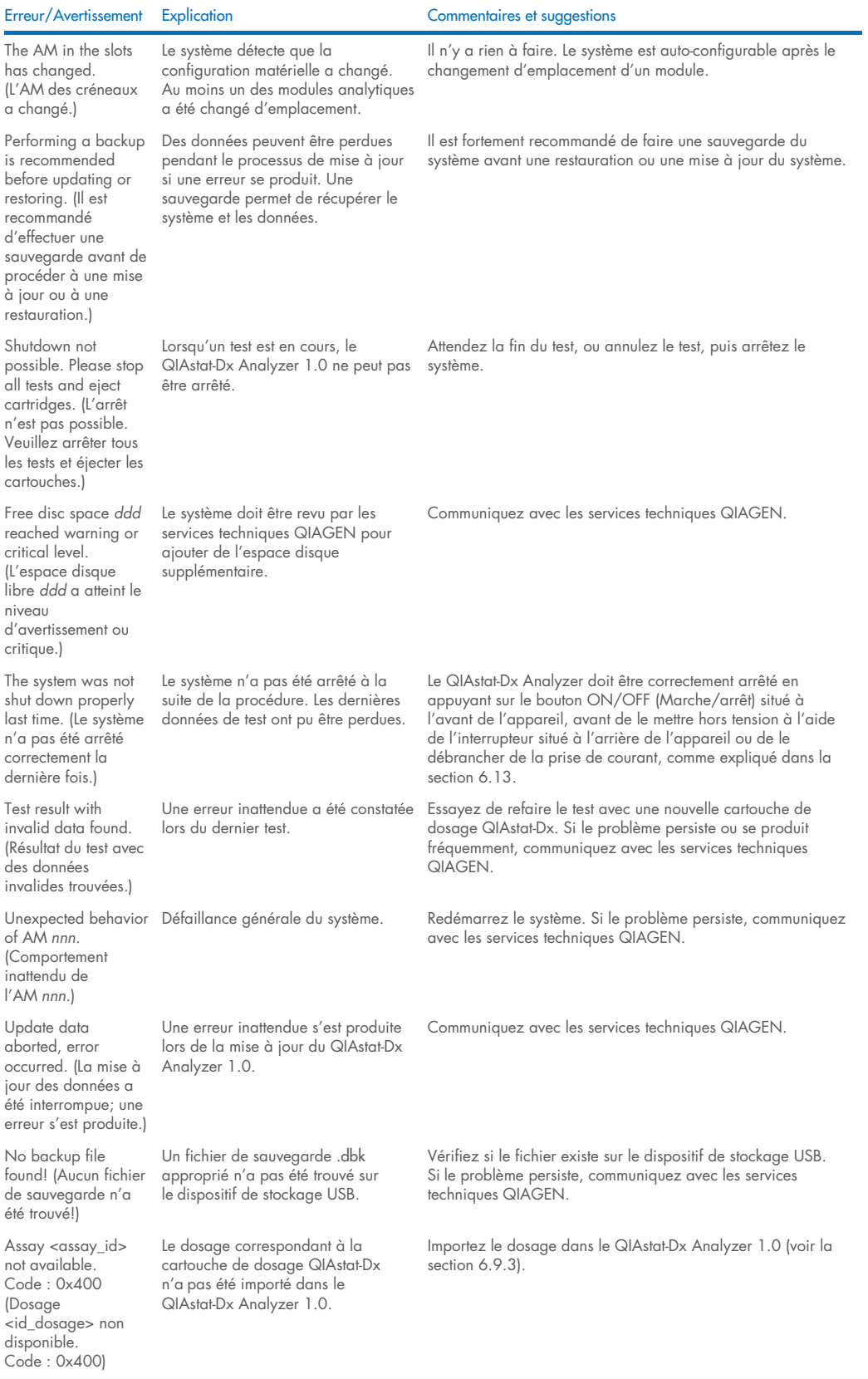

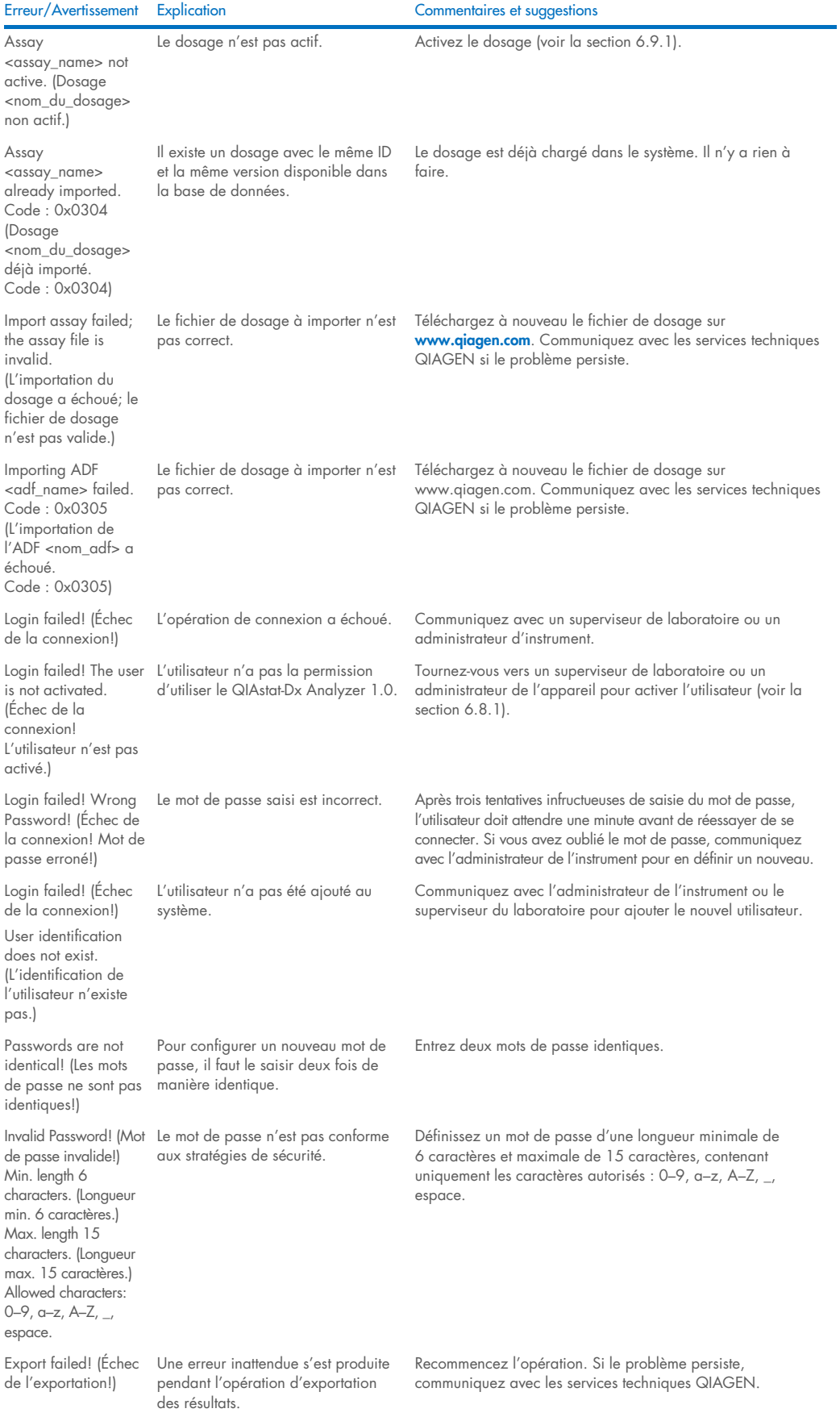

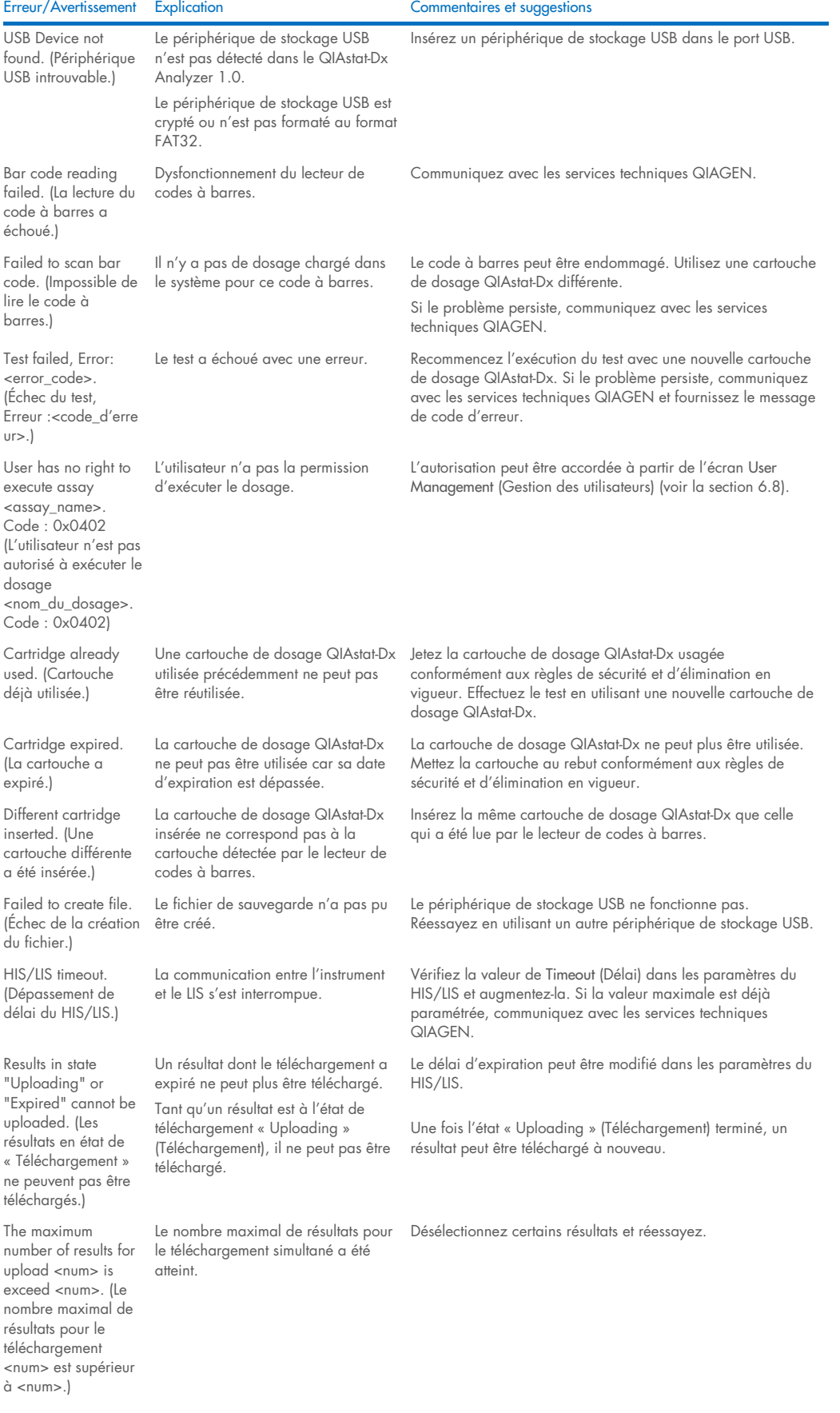

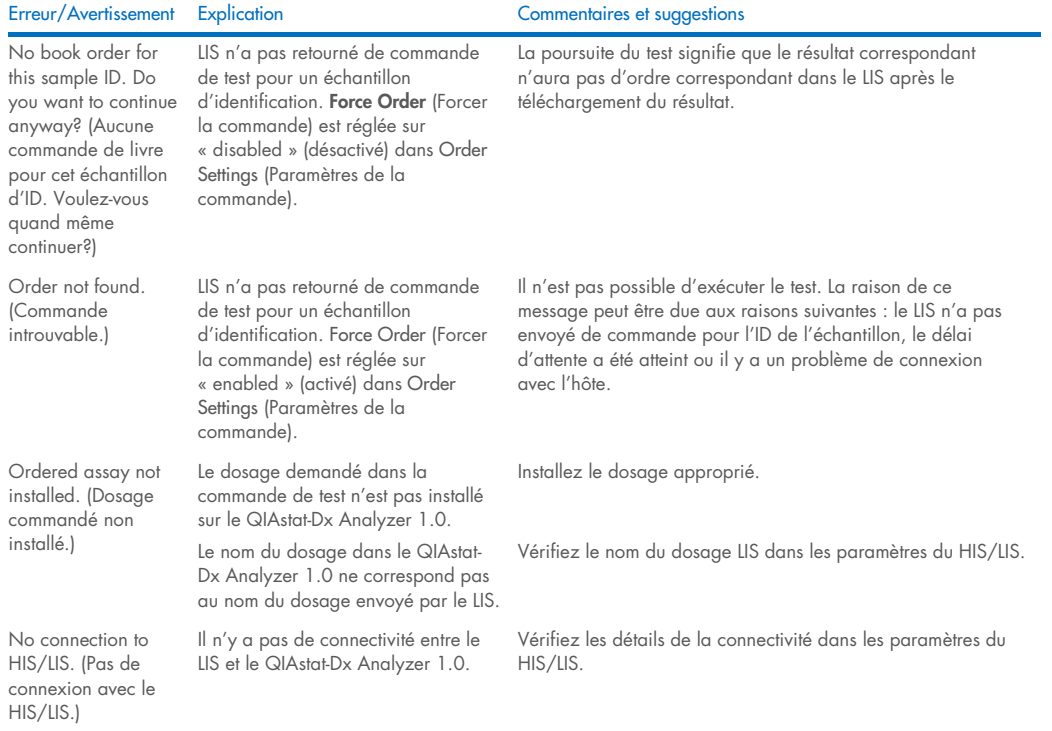

# 11 Caractéristiques techniques

## Conditions de fonctionnement

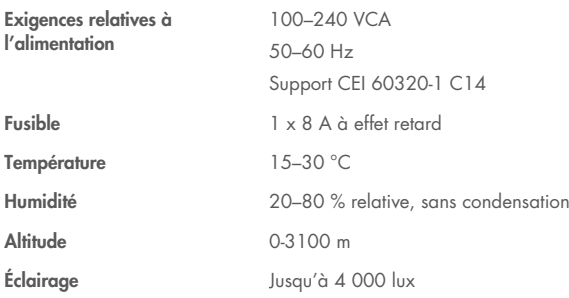

### Conditions d'expédition

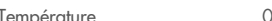

Température 0–55 °C, humidité relative maximale de 85 %, sans condensation

### Compatibilité électromagnétique (CEM)

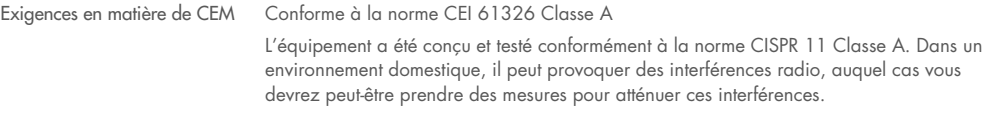

#### Module opérationnel

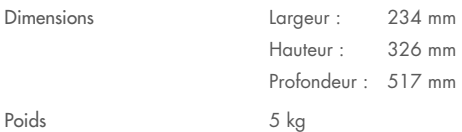

### Module analytique

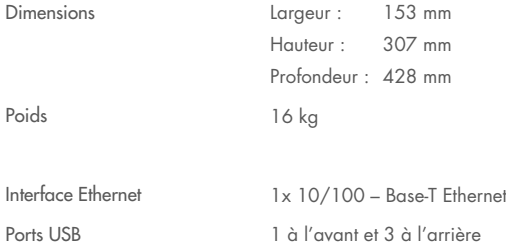

# 12 Annexes

# 12.1 Installation et configuration de l'imprimante

Des conseils supplémentaires sur les questions fréquemment posées sur le dépannage pour la configuration de l'imprimante et des conseils pour éviter les problèmes courants d'imprimante sont disponibles sur **[QIAGEN.com/QIAStat-Dx\\_PrinterSetup](http://www.qiagen.com/QIAStat-Dx_PrinterSetup).** 

Il existe plusieurs façons d'installer une imprimante sur le QIAstat-Dx Analyzer 1.0. Après avoir connecté une imprimante au module opérationnel, les imprimantes peuvent être installées à l'aide du pilote par défaut (annexe [12.1.3\)](#page-106-0), en installant l'imprimante via le logiciel (annexe [12.1.4\)](#page-107-0), et en installant un pilote à l'aide de l'interface CUPS (annexe [12.1.5\)](#page-108-0). Il est recommandé d'essayer ces procédures dans l'ordre indiqué.

## 12.1.1 Connexion de l'imprimante via USB

Suivez les étapes ci-dessous pour connecter une imprimante à l'aide d'une connexion USB :

- 1. Connectez le câble USB de l'imprimante à l'un des ports USB du module opérationnel. Il y a 4 ports USB disponibles : 1 sur le côté droit de l'écran, et 3 à l'arrière de l'instrument.
- 2. Passez à l'annexe [12.1.3.](#page-106-0)

### 12.1.2 Connexion de l'imprimante via Ethernet

Remarque : Pour la connexion d'une imprimante via Ethernet, il est nécessaire d'avoir une imprimante de réseau, un ordinateur local et QIAstat-Dx Analyzer 1.0 disponibles et situés dans le même réseau local.

Remarque : Un ordinateur local n'est nécessaire que si vous suivez les étapes de l'annexe [12.1.5.](#page-108-0)

Suivez les étapes ci-dessous pour installer une imprimante réseau à l'aide d'une connexion Ethernet :

- 1. Connectez l'imprimante à un réseau Ethernet et mettez-la sous tension.
- 2. Active les paramètres du réseau du QIAstat-Dx Analyzer 1.0 (voir la section [6.10.6\)](#page-71-0).
- <span id="page-106-0"></span>3. Passez à l'annexe [12.1.3.](#page-106-0)

#### 12.1.3 Installation de l'imprimante avec le pilote par défaut

Dans le logiciel QIAstat-Dx Analyzer 1.0, effectuez les étapes suivantes pour installer une imprimante en utilisant le pilote par défaut :

- 1. Accédez aux paramètres de l'imprimante dans le logiciel d'application du module opérationnel du QIAstat-Dx Analyzer 1.0 sous Options(Options) -> System Config(Configuration système) -> Printer (Imprimante)
- 2. Sélectionnez l'imprimante par défaut appelée Default B/W USB [\(figure](#page-107-1) 100)
- 3. Imprimer un rapport

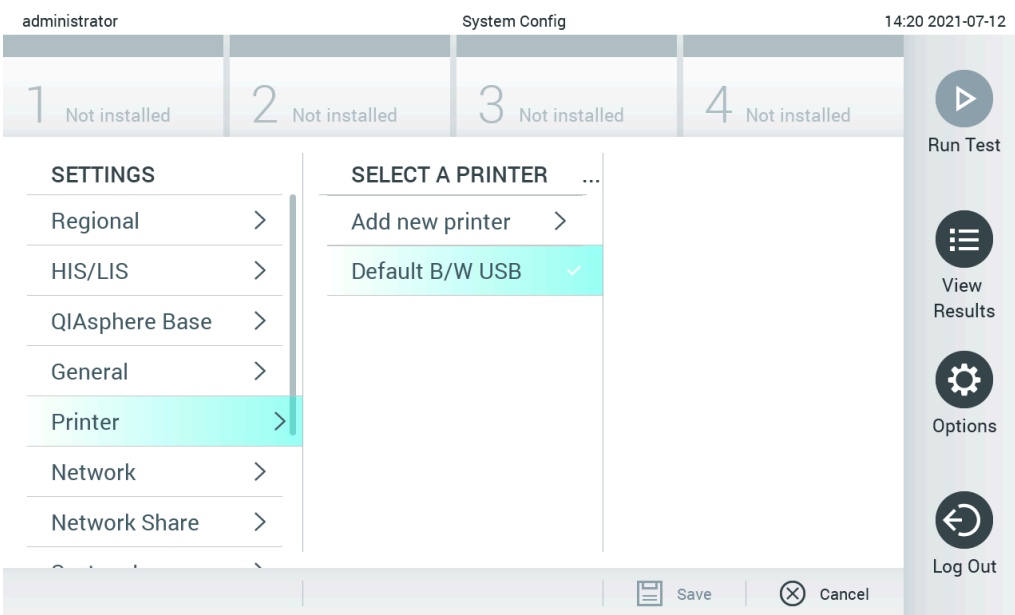

<span id="page-107-1"></span>Figure 100. Installation de l'imprimante avec le pilote par défaut

## <span id="page-107-0"></span>12.1.4 Installation de l'imprimante avec installation du pilote

Dans le logiciel QIAstat-Dx Analyzer 1.0, effectuez les étapes suivantes pour installer un pilote d'imprimante via le logiciel :

- 1. Accédez aux paramètres de l'imprimante dans le logiciel d'application du module opérationnel du QIAstat-Dx Analyzer 1.0 sous Options(Options) -> System Config(Configuration système) -> Printer (Imprimante) -> Add new printer (Ajouter une nouvelle imprimante)
- 2. Saisissez un nom d'imprimante
- 3. Cliquez sur Select detected Printer (Sélectionner l'imprimante détectée). Une liste des imprimantes disponibles est chargée.
- 4. Sélectionnez l'imprimante souhaitée dans la liste. Si l'imprimante n'est pas affichée dans la liste, veuillez continuer avec la méthode alternative décrite dans l'annexe [12.1.5.](#page-108-0)
- 5. Cliquez sur Add Printer (Ajouter une imprimante) [\(figure](#page-108-1) 101).
- 6. Sélectionnez l'imprimante nouvellement ajoutée comme nouvelle imprimante.
- 7. Enregistrez les paramètres.
- 8. Imprimez un rapport.
| technician                                 |                              |                 | <b>System Config</b>       |                              | 13:23 2021-04-15 |
|--------------------------------------------|------------------------------|-----------------|----------------------------|------------------------------|------------------|
| $\rightarrow$ 1 $\rightarrow$<br>Available | $\frac{1}{2}$                | Available       | $\frac{1}{2}$<br>Available | $\cdots$<br>Available        |                  |
| <b>SETTINGS</b><br>ULIILIUI                | $\overline{\phantom{a}}$     |                 | <b>SELECT A PRINTER</b>    | <b>NEW PRINTER</b>           | Run Test         |
| Printer                                    | $\geq$                       | Add new printer |                            | Printer name                 | 挂                |
| Network                                    | $\mathcal{E}$                | Default B/W USB |                            | New-Printer                  | View<br>Results  |
| Network Share                              | $\mathcal{P}$                |                 |                            | Select detected printer      |                  |
| System Log                                 | $\left\langle \right\rangle$ |                 |                            |                              |                  |
| Version Info                               | ゝ                            |                 |                            | Add printer                  | Options          |
| <b>System Update</b>                       | $\mathcal{P}$                |                 |                            |                              |                  |
| System Backup                              | ↘                            |                 |                            |                              | Log Out          |
|                                            |                              |                 |                            | Cancel<br>Save<br>$(\times)$ |                  |

Figure 101. Installation de l'imprimante avec installation du pilote

## <span id="page-108-0"></span>12.1.5 Installation du pilote d'imprimante CUPS

CUPS (Common UNIX Printing System) est un système d'impression pour les systèmes d'exploitation informatiques de type Unix qui permet au module opérationnel du QIAstat-Dx Analyzer 1.0 de se comporter comme un serveur d'impression. CUPS utilise des pilotes PPD (PostScript® Printer Description) pour toutes ses imprimantes PostScript et ses dispositifs d'impression non-PostScript. Le module opérationnel QIAstat-Dx Analyzer 1.0 a des pilotes PPD préinstallés, mais des pilotes personnalisés peuvent également être téléchargés.

Remarque : QIAGEN ne peut garantir qu'une imprimante fonctionnera avec le QIAstat-Dx Analyzer 1.0. Pour obtenir la liste des imprimantes testées, consultez l'annexe [12.1.6.](#page-110-0)

Pour installer un nouveau pilote d'imprimante, procédez comme suit :

- 1. Activez CUPS dans le logiciel d'application QIAstat-Dx Analyzer 1.0 Operational Module sous Options (Options) -> System Config (Configuration système) -> Network (Réseau) -> Enable CUPS (Activer CUPS), puis appuyez sur Save (Enregistrer) pour sauvegarder les paramètres (cette procédure doit être effectuée avec des privilèges d'administrateur).
- 2. Sur un ordinateur du même réseau local, connectez-vous à CUPS via un navigateur Web (exemple : http://10.7.101.38:631/admin).

Remarque : L'adresse IP, qui doit être utilisée, se trouve sous Options (Options) -> System Config (Configuration système) --> Network (Réseau) -> MAC/IP address (Adresse MAC/IP).

Utilisez les informations suivantes pour vous connecter :

User name (Nom d'utilisateur) : cups-admin

Password (mot de passe) : utilisez le mot de passe fourni dans le logiciel d'application du module opérationnel QIAstat-Dx Analyzer 1.0 sous Options (Options) -> System Config (Configuration système) -> Network (Réseau) -> CUPS settings (Paramètres CUPS).

- 3. Cliquez sur Add printer (Ajouter une imprimante).
- 4. Sélectionnez une imprimante dans la liste des imprimantes disponibles sur le réseau et appuyez sur Continue (Continuer).
- 5. Sélectionnez Share this printer (Partager cette imprimante) et appuyez sur Continue (Continuer) ([figure](#page-109-0) 102).

| 冎<br>$\Box$ Add Printer - CUPS 2.0.: $\times$<br>日<br>$+$ $\vee$                                                                                                    |                                               |  |  |  |
|----------------------------------------------------------------------------------------------------|-----------------------------------------------|--|--|--|
|                                                                                                    | $\circ$<br>10.7.101.138:631/admin<br>⋒<br>(i) |  |  |  |
| • CUPS.org<br>• Home<br>Administration<br><b>Classes</b><br>$\cdot$ Help<br>• Jobs<br>• Printers                                                                                      |                                               |  |  |  |
| <b>Add Printer</b><br><b>Add Printer</b>                                                                                                    |                                               |  |  |  |
| Name:                                                                                                    | HP Officejet Pro 6230                         |  |  |  |
| (May contain any printable characters except "/", "#", and space)<br>HP Officejet Pro 6230<br><b>Description:</b><br>(Human-readable description such as "HP LaserJet with Duplexer") |                                               |  |  |  |
| Location:                                                                                                    | (Human-readable location such as "Lab 1")     |  |  |  |
| Connection: socket://10.7.101.237:9100                                                                                                    |                                               |  |  |  |
| <b>Sharing:</b>                                                                                                    | $\boxdot$ Share This Printer                  |  |  |  |
|                                                                                                    | Continue                                      |  |  |  |
| CUPS and the CUPS logo are trademarks of Apple Inc. Copyright © 2007-2015 Apple Inc. All rights reserved.                                                                             |                                               |  |  |  |

<span id="page-109-0"></span>Figure 102. Écran Add printer (Ajouter une imprimante).

6. Sélectionnez le pilote de votre imprimante et appuyez sur Add Printer (Ajouter une imprimante).

Remarque : Si le pilote de votre imprimante n'est pas répertorié, utilisez le pilote le plus générique pour la marque de votre imprimante. Si aucun des pilotes répertoriés ne fonctionne, téléchargez le pilote CUPS nécessaire sous forme de fichier PPD sur le Web et sélectionnez-le dans le champ Or Provide a PPD File(Ou fournir un fichier PPD) avant d'appuyer sur Add Printer(Ajouter une imprimante) [\(figure](#page-109-1) 103).

<span id="page-109-1"></span>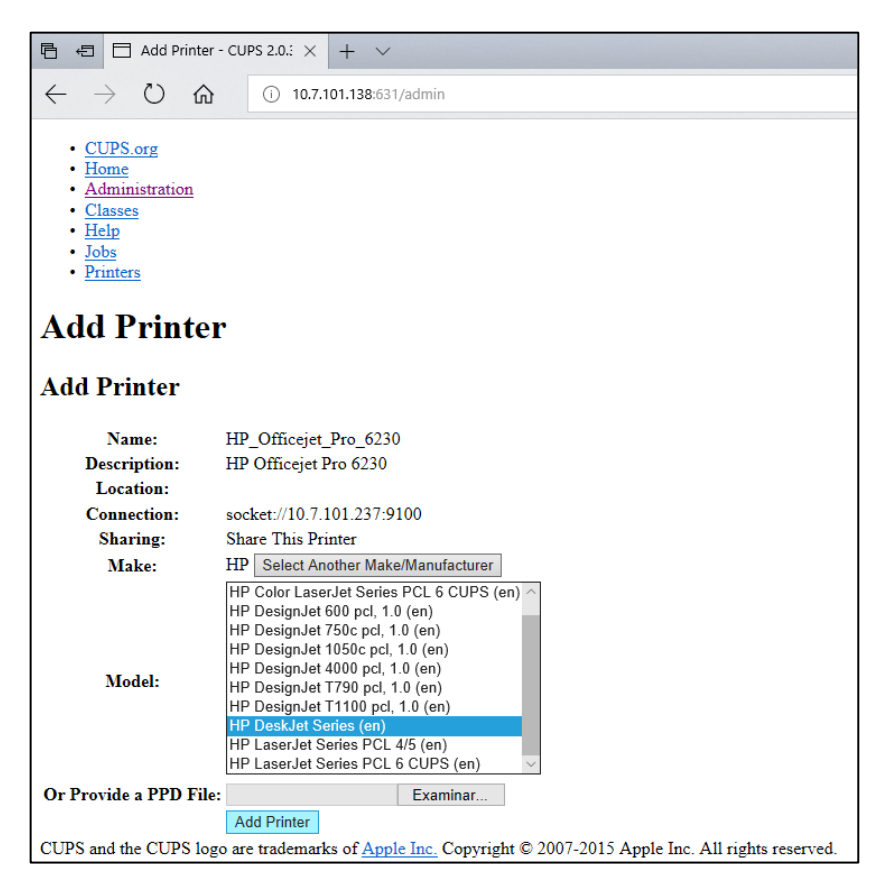

Figure 103. Sélection du pilote d'imprimante.

7. Sélectionnez la Media Size (Taille de support) correcte (tel que « A4 »), car certaines imprimantes n'imprimeront pas si le format du papier est incorrect. Ensuite, enregistrez la sélection en appuyant sur Set Default Options (Définir les options par défaut ; [figure](#page-110-1) 104).

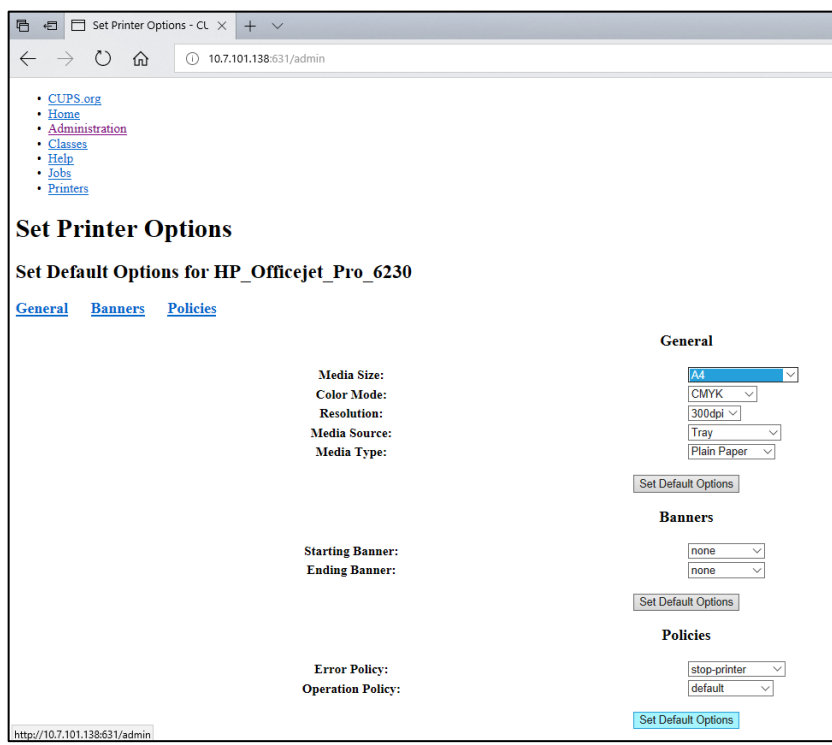

<span id="page-110-1"></span>Figure 104. Sélection de la taille correcte du support.

- 8. Accédez aux paramètres de l'imprimante dans le logiciel d'application du module opérationnel du QIAstat-Dx Analyzer 1.0 sous Options (Options) -> System Config (Configuration système) -> Printer (Imprimante).
- 9. Sélectionnez l'imprimante souhaitée et appuyez sur Save (Enregistrer). L'imprimante est maintenant prête à être utilisée.
- <span id="page-110-0"></span>10. Imprimez un rapport.

#### 12.1.6 Liste des imprimantes testées

Au moment de la publication de ce manuel de l'utilisateur, les imprimantes suivantes ont été testées par QIAGEN et sont compatibles avec le QIAstat-Dx Analyzer 1.0, par le biais de connexions USB et Ethernet :

- HP® OfficeJet® Pro 6230
- HP Color LaserJet® Pro M254dw
- HP Color LaserJet® MFP M227dw
- HP Laserjet® Pro M404n
- HP OfficeJet® Pro 8610
- Brother® MFC-9330CDW
- Brother® HL-L2370DN

Pour obtenir la liste la plus récente des imprimantes testées, consultez le site suivant [QIAGEN.com/QIAStat-Dx\\_PrinterSetup](http://www.qiagen.com/QIAStat-Dx_PrinterSetup).

D'autres imprimantes peuvent être compatibles avec le QIAstat-Dx Analyzer 1.0 en suivant la procédure décrite dans l'annexe [12.1.5.](#page-108-0)

# 12.1.7 Suppression de l'imprimante

Dans le logiciel QIAstat-Dx Analyzer 1.0, effectuez les étapes suivantes pour supprimer une imprimante et son pilote via le logiciel :

- 1. Appuyez sur le bouton Options (Options), puis sur le bouton System Configuration (Configuration système).
- 2. Sélectionnez Printer (Imprimante) dans la liste des paramètres de la colonne de gauche.
- 3. Sélectionnez une imprimante dans la liste des imprimantes disponibles.
- 4. Appuyez sur le bouton **Remove printer** (Supprimer l'imprimante) pour supprimer une imprimante. Cela supprimera également toutes les tâches d'impression actives pour cette imprimante.

Remarque : Il n'est pas possible de supprimer l'imprimante par défaut.

# 12.2 Déchets d'équipements électriques et électroniques (DEEE)

Cette section fournit des informations sur la mise au rebut des déchets d'équipements électriques et électroniques par les utilisateurs.

Le symbole de la poubelle à roulettes barrée d'une croix (voir ci-dessous) indique que ce produit ne doit pas être mis au rebut avec d'autres déchets; il doit être rapporté dans un centre de traitement agréé ou un point de collecte dédié pour y être recyclé, conformément à la législation et la réglementation locales.

La collecte et le recyclage séparés des déchets d'équipements électroniques au moment de la mise au rebut aident à préserver les ressources naturelles et garantissent que le produit est recyclé de manière à préserver la santé de l'homme et l'environnement.

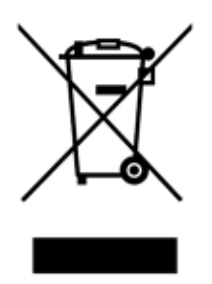

Le recyclage peut être assuré par QIAGEN sur demande moyennant un coût supplémentaire. Au sein de l'Union européenne, conformément aux exigences de recyclage spécifiques des DEEE et lorsqu'un produit de remplacement est fourni par QIAGEN, le recyclage gratuit de ses équipements électroniques portant la mention DEEE est proposé.

Pour le recyclage des équipements électroniques, communiquez avec l'agence commerciale QIAGEN locale pour obtenir le formulaire de renvoi nécessaire. Une fois le formulaire renvoyé, QIAGEN communiquera avec l'utilisateur pour lui demander des informations de suivi afin de programmer la collecte des déchets électroniques ou lui proposer un devis personnalisé.

# 12.3 Clause de responsabilité

QIAGEN sera dégagé de toute obligation au titre de sa garantie au cas où des réparations ou des modifications seraient effectuées par d'autres personnes que son propre personnel, à l'exception de cas où QIAGEN a donné son accord écrit pour effectuer de telles réparations ou modifications.

Tous les matériaux remplacés au titre de cette garantie ne seront garantis que pour la durée de la période de garantie d'origine, et en aucun cas au-delà de la date d'expiration initiale de la garantie d'origine, sauf si cela a fait l'objet d'une autorisation écrite par un membre de la direction de QIAGEN. Les dispositifs de lecture, les dispositifs d'interfaçage et les logiciels associés ne seront garantis que durant la période offerte par le fabricant d'origine de ces produits. Les déclarations et garanties formulées par toute personne, y compris les représentants de QIAGEN, qui sont incompatibles ou en contradiction avec les conditions de cette garantie, ne sauraient engager QIAGEN, sauf si elles sont fournies par écrit et approuvées par un membre de la direction de QIAGEN.

# 12.4 Accord de licence de logiciel

CONDITIONS d'un CONTRAT JURIDIQUE (le « Contrat ») par et entre QIAGEN GmbH, QIAGEN Strasse 1, D-40724 Hilden, Allemagne, (« QIAGEN ») et vous (personne physique ou morale), le détenteur de la licence du logiciel (ci-après dénommé « LOGICIEL »)

En installant, ayant installé et utilisant le LOGICIEL, vous acceptez d'être lié par les termes de ce contrat. Si vous n'acceptez pas les termes de ce contrat, renvoyez rapidement le ou les paquets de logiciels et les éléments qui l'accompagnent (y compris les documents écrits) à l'endroit où vous les avez obtenus pour un remboursement complet des coûts du LOGICIEL.

#### 1. OCTROI DE LA LICENCE

Champ d'application. Sous réserve des termes et conditions de ce contrat, QIAGEN vous accorde une licence mondiale, perpétuelle, non exclusive et non transférable pour utiliser le LOGICIEL uniquement pour vos besoins commerciaux internes.

Vous n'êtes pas autorisé à :

- modifier ou altérer l'ensemble ou une partie du LOGICIEL, ni fusionner une partie de celui-ci avec un autre logiciel, ni séparer des composants du LOGICIEL du LOGICIEL, ni, sauf dans la mesure et dans les circonstances autorisées par la loi, créer des travaux dérivés du LOGICIEL, ou faire de l'ingénierie inverse, décompiler, désassembler ou dériver le code source du LOGICIEL, ou tenter de faire l'une de ces choses
- copier le LOGICIEL (sauf dans les cas prévus ci-dessus)
- céder, louer, transférer, vendre, divulguer, négocier, rendre disponible ou accorder des droits sur le logiciel sous quelque forme que ce soit à toute personne sans l'accord écrit antérieur de QIAGEN;
- supprimer, altérer, obscurcir, interférer ou ajouter à tout avis de propriété, étiquette, marque déposée, nom ou marque sur, annexé à, ou contenu dans le LOGICIEL;
- utiliser le LOGICIEL d'une manière qui porte atteinte à la propriété intellectuelle ou à d'autres droits de QIAGEN ou de toute autre partie; ou
- utiliser le LOGICIEL pour fournir des services en ligne ou d'autres services de base de données à toute autre personne.

Utilisation sur un seul ordinateur. Ce contrat vous permet d'utiliser une copie du LOGICIEL sur un seul ordinateur.

Versions d'évaluation. Les versions d'évaluation du LOGICIEL peuvent expirer après une période de 30 (trente) jours sans avis préalable.

Logiciels libres/Logiciels tiers. Le présent contrat ne s'applique pas aux autres composants logiciels identifiés comme étant soumis à une licence open source dans les fichiers d'avis, de licence et/ou de droits d'auteur pertinents inclus dans les programmes (collectivement, les « Logiciels libres »). En outre, le présent contrat ne s'applique pas à tout autre logiciel pour lequel QIAGEN ne se voit accorder qu'un droit d'utilisation dérivé (« Logiciel Tiers »). Les Logiciels libres et les Logiciels tiers peuvent être fournis dans la même présentation de fichier électronique que le LOGICIEL, mais sont des programmes séparés et distincts. Le LOGICIEL n'est pas soumis à la GPL ou à toute autre licence de source ouverte.

Si et dans la mesure où QIAGEN fournit un Logiciel tiers, les conditions de licence de ce Logiciel tiers s'appliquent et prévalent. Si un logiciel libre est fourni, les conditions de licence de ce Logiciel libre s'appliquent et prévalent. QIAGEN vous fournira le code source correspondant du Logiciel libre concerné, si les conditions de licence respectives du Logiciel libre incluent une telle obligation. QIAGEN informera si le LOGICIEL contient des Logiciels Tiers et/ou des Logiciels Libres et mettra à disposition les conditions de licence correspondantes sur demande.

#### 2. MISES À NIVEAU

Si le LOGICIEL est une mise à jour d'une version antérieure, une seule licence vous est accordée pour les deux copies, et vous ne pouvez pas transférer séparément la ou les versions antérieures, sauf en cas de transfert unique et permanent à un autre utilisateur de la dernière mise à jour et de toutes les versions antérieures, comme le permet l'article 4 ci-dessous.

#### 3. COPYRIGHT

Le LOGICIEL, y compris les images et le texte incorporés dans le LOGICIEL, est protégé par des droits d'auteur et est protégé par les lois allemandes sur les droits d'auteur et les dispositions des traités internationaux. Vous ne pouvez copier aucun des documents imprimés accompagnant le LOGICIEL.

#### 4. AUTRES RESTRICTIONS

Vous ne pouvez pas louer ou donner en crédit-bail le LOGICIEL, mais vous pouvez transférer le LOGICIEL et les documents écrits qui l'accompagnent sur une base permanente à un autre utilisateur final, à condition que vous supprimiez les fichiers d'installation de votre ordinateur et que le destinataire accepte les termes de ce contrat. Vous ne pouvez pas faire de l'ingénierie inverse, décompiler ou désassembler le LOGICIEL. Tout transfert du LOGICIEL doit inclure la mise à jour la plus récente et toutes les versions antérieures.

Remarque : Pour les contrats de licence supplémentaires des logiciels tiers inclus dans le QIAstat-Dx Analyzer 1.0, accédez à « Options » (Options) > System Config (Configuration système) > Version Info (Informations sur la version).

## 5. GARANTIE LIMITÉE

QIAGEN garantit que (a) le LOGICIEL fonctionnera essentiellement conformément aux documents imprimés qui l'accompagnent pendant une période de quatre-vingt-dix (90) jours à compter de la date de réception. Toute garantie implicite sur le LOGICIEL est limitée à quatre-vingt-dix (90) jours. Certains États/juridictions n'autorisent pas les limitations de durée d'une garantie implicite, la limitation ci-dessus peut donc ne pas s'appliquer à vous.

## 6. RECOURS DES CLIENTS

L'entière responsabilité de QIAGEN et votre recours exclusif seront, au choix de QIAGEN, soit (a) le remboursement du prix payé, soit (b) la réparation ou le remplacement du LOGICIEL qui ne répond pas à la garantie limitée de QIAGEN et qui est retourné à QIAGEN avec une copie de votre reçu. Cette garantie limitée est nulle si la défaillance du LOGICIEL résulte d'un accident, d'un abus ou d'une mauvaise application. Tout remplacement du LOGICIEL sera garanti pour le reste de la période de garantie initiale ou pour trente (30) jours, la période la plus longue étant retenue.

## 7. RESPONSABILITÉ LIMITÉE

En aucun cas, QIAGEN ou ses fournisseurs ne pourront être tenus responsables de quelque dommage que ce soit (y compris, sans limitation, les dommages pour perte de bénéfices commerciaux, interruption d'activité, perte d'informations commerciales, ou autre perte pécuniaire, dommage imprévisible, manque de succès commercial, dommage indirect ou dommage consécutif – notamment financier – ou pour les dommages résultant de réclamations de tiers) résultant de l'utilisation ou de l'impossibilité d'utiliser le LOGICIEL, même si QIAGEN a été informé de la possibilité de tels dommages.

Les restrictions de responsabilité susmentionnées ne s'appliquent pas en cas de dommages corporels ou de dommages résultant d'un acte délibéré ou d'une négligence grave, ni en cas de responsabilité fondée sur la loi sur la responsabilité du fait des produits (Produkthaftungsgesetz), sur des garanties ou sur d'autres dispositions légales obligatoires.

La limitation ci-dessus s'applique en conséquence en cas de :

- retard,
- indemnisation pour cause de défaut,
- **·** indemnisation de dépenses inutiles.

### 8. PAS DE SUPPORT

Rien dans ce contrat n'oblige QIAGEN à fournir un quelconque support pour le LOGICIEL. QIAGEN peut, mais n'a aucune obligation, de corriger tout défaut du LOGICIEL et/ou de fournir des mises à jour aux détenteurs de licences du LOGICIEL. Vous devez faire des efforts raisonnables pour rapporter rapidement à QIAGEN tous les défauts que vous trouvez dans le LOGICIEL, afin d'aider à créer des révisions améliorées du LOGICIEL.

Toute fourniture de support par QIAGEN pour le LOGICIEL (y compris le support d'installation en réseau), le cas échéant, sera uniquement régie par un contrat de support séparé correspondant.

## 9. RÉSILIATION

Si vous ne respectez pas les termes et conditions de ce contrat, QIAGEN peut résilier ce contrat et votre droit et licence d'utilisation du LOGICIEL. Vous pouvez résilier le présent contrat à tout moment en le notifiant à QIAGEN. À la fin du présent contrat, vous devez supprimer le LOGICIEL de votre ou vos ordinateurs et de vos archives.

VOUS ACCEPTEZ QU'EN CAS DE RÉSILIATION DE CE CONTRAT POUR QUELQUE RAISON QUE CE SOIT, QIAGEN PUISSE PRENDRE DES MESURES POUR QUE LE LOGICIEL NE FONCTIONNE PLUS.

#### 10. LOI APPLICABLE, JURIDICTION

Le présent contrat doit être interprété conformément aux lois de l'Allemagne, sans donner effet aux dispositions relatives aux conflits de lois. L'application des dispositions de la Convention des Nations Unies sur les ventes est exclue. Nonobstant toute autre disposition du présent contrat, les parties au présent contrat se soumettent à la juridiction exclusive des tribunaux de Düsseldorf.

# 12.5 Exclusion des garanties

À L'EXCEPTION DE CE QUI EST PRÉVU DANS LES CONDITIONS GÉNÉRALES DE VENTE DE QIAGEN POUR LE QIAstat-Dx Analyzer 1.0, QIAGEN N'ASSUME AUCUNE RESPONSABILITÉ DE QUELQUE NATURE QUE CE SOIT ET DÉCLINE TOUTE GARANTIE EXPRESSE OU IMPLICITE RELATIVE À L'UTILISATION DU QIAstat-Dx Analyzer 1.0, Y COMPRIS LA RESPONSABILITÉ OU LES GARANTIES RELATIVES À LA QUALITÉ MARCHANDE, À L'ADÉQUATION À UN USAGE PARTICULIER OU À LA VIOLATION DE TOUT BREVET, DROIT D'AUTEUR OU AUTRE DROIT DE PROPRIÉTÉ INTELLECTUELLE, PARTOUT DANS LE MONDE.

Le QIAstat-Dx Analyzer 1.0 est équipé d'un port Ethernet. L'acheteur du QIAstat-Dx Analyzer 1.0 est seul responsable de la prévention de tout virus informatique, ver, cheval de Troie, logiciel malveillant, piratage ou tout autre type de violation de la cybersécurité. QIAGEN ne saurait être tenu pour responsable de tout virus informatique, ver, cheval de Troie, programme malveillant, piratage ou tout autre type de brèche de cybersécurité.

# 12.6 Glossaire

Module analytique (AM) : le module matériel principal du QIAstat-Dx Analyzer 1.0, chargé d'exécuter les tests sur les cartouches de dosage QIAstat-Dx. Il est contrôlé par le module opérationnel (Operational Module, OM).

Fichier de définition du dosage : un fichier de définition de dosage est un fichier nécessaire à l'exécution d'un dosage sur un QIAstat-Dx Analyzer 1.0. Le contenu du fichier décrit ce qui peut être mesuré, comment le mesurer et comment évaluer les résultats bruts des mesures. Le fichier doit être importé dans le QIAstat-Dx Analyzer 1.0 avant d'exécuter un dosage pour la première fois.

IUG : interface utilisateur graphique.

IFU : mode d'emploi.

Module opérationnel (OM) : le matériel dédié QIAstat-Dx Analyzer 1.0 qui fournit l'interface utilisateur pour 1–4 modules analytiques (Analytical Modules, AM).

Utilisateur : une personne qui utilise le QIAstat-Dx Analyzer 1.0 de la manière prévue.

# 13 Historique des révisions du document

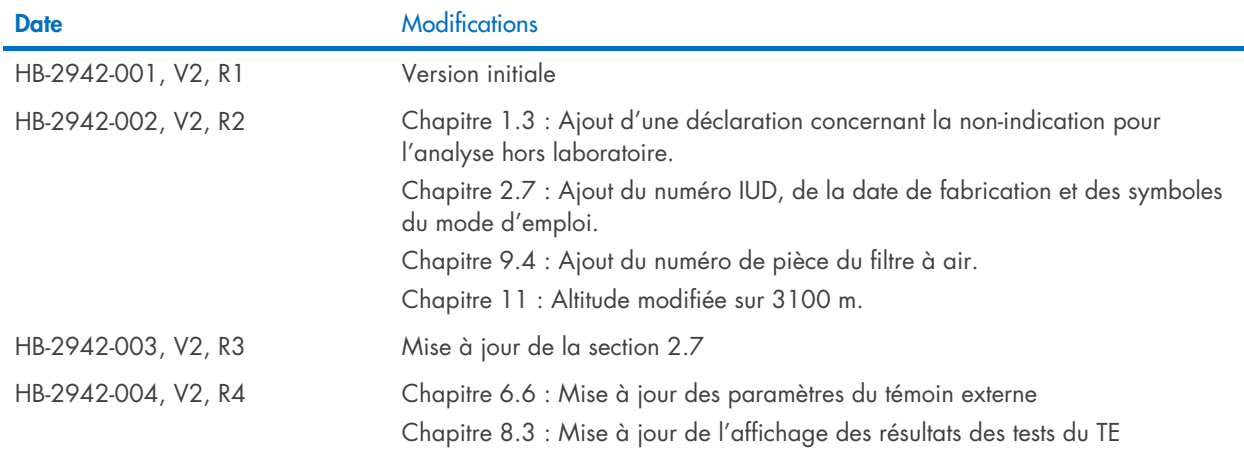

Marques de commerce : QIAGEN®, Sample to Insight®, QIAstatDx® (QIAGEN Group); ACGIH® (American Conference of Government Industrial Hygienists, Inc.); Brother® (Brother Industries, Ltd); Clinical and Laboratory<br>LaserJar®, O

HB-2942-004 10/2022 © 2022 QIAGEN, tous droits réservés.

Commander [www.qiagen.com/shop](http://www.qiagen.com/shop) | Assistance technique [support.qiagen.com](http://support.qiagen.com/) | Site Web [www.qiagen.com](http://www.qiagen.com/)